**System Administration Guide: Printing**

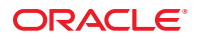

Part No: 821–1457–01 November 2010

Copyright © 2006, 2010, Oracle and/or its affiliates. All rights reserved.

This software and related documentation are provided under a license agreement containing restrictions on use and disclosure and are protected by intellectual property laws. Except as expressly permitted in your license agreement or allowed by law, you may not use, copy, reproduce, translate, broadcast, modify, license, transmit, distribute, exhibit, perform, publish, or display any part, in any form, or by any means. Reverse engineering, disassembly, or decompilation of this software, unless required by law for interoperability, is prohibited.

The information contained herein is subject to change without notice and is not warranted to be error-free. If you find any errors, please report them to us in writing.

If this is software or related software documentation that is delivered to the U.S. Government or anyone licensing it on behalf of the U.S. Government, the following notice is applicable:

U.S. GOVERNMENT RIGHTS Programs, software, databases, and related documentation and technical data delivered to U.S. Government customers are "commercial computer software" or "commercial technical data" pursuant to the applicable Federal Acquisition Regulation and agency-specific supplemental regulations. As such, the use, duplication, disclosure, modification, and adaptation shall be subject to the restrictions and license terms set forth in the applicable Government contract, and, to the extent applicable by the terms of the Government contract, the additional rights set forth in FAR 52.227-19, Commercial Computer Software License (December 2007). Oracle America, Inc., 500 Oracle Parkway, Redwood City, CA 94065.

This software or hardware is developed for general use in a variety of information management applications. It is not developed or intended for use in any inherently dangerous applications, including applications which may create a risk of personal injury. If you use this software or hardware in dangerous applications, then you shall be responsible to take all appropriate fail-safe, backup, redundancy, and other measures to ensure its safe use. Oracle Corporation and its affiliates disclaim any<br>liability for any damages caused by use of this soft

Oracle and Java are registered trademarks of Oracle and/or its affiliates. Other names may be trademarks of their respective owners.

AMD, Opteron, the AMD logo, and the AMD Opteron logo are trademarks or registered trademarks of Advanced Micro Devices. Intel and Intel Xeon are trademarks or registered trademarks of Intel Corporation. All SPARC trademarks are used under license and are trademarks or registered trademarks of SPARC International, Inc. UNIX is a registered trademark licensed through X/Open Company, Ltd.

This software or hardware and documentation may provide access to or information on content, products, and services from third parties. Oracle Corporation and its affiliates are not responsible for and expressly disclaim all warranties of any kind with respect to third-party content, products, and services. Oracle Corporation and its affiliates will not be responsible for any loss, costs, or damages incurred due to your access to or use of third-party content, products, or services.

#### Copyright © 2006, 2010, Oracle et/ou ses affiliés. Tous droits réservés.

Ce logiciel et la documentation qui l'accompagne sont protégés par les lois sur la propriété intellectuelle. Ils sont concédés sous licence et soumis à des restrictions d'utilisation et de divulgation. Sauf disposition de votre contrat de licence ou de la loi, vous ne pouvez pas copier, reproduire, traduire, diffuser, modifier, breveter, transmettre, distribuer, exposer, exécuter, publier ou afficher le logiciel, même partiellement, sous quelque forme et par quelque procédé que ce soit. Par ailleurs, il est interdit de procéder à toute ingénierie inverse du logiciel, de le désassembler ou de le décompiler, excepté à des fins d'interopérabilité avec des logiciels tiers ou tel que prescrit par la loi.

Les informations fournies dans ce document sont susceptibles de modification sans préavis. Par ailleurs, Oracle Corporation ne garantit pas qu'elles soient exemptes d'erreurs et vous invite, le cas échéant, à lui en faire part par écrit.

Si ce logiciel, ou la documentation qui l'accompagne, est concédé sous licence au Gouvernement des Etats-Unis, ou à toute entité qui délivre la licence de ce logiciel ou l'utilise pour le compte du Gouvernement des Etats-Unis, la notice suivante s'applique :

U.S. GOVERNMENT RIGHTS. Programs, software, databases, and related documentation and technical data delivered to U.S. Government customers are "commercial computer software" or "commercial technical data" pursuant to the applicable Federal Acquisition Regulation and agency-specific supplemental regulations. As such, the use, duplication, disclosure, modification, and adaptation shall be subject to the restrictions and license terms set forth in the applicable Government contract, and, to the extent applicable by the terms of the Government contract, the additional rights set forth in FAR 52.227-19, Commercial Computer Software License (December 2007). Oracle America, Inc., 500 Oracle Parkway, Redwood City, CA 94065.

Ce logiciel ou matériel a été développé pour un usage général dans le cadre d'applications de gestion des informations. Ce logiciel ou matériel n'est pas conçu ni n'est destiné à être utilisé dans des applications à risque, notamment dans des applications pouvant causer des dommages corporels. Si vous utilisez ce logiciel ou matériel dans le cadre d'applications dangereuses, il est de votre responsabilité de prendre toutes les mesures de secours, de sauvegarde, de redondance et autres mesures nécessaires à son utilisation dans des conditions optimales de sécurité. Oracle Corporation et ses affiliés déclinent toute responsabilité quant aux dommages causés par l'utilisation de ce logiciel ou matériel pour ce type d'applications.

Oracle et Java sont des marques déposées d'Oracle Corporation et/ou de ses affiliés.Tout autre nom mentionné peut correspondre à des marques appartenant à d'autres propriétaires qu'Oracle.

AMD, Opteron, le logo AMD et le logo AMD Opteron sont des marques ou des marques déposées d'Advanced Micro Devices. Intel et Intel Xeon sont des marques ou des marques déposées d'Intel Corporation. Toutes les marques SPARC sont utilisées sous licence et sont des marques ou des marques déposées de SPARC International, Inc. UNIX est une marque déposée concédé sous license par X/Open Company, Ltd.

# Contents

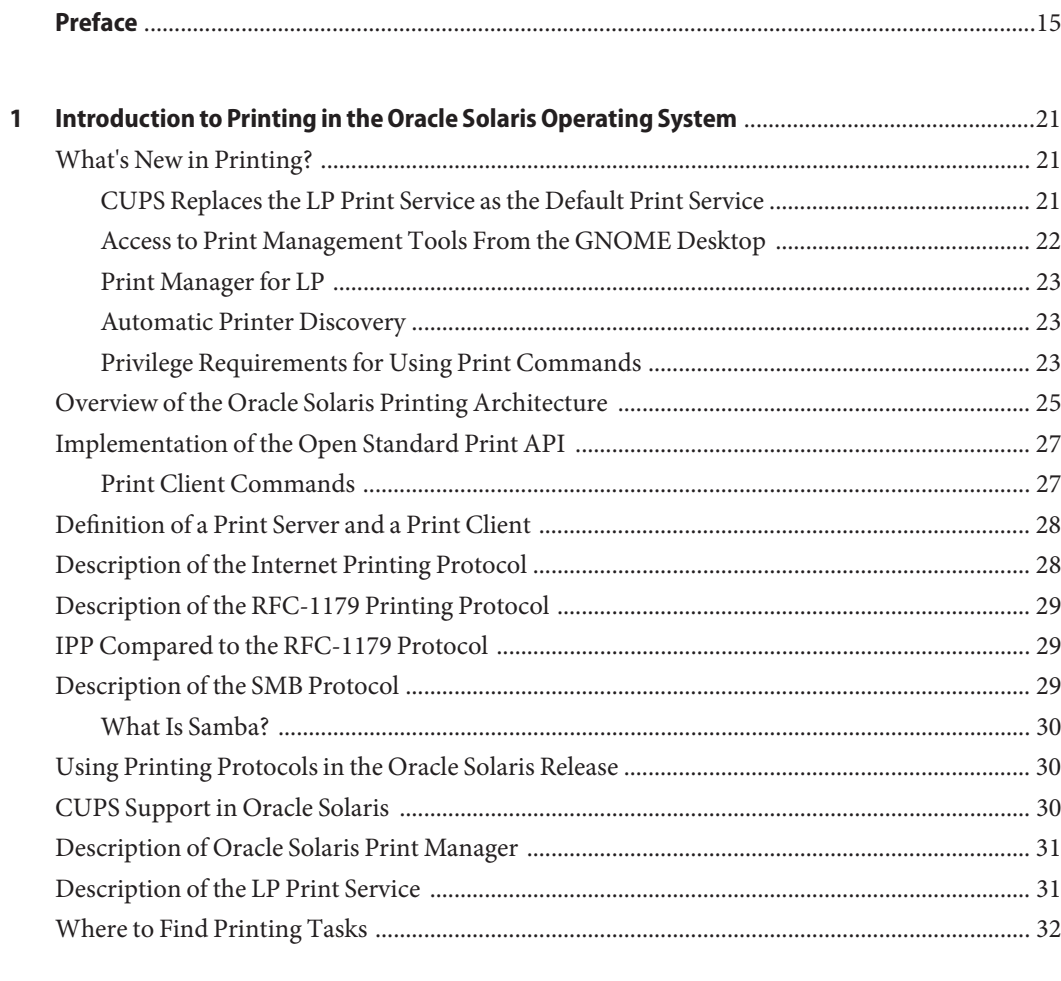

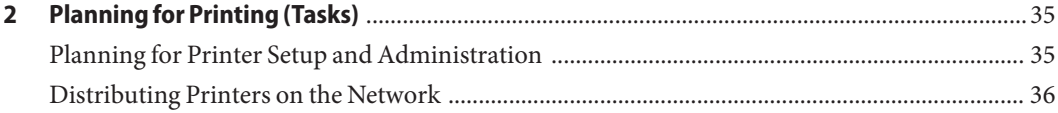

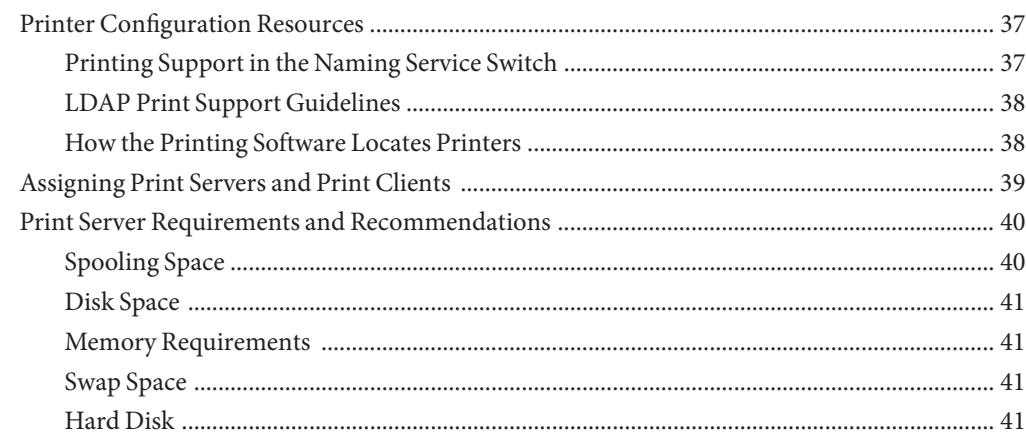

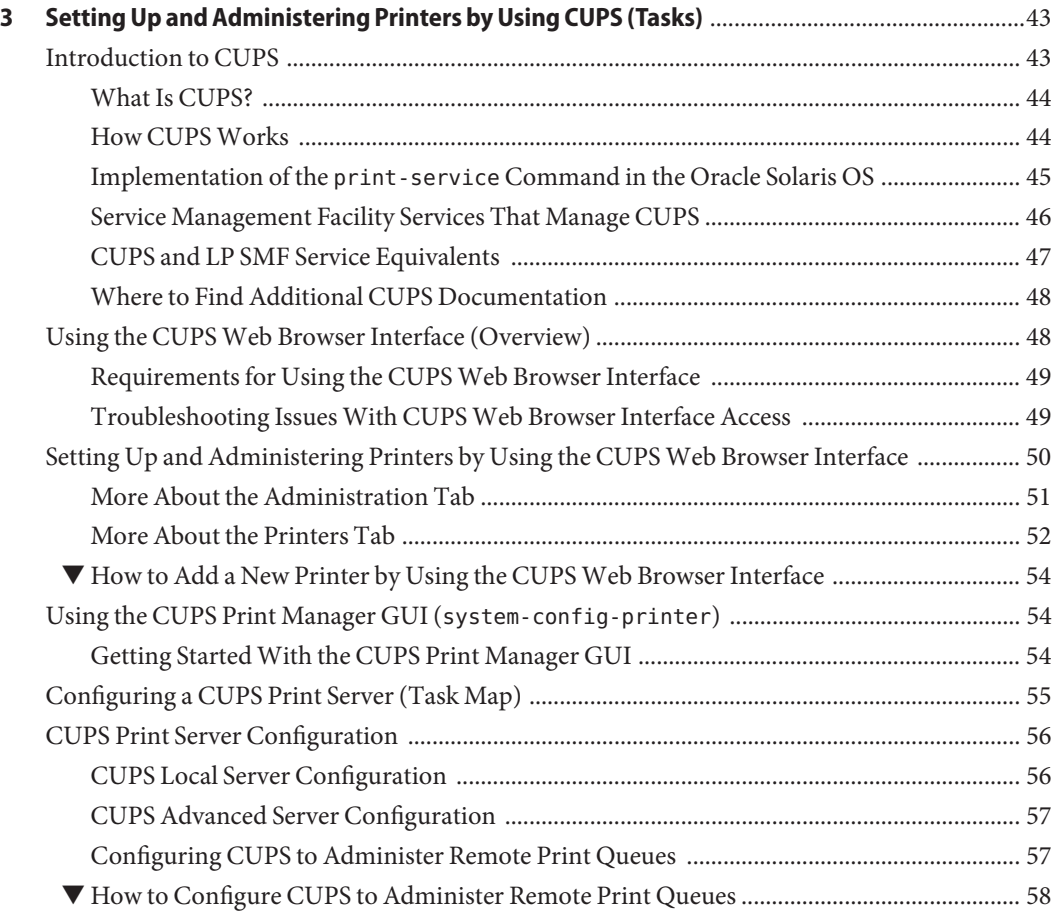

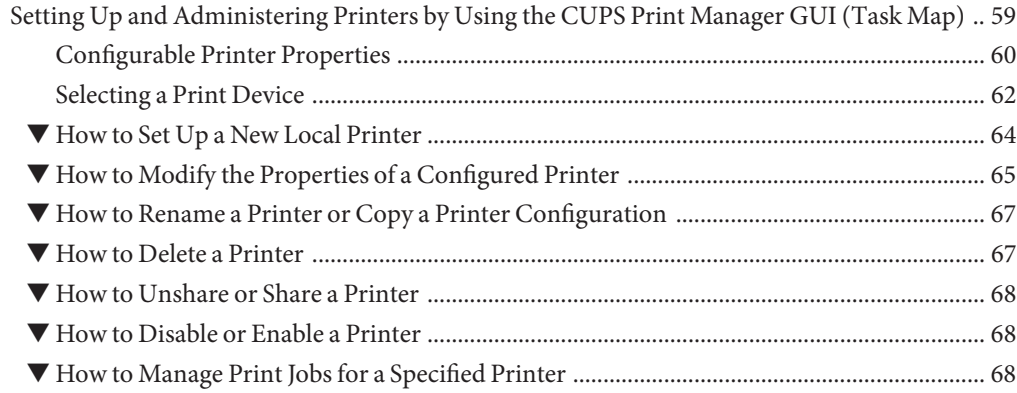

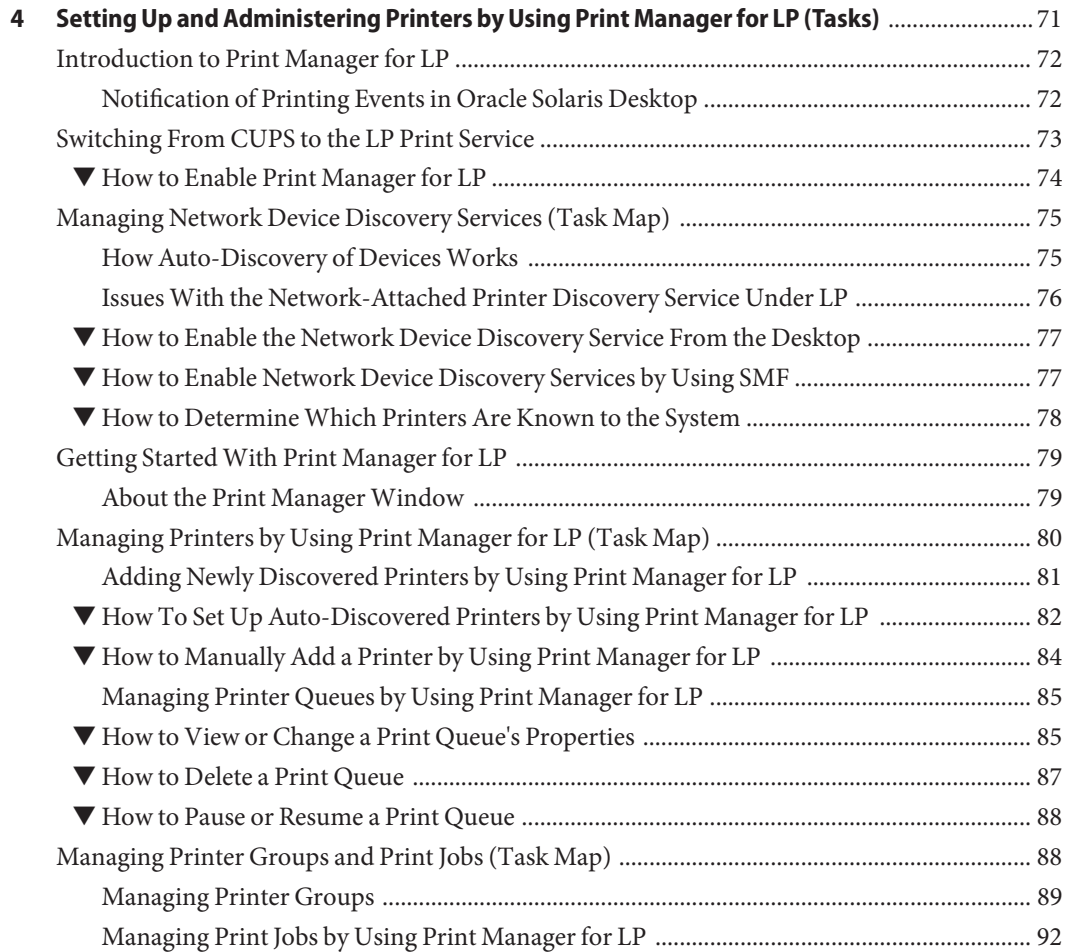

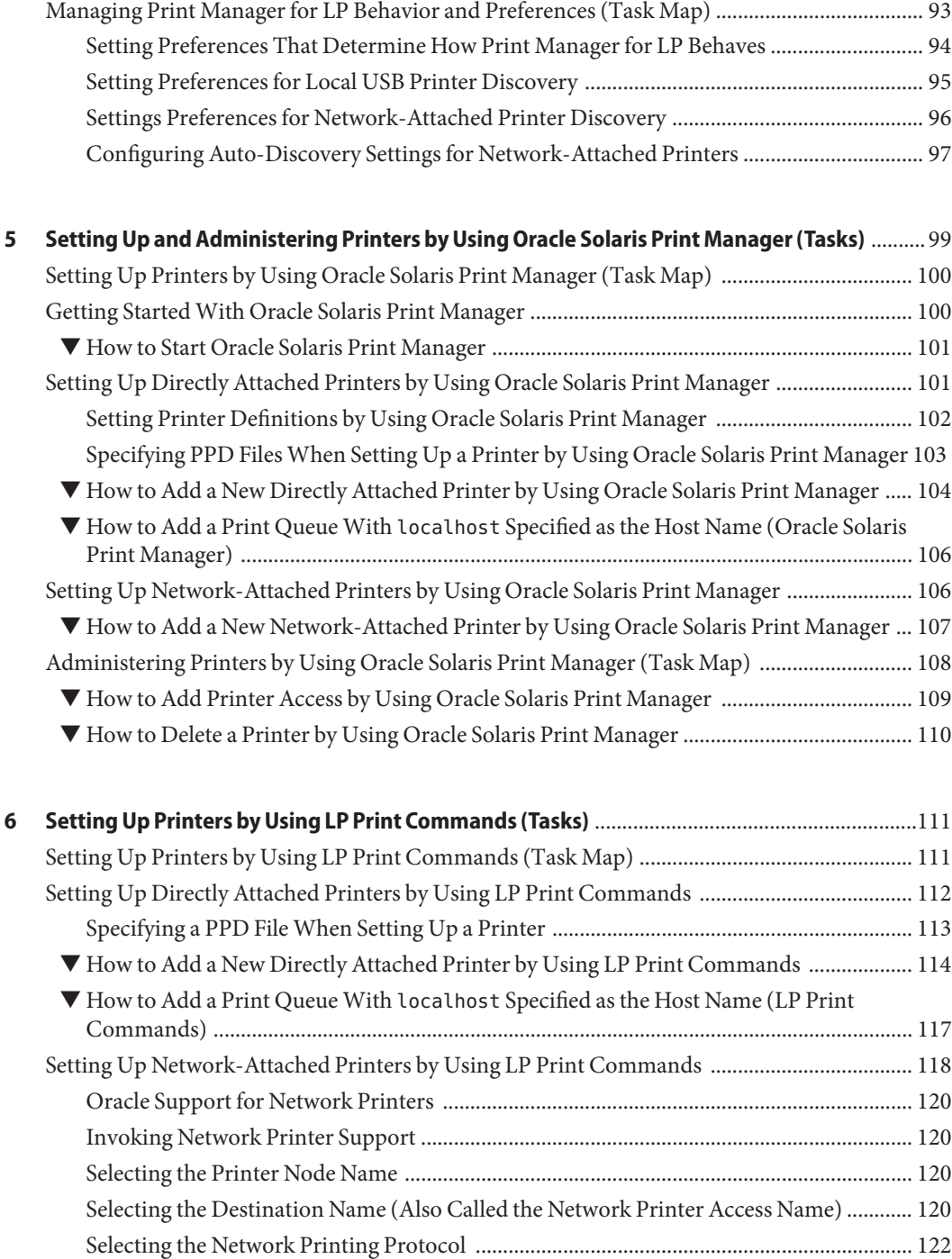

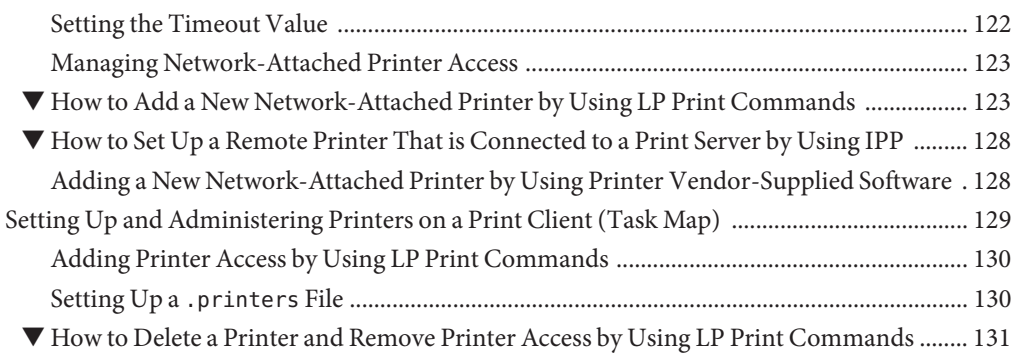

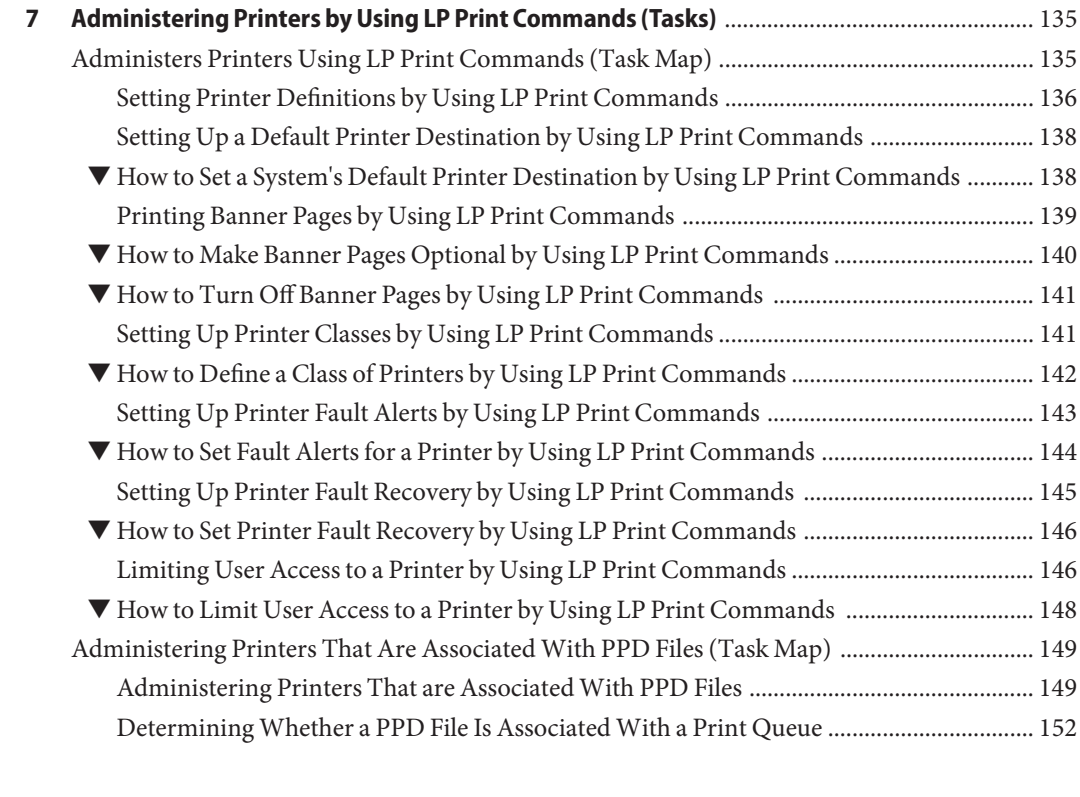

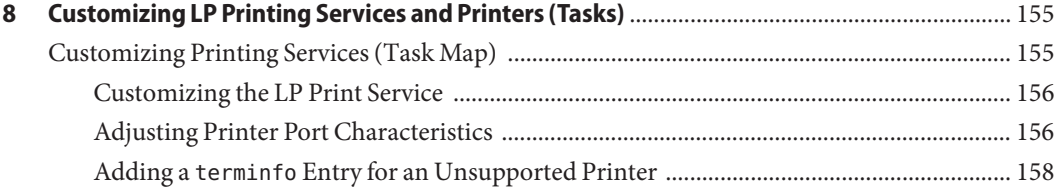

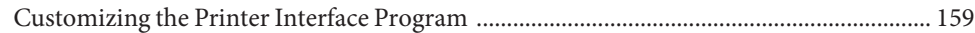

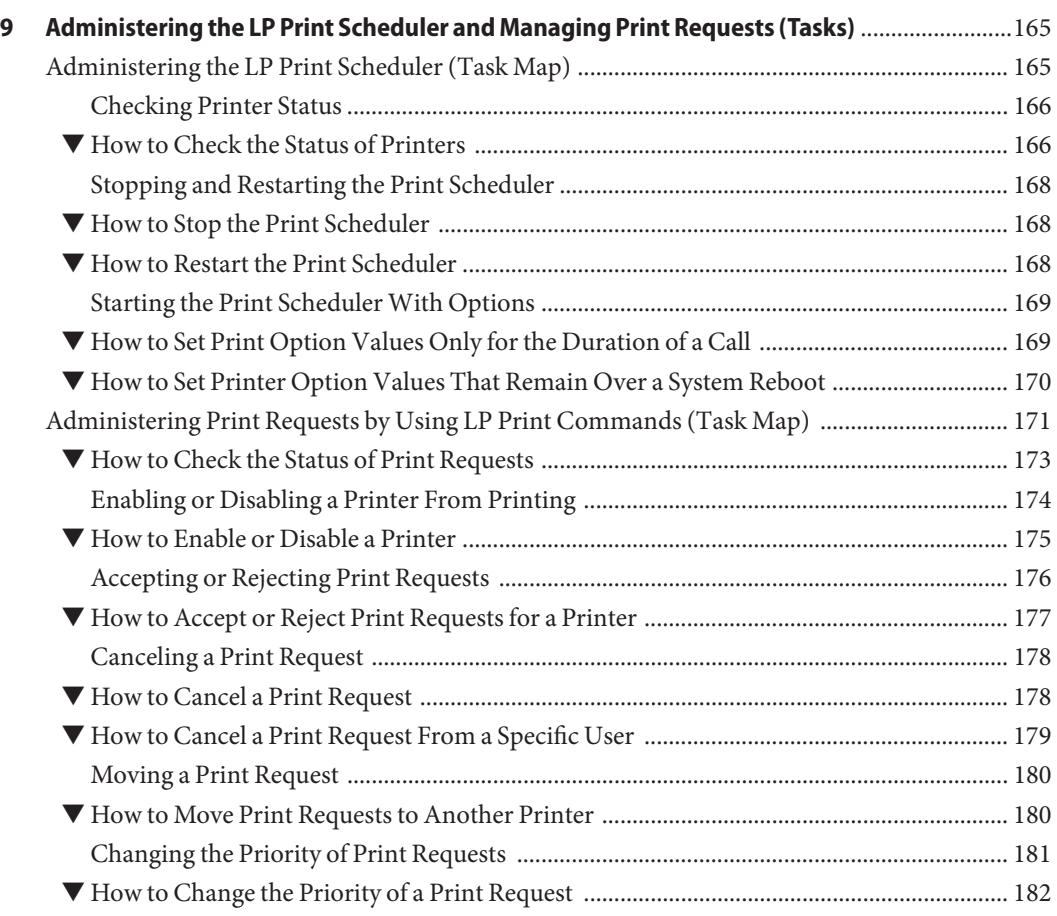

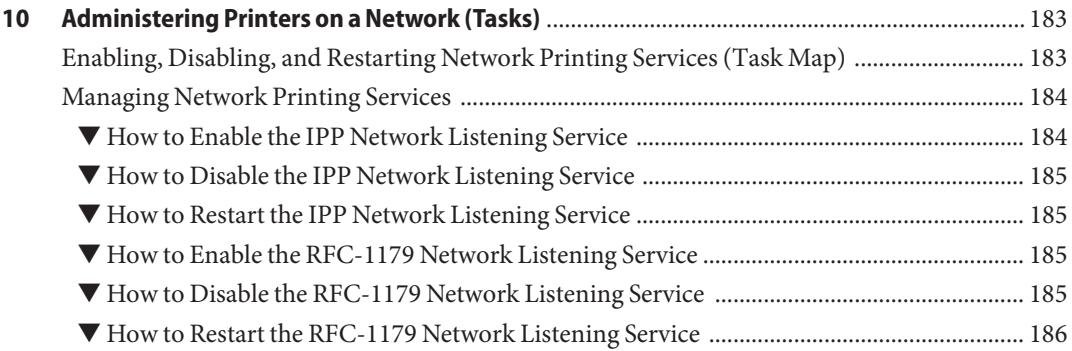

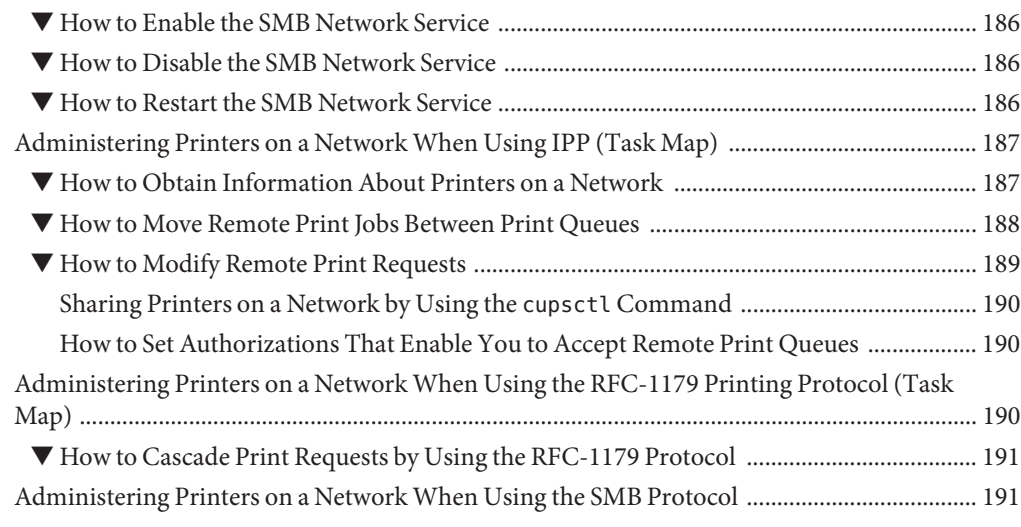

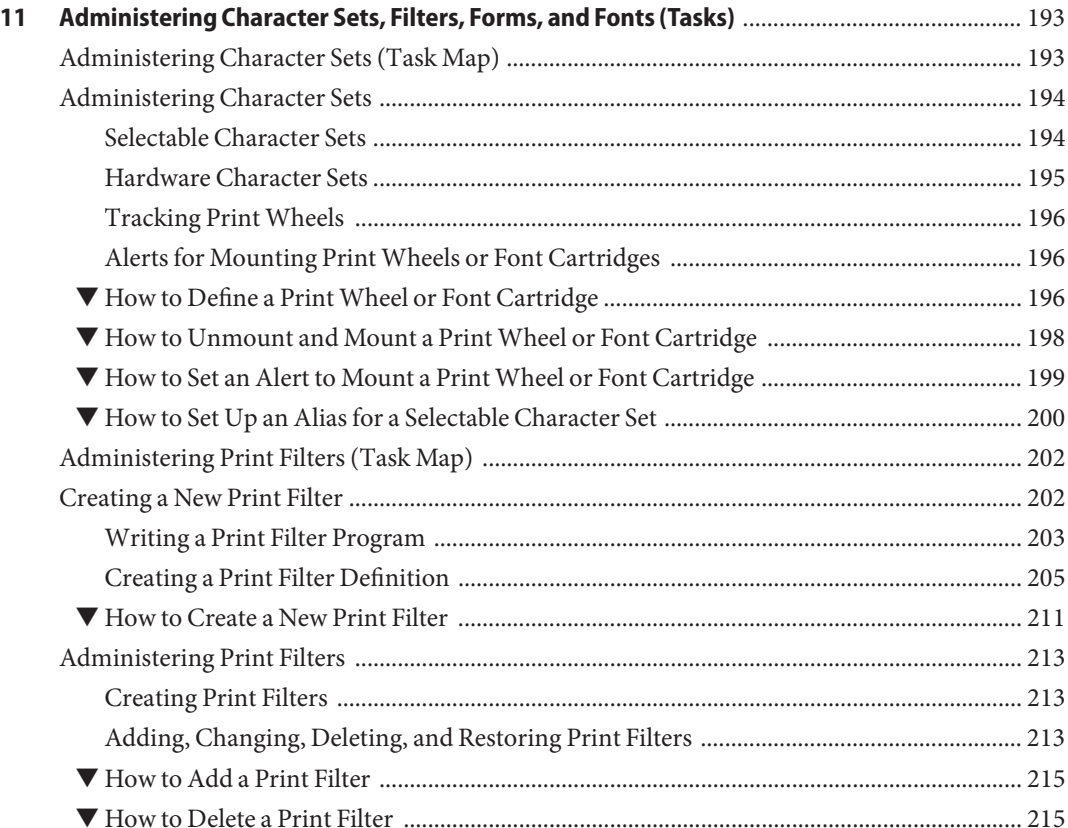

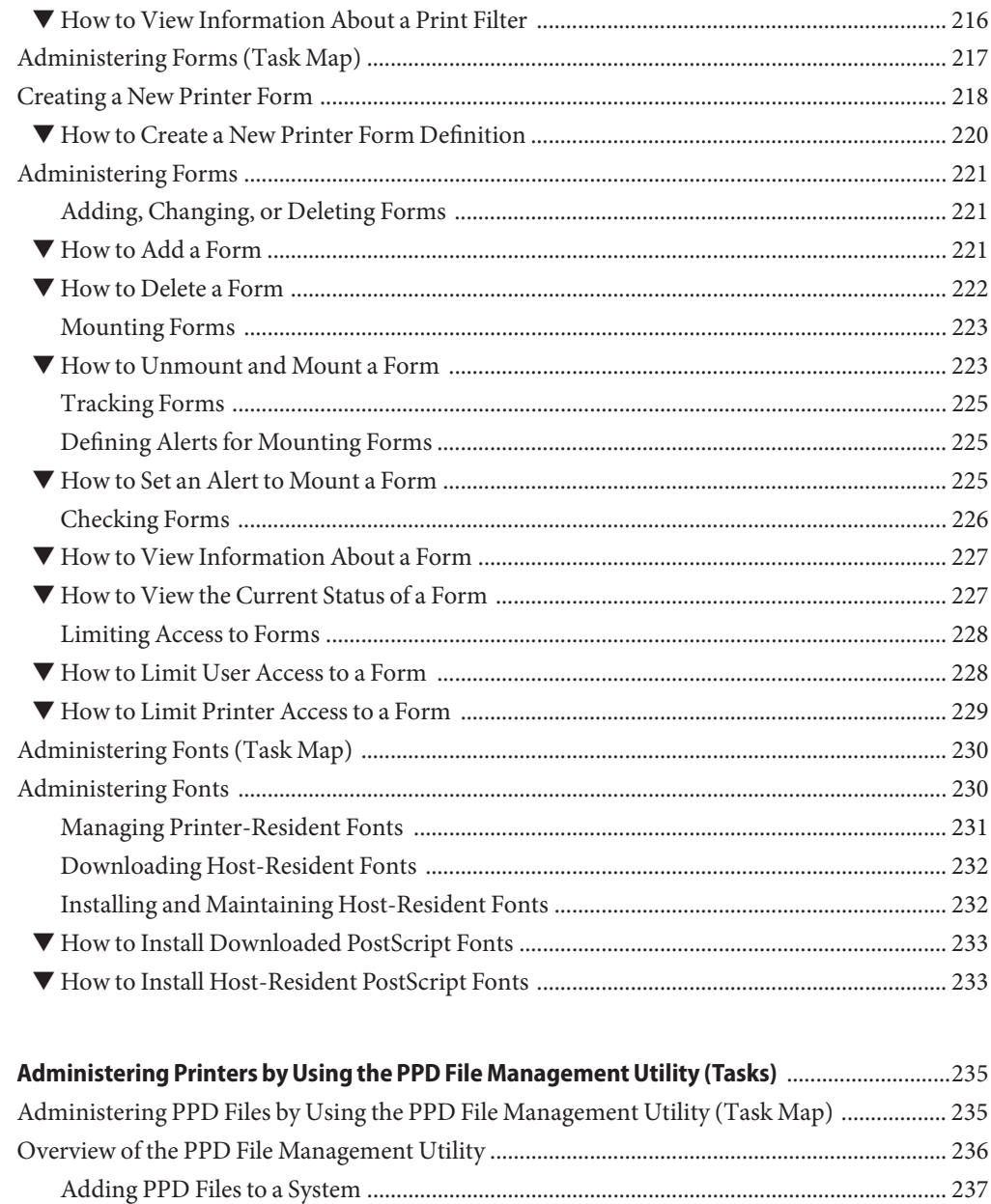

Locating PPD File Label and Repository Information in Oracle Solaris Print Manager ... 238 

 $12$ 

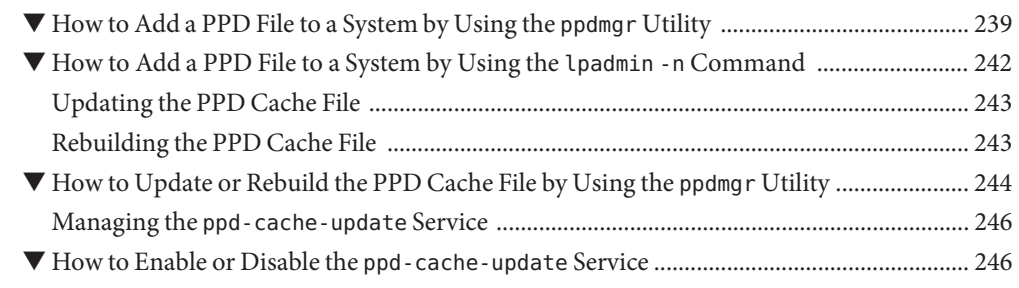

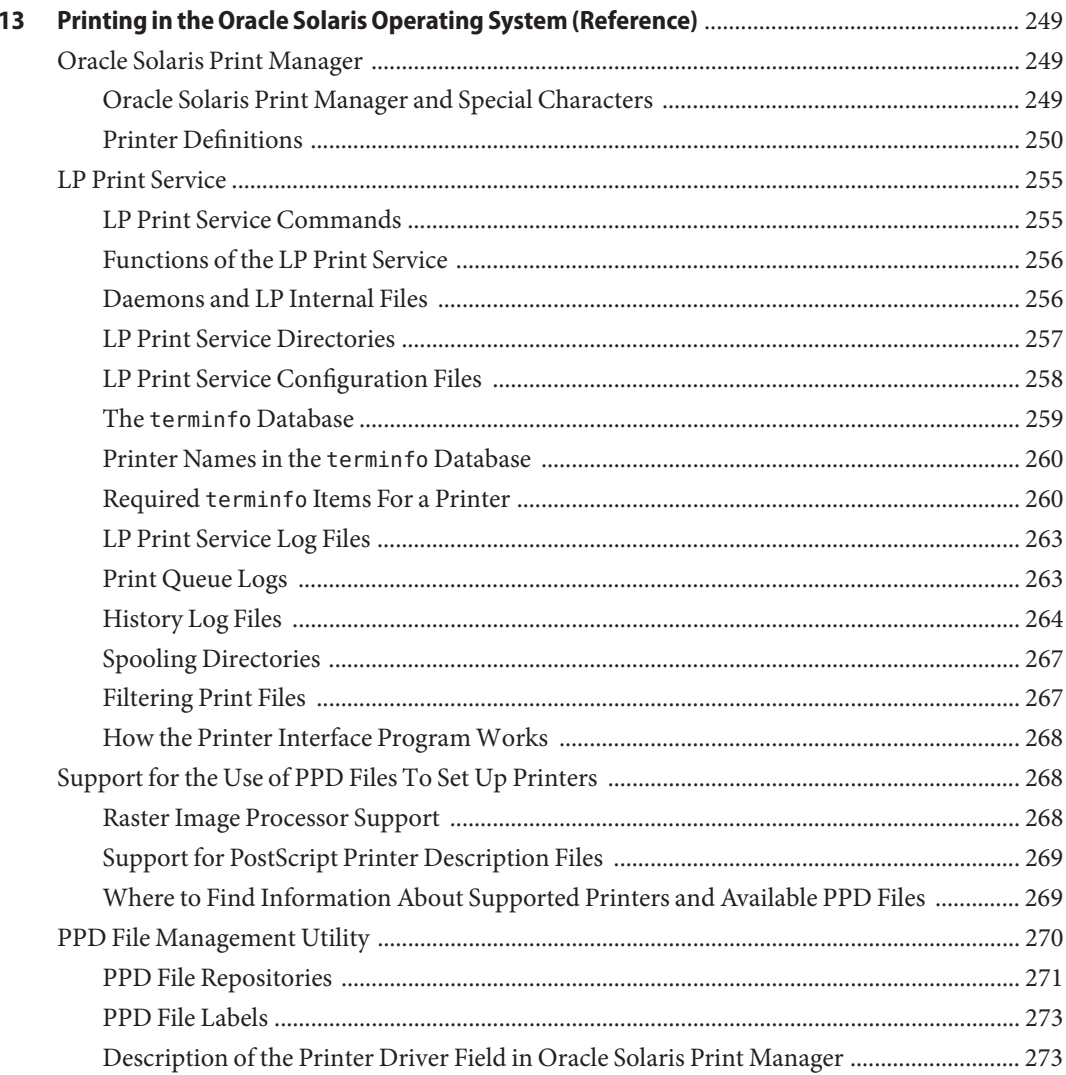

Contents

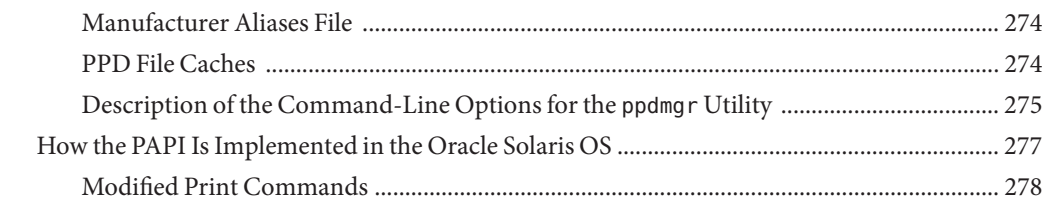

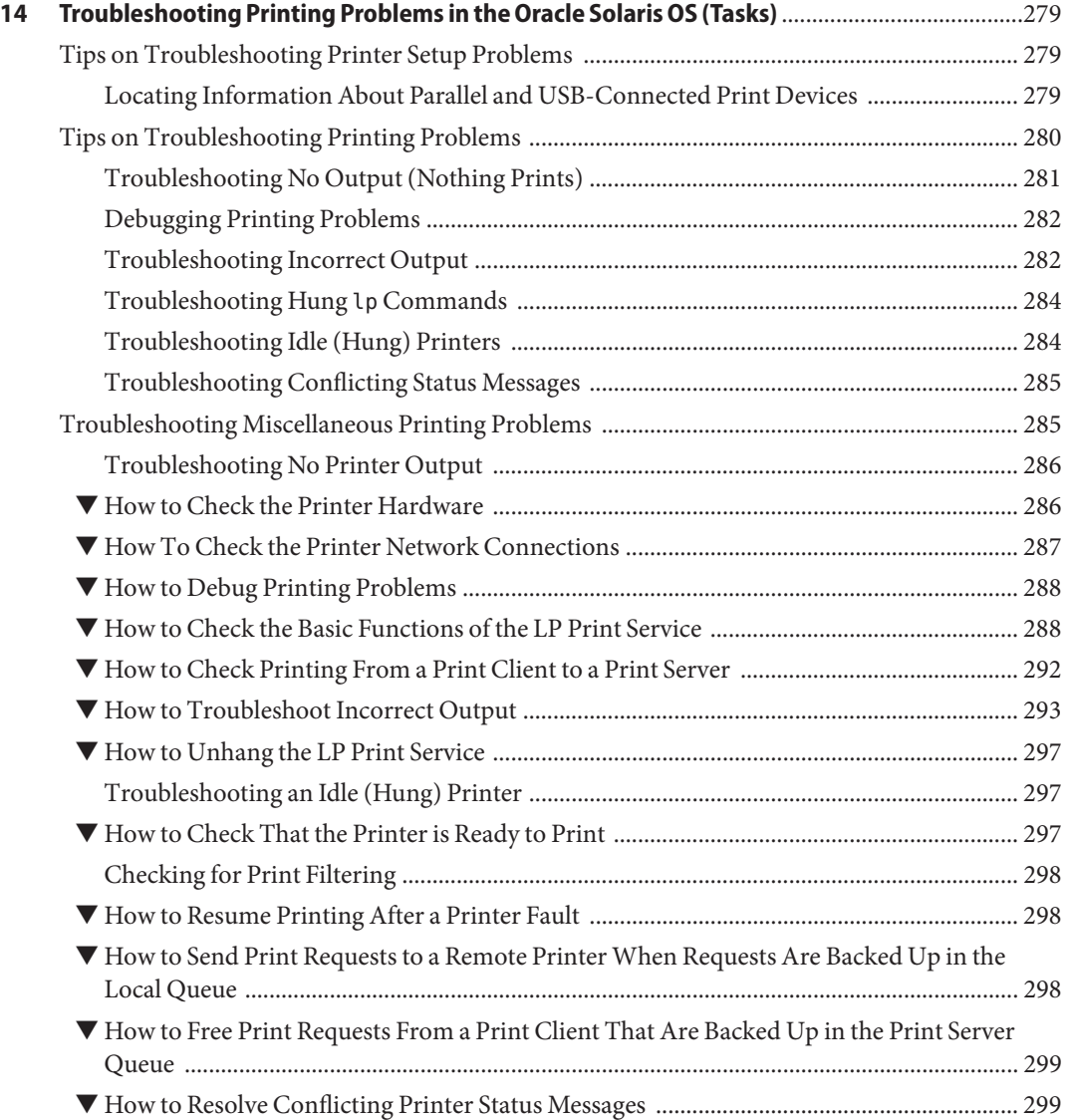

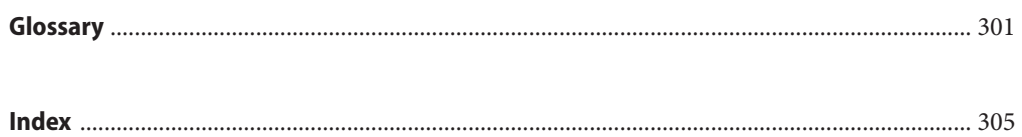

# <span id="page-14-0"></span>Preface

*System Administration Guide: Printing* is part of a documentation set that covers a significant part of the Oracle Solaris system administration information. This book includes information for both SPARC and x86 based systems.

This book assumes that you have installed the Oracle Solaris operating system (OS). It also assumes that you have set up any networking software that you plan to use.

For the Oracle Solaris release, new features that are interesting to system administrators are covered in sections called *What's New in ... ?* in the appropriate chapters.

**Note –** This Oracle Solaris release supports systems that use the SPARC and x86 families of processor architectures. The supported systems appear in the [Solaris OS: Hardware](http://www.sun.com/bigadmin/hcl) Compatibility Lists (<http://www.sun.com/bigadmin/hcl>). This document cites any implementation differences between the platform types.

In this document these x86 related terms mean the following:

- "x86" refers to the larger family of 64-bit and 32-bit x86 compatible products.
- "x64" relates specifically to 64-bit x86 compatible CPUs.
- "32-bit x86" points out specific 32-bit information about x86 based systems.

For supported systems, see the *Oracle Solaris OS: Hardware Compatibility Lists*.

## **Who Should Use This Book**

This book is intended for anyone responsible for administering one or more systems that are running the Oracle Solaris release. To use this book, you should have 1-2 years of UNIX system administration experience. Attending UNIX system administration training courses might be helpful.

# **How the System Administration Guides Are Organized**

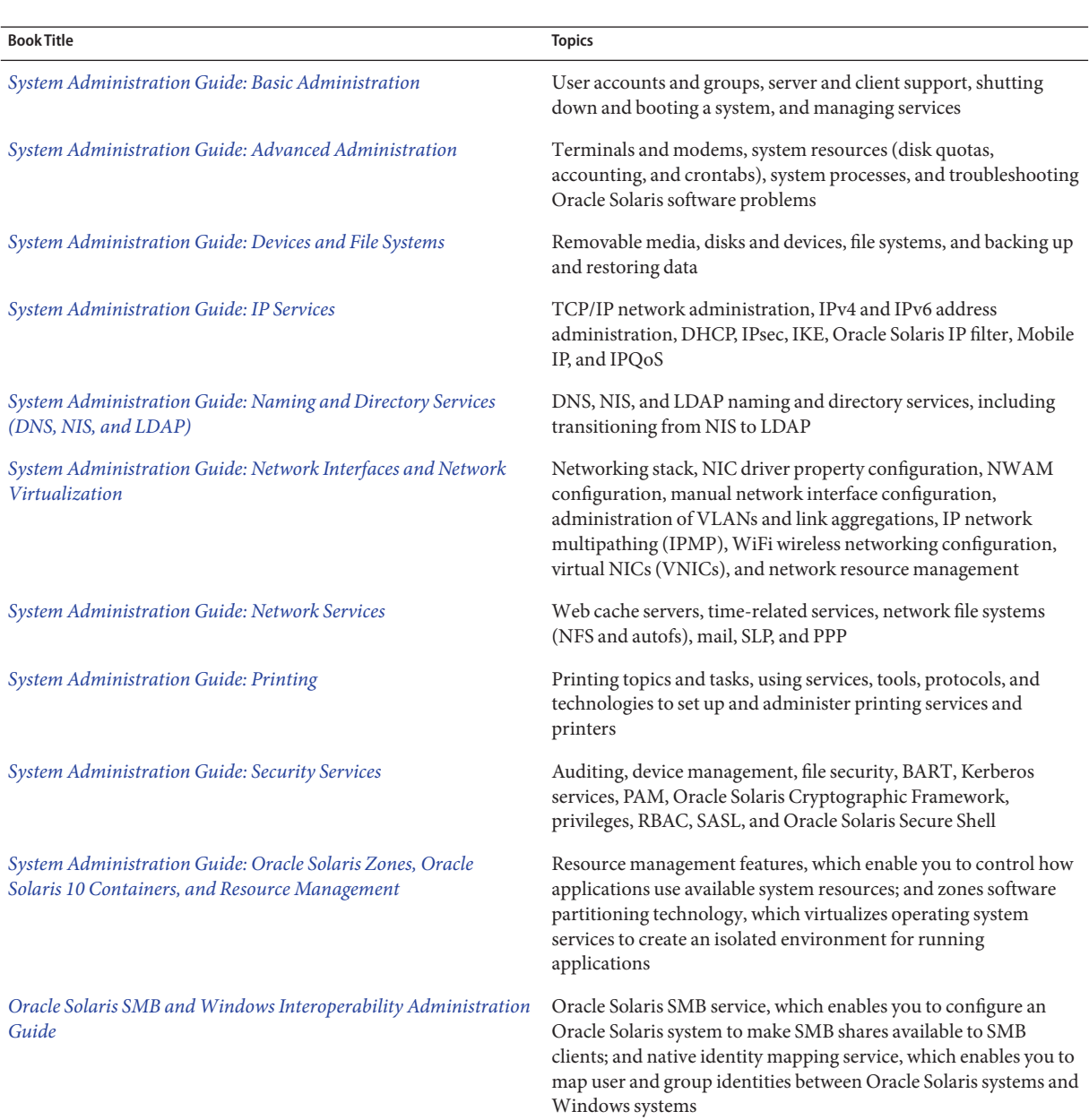

Here is a list of the topics that are covered by the System Administration Guides.

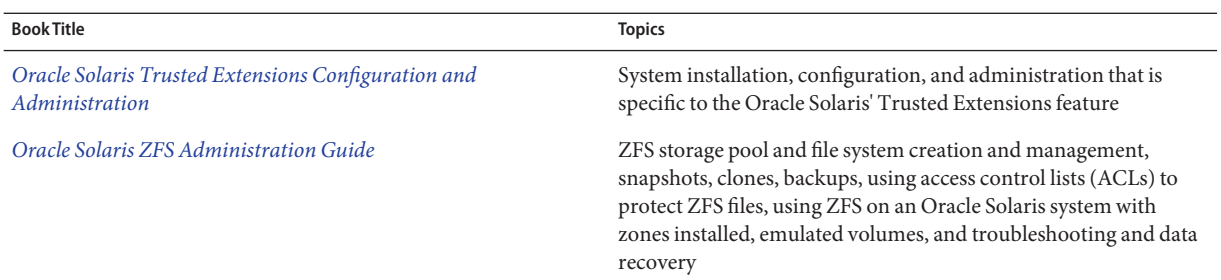

# **Related Third-PartyWeb Site References**

**Note –** Oracle is not responsible for the availability of third-party web sites mentioned in this document. Oracle does not endorse and is not responsible or liable for any content, advertising, products, or other materials that are available on or through such sites or resources. Oracle will not be responsible or liable for any actual or alleged damage or loss caused by or in connection with the use of or reliance on any such content, goods, or services that are available on or through such sites or resources.

# **Documentation, Support, and Training**

See the following web sites for additional resources:

- Documentation (<http://docs.sun.com>)
- Support (<http://www.oracle.com/us/support/systems/index.html>)
- Training (<http://education.oracle.com>) Click the Sun link in the left navigation bar.

## **Oracle Software Resources**

Oracle Technology Network (<http://www.oracle.com/technetwork/index.html>) offers a range of resources related to Oracle software:

- Discuss technical problems and solutions on the [Discussion Forums](http://forums.oracle.com) (<http://forums.oracle.com>).
- Get hands-on step-by-step tutorials with Oracle By Example ([http://www.oracle.com/](http://www.oracle.com/technetwork/tutorials/index.html) [technetwork/tutorials/index.html](http://www.oracle.com/technetwork/tutorials/index.html)).
- Download Sample Code ([http://www.oracle.com/technology/sample\\_code/](http://www.oracle.com/technology/sample_code/index.html) [index.html](http://www.oracle.com/technology/sample_code/index.html)).

# **Typographic Conventions**

The following table describes the typographic conventions that are used in this book.

**TABLE P–1** Typographic Conventions

| <b>Typeface</b> | Meaning                                                                        | Example                                                   |
|-----------------|--------------------------------------------------------------------------------|-----------------------------------------------------------|
| AaBbCc123       | The names of commands, files, and directories,<br>and onscreen computer output | Edit your . login file.                                   |
|                 |                                                                                | Use 1s - a to list all files.                             |
|                 |                                                                                | machine name% you have mail.                              |
| AaBbCc123       | What you type, contrasted with onscreen<br>computer output                     | machine name% su                                          |
|                 |                                                                                | Password:                                                 |
| aabbcc123       | Placeholder: replace with a real name or value                                 | The command to remove a file is rm<br>filename.           |
| AaBbCc123       | Book titles, new terms, and terms to be<br>emphasized                          | Read Chapter 6 in the User's Guide.                       |
|                 |                                                                                | A <i>cache</i> is a copy that is stored<br>locally.       |
|                 |                                                                                | Do <i>not</i> save the file.                              |
|                 |                                                                                | <b>Note:</b> Some emphasized items<br>appear bold online. |

# **Shell Prompts in Command Examples**

The following table shows the default UNIX system prompt and superuser prompt for shells that are included in the Oracle Solaris OS. Note that the default system prompt that is displayed in command examples varies, depending on the Oracle Solaris release.

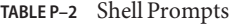

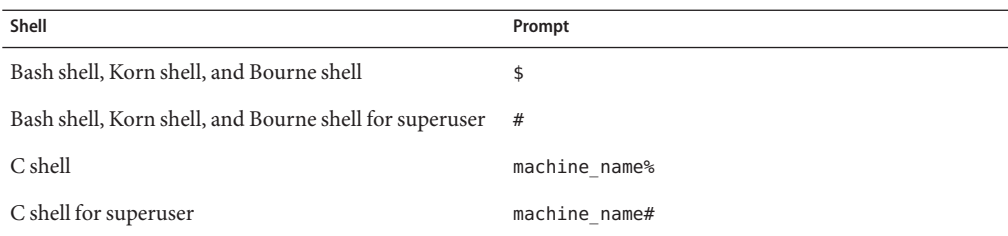

# **General Conventions**

Be aware of the following conventions that are used in this book.

- When following steps or using examples, be sure to type double-quotes ( $'$ ), left single-quotes ('), and right single-quotes (') exactly as shown.
- The key referred to as Return is labeled Enter on some keyboards.
- It is assumed that the root path includes the /sbin, /usr/sbin, /usr/bin, and /etc directories, so the steps in this book show the commands in these directories without absolute path names. Steps that use commands in other, less common, directories show the absolute path in the example.

# <span id="page-20-0"></span>CHAP **CHAPTER 1**

# Introduction to Printing in the Oracle Solaris Operating System

This chapter provides an introduction to printing in the Oracle Solaris operating system (OS). Conceptual information about printing services, tools, and protocols is described. Each of the subsequent chapters in this book describe how to use these tools, protocols, and technologies to administer printing services and printers.

Several terms and concepts that are introduced in this chapter are used frequently throughout this book. To fully grasp printing concepts, a basic understanding of these concepts and terms is essential. For a complete listing of all the printing concepts and terms, see [Glossary.](#page-300-0)

This is a list of the information that is in this chapter.

- "What's New in Printing?" on page 21
- ["Overview of the Oracle Solaris Printing Architecture" on page 25](#page-24-0)
- ["Implementation of the Open Standard Print API" on page 27](#page-26-0)
- ["Where to Find Printing Tasks" on page 32](#page-31-0)

#### **What's New in Printing?**

This section describes new and changed printing features in this Oracle Solaris release.

# **CUPS Replaces the LP Print Service as the Default Print Service**

The Common UNIX Printing System (CUPS) has integrated into Oracle Solaris and is now the default print service, replacing the LP print service. CUPS is a modular printing system that enables a system to function both as a print server and a print client. A system that is running CUPS becomes a host that can accept print requests from client systems, process those requests, then send them to the appropriate printer.

<span id="page-21-0"></span>To facilitate CUPS support in Oracle Solaris, the following enhancements have been introduced:

A new print-service command, which provides a mechanism for switching between the CUPS print service and the LP print service.

**Note –** If you want to use Oracle Solaris Print Manager, LP print commands, or Print Manager for LP to manage your printing environment, you must install any required software packages, then activate the LP print service by using the print-service command. For more information, see ["Switching From CUPS to the LP Print Service" on page 73](#page-72-0) and the [print-service](http://www.oracle.com/pls/topic/lookup?ctx=821-1462&id=print-service-1m)(1M) man page.

- Two new Service Management Facility (SMF) services:
	- svc:/application/cups/scheduler This service controls the cupsd daemon. This daemon provides basic printing services including, queueing, filtering, spooling, notification, IPP support, device enumeration, and web management.
	- svc:/application/cups/in-lpd This service controls the cupd-lpd daemon. This daemon provides basic RFC-1179 (LPD protocol) support for CUPS.

The Printer Management profile and the solaris.smf.manage.cups authorization enable users who do not have superuser privileges to manage these SMF services.

**Note –** These services are marked as incompatible with their corresponding LP services and will not run if the corresponding LP services are running.

For more information, see [Chapter 3, "Setting Up and Administering Printers by Using CUPS](#page-42-0) [\(Tasks\)"](#page-42-0)

# **Access to Print Management Tools From the GNOME Desktop**

Because CUPS is the default print service in this release, when you choose System  $\rightarrow$ Administration → Print Manager from the GNOME Desktop, the CUPS Print Manager (system-config-printer) graphical user interface (GUI) is started instead of the Print Manager for LP. To use the Print Manager for LP, the LP print service must be the active print service on your system. For more information, see ["Switching From CUPS to the LP Print](#page-72-0) [Service" on page 73.](#page-72-0)

Also note that in this Oracle Solaris release, you can no longer start Oracle Solaris Print Manager from the desktop. However, you can start the application from the command-line. For <span id="page-22-0"></span>information about how to start Oracle Solaris Print Manager from the command-line, see ["How](#page-100-0) [to Start Oracle Solaris Print Manager" on page 101.](#page-100-0)

# **Print Manager for LP**

The Print Manager for LP is a GUI that you can use to set up and administer printers from the desktop. You can start the Print Manager for LP application from the Main Menubar on the GNOME desktop panel, provided that required software packages have been installed and the LP print service is active. For more information, see ["Switching From CUPS to the LP Print](#page-72-0) [Service" on page 73.](#page-72-0)

## **Automatic Printer Discovery**

Oracle Solaris can automatically discover locally attached and network-attached printers. This service is implemented through the Hardware Abstraction Layer (HAL), a feature that has the capability to detect SNMP capable printers on a on network where an Oracle Solaris host is attached. The hardware abstraction layer (HAL) daemon, hald, provides a view of devices that are attached to a local system. This view is updated automatically as a system's hardware configuration changes, by hot-plugging or other methods. This functionality is managed by the Service Management Facility (SMF) and can be enabled by using the svcadm command. Authorizations that are required to use this feature have been added to the Print Management user profile.

The following types of support are available:

- Detection Enables the system to discover USB printers that are physically connected to (or disconnected from) a local system
- Configuration Enables you to configure certain properties of directly attached USB printers
- Notification Lets you know when a printer has been connected or disconnected from the local system.

Both the Print Manager for LP and the CUPS Print Manager rely on HAL for autodetection of directly attached printers.

# **Privilege Requirements for Using Print Commands**

The design of the Open Standard Print API (PAPI) implementation in the Oracle Solaris release makes it no longer necessary for applications, toolkits, and print commands to run with elevated privilege to interact with print services.

As a result, the following print commands are no longer installed SUID root:

- /usr/bin/lp
- /usr/bin/lpstat
- /usr/bin/cancel
- /usr/bin/lpmove
- /usr/{ucb|bin}/lpr
- /usr/{ucb|bin}lpq
- /usr/{ucb|bin}/lprm
- /usr/lib/print/printd

Previously, these commands were installed SUID root because the commands required an elevated privilege for the following purposes:

- Opening a reserved port
- Allocating a sequential job-id number
- Manipulating files in the /var/spool/print directory

This functionality is now localized in a small helper application, /usr/lib/print/lpd-port. As a result, any applications that use the RFC-1179 PAPI support no longer require elevated privilege. The lpd-port helper application contains minimal support for passing RFC-1179 protocol requests on a reserved port and allocating sequential job-id numbers. Although the helper application is installed SUID root, all elevated privileges are dropped until they are required. When necessary, the privilege is elevated for the required operation and then permanently dropped if the elevated privilege is no longer required. In Oracle Solaris, this process is accomplished through the use of privileges. On other platforms, the process is accomplished by using the setuid, seteuid, or setreuid functions.

If you have local printers that you do not want to share on the network, you can safely disable the printing network listeners. If you are running Oracle Solaris, or a CUPS server, the lpstat command provides you with more information about remote print queues and print jobs, as well as their capabilities when using IPP to communicate with those servers.

When IPP is in use, and with the proper authorization, the following operations can be performed on remote print queues and print jobs:

- accept
- reject
- enable
- disable
- move job
- modify job

Also, you can now move print requests between queues on a print server and modify print requests remotely when IPP is in use.

For more information, see the [privileges](http://www.oracle.com/pls/topic/lookup?ctx=821-1474&id=privileges-5)(5) man page. See also ["Administering Printers on a](#page-186-0) [Network When Using IPP \(Task Map\)" on page 187.](#page-186-0)

# <span id="page-24-0"></span>**Overview of the Oracle Solaris Printing Architecture**

At the core of the print system is a CUPS based spooler and print scheduler. In addition to the spooler are client applications that are used to make requests of and manage the spooler, filters that perform document translation, and a back end program that handles device (printer) communication. To utilize the complete functionality of the print system, all these resources are required.

Printing in the Oracle Solaris OS consists of software that supports the following:

- Print commands
- Print spooler and scheduler
- Over-the-wire protocol
- Underlying technologies that move a print request from the client to the server, and, or the printer

The following figure is a high level diagram that represents the CUPS print system components. At the top of the diagram are application programs that can generate print requests for documents in various formats, for example, text, PDF, and images. This input is then passed through a set of filters, based on the document type. These filters convert the input into a format that is suitable for the destination printer.

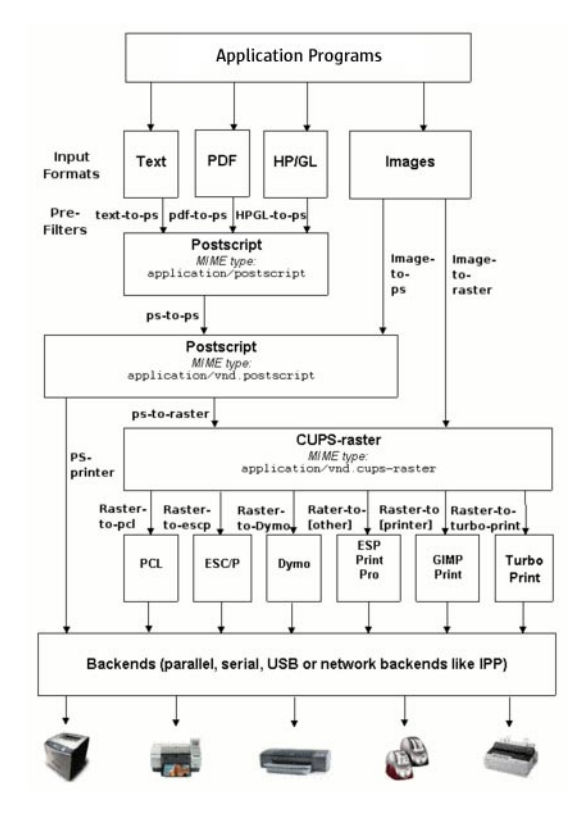

For text and PDF format, the input is passed through a prefilter and then converted to a device-independent PostScript output. This output is passed to a ps-to-ps (PostScript to PostScript) filter where printer-specific options, for example page filtering, are added. If the destination printer is a PostScript printer, the device-dependent PostScript file is passed directly to the back end that is appropriate for that printer. *Back ends* are programs that send the print-ready file to the appropriate device.

If the printer is a non-PostScript printer, the device-dependent PostScript file is first converted to an intermediary CUPS-raster format, then passed to a printer-specific filter, where the format is converted to output that is handed off to the appropriate back end for that printer. These devices can be local or remote. There is a separate back end program for each transfer protocol (lpd, http, ipp, smb, etc.) and for each local interface (usb, serial, parallel, etc.).

Images are handled slightly differently. The image file is passed either to an image-to-ps filter, where a device-dependent PostScript file is generated (if the destination printer is a PostScript printer) or an image-to-raster filter (if the printer is a non-PostScript printer). These files are then handed off to the appropriate back end program.

# <span id="page-26-0"></span>**Implementation of the Open Standard Print API**

The Oracle Solaris implementation of the Open Standard Print API, also referred to as *PAPI*, makes it possible to layer applications, toolkits and print commands on top of a print service, protocol neutral interface. This implementation can be used with RFC-1179, IPP-based, and LP-based printing services. Printer, server, and job attributes, as well as job submission and queries to a printer, are among the supported PAPI functions. This support enables the print client, be it an application, or the print commands themselves, to query the print system about the characteristics of a printer and to request information.

For more information, see the following references:

- ["How the PAPI Is Implemented in the Oracle Solaris OS" on page 277.](#page-276-0)
- <http://sf.net/projects/openprinting>.

# **Print Client Commands**

Historically, printing commands have been tied to a specific print system because they have been implemented on top of print system specific protocols and interfaces. Examples include the IPP, BSD, LPR, SysV LP, and LPRng, printing protocols. The introduction of the PAPI, makes it possible to layer these print commands on top of a print service, protocol neutral, interface. The appropriate print client commands will be available, depending on whether the CUPS print service or the LP print service is active on your system.

The PAPI provides applications a single interface for print service interaction. This means that applications can be written to use this interface and work with a variety of print services without requiring changes to the applications. Applications are no longer tied to a particular print service, such as the LP print service or CUPS. Instead, print services can easily be replaced on a system without impacting the protocol or application layers above. Ultimately, print services can be both developed and selected based on specific needs.

The PAPI implementation in the Oracle Solaris OS provides both server-side and client-side support for IPP, which is layered on top of the PAPI. IPP is implemented as a set of protocol-specific libraries and an Apache module. Like the command implementations, the IPP Listening Service can be used with any printing service that supports the PAPI. Server-side support for the RFC-1179 protocol is also available.

# <span id="page-27-0"></span>**Definition of a Print Server and a Print Client**

A *print server*is a system on which a print queue is configured and makes the printer available to other systems on the network. A *print client* is a system that utilizes configured print queues.

Printers can also be divided into two categories, local and remote. A *local printer*refers to a print queue that has been defined on a system that is local to you. A remote printer refers to a print queue that is defined anywhere *but* your local system. These terms do not have anything to do with whether the printer is physically attached to a system or to the network, but rather where the print queue was configured. Where the print queue is configured determines the server for that printer. Often, the print server supporting a building full of printers is the same system.

Another way to view printers and printer setup is how they are connected to the world. Some printers are directly attached to the print server by a wire. These printers are referred to as attached printers. If a printer is attached to the network, rather than to a desktop or server, it is referred to as a network—attached printer. The terms*local* and *remote* refer to print queue configuration. The terms *directly attached* and *network-attached* refer to the physical connection of the printer hardware. Referring to a printer as an attached or a network-attached printer defines the way the printer is physically connected. When you are referring to a local or a remote printer, you are referring to how the print queue for that printer was defined. Sometimes, the use of these terms can be confusing, because a printer that is physically attached to a system also most likely has a print queue that was defined on a local system. Similarly, print queues for network printers are more than likely defined on a system that is remote to your local system. This is the reason that attached and network printers are often referred to as local and remote printers.

# **Description of the Internet Printing Protocol**

Used by the CUPs print service, IPP is a fairly recent industry standard network printing protocol that is used for client-to-server and server-to-printer communications. This protocol provides a basic model that includes printers and jobs, standard attributes for these printers and jobs, and a set of standard operations that can be performed against these printers and jobs. Because the objects, attributes, and operations are standardized, IPP is a method for communicating between client and server systems. In the Oracle Solaris OS, server-side support for this protocol is provided by an IPP listening service. IPP client-side support in the Oracle Solaris OS is implemented through the PAPI. IPP printer support is available through the URI interface script.

# <span id="page-28-0"></span>**Description of the RFC-1179 Printing Protocol**

Also referred to as the BSD protocol, the RFC-1179 protocol is an existing over-the-wire protocol that is widely used for communicating between print clients and servers and network-attached printers that are configured by using the LP print service or Oracle Solaris Print Manager. The Request for Comments (RFC) 1179 describes the protocol that a line printer daemon client uses to control printing. Developed originally for BSD UNIX, the RFC-1179 printing protocol has long been the cross-platform standard for printing. You can use this protocol to perform basic printing tasks, such as submitting and canceling print jobs, and obtaining print job status. The RFC-1179 protocol is able to communicate with LPD-based print servers and any other print server that accepts the BSD printing protocol. Many network-attached printers offer this protocol as an option for transferring job data.

# **IPP Compared to the RFC-1179 Protocol**

The RFC-1179 protocol has served for decades as the standard network printing protocol. The protocol was originally designed to perform a very limited set of operations. The RFC-1179 protocol lacks a common representation for status information. In addition, this protocol offers only basic print job options. Conversely, the design of IPP includes features that are lacking in the RFC-1179 and BSD protocols. With IPP, a broad set of operations can be performed. These operations make use of a core set of common attributes by using a common representation and encoding method. Also, IPP enables encryption and authentication to be used between a print client and a print server. Finally, IPP provides a means for extending operations and attributes, while maintaining backward compatibility and interoperability. One of the results of the evolution of the RFC-1179 protocol is that it has several conflicting vendor extensions to overcome, making IPP the preferred choice of printing protocols.

# **Description of the SMB Protocol**

The SMB protocol is an application-level network protocol that is primarily used for sharing printers, access to files, serial ports, and miscellaneous communications between nodes on the network. Mainly used by Windows systems, SMB is an authenticated inter-process communication mechanism. In the Oracle Solaris OS, the SMB protocol is used primarily for sharing printers. All of these processes take place over the network. SMB can run over multiple protocols.

SMB works through a peer-to-peer approach. A client makes a specific requests to a server, and the server responds accordingly. SMB servers make their file systems and other resources available to clients on the network. In the Oracle Solaris OS, SMB includes Samba server-side support that is managed by the Service Management Facility (SMF) and Samba smbclient client-side support. To access a Windows hosted printer, setup of a local print queue is required. This requirement is due to differences in UNIX and Windows printing models.

# <span id="page-29-0"></span>**What Is Samba?**

Samba is an open-source SMB server freeware application that uses the SMB protocol. Samba provides Windows clients access to UNIX servers and UNIX clients access to Windows servers. The access that is provided is for both files and other services, including printer sharing. Samba's design, as well as constraint, is to operate on top of a variety of existing UNIX systems. Samba runs as a set of daemons and services, without any need for modification of existing kernels. More information about Samba can be found at <http://www.samba.org>.

# **Using Printing Protocols in the Oracle Solaris Release**

**Note –** Starting with the Oracle Solaris 11 Express release, CUPS is the default print service. The standard network printing protocol that is used with CUPS is IPP. For more information, see [Chapter 3, "Setting Up and Administering Printers by Using CUPS \(Tasks\)."](#page-42-0)

The printing architecture in the Oracle Solaris OS uses network printing protocols to communicate with print services in following ways:

- Client-to-server communications
- Server-to-printer communications

Oracle Solaris provides applications, toolkits, printing commands, and an application programming interface that interacts with print services. This API is called the PAPI. The PAPI consists of a front-end API implementation that dynamically loads back end print service or protocol modules that communicate directly with print services. These print services contain the print job or print queue that is being acted upon. Client-to-server communications include the RFC-1179 and IPP protocols, as well as support for communicating with a local LP print service. For server-to-printer communications, the network printing protocol support enables the print service to transmit print jobs directly to network-attached printers.

# **CUPS Support in Oracle Solaris**

CUPS support for setting up and managing printers includes a web browser interface and a GUI print management tool (system-config-printer) that can be accessed from the GNOME Desktop and also from the command line. You can access the CUPS web browser interface at http://localhost:631/.

To access the CUPS GUI from the desktop, choose System  $\rightarrow$  Administration  $\rightarrow$  Print Manager. Note that if the LP print service is active, the Print Manager for LP GUI is started instead. For more information about accessing the CUPS Print Manager, see ["Getting Started](#page-53-0) [With the CUPS Print Manager GUI" on page 54.](#page-53-0)

<span id="page-30-0"></span>Configuring and managing printers by using the CUPS GUI is largely the same as using the CUPS web browser interface. However, the GUI has the advantage of being a native application rather than a web page. You can configure both local and remote print queues by using this tool. A CUPS library provides support for using HTTP and IPP to communicate with the CUPS server.

For more information about using CUPS to manage your printing environment, see [Chapter 3,](#page-42-0) ["Setting Up and Administering Printers by Using CUPS \(Tasks\)."](#page-42-0)

# **Description of Oracle Solaris Print Manager**

Oracle Solaris Print Manager is a Java technology-based GUI that enables you to manage local and remote printing configuration. This tool can be used in the files, LDAP, NIS naming service environments.

To use this tool, you must meet the following requirements:

- You must be logged in as superuser.
- You must subscribe to the Print Management profile.
- You must have the Solaris.print.admin authorization.

Oracle Solaris Print Manager centralizes printer information when the information is used in conjunction with a naming service. Using a naming service for storing printer configuration information is the preferred method, because a naming service makes printer information available to all systems on the network. This method provides easier printer administration. Oracle Solaris Print Manager recognizes existing printer information on print servers, print clients, and in the naming service databases. No conversion tasks are required to use Oracle Solaris Print Manager as long as the print clients are running at least the Oracle Solaris 2.6 release.

# **Description of the LP Print Service**

The *LP print service* is a set of software utilities that enables users to print files while continuing to work. Originally, the print service was called the *LP spooler*. *LP* represents line printer, but the meaning now includes many other types of printers, such as laser printers. *Spool* is an acronym for Simultaneous Peripheral Operations Online.

The *LP print service* consists of the LP print service software, any print filters you might provide, and the hardware, such as the printer, system, and network connections.

The LP print client commands make use of the PAPI to interact with LP (lpsched), RFC-1179 (BSD/LPD protocol), and IPP-based servers. IPP support is capable of interacting with CUPS servers by using its native IPP service. With the introduction of this API support, several common BSD and SysV printing commands use the PAPI interface. As a result, the new

<span id="page-31-0"></span>command implementations work with a number of existing print services. A portion of this development includes server-side support for IPP that is also layered on the API. This support is implemented as a set of protocol-specific libraries and as an Apache module, Versions 1 and 2. Similar to the print command implementation, the IPP listening service can be used with any print service that has PAPI support. The RFC-1179 server-side support is also layered on the PAPI.

For additional information about the LP print service, see ["LP Print Service" on page 255.](#page-254-0)

#### **Printer Task Topics Covered For More Information** Set up and administer printers by using the CUPS web browser interface and the CUPS Print Manager GUI. Configuring a CUPS server , setting up local and remote print queues, modifying printer properties, and managing print jobs. [Chapter 3, "Setting Up and](#page-42-0) [Administering Printers by Using](#page-42-0) [CUPS \(Tasks\)"](#page-42-0) Set up and administer printers by using the Print Manager for LP. Setting up auto-detected printers from the desktop, customizing print queues, managing printer groups, and managing print jobs.

# **Where to Find Printing Tasks**

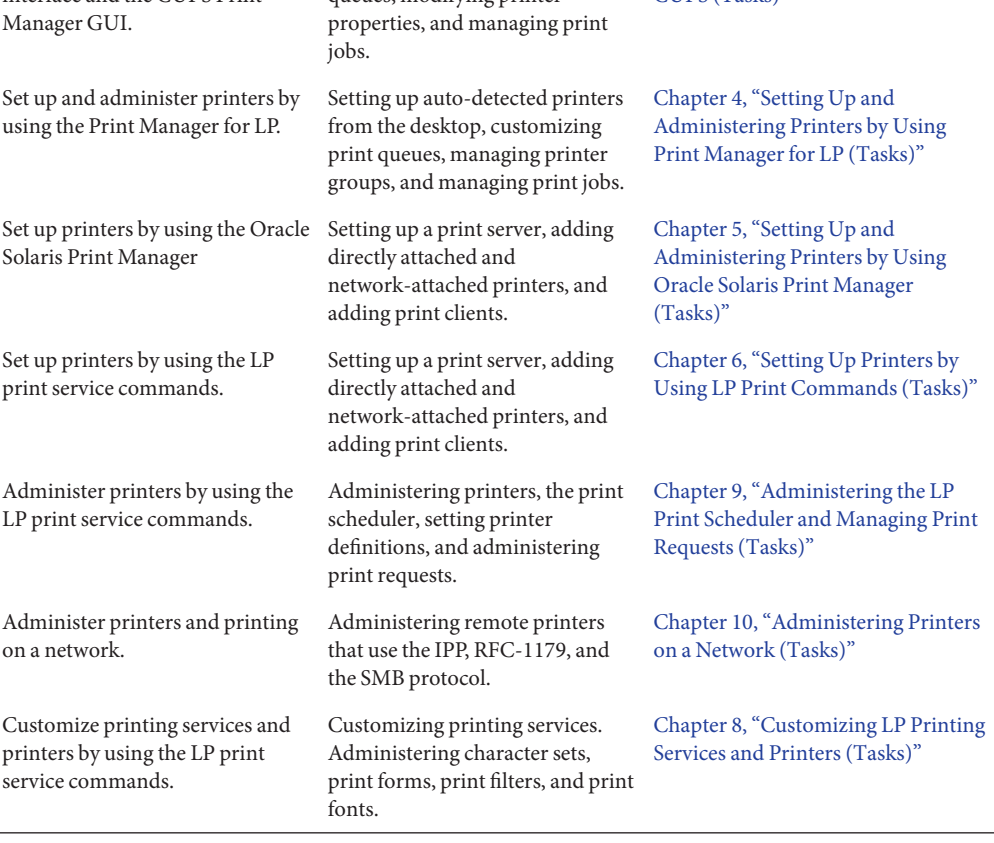

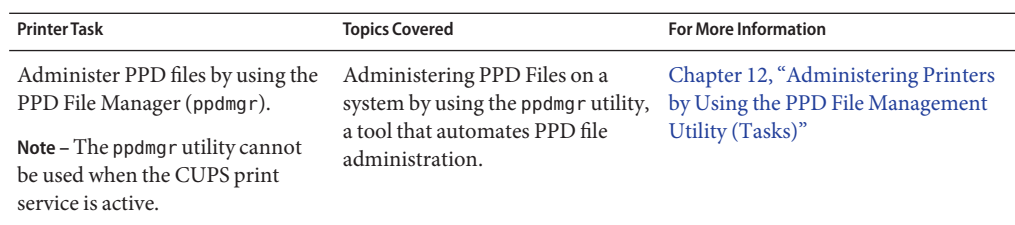

<span id="page-34-0"></span>**CHAPTER 2** 2

# Planning for Printing (Tasks)

This chapter provides information that can help you plan for printer setup when using LP print commands or Oracle Solaris Print Manager.

**Note –** Starting with the Oracle Solaris 11 Express release, CUPS is the default print service. Certain implementations in this release enable you to switch between the CUPS print service and the LP print service. To use the Oracle Solaris Print Manager or LP print commands, you must first install any required software packages, then switch the active print service from CUPS to the LP print service. For detailed information, see ["Switching From CUPS to the LP](#page-72-0) [Print Service" on page 73.](#page-72-0) For more information about using CUPS, see [Chapter 3, "Setting Up](#page-42-0) [and Administering Printers by Using CUPS \(Tasks\)."](#page-42-0)

This is a list of the information that is in this chapter:

- "Planning for Printer Setup and Administration" on page 35
- ["Distributing Printers on the Network" on page 36](#page-35-0)
- ["Printer Configuration Resources" on page 37](#page-36-0)
- ["Assigning Print Servers and Print Clients" on page 39](#page-38-0)
- ["Print Server Requirements and Recommendations" on page 40](#page-39-0)

## **Planning for Printer Setup and Administration**

Planning for printer setup and administration includes the following activities:

- Defining attributes of printers, such as printer name, printer description, printer port
- Selecting a printer make, model, and driver (for setting up printers with PPD files)
- Selecting a printer type and file content type (for setting up printers without PPD files)
- Determining which PPD file to use (for setting up printers with PPD files)
- Setting up a default printer destination
- <span id="page-35-0"></span>Determining whether you want to print banner pages
- Limiting user access to printer
- Setting up printer classes
- Setting up fault notification
- Setting up fault recovery

#### **Distributing Printers on the Network**

The goal of setting up printers on a network is to give users access to one or more printers. As an administrator, you must determine whether each printer would be best used if it is dedicated to one system or available to many systems. In a network environment, distribute your printers on several print servers. The advantage of setting up several print servers is that when one print server has a problem, you can route print requests to other print servers.

If you use a centralized print configuration, you can still connect printers to user systems for convenience or for improved response. A printer that is connected to a user system is still available to other systems on the network.

The following figure shows an example of how you can have a centralized print configuration and still connect printers to users' systems.

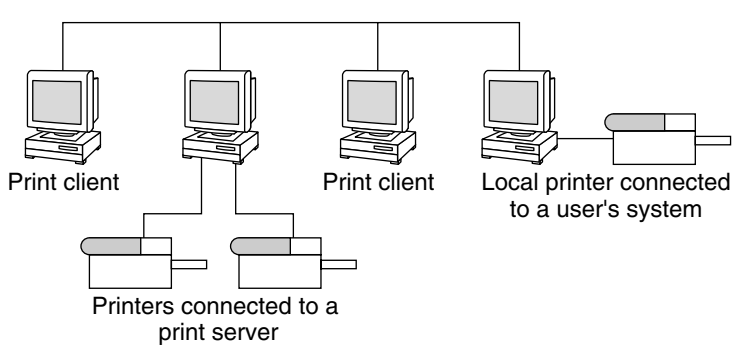

**FIGURE 2–1** How to Distribute Printers on a Network
### **Printer Configuration Resources**

The printing software uses certain resources to locate printer names and printer configuration information. The printer software may be configured to use a naming service to advertise the printers. The naming service can be used for storing printer configuration information for all printers on the network. The naming service, LDAP or NIS, simplifies printer configuration maintenance. When you add a printer in the naming service, all print clients on the network can access the printer.

# **Printing Support in the Naming Service Switch**

The printers database in /etc/nsswitch.conf, the naming service switch file, provides centralized printer configuration information to print clients on the network.

By including the printers database and corresponding sources of information in the naming service switch file, print clients automatically have access to printer configuration information without having to add it to their own systems.

The default printers entry in the /etc/nsswitch.conf file for files, LDAP and NIS environments are described in the following table.

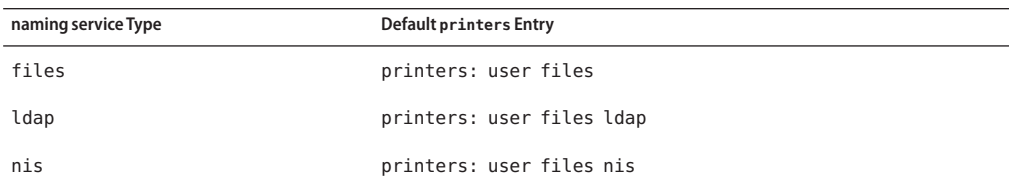

For example, if your naming service is NIS, printer configuration information on print clients is searched for in the following sources in this order:

- user Represents the user's \$HOME/.printers file
- $files Represents$  the /etc/printers.conf file
- nis Represents the printers.conf.byname table

For more information, see the [nsswitch.conf](http://www.oracle.com/pls/topic/lookup?ctx=821-1473&id=nsswitch.conf-4)(4) man page and *[System Administration Guide:](http://www.oracle.com/pls/topic/lookup?ctx=821-1455&id=sysadv5) [Naming and Directory Services \(DNS, NIS, and LDAP\)](http://www.oracle.com/pls/topic/lookup?ctx=821-1455&id=sysadv5)*.

### **Adding Printer Information to a Naming Service**

Adding printer information to a naming service makes access to printers available to all systems on the network. Doing so makes printer administration easier because all of the information about printers is centralized.

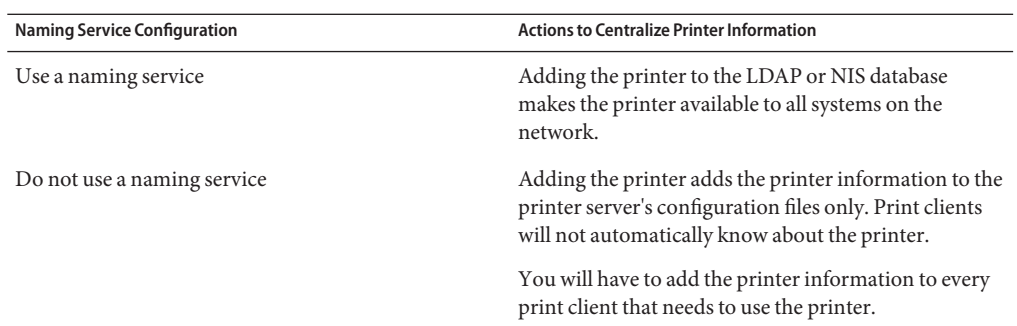

### **LDAP Print Support Guidelines**

Keep the following in mind when you manage printer information in the LDAP naming service:

- Oracle Solaris Print Manager uses the ldapclient command to determine the default LDAP server name. If more than one server is specified, the first server is automatically selected. For more information, see [ldapclient](http://www.oracle.com/pls/topic/lookup?ctx=821-1462&id=ldapclient-1m)(1M).
- Oracle Solaris Print Manager always displays printer entries from the current LDAP server. If the current LDAP server is not the domain's LDAP master server, the list of printers displayed might not be the current list of printers. The LDAP replica server might not have been updated by the master server, and as a result, is out of sync with the master. Replica servers can have various update replication agreements. For example, a change is made on the master, and the replica servers can be updated immediately or once a day.
- If the selected LDAP server is an LDAP replica server, any updates are referred to the master server and are done there. This situation again means that the printer list could be out of sync with the master server. For example, a deleted printer might still appear in the displayed printer list until the replica is updated from the master server.
- Users can use the LDAP command-line utilities, ldapadd and ldapmodify, to update printer entries in the directory. However, this method is not recommended. If these utilities are used, the user must ensure that the *printer-name* attribute value is unique within the ou=printers container. If the *printer-name* attribute value is not unique, the result of modifications done by Oracle Solaris Print Manager, or by the lpset command, might not be predictable.

## **How the Printing Software Locates Printers**

The following figure highlights the part of the print process in which the printing software checks a hierarchy of printer configuration resources to determine where to send the print request.

#### **FIGURE 2–2** How the Print Client Software Locates Printers

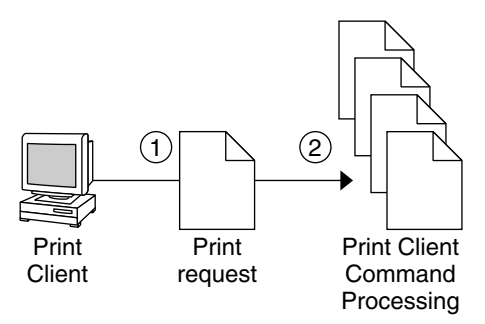

- 1. A user submits a print request from a print client by using the lp or lpr command. The user can specify a destination printer name or class in any of three styles:
	- Atomic style, which is the lp command and option, followed by the printer name or class, as shown in this example:

\$ **lp -d neptune** *filename*

■ POSIX style, which is the print command and option, followed by *server*:*printer*, as shown in this example:

\$ **lpr -P galaxy:neptune** *filename*

- Context-based style, as shown in this example:
	- \$ **lpr -d thisdept/service/printer/***printer-name filename*
- 2. The print command locates a printer and printer configuration information as follows:
	- The print command checks to see if the user specified a destination printer name or printer class in one of the three valid styles.
	- If the user didn't specify a printer name or class in a valid style, the command checks the user's PRINTER or LPDEST environment variable for a default printer name.
	- If neither environment variable for the default printer is defined, the command checks the sources configured for the printers database in the /etc/nsswitch.conf file. The naming service sources might be one of the following:
		- LDAP directory information tree in the domain's ou=printers container
		- NIS printers.conf.byname map

### **Assigning Print Servers and Print Clients**

You must decide which systems will have local printers physically attached to them. You must also decide which systems will use printers on other systems. A system that has a local printer attached to it and makes the printer available to other systems on the network is called a *print server*. A system that sends its print requests to a print server is called a *print client*.

The LP print service software provides printing services in the Oracle Solaris OS. Besides physically connecting a printer to a system, you must define the printer server characteristics to the LP print service. Once you have print servers set up, you can set up other systems as print clients.

Print servers and print clients can run different versions of the Oracle Solaris release and different versions of the UNIX operating system. Print clients running the Oracle Solaris 9 release and compatible versions can print to print servers that are running an LPD-based print service, such as the SunOS 4.1, BSD UNIX, and Linux releases. In addition, print clients running an lpd-based print service can print to print servers running the Oracle Solaris 9 release and compatible versions.

The following figure shows a print configuration on a network with systems running the Oracle Solaris release and an LPD-based print service.

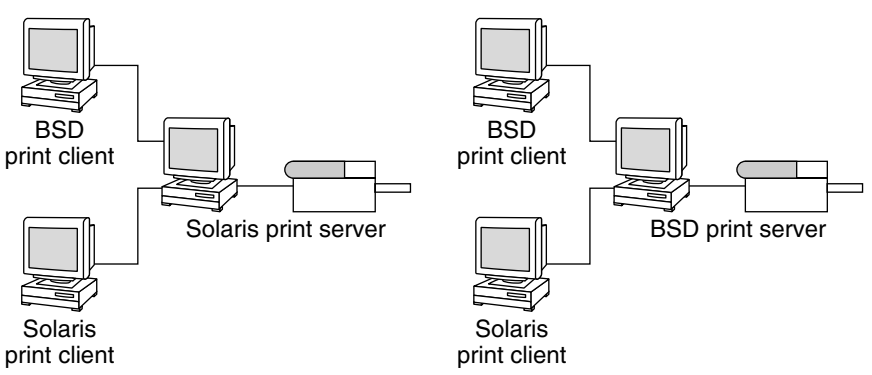

**FIGURE 2–3** Oracle Solaris and LPD-Based Systems Print Configuration

### **Print Server Requirements and Recommendations**

You can attach a printer to a stand-alone system or to any system on the network. Any networked system with a printer can be a print server, as long as the system has adequate resources to manage the printing load.

# **Spooling Space**

*Spooling space* is the amount of disk space that is used to store and process requests in the print queue. Spooling space is the single most important factor to consider when deciding which systems to designate as print servers. When users submit files for printing, the files are stored in the /var/spool/lp directory until the files are printed. The size of the /var directory depends on the size of the disk and how the disk is partitioned. Spooling space can be allocated in the /var directory on the print server, or mounted from a file server and accessed over the network. **Note –** If /var is not created as a separate file system, the /var directory uses space in the root (/) file system. The root (/) file system is likely to be insufficient on a print server.

# **Disk Space**

When evaluating systems as possible print servers, consider their available disk space. A large spool directory can consume 600 Mbytes of disk space. Evaluate the size and division of disk space on systems that can be designated as print servers.

Also, carefully evaluate the printing needs and use patterns of print client systems. For example, assume that users in a small group typically print only short email messages, which are simple ASCII files without sophisticated formatting requirements. In this example, a print server with 20 to 25 Mbytes of disk space allocated to the /var directory is probably sufficient. If, however, many print client users are printing large documents, bit mapped images, or raster images, the users will likely fill the spooling space quite frequently. When users cannot queue their jobs for printing, work flow is interrupted. Requests for more spooling space can force you to either add disk space for spooling or designate a different system as the print server.

If the print server has a /var directory that is too small, and a larger file system is available, you can mount the larger file system on the /var directory for additional spooling space. For information about mounting file systems and editing the vfstab file, see ["Mounting File](http://www.oracle.com/pls/topic/lookup?ctx=821-1459&id=fsmount-5) Systems" in *[System Administration Guide: Devices and File Systems](http://www.oracle.com/pls/topic/lookup?ctx=821-1459&id=fsmount-5)*.

### **Memory Requirements**

A print server does not require additional memory. However, you might find that more memory improves performance in managing print requests.

# **Swap Space**

The swap space allocation on the print server should be sufficient to handle LP print service requirements. For information about how to increase swap space, see [Chapter 21, "Configuring](http://www.oracle.com/pls/topic/lookup?ctx=821-1459&id=fsswap-14677) Additional Swap Space (Tasks)," in *[System Administration Guide: Devices and File Systems](http://www.oracle.com/pls/topic/lookup?ctx=821-1459&id=fsswap-14677)*.

# **Hard Disk**

For optimal performance, the print server should have a hard disk and a local /var directory. You should mount spooling space for a print server on a local hard disk. If a print server has its own hard disk and a local /var directory, printing is much faster. And, you can more accurately predict the time needed to process print requests.

### <span id="page-42-0"></span>**CHAPTER 3** 3

# Setting Up and Administering Printers by Using CUPS (Tasks)

This chapter describes how to manage your printing environment by using the Common UNIX Print System (CUPS). The procedures that are in this chapter focus primarily on how to use the two CUPS graphical user interfaces (GUIs), both of which are supported in this Oracle Solaris release. This chapter does not include detailed information about managing printers by using the CUPS command-line functionality. For information about using the CUPS command-line functionality, see the documentation at http://localhost:631/help/.

This is a list of information in this chapter:

- "Introduction to CUPS" on page 43
- ["Using the CUPS Web Browser Interface \(Overview\)" on page 48](#page-47-0)
- ["Setting Up and Administering Printers by Using the CUPS Web Browser Interface" on](#page-49-0) [page 50](#page-49-0)
- ["Using the CUPS Print Manager GUI \(](#page-53-0)system-config-printer)" on page 54
- ["Configuring a CUPS Print Server \(Task Map\)" on page 55](#page-54-0)
- ["Setting Up and Administering Printers by Using the CUPS Print Manager GUI \(Task Map\)"](#page-58-0) [on page 59](#page-58-0)

For overview information about printing in the Oracle Solaris release, see [Chapter 1,](#page-20-0) ["Introduction to Printing in the Oracle Solaris Operating System."](#page-20-0)

For more information about CUPS and additional assistance, visit the official CUPS web site at <http://www.cups.org>.

### **Introduction to CUPS**

CUPS is now the default print service in the Oracle Solaris release, replacing the LP print service. Oracle Solaris support for CUPS includes a native GUI, which can be accessed from the GNOME Desktop, and a web browser interface. Similar print administration tasks can be performed by using either tool.

### **What Is CUPS?**

CUPS is a modular, open-source printing system that uses the Internet Printing Protocol (IPP) as the basis for managing printers, print requests, and print queues. In addition, CUPS supports network printer browsing and PostScript Printer Description-based printing options. CUPS also provides a common printing interface across a local network.

IPP is the standard protocol for printing on a network. Similar to other IP-based protocols, IPP can be used locally or over the Internet to communicate with remote printers. Unlike other protocols, IPP also supports access control, authentication, and encryption, making it a much more capable and secure printing solution than other protocols. IPP is layered on top of the Hypertext Transfer Protocol (HTTP). HTTP is the basis for web servers that are on the Internet. When IPP is in use, you can check printer or server status information and manage printers and print jobs through a browser. CUPS is a complete IPP/1.1 based printing system that provides basic, digest, and local certificate authentication and user, domain, or IP-based access control.

CUPS also includes support for dynamic printer detection and grouping. CUPS replaces the lpr command with its own command and the LPD printer drivers with its own print drivers. CUPS is similar to the LP print service in that it uses PostScript format as its underlying language for page descriptions. Because CUPS provides both the System V and Berkeley print commands, users (and applications) can use CUPS with little or no changes to existing configuration.

Lastly, CUPS includes application-level interfaces that are used by many open-source applications and toolkits. On the back end, CUPS includes the necessary interfaces for processing the annotated raster image format (RIP). Support for this format and these interfaces is integrated into other critical open-source print driver technologies. Several printer vendors support or have begun to use these interfaces to support their printers on open-source platforms.

### **How CUPSWorks**

The Hardware Abstraction Layer (HAL) and the hal-cups-utils utility recognize USB printer hot-plug events and automatically creates print queues under CUPS for these printers. In addition, CUPS supports printer discovery by using the mDNS framework (Bonjour) and SNMP. CUPS can discover printers that are shared by other CUPS servers through the CUPS browsing feature. More information can be found at [http://www.cups.org/](http://www.cups.org/documentation.php/doc-1.4/sharing.html#AUTO_CUPS) [documentation.php/doc-1.4/sharing.html#AUTO\\_CUPS](http://www.cups.org/documentation.php/doc-1.4/sharing.html#AUTO_CUPS).

To begin using CUPS to manage your printing environment, you must first create a print queue under CUPS.

You can create a new print queue in one of the following ways:

■ Use the lpadmin command to manually create the print queue.

For more information, see thelpadmin(1cups) man page.

- Use the CUPS GUI (system-config-printer), which can be accessed from the GNOME Desktop.
- Use the CUPS web browser interface, which can be accessed by going to http://localhost:631/admin.
- Physically connect a USB printer to your local system.

If the CUPS print service enabled on your system, HAL can recognize new printers that are connected to your local system. The hal-cups-utils utility automatically creates a print queue for the new printer.

■ For network print queues, have the CUPS "browse feature" enabled (the default) on your system. If another system on the network advertises an available printer on the remote system, CUPS detects the printer, and a new print queue is created.

Most of the time, the print queue points to a printer that is connected directly to your desktop or laptop through a USB port or a parallel port. However, CUPS can also point to a printer on the network, a printer on the Internet, or multiple printers, depending on how you have configured the application. Regardless of where it points, the print queue is treated like any other printer.

Every time you submit a print request, CUPS creates a print job that contains information about the print queue to which you are sending the request, the name of the document, and the page description. Print jobs are numbered, for example, queue-1, queue2, and so forth, so that you can monitor each print job as it is printed or cancel the print job, if necessary. When CUPS receives a print request, it determines which programs to use (filters, print drivers, port monitors, and back-end programs) to convert the request into a printable format. CUPS then runs these programs to complete the print job. When the print job has completed, CUPS then removes the job from the print queue, then it prints the next job that is submitted. You can configure CUPS to notify you when a print job has completed or if any errors occur during printing.

### **Implementation of the print-service Command in the Oracle Solaris OS**

Starting with the Oracle Solaris 11 Express release, CUPS is the default print service. However, if you choose to use Print Manager for LP, Oracle Solaris Print Manager, or LP print commands manage your printing environment, you must switch CUPS to the LP print service by using the new print-service command. The print-service command enables you to switch between print services. Note that changing the active print service requires you to run commands as the root user or as a user with Printer Management privileges.

You can also use the print-service command to determine which print service is currently active on your system by typing the following command:

\$ **print-service -q** active print service: cups

To change the active print service, for example, from CUPS to the LP print service, become superuser. Type the following commands:

```
$ su root
# print-service -s lp
# print-service -q
active print service: lp
```
To change the active print service back to CUPS, you would type:

```
# print-service -s cups
```
**Note –** In addition to switching from the CUPS print service to the LP print service, you must also install any required software packages, as well the enable any relevant SMF services. For more information, see ["Switching From CUPS to the LP Print Service" on page 73](#page-72-0) and the [print-service](http://www.oracle.com/pls/topic/lookup?ctx=821-1462&id=print-service-1m)(1M) man page.

### **Service Management Facility Services That Manage CUPS**

CUPS services are provided through two new Service Management Facility (SMF) services:

■ svc:/application/cups/scheduler

This service runs the cupsd daemon. This daemon provides basic printing services that include queueing, filtering, spooling, notification, IPP support, device enumeration, and web management.

■ svc:/application/cups/in-lpd

This service runs the cupd-lpd daemon. This daemon provides basic RFC-1179 (LPD protocol) support for the CUPS service.

The Printer Management profile and the solaris.smf.manage.cups authorization enable users who do not have a root login to manage these SMF services.

**Note –** These services are marked as incompatible with their corresponding LP services and do not run if the corresponding LP services are running. The SMF services are not intended to be manipulated directly. The print-service command must be used to switch between the available services.

### **CUPS and LP SMF Service Equivalents**

Starting with the Oracle Solaris 11 Express release, the CUPS and the LP print services are managed by SMF. The SMF services that manage CUPS are enabled by default.

CUPS SMF services are the following:

- svc:/application/cups/scheduler
- svc:/application/cups/in-lpd

The SMF services that manage the LP print service are as follows:

- svc:/application/print/server
- svc:/application/print/ipp-listener
- svc:/application/print/rfc1179
- svc:/application/print/ppd-cache-update
- svc:/network/device-discovery/printers:snmp

The following table describes each CUPS SMF service and its LP equivalent.

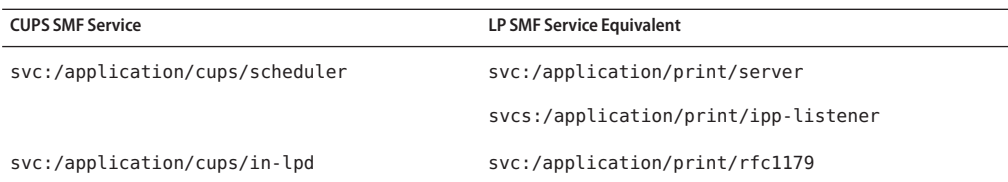

The following LP SMF services do not have a CUPS equivalent:

- svc:/application/print/ppd-cache-update This service is not necessary when CUPS is in use because the CUPS management tools do not utilize the printmgr ppd cache.
- svc:/network/device-discovery/printers:snmp This service is not necessary when CUPS is in use because CUPS has its own network-attached printer discovery mechanism.

<span id="page-47-0"></span>**Note –** All of the SMF services that manage the LP print service are enabled when you install the appropriate software packages and then switch the active print service to LP by using the print-service command. The only exception is the svc:/network/device-discovery/printers:snmp service. This SMF service controls network-attached printer discovery for the LP print service. In this Oracle Solaris release, the service must be manually enabled by using the svcadm command. However, CUPS does not use this service because it has its own network-attached printer discovery mechanism. For more information, see the  $s$ vcadm $(1M)$  man page.

### **Where to Find Additional CUPS Documentation**

The complete set of CUPS documentation is accessible from a CUPS server on a host that is running CUPS. To access the documentation, go to http://localhost:631/help.

See also the following CUPS documentation resources:

- <http://www.cups.org/doc-1.1/sam.html>
- <http://www.cups.org/documentation.php?VERSION=1.4>

### **Using the CUPSWeb Browser Interface (Overview)**

The CUPS web browser interface is one of two supported GUIs that you can use to manage your printing environment in the Oracle Solaris OS. To access the web browser interface, type http://localhost:631 in the location bar of your browser. The CUPS web browser interface can be accessed from all supported browsers. Depending on the task that you are performing, you might be prompted for a user name and password, or for the root user name and password.

Common print administration tasks that you can perform by using the CUPS web browser interface include the following:

- Customizing a print server setup
- Pointing a print client to a common print server
- Setting up and managing directly-attached printers and printer classes on servers
- Setting up and managing remote printers and printer classes on servers
- Managing print jobs from print clients

### **Requirements for Using the CUPSWeb Browser Interface**

The following are requirements for using the CUPS web browser interface:

■ The CUPS software packages must be installed on the host that is accessing the CUPS web pages. If you are running the Oracle Solaris 11 Express release, these software packages are installed on your system by default.

Required CUPS packages include the following:

- cups
- cups-libs
- foomatic-db
- foomatic-db-engine
- The CUPS print service must be the default print service on the host. If you are running the Oracle Solaris 11 Express release, CUPS is the default print service.

To determine which print service is the default on your system, use the new print-service command, as follows:

\$ **print-service -q** active print service: cups

The CUPS scheduler, svc:/application/cups/scheduler, must also be running on the host.

To verify that the CUPS scheduler is running, open a terminal window and type the following command:

```
$ svcs cups/scheduler
STATE STIME FMRI
online 10:07:54 svc:/application/cups/scheduler:default
```
The JavaScript scripting language must be supported and enabled on the browser that you are using to access the CUPS web pages.

Most current browsers support the use of the JavaScript language. To determine if the JavaScript language is enabled, check the Content tab of your browser's Preferences menu. Choose Edit  $\rightarrow$  Preferences from the browser's main menu. Note that this location might vary, depending on the browser that you are using.

### **Troubleshooting IssuesWith CUPSWeb Browser Interface Access**

If you encounter an error while attempting to access the CUPS web browser interface, or you cannot access the interface, check "Requirements for Using the CUPS Web Browser Interface" on page 49 to make sure all of the requirements have been met. In addition, check your

<span id="page-49-0"></span>browser's proxy settings to determine if a proxy server has been configured. If yes, try disabling the proxy server, then attempt to access the CUPS web browser interface again.

For example, if you are using Firefox Version 3.5.2 or a compatible browser, choose Edit  $\rightarrow$ Preferences→ Advanced → Network → Settings → No proxy.

To determine whether the CUPS web browser interface is running, you can also attempt to connect to the CUPS port (Port 631) by typing the telnet command in a terminal window, as follows:

```
mymachine% telnet localhost 631
Trying ::1...
Connected to mymachine
Escape character is \gamma].
^]q
telnet> q
Connection to mymachine closed.
mymachine%
```
To break out of the telnet session, press the Control-]. To quit the telnet session, type q.

# **Setting Up and Administering Printers by Using the CUPSWeb Browser Interface**

When you access the CUPS web browser interface at http://localhost:631, you are taken to the Home tab. From this tab, you can access all of the print administration tasks, which are group together by category, as well as the full set of CUPS documentation.

Besides the Home tab, the following tabs are also displayed on the web browser interface's main web page:

■ Administration – Enables you to access most print administration tasks, including CUPS server configuration

You can directly access the Administration section of the web browser interface by going to http://localhost:631/admin.

■ Classes – Enables you to search print classes

CUPS provides collections of printers. These collections are called *printer classes*. Print jobs that are sent to a class are forwarded to the first available printer in that class. Classes can be members of other classes. Therefore, you can define very large, distributed printer classes for high-availability printing.

- Documentation Enables you to access the CUPS documentation, which includes manuals, system administration documentation, FAQs, and online help
- Jobs Enables you to view and manage print jobs for configured printers.
- Printers Enables you to view information about and modify the settings of a specified printer

## **More About the Administration Tab**

Most printing tasks can be performed from the Administration tab. Note that some tasks can be performed from multiple tabs. Basic server settings can also be changed from the Administration tab. For more information about CUPS server configuration, see the cupsd.conf(5) man page.

The following figure shows the contents of the Administration tab of the CUPS web browser interface.

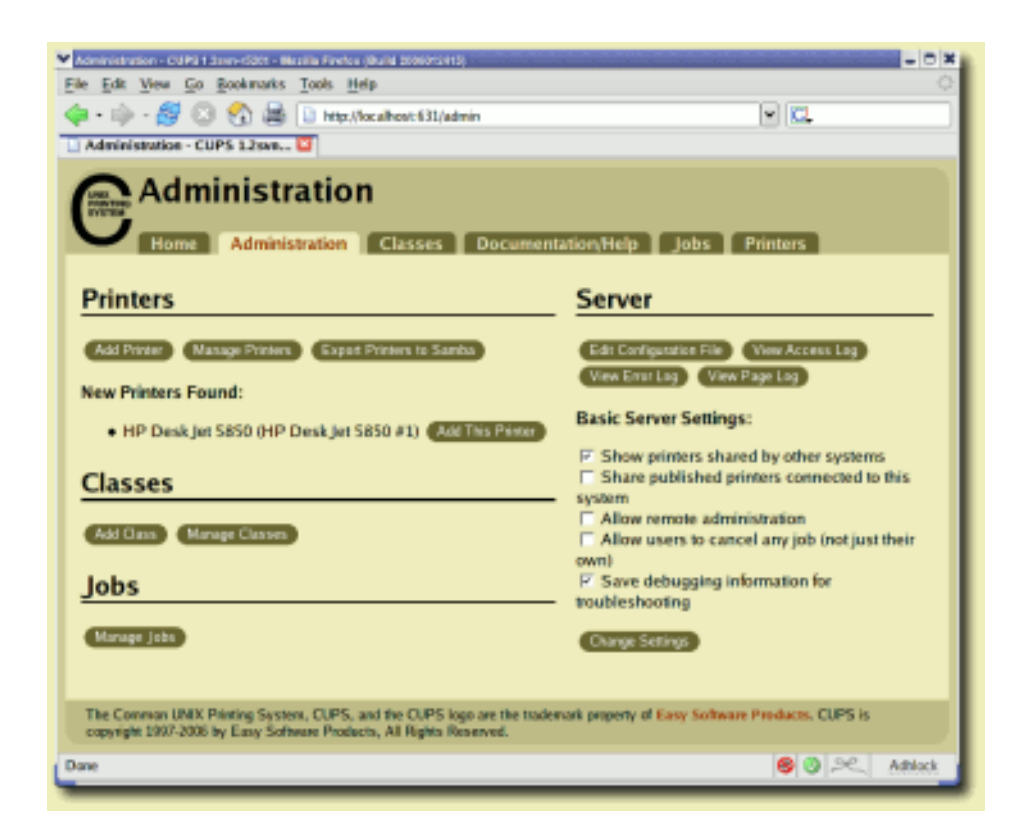

The following table describes the task categories and individual tasks that can be performed from the Administration tab.

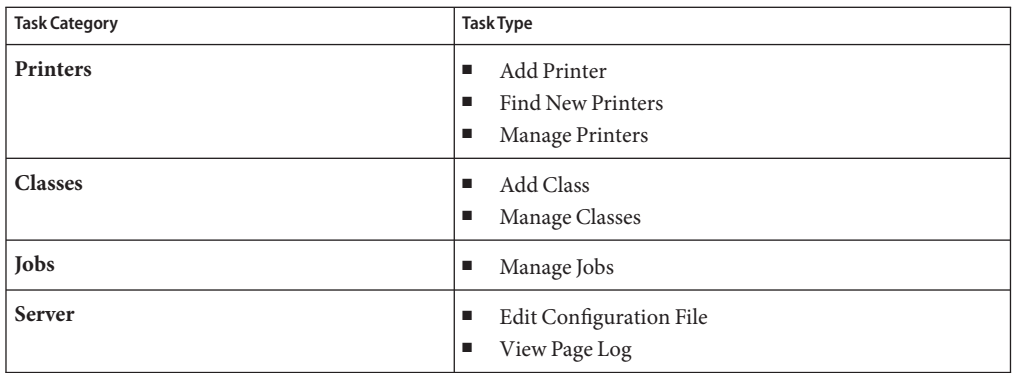

## **More About the Printers Tab**

The Printers tab enables you to view and modify information for configured print queues, as illustrated in the following figure.

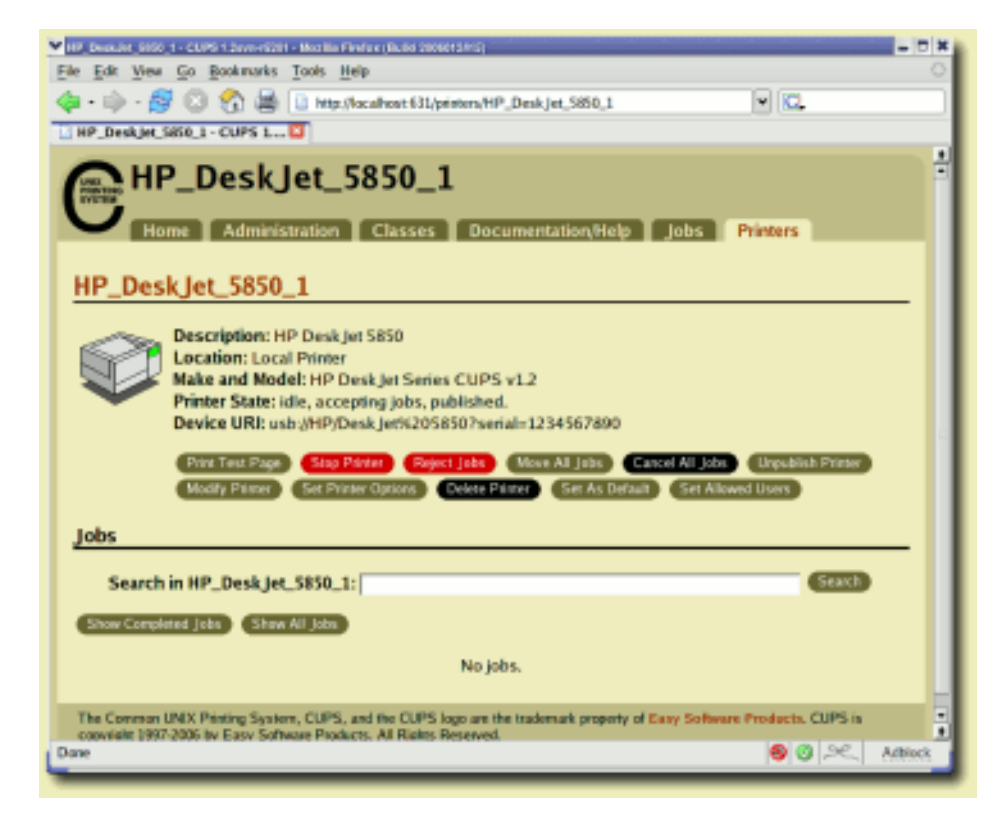

From the Printers tab, you can also perform the following tasks:

- Print a test page
- Stop the printer
- Reject a print job
- Move a print job
- Cancel all print jobs
- Unpublish the printer
- Modify a printer
- Set printer options
- Delete a printer
- Set the printer as the default
- Set allowed users for a printer

### <span id="page-53-0"></span>▼ **How to Add a New Printer by Using the CUPSWeb Browser Interface**

- **Access the CUPS web browser interface by going to http://localost:631. 1**
- **Click the Administration tab. 2**
	- **You can directly access the Administration tab by going to http://localhost:631/admin.**
- **Click the Add Printer button and then follow the prompts. 3**
- **If prompted, type your login user name and password, or the root user name and password. 4**
- After the new printer has been added, you are prompted to set the default printer options (paper size, output mode, and so on) for the printer. Make any necessary changes to the printer configuration, then click the Set Default Options button to save your changes. **Next Steps**

Some printers also support autoconfiguration. To update these options automatically, click the Query Printer for Default Options button.

After you have added the new printer, you can print to it from any application. To print a test page, select Print Test Page from the Maintenance menu.

# **Using the CUPS Print Manager GUI (system-config-printer)**

CUPS support includes a GUI, system-config-printer, which is accessible from the GNOME Desktop and the command line. Because CUPS is the default print service, detection of directly attached printers is automatic. CUPS can also automatically discover other CUPS printers on a network, if those printers have sharing enabled. For more information, see ["Configuring a](#page-54-0) [CUPS Print Server \(Task Map\)" on page 55.](#page-54-0) CUPS can also be configured to browse the network for Windows-hosted printers.

### **Getting StartedWith the CUPS Print Manager GUI**

There are two ways to start the CUPS Print Manager GUI:

- From the command line, type the following command:
	- \$ **system-config-printer**
- From the GNOME Desktop's Main Menubar, choose System  $\rightarrow$  Administration  $\rightarrow$  Print Manager.

<span id="page-54-0"></span>**Note –** If your default print service is the LP print service, Print Manager for LP is started. For information about switching to the LP print service, see ["Switching From CUPS to the LP](#page-72-0) [Print Service" on page 73.](#page-72-0)

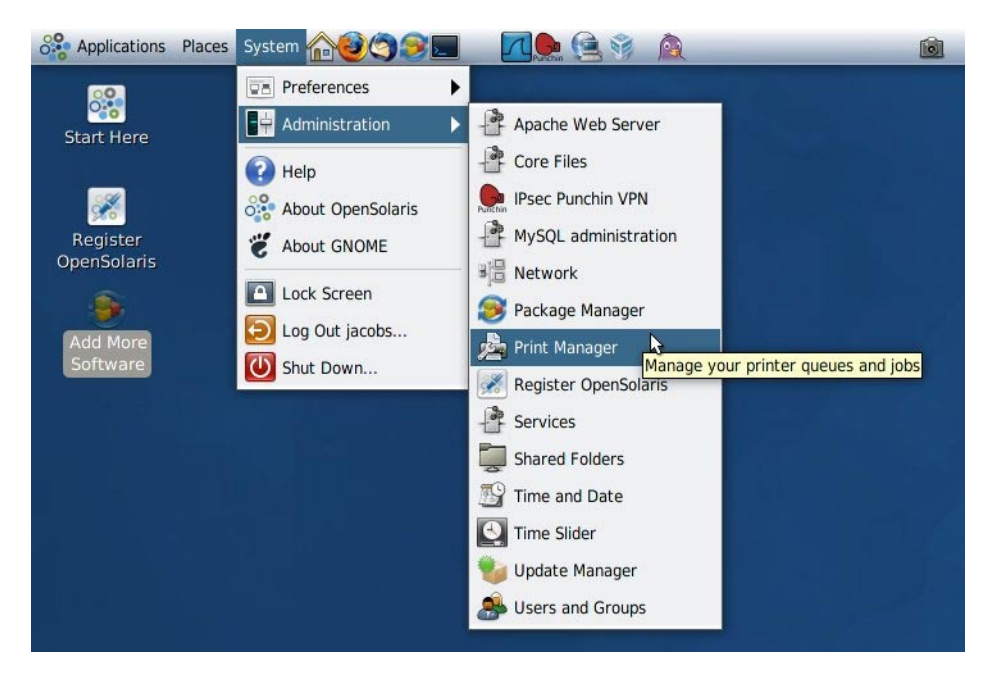

Note that when using CUPS Print Manager to perform a privileged action, such as creating a new print queue, modifying print queue properties, or deleting an existing print queue, you are prompted for the root password.

# **Configuring a CUPS Print Server (Task Map)**

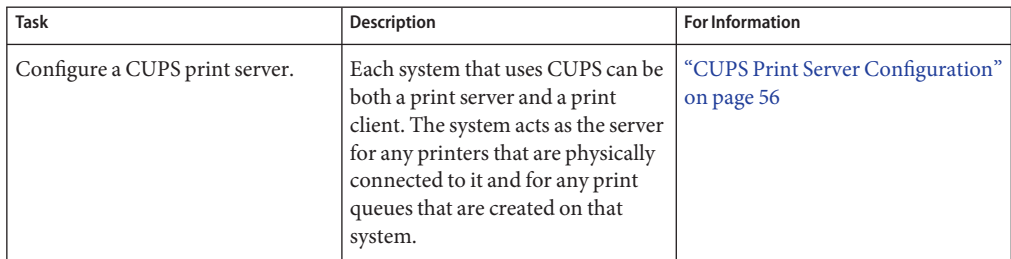

<span id="page-55-0"></span>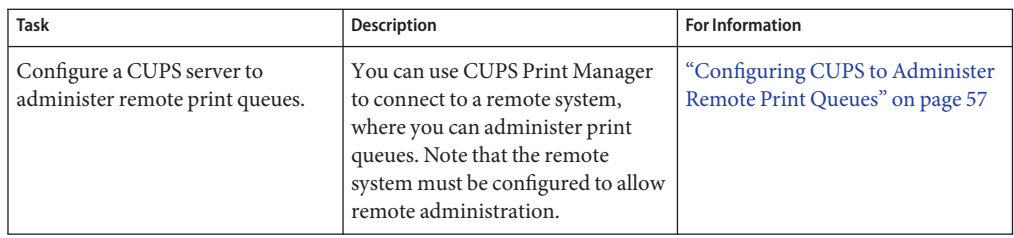

## **CUPS Print Server Configuration**

Each system that use CUPS can be both a print server and a print client. The system acts as the server for any printer that is physically connected to it and for any print queues that are created on that system.

## **CUPS Local Server Configuration**

To configure a local server by using CUPS, start the CUPS Print Manager GUI, then choose Server → Settings. For instructions on starting the CUPS Print Manager, see ["Getting Started](#page-53-0) [With the CUPS Print Manager GUI" on page 54.](#page-53-0)

In the Basic Server Settings dialog you can configure the following settings:

- **Show printers that are shared by other systems** Enables other CUPS print queues to be visible to the local system.
- **Publish shared printers connected to this system** Publishes a list of print queues that are configured on a system to other systems on a local area network (LAN).
- **Allow printing from the Internet** Allows published print queues to be accessible beyond the LAN. This option is only available if the Publish Shared Printers Connected to This System setting has been selected.
- **Allow remote printer administration** Allows remote administration of the print queue. Note that setting this option to true enables you to administer the print queue from a remote system, by using either the CUPS Print Manager or the CUPS web browser interface.
- **Allow users to cancel any jobs (not just their own)** Allows users to cancel any print jobs.
- **Save debugging information** Enables the logging of debugging information for troubleshooting purposes.

# <span id="page-56-0"></span>**CUPS Advanced Server Configuration**

To configure advanced settings and options for a local CUPS server, start CUPS Print Manager, then choose Server  $\rightarrow$  Settings. In the Basic Server Settings dialog, click the Advanced button. The following table describes the advanced server settings and options that can be viewed or configured.

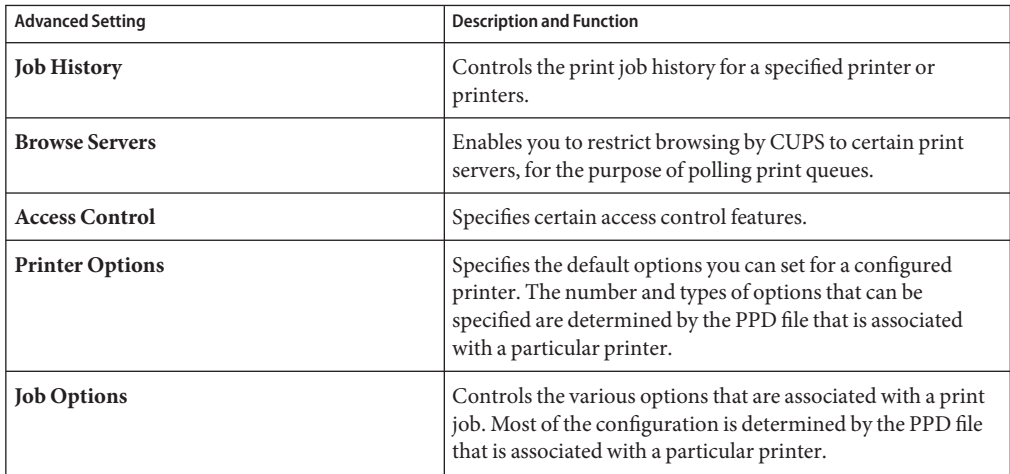

# **Configuring CUPS to Administer Remote Print Queues**

CUPS server configuration is managed from the CUPS Print Manager GUI's Server menu. To configure CUPS to administer print queues on a remote print server, start CUPS Print Manager, then choose Server  $\rightarrow$  Settings to display the Settings dialog. To administer remote printer queues, appropriate authorizations are required.

**Note –** In the Oracle Solaris 11 Express release, you must provide the root password for the remote server.

To administer print queues on a remote server, you must configure the following two options under the Print Manager's Server menu:

■ **Connect** 

This option enables you to access a list of the CUPS servers on a network that are reachable by your local system. By default, you are connected to your local system (localhost) or the /var/run/cups-socket path (for the local system) is displayed. You can connect to a remote server by changing this option. Typically, CUPS lists servers that are within the same local area network (LAN). Each remote server controls whether its configured print queues can be shared or remotely modified. This feature is controlled in the Settings dialog for the specified printer.

Connecting to a remote server requires authentication. After you connect to the remote server, a list of print queues that are available on that remote system are displayed in the CUPS Print Manager window. This list includes all published shared printers. Note that only those print queues that are owned by the remote print server can be modified.

■ **Settings**

This option contains the settings for your local CUPS server. To configure the settings that control print queue administration on a remote server, select this option, which open the Basic Server Settings dialog.

From here, you can configure CUPS to administer remote print queues by enabling the following two options:

#### ■ **Publish Shared Printers Connected to This System**

You can administer remote print queues without setting this option. However, some printers might not be displayed in the list of available printers when you connect to the remote server.

*Published* printers are printers that are publicly announced by the server on the LAN, based on how the cupsd.conf has been configured for browsing. A shared or published printer can be detected by remote print clients. Unshared or unpublished printers are not announced on the network.

#### ■ **Allow Remote Administration**

When this option is selected, you can connect to a remote server by choosing the Connect option from the drop-down list of the Server menu.

The list of available servers might contain IP addresses or host names that include the domain. For example:

- 129.156.226.23
- dhcp-226-38.*domain*
- localhost

### **How to Configure CUPS to Administer Remote Print Queues**

This procedure describes how to a configure the advanced server options for a CUPS server, so that you can administer remote print queues.

**Note –** The remote print server must be configured to allow remote administration.

### <span id="page-58-0"></span>**Start the CUPS Print Manager GUI. 1**

See ["Getting Started With the CUPS Print Manager GUI" on page 54.](#page-53-0)

### **From the Server menu, choose Settings. 2**

If prompted, type the root password on the localhost.

The Basic Server Settings dialog opens.

- **In the Basic Server Settings dialog, select the following options: 3**
	- **Publish Shared Printers Connected to This System**
	- **Allow Remote Administration**
- **Click OK. 4**
- **From the Server menu, choose the Connect option. 5**
- **From the drop down-list, select a CUPS server.** If encryption is required, click the Require Encryption check box. **6**
- **Click the Connect button. 7**
- **Type the root password for the remote system. 8**

After you have typed the root password for the remote system, you can remotely administer print queues that are on that system the same way that you administer local print queues.

# **Setting Up and Administering Printers by Using the CUPS Print Manager GUI (Task Map)**

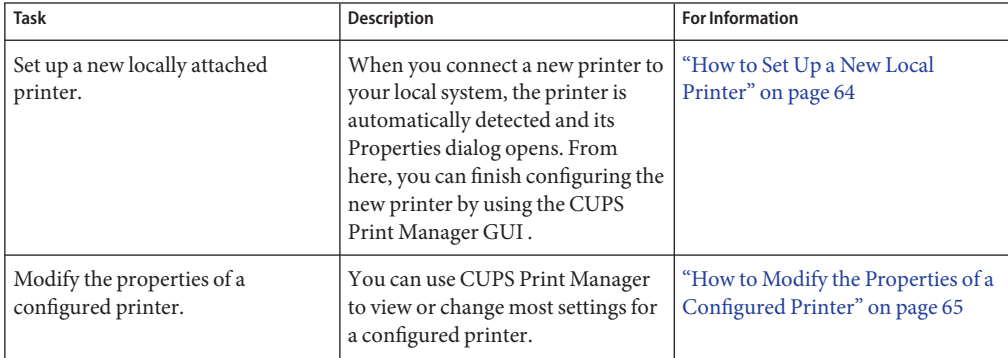

<span id="page-59-0"></span>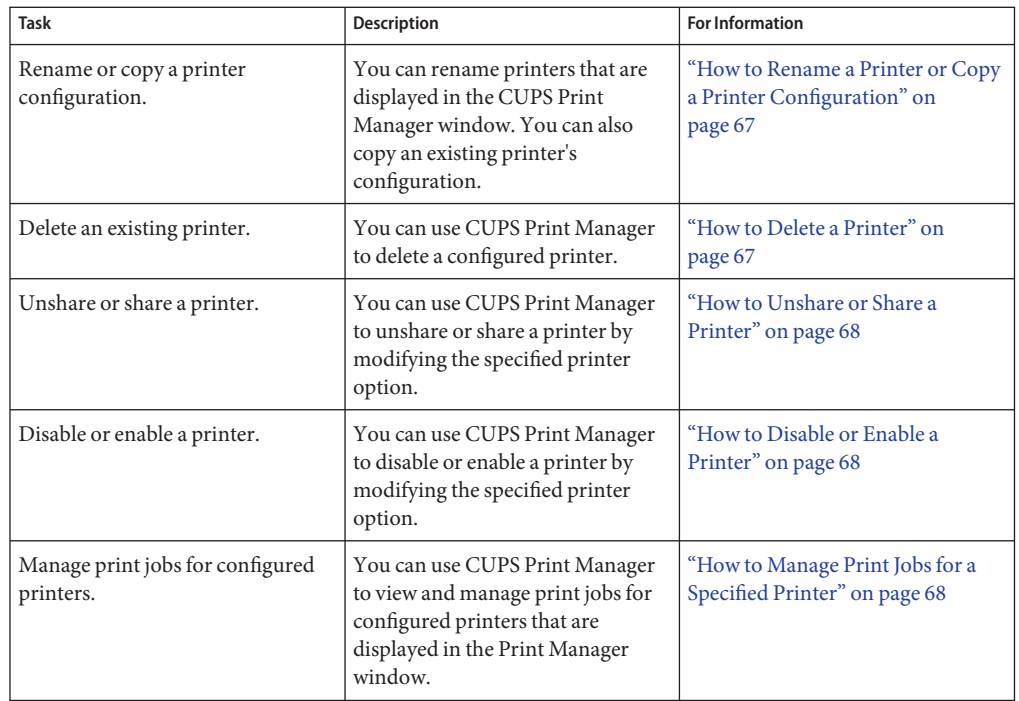

## **Configurable Printer Properties**

When you connect a new printer to your local system, and the printer is detected by the system, the Printer Properties dialog for the new printer opens. The Printer Properties dialog contains partial configuration data for the newly detected printer. In this dialog, you can finish configuring the printer, as well as customize any of its properties. For step-by-step instructions on setting up a new printer, see ["How to Set Up a New Local Printer" on page 64.](#page-63-0)

The Printer Properties dialog is also used to modify the properties of a configured printer. For instructions, see ["How to Modify the Properties of a Configured Printer" on page 65.](#page-64-0)

The Printer Properties dialog includes the following six sections for configuring new and existing printers:

#### ■ **Settings**

In the Settings section, you can configure the following properties:

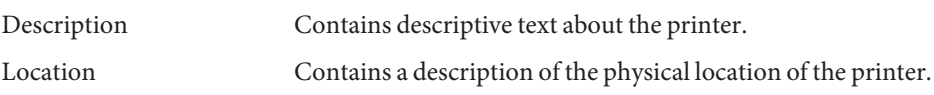

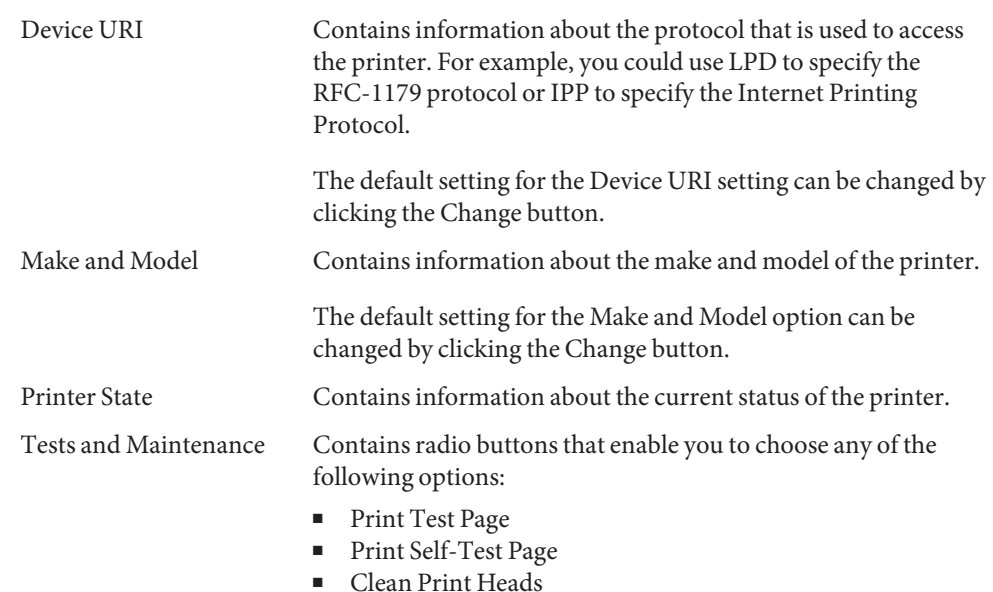

### ■ **Policies**

In the Policies section you can configure the properties that control how a printer behaves.

State Enables you to specify the following printer states:

- Enabled
- Accepting Requests
- Shared

Note that more than one state can be specified at the same time.

Policies Enables you to specify how the printer behaves during error conditions.

Banner Enables you to specify whether starting or ending banner pages are printed with each print job.

#### ■ **Access Control**

In the Access Control section, you can specify which users can or cannot print to the printer by adding them to Allow or Deny lists.

#### ■ **Installable Options**

In the Installable Options section, you can set any installable printer options that are listed in the PPD file, for example, a duplexer, external disk, and extra memory, are listed.

<span id="page-61-0"></span>**Note –** This section is only displayed when you are configuring a new printer. If you are modifying the properties of an existing printer, the Installable Options section is not displayed.

#### ■ **Printer Options**

In the Printer Options section, you can configure printer-specific options.

For example, for an HP LaserJet 3015, the following configurable options are displayed:

- Imaging Options
- Resolution Options
- Watermark/Overlay

The number and types of options that can be configured here are determined by the PPD file that is associated with the specified printer.

■ **Job Options**

In the Job Options section, you can configure options that are associated with a print job, for example, the number of copies and page orientation, as well as certain image options. The number and types of options that can be configured in this section are determined by the PPD file that is associated with the specified printer.

### **Selecting a Print Device**

When you set up a new printer, or when you modify the properties of a configured printer, you must select an appropriate device for that printer. The following table describes the device choices that might be displayed in the Select Device window.

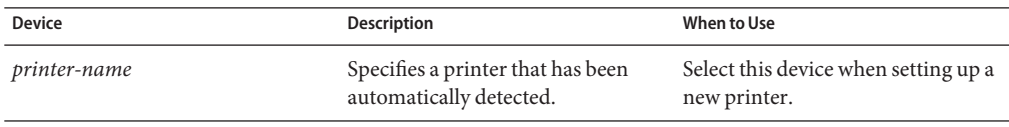

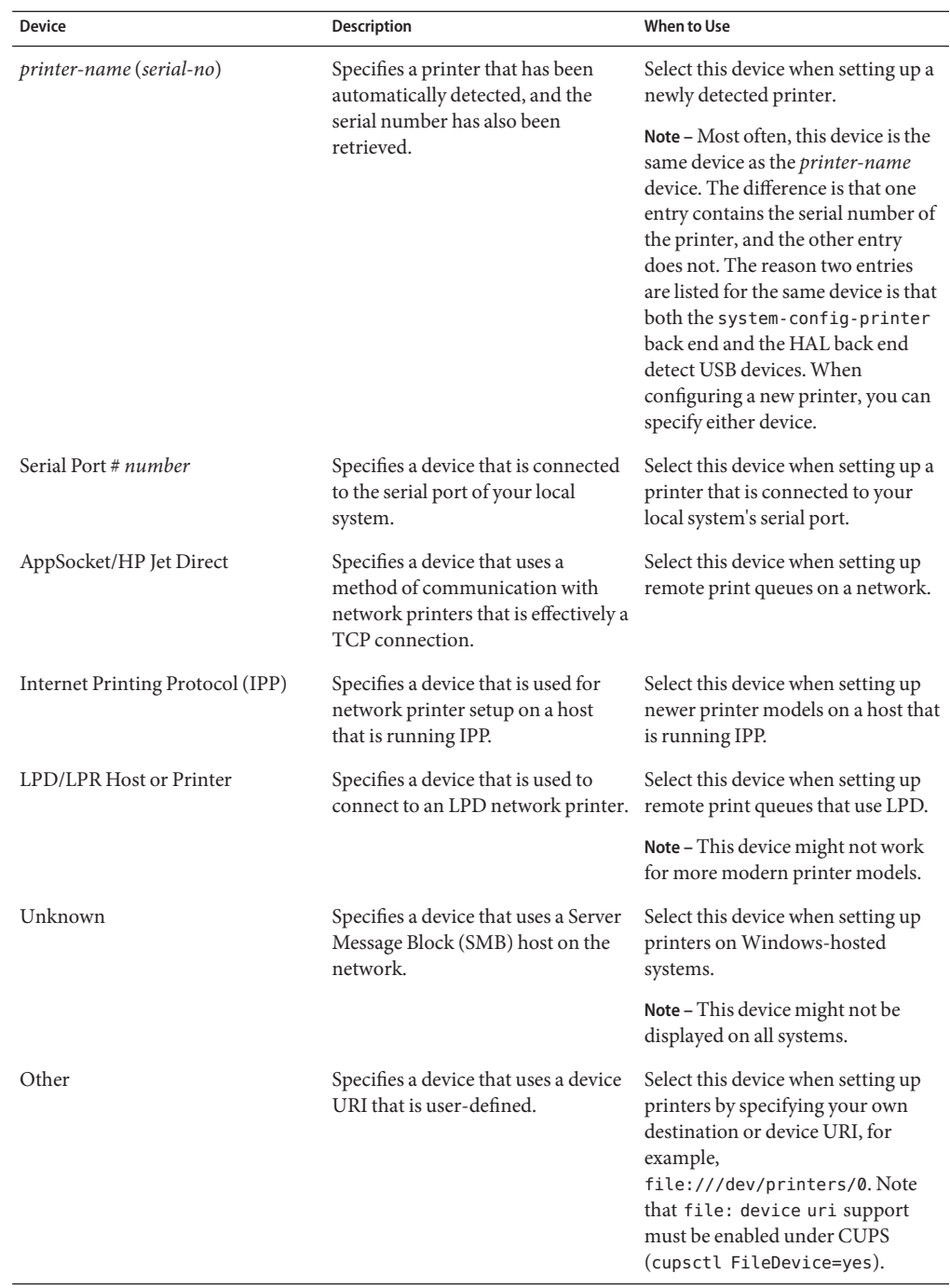

### <span id="page-63-0"></span>**How to Set Up a New Local Printer**

The following procedure describes how to set up a new locally attached printer by using the CUPS Print Manager GUI.

- **Connect the new printer to your local system, then power it on. 1**
	- When the printer is detected by the system, the Printer configuration dialog opens, **displaying information about the newly detected printer.To finish configuring the new printer, skip to Step 2.**
	- **If you are adding a new printer that was not automatically detected, do the following:**
		- **a. Start CUPS Print Manager.**

For instructions, see ["Getting Started With the CUPS Print Manager GUI" on page 54.](#page-53-0)

**b. Choose Server**→**New**→**Printer from the main menu.**

Alternatively, you can click the New icon that is located on the menubar.

**c. When prompted, type the root password.**

The Printer configuration dialog opens, displaying all of the configured printers and the newly connected printer.

**In the Select Device window, select the appropriate device, then click Forward. 2**

By default, CUPS selects the USB device that is physically connected to your system or the device that was detected by HAL. Note that these two entries might be for the same printer. For more information about selecting a device, see ["Selecting a Print Device" on page 62.](#page-61-0)

- **In the Choose Driver window, select a make for your printer, then click Forward. 3**
- **In the next screen, do one of the following: 4**
	- **Use the default, Select Printer From Database, option.**

If this option is used, the appropriate printer make is selected for you.

- **Provide your own PPD file.To provide a PPD file, follow these steps:**
	- **a. Select the Provide PPD File option.**

The Select a File window opens.

**b. Locate the specified PPD file on your system, then click Open to associate the PPD file with the new printer.**

**Note –** This procedure does not describe how to download and copy a PPD file to your system.

<span id="page-64-0"></span>**From the left pane of the next Choose Driver window, select a printer model. From the right 5 pane, select a printer driver.Then, click Forward.**

By default, CUPS selects a "recommended" printer model and driver for your printer. However, you can optionally make another selection from the list of available drivers.

**In the Installable Options window, change any of the options that are available for your 6 particular printer model, then click Forward.**

For more information, see ["Configurable Printer Properties" on page 60.](#page-59-0)

- **In the Describe Printer window, provide the following information about the printer: 7**
	- Printer Name
	- Description
	- Location
- **(Optional)To go back and make changes to a previous screen, click the Back button. 8**
- **To save your changes, click Apply. If prompted, type the root password. 9**

After you have saved your changes, the newly configured printer is displayed in the CUPS Print Manager window.

- **To set the printer as the default, right-click the printer. 10**
	- **a. Select the Set as Default option.**
	- **b. In the Set Default Printer window, choose one of the following options:**
		- Set as the system-wide default printer (default)
		- Set as my personal default printer
- **Click OK to save the printer configuration. 11**
- **(Optional)To verify that the printer is configured correctly and is working, print a test page. 12**

### **How to Modify the Properties of a Configured Printer**

The following procedure describes how to modify the basic configuration of an existing printer. For a complete description of all of the properties that you can modify by using the CUPS Print Manager GUI, see ["Configurable Printer Properties" on page 60.](#page-59-0)

#### **Start the CUPS Print Manager GUI. 1**

#### See ["Getting Started With the CUPS Print Manager GUI" on page 54.](#page-53-0)

The Printer configuration dialog opens, displaying all of the configured printers and any newly detected printers.

### **Right-click the printer for which you want modify the properties, then choose Properties. 2**

The Printer Properties dialog opens. The Properties dialog contains five separate sections, each of which contains properties that are grouped by category. By default, the Settings section of the dialog is displayed.

In the Settings section, you can modify the following settings:

- Description
- Location
- Device URI
- Make and Model
- **To modify the printer description or location, type the new information in the corresponding text field. 3**
- **To modify the device URI, click the Change button next to the setting. 4**
	- **a. From the list of available devices, select a device, then click Apply.** For a description of the available devices, see ["Selecting a Print Device" on page 62.](#page-61-0)
	- **b. When prompted, type the root password.**

You are returned to the Settings section.

#### **To modify the printer make and model, click the Change button next to the setting, then do the following. 5**

**a. In the Choose Driver window, select a printer make, then click Forward.**

**Note –** By default, CUPS uses the Select Printer From Database option and selects the appropriate printer make for you. Alternatively, you can provide your own PPD file. For instructions, see [Step 3](#page-63-0) of["How to Set Up a New Local Printer" on page 64.](#page-63-0)

- **b. From the left pane of the next Choose Driver window, select a printer model. From the right pane, select a printer driver, then click Forward.**
- **c. In the Existing Settings dialog, choose from the following options, then click Apply.**
	- Use the new PPD (Postscript Printer Description) as is.
	- Try to copy the option settings over from the old PPD.

### <span id="page-66-0"></span>**d. If prompted, type the root password.**

You are returned to the Settings section of the Printer Properties dialog.

**To save your changes, Click OK. 6**

### **How to Rename a Printer or Copy a Printer Configuration**

**Start the CUPS Print Manager GUI. 1**

See ["Getting Started With the CUPS Print Manager GUI" on page 54.](#page-53-0)

The Printer configuration dialog opens, displaying all of the configured printers and any newly detected printers.

- **Right-click the printer that you want to rename or copy its configuration. 2**
	- **To rename the printer:**
		- **a. Click the Rename option.**
		- **b. Type a new name for the printer.**
		- **c. Type the root password when prompted, then click OK to save the changes.**
	- **To copy a printer configuration:**
		- **a. Click the Copy option.**
		- **b. In the Copy Printer window, type a name for the printer, then click OK.**
		- **c. Type the root password when prompted, then click OK to save the changes.**

### ▼ **How to Delete a Printer**

**Start the CUPS Print Manager GUI. 1**

See ["Getting Started With the CUPS Print Manager GUI" on page 54.](#page-53-0)

The Printer configuration dialog opens, displaying all of the configured printers and any newly detected printers.

**Right-click the printer that you want to delete, then click Delete. 2**

<span id="page-67-0"></span>**Click OK in the Confirm Deletion dialog or click Cancel to cancel the operation. 3**

### **How to Unshare or Share a Printer**

By default, new printers are configured with the Share option enabled, which means they are published on the local network. This procedure describes how to unshare a printer or enable an unshared printer.

#### **Start the CUPS Print Manager GUI. 1**

See ["Getting Started With the CUPS Print Manager GUI" on page 54.](#page-53-0)

The Printer configuration dialog opens, displaying all of the configured printers and any newly detected printers.

- **Right-click the printer that you want to unshare (or share), then deselect the specified option. 2**
- **Type the root password when prompted, then click OK to save your changes. 3**

### **How to Disable or Enable a Printer**

When you configure a new printer by using CUPS Print Manager, the printer is enabled by default. This procedure describes how to disable or enable a printer.

#### **Start the CUPS Print Manager GUI. 1**

See ["Getting Started With the CUPS Print Manager GUI" on page 54.](#page-53-0)

The Printer configuration dialog opens, displaying all of the configured printers and any newly detected printers.

- **Right-click the printer that you want to disable (or enable), then deselect the specified option. 2**
- **Type the root password when prompted, then click OK to save your changes. 3**

### **How to Manage Print Jobs for a Specified Printer**

#### **Start the CUPS Print Manager GUI. 1**

See ["Getting Started With the CUPS Print Manager GUI" on page 54.](#page-53-0)

The Printer configuration dialog opens, displaying all of the configured printers and any newly detected printers.

#### **Right-click the printer for which you want tomanage print jobs, then select View Print Queue. 2**

The Document Print Status (*printer-name*) window opens, displaying all of the print jobs for the specified printer.

In this window, you can view the following information:

- Job
- User
- Document
- Printer size
- Time submitted
- Status
- **To view information about completed jobs or printer status, select the appropriate option from the View menu. 3**
- **To perform a specific action on a print job, select the print job, then from available choices on 4 the menubar, select an action.**

Alternatively, you can right-click a print job, and from the list of available options, select an action.

**To refresh the View Print Queue window, choose View**→**Refresh 5**

### **CHAPTER 4** 4

# Setting Up and Administering Printers by Using Print Manager for LP (Tasks)

This chapter describes how to set up and manage printers by using the Print Manager for LP graphical user interface (GUI). For detailed instructions on using this tool, refer to the online help.

**Note –** In the Oracle Solaris 11 Express release, to use Print Manager for LP, you must install the required software packages, then switch from the default CUPS print service to the LP print service. For instructions, see ["Switching From CUPS to the LP Print Service" on page 73.](#page-72-0)

For more detailed information about using CUPS to manage your printing environment, see [Chapter 3, "Setting Up and Administering Printers by Using CUPS \(Tasks\)."](#page-42-0)

This is a list of information in this chapter:

- ["Introduction to Print Manager for LP" on page 72](#page-71-0)
- ["Switching From CUPS to the LP Print Service" on page 73](#page-72-0)
- ["Managing Network Device Discovery Services \(Task Map\)" on page 75](#page-74-0)
- ["Managing Printers by Using Print Manager for LP \(Task Map\)" on page 80](#page-79-0)
- ["Managing Printer Groups and Print Jobs \(Task Map\)" on page 88](#page-87-0)
- ["Managing Print Manager for LP Behavior and Preferences \(Task Map\)" on page 93](#page-92-0)

For overview information about printing services and printers, see [Chapter 1, "Introduction to](#page-20-0) [Printing in the Oracle Solaris Operating System."](#page-20-0)

## <span id="page-71-0"></span>**Introduction to Print Manager for LP**

The Print Manager for LP application is a GUI that you can use to manage local and remote printer queues, printer groups, and print jobs from the desktop. Print Manager enables you to perform many aspects of printer administration. You can launch Print Manager for LP from the Main Menubar on the desktop panel. See ["Getting Started With Print Manager for LP" on](#page-78-0) [page 79](#page-78-0) for instructions.

When you start the Print Manager for LP GUI, the Print Manager window opens. In some instances, you can open this window by clicking the panel notification icon that appears in the desktop panel or by choosing Printers from the panel notification icon's context menu. From here, you can create and manage printer queues, groups, and jobs, as well as view or change printer preferences and perform searches. See ["About the Print Manager Window" on page 79.](#page-78-0)

When you plug a new USB printer into your computer, or when a new network printer is discovered by the system, a notification is displayed on the desktop and a configuration dialog automatically opens. This dialog allows you to finish configuring the new printer. For more information about the auto-discovery feature, see ["Adding Newly Discovered Printers by Using](#page-80-0) [Print Manager for LP" on page 81.](#page-80-0)

## **Notification of Printing Events in Oracle Solaris Desktop**

The panel notification icon is a printer icon that is displayed in panel notification area of the desktop to notify you when:

- One or more print jobs are processing
- One or more printers have been discovered

To get more information, click the printer icon.

- If one or more print jobs are processing normally, a Job List window opens for each printer queue that has a pending print job.
- If one or more printer queues have been discovered, the Printer Queue Properties dialog or the Print Manager application opens, allowing you to check the configuration of the new printer queues.

**Note –** Notification messages that are not manually closed disappear after 5 seconds.

Preferences for notification messages can be viewed and changed in the Printer Preferences dialog. For more information, see the Print Manager for LP online help.
# <span id="page-72-0"></span>**Switching From CUPS to the LP Print Service**

Starting with the Oracle Solaris 11 Express release, CUPS is the default print service. Subsequently, if you choose System  $\rightarrow$  Administration  $\rightarrow$  Print Manager from the GNOME Desktop, the CUPS Print Manager is started rather than Print Manager for LP.

To use Print Manager for LP, Oracle Solaris Print Manager, or the LP print commands to manage your printing environment, you must first install the following required software packages:

- a2ps
- foomatic-rip
- foomatic-ppds
- ghostscript
- gnome-print
- gnome-print-papi
- gnu-gs-fonts-std
- gtk-backend-papi
- gutenprint
- hplip
- lipipp
- ipp-listener
- open-printing
- print-client-commands
- print-manager
- /print/lp/print-manager/legacy
- lp
- postscript-lp-filter
- ipp
- lpd
- gnu-gs-fonts-other
- imagemagick
- psutils
- sunos4

**Note –** Starting with the Oracle Solaris 11 Express release, Oracle Solaris Print Manager cannot be started from the desktop. You can start Oracle Solaris Print Manager from the command line if the required software packages are first installed. The Oracle Solaris Print Manager software package is /print/lp/print-manager/legacy.

In addition, you must switch the active print service from CUPS to LP, which is described in ["How to Enable Print Manager for LP" on page 74.](#page-73-0)

## <span id="page-73-0"></span>**How to Enable Print Manager for LP**

The following procedure describes how to install the software packages that are required to use the Print Manager for LP GUI and how to enable the LP print service.

**Note –** If you want to use either Oracle Solaris Print Manager or the LP print commands to manage your printing environment, use the same procedure.

**On the system where you want to enable the use of Print Manager for LP, become superuser. 1**

### \$ **su root**

Typing this command runs the bash shell as the root user, without requiring a password. Note that the role must be assigned to your user account.

## **Manually install the required software packages. 2**

See the section,["Switching From CUPS to the LP Print Service" on page 73,](#page-72-0) for the required software packages.

- # **pkg install** *package1 package2 package3...*
- **Alternatively, you can install the packages from the Oracle Solaris repository by using the Package Manager GUI.**

For instructions, see ["Updating Individual Software Packages on Your System by Using pkg](http://www.oracle.com/pls/topic/lookup?ctx=820-7799&id=updatesomepkgs) Commands" in *[Getting Started With Oracle Solaris 11 Express](http://www.oracle.com/pls/topic/lookup?ctx=820-7799&id=updatesomepkgs)*

### **Switch from the CUPS print service to the LP print service. 3**

# **print-service -s lp**

### **To start Print Manager for LP, choose System**→**Administration**→**Print Manager. 4**

■ **To start Oracle Solaris Print Manager from the command line, type the following command:** # **/usr/sbin/printmgr&**

**Note –** Starting with the Oracle Solaris 11 Express release, you can no longer start Oracle Solaris Print Manager from the GNOME Desktop.

# <span id="page-74-0"></span>**Managing Network Device Discovery Services (Task Map)**

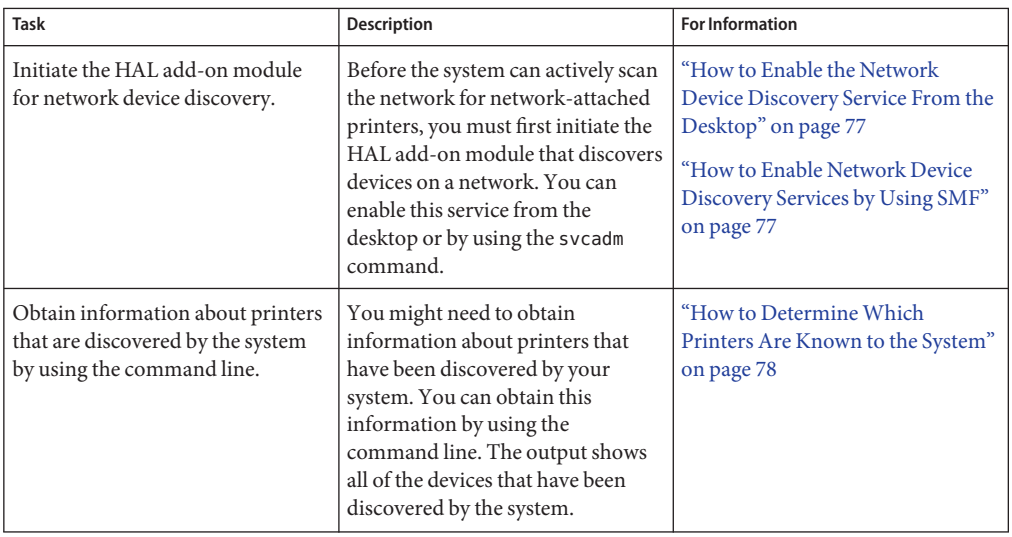

# **How Auto-Discovery of DevicesWorks**

Discovery of devices, including printers, is accomplished through the Hardware Abstraction Layer (HAL) device registry (database) component. HAL uses D-BUS messaging to notify interested applications about changes to its registry. *D-BUS* is a messaging bus that passes messages between applications and broadcasts signals that interested applications are able to detect. This messaging service is used by HAL and a number of other applications. HAL provides the framework for device discovery and notification of device configuration changes on a system. In the Oracle Solaris release, this support has been extended to detecting printers that are added or removed from a local system.

The HAL daemon, hald, provides a view of devices that are attached to a local system. This view is updated automatically, as a system's hardware configuration changes, by hotplugging or by other methods. HAL's internal database, also called the *HAL device tree*, is where device information is stored and maintained. HAL devices are uniquely identified in the HAL database through a *Universal Device Identifier*(UDI). This database is populated with properties of each device in the HAL database.

The automatic printing configuration feature works with the HAL daemon by listening for *sysevents*. When a hotplug-capable printer is added to a system, HAL creates a new node in the HAL device tree, as shown in the following example:

/org/freedesktop/Hal/devices/pci\_0\_0/pci1022\_74606/pci108e\_534d\_3\_1/printer\_2\_0\_if0/print

<span id="page-75-0"></span>When the device node has been successfully registered in the HAL database, HAL signals interested applications that the device is available. Device removal works similarly.

The network device discovery components are standard service interfaces that are offered by classes of network-attached devices. This module is capable of actively scanning a network for new devices. The service is directly controlled through the svcadm interface. For more information, see the [svcadm](http://www.oracle.com/pls/topic/lookup?ctx=821-1462&id=svcadm-1m)(1M) man page. svcadm(1M). To determine the device type, an active scan is performed through a Simple Network Management Protocol version 1 (SNMPv1) broadcast. By default, the SNMP based network-attached printer discovery service probes the network for printers every 60 seconds. This property is configurable. See ["Configuring](#page-96-0) [Auto-Discovery Settings for Network-Attached Printers" on page 97.](#page-96-0) During this active scan, SNMP determines the device type by attempting to connect to the device.

**Note –** Only active device discovery is available in Oracle Solaris. Passive device discovery through the Multicast DNS (mDNS) is not available.

## **IssuesWith the Network-Attached Printer Discovery Service Under LP**

In the Oracle Solaris 11 Express release, the network-attached printer discovery service that is used by the LP print service and its management tools does not work as expected. Any attempts to manually enable the device-discovery/printers:snmp service fails, causing the service to revert to a maintenance state.

Note that if CUPS, the default print service in this Oracle Solaris release is used, the device-discovery/printers:snmp service is not needed. However, if you need to switch to the LP service and network-attached printer discovery is required, this service must be enabled. Prior to enabling the device-discovery/printers:snmp service, complete these steps:

- 1. Become superuser.
- 2. Install the SUNWnet-snmp-core software package on your system.

### # **pkg install SUNWnet-snmp-core**

Alternatively, you can use the Package Manager GUI to add the software package to your system.

3. Update the /etc/dbus-1/system.d/hal.conf file, as follows:

```
# patch -b /etc/dbus-1/system.d/hal.conf <<EOF>
+++ hal.conf Sun Sep 6 00:49:33 2009
     @@ -32,6 +32,8 @@
                 send_destination="org.freedesktop.Hal"/>
                 <allow send_interface="org.freedesktop.Hal.Device.CPUFreq" send_destination="org.freedesktop.Hal"/>
+ <allow send_interface="org.freedesktop.Hal.Device.NetworkDiscovery"
```

```
+ send_destination="org.freedesktop.Hal"/>
       </policy>
              <!-- Default policy for the exported interfaces -->
EOF
```
4. Restart the HAL service.

```
# svcadm restart hal
```
5. Start the device-discovery/printers:snmp service.

```
# svcadm enable printers:snmp
```
## ▼ **How to Enable the Network Device Discovery Service From the Desktop**

By default, USB printers that are physically connected to your system are automatically detected and partially configured. Print Manager for LP also has the ability to discover and configure printers that are on a network if the network device discovery service has been enabled.

The network device discovery service cannot be enabled from the desktop until you install the SUNWnet-snmp-core software package. If you attempt to enable the service before installing this package, the system reverts to maintenance state. Before you enable the network device discovery service, perform the workaround that is described in ["Issues With the](#page-75-0) [Network-Attached Printer Discovery Service Under LP" on page 76.](#page-75-0) **Before You Begin**

#### **From the Main Menubar of the GNOME Desktop, choose: 1**

System-> Administration-> Services

The Services settings window is displayed.

- **To initiate the device discovery add-on module, select the Hardware Abstraction Layer 2 network-attached printer discovery (network/device-discovery/printers:snmp) option.**
- **Save your changes. 3**

To disable auto-discovery of devices, deselect this option.

## ▼ **How to Enable Network Device Discovery Services by Using SMF**

This procedure describes how to enable and disable the network device-discovery/printers service (the HAL add-on module) by using the SMF.

#### **Become superuser . 1**

<span id="page-77-0"></span>**Determine whether the SMF device-discovery/printers service is online. 2**

### # **svcs device-discovery/printers**

If the service is online, the following output is displayed:

STATE STIME FMRI<br>online 13:30:22 svc: 13:30:22 svc:/network/device-discovery/printers:snmp

If the service is offline, the following output is displayed:

STATE STIME FMRI disabled Dec\_12 svc:/network/device-discovery/printers:snmp

- **To enable or disable the service instance, use the appropriate command. 3**
	- **To enable the service, type:**

# **svcadm enable printers:snmp**

■ **To disable the service, type:**

# **svcadm disable printers:snmp**

## **Verify that the HAL add-on module has been enabled or disabled. 4**

If the module has been successfully enabled, the output is as follows:

# **svcs device-discovery/printers** STATE STIME FMRI online 13:30:22 svc:/network/device-discovery/printers:snmp

If the module has been successfully disabled, the output is as follows:

# **svcs device-discovery/printers** STATE STIME disabled Dec\_12 svc:/network/device-discovery/printers:snmp

## ▼ **How to DetermineWhich Printers Are Known to the System**

**On the system that you want to get information about discovered printers, type:**  $\bullet$ 

```
$ for udi in 'hal-find-by-capability --capability printer' ;
do ; lshal --show $udi --long ; done
```
DeterminingWhich Printers Are Known to the System **Example 4–1**

This example shows all of the devices discovered by the system snoopy.

```
mymachine% PS1="$ " /bin/sh
$ for udi in 'hal-find-by-capability --capability printer' ; do
> lshal --show $udi --long ; done
```

```
udi = '/org/freedesktop/Hal/devices/network_attached/LLADDR_000E7FD91F07'
     printer.commandset = {'PJL', 'MLC', 'BIDI-ECP', 'PCLXL', 'PCL', 'PDF', \
'PJL', 'MIME', 'POSTSCRIPT'} (string list)
     info.product = 'hp color LaserJet 4650' (string)
     org.freedesktop.Hal.Device.Printer.method_argnames = {'make model'} (string list)
     org.freedesktop.Hal.Device.Printer.method_execpaths = {'hal_lpadmin --configure'} (string list)
     org.freedesktop.Hal.Device.Printer.method_signatures = {'ss'} (string list)
.
.
.
   $
```
## **Getting StartedWith Print Manager for LP**

**Note –** If you are running the Oracle Solaris 11 Express release, before getting started with Print Manager for LP, make sure you have installed all required software packages and also enabled the LP print service. For more information, see ["Switching From CUPS to the LP Print Service"](#page-72-0) [on page 73.](#page-72-0)

From theMain Menubar on the desktop panel, choose System  $\rightarrow$  Administration  $\rightarrow$  Print Manager.

The Print Manager for LP GUI starts, and the Print Manager window opens.

## **About the Print ManagerWindow**

The Print Manager window is divided into three panes: Queue, Group, and Job.

■ **Queue Pane (Top right pane)**

Shows the printers and printer queues in the currently-selected group and their current status. When you launch Print Manager, the Job pane for the default printer queue is displayed. To display the Job pane for another printer queue, select the printer in the Queue pane.

■ **Group Pane (Left pane)**

Allows you to organize printers into arbitrary collections, or by criteria, such as name, location, manufacturer and capability.

■ **Job Pane (Bottom right pane when a printer queue is selected)**

Shows the status of print jobs in the currently-selected printer queue.

**Tip –** You can have more than one Print Manager window open at any given time. Having more than one Print Manager window open at the same time can be useful to compare the contents of different groups or to drag and drop (move or copy) printer queues between various windows.

You can open a new Print Manager window in one of the following ways:

- By choosing New Window from the View menu.
- By double-clicking a group in the Group pane.
- By right-clicking in the Group pane, then choosing Open in New Window.

When you close a single Print Manager window, any other open Print Manager windows remain open until you manually close them or quit Print Manager for LP.

# **Managing Printers by Using Print Manager for LP (Task Map)**

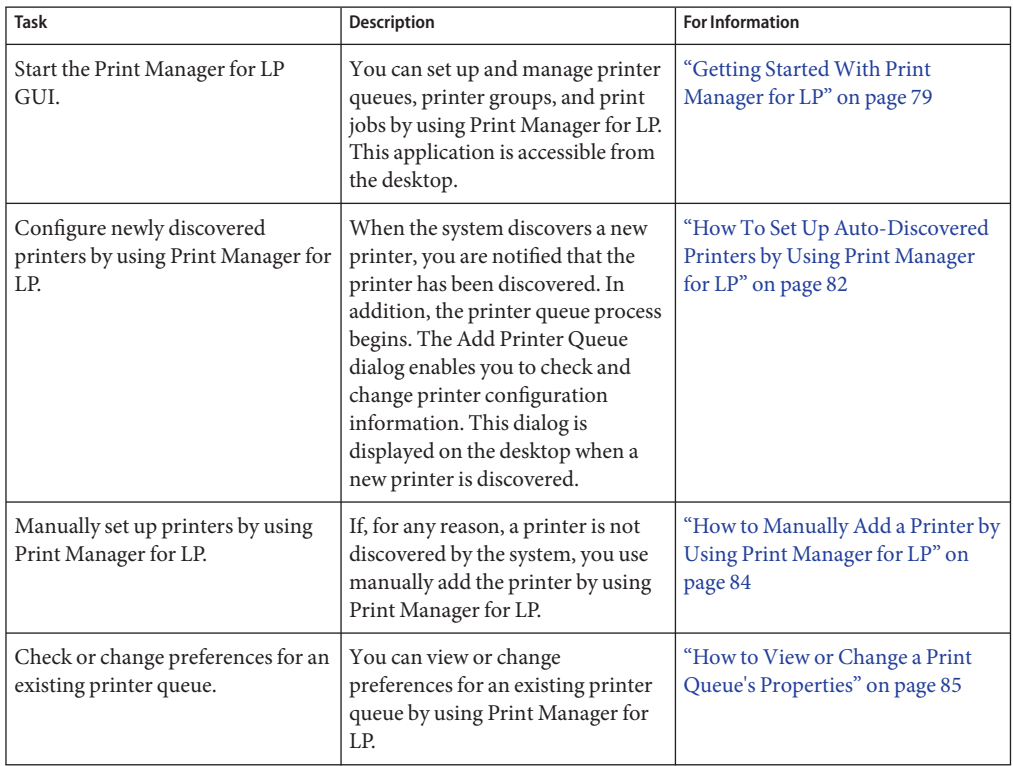

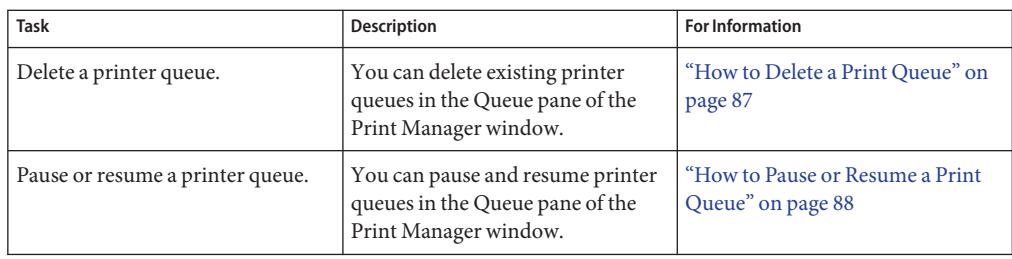

# **Adding Newly Discovered Printers by Using Print Manager for LP**

You can use Print Manager for LP to configure newly discovered directly attached USB printers. You can also use Print Manager for LP to add newly discovered network-attached printers, if the network device discovery service has been enabled. For information about how to enable device discovery for network-attached printers, see ["How to Enable the Network Device](#page-76-0) [Discovery Service From the Desktop" on page 77.](#page-76-0)

## ■ **Adding a Directly Attached USB Printer**

When you physically connect a USB printer to your computer, it is discovered by the system, and the Add Printer Queue dialog is displayed on the desktop. This dialog is populated with configuration data for the newly discovered printer. In this dialog, you can view and modify the existing configuration information for the printer. After you save the changes, a printer queue is created for the new printer. For more information, see ["How To](#page-81-0) [Set Up Auto-Discovered Printers by Using Print Manager for LP" on page 82.](#page-81-0)

## ■ **Adding a Network-Attached Printer**

Network-attached printers can also be auto-discovered by the system. Network-attached printer discovery is designed and implemented through the HAL add-on module, /usr/lib/hal/hald-addon-network-discovery. When a new network-attached printer is discovered by the system, a printer queue is automatically created for the new printer. At the same time, a notification message is displayed in the panel notification area of the desktop. Clicking the notification message starts the Print Manager for LP GUI. From here, you can view or change the configuration data for the newly discovered network-attached printer. For more information, see ["How To Set Up Auto-Discovered Printers by Using Print](#page-81-0) [Manager for LP" on page 82.](#page-81-0)

<span id="page-81-0"></span>To utilize the network-attached printer discovery feature, the following conditions must be met:

■ The network device discovery service, network/device-discovery/printers: snmp, must be enabled.

You can enable this service from the desktop or by using SMF commands. For more information, see ["Managing Network Device Discovery Services \(Task Map\)" on](#page-74-0) [page 75.](#page-74-0)

■ Network-attached printers must support SNMP queries, which means the device must be "known" to the system.

For more information, see ["How to Determine Which Printers Are Known to the](#page-77-0) [System" on page 78.](#page-77-0)

■ Network-attached printers must be on the same subnet as the system that is querying the network.

The service is not capable of discovering network-attached printers that are more than one hop away.

■ Print Manager for LP Preferences for desktop notifications of network printing events must be turned on.

For more information, see the Print Manager for LP online help.

## **How To Set Up Auto-Discovered Printers by Using Print Manager for LP**

Use this procedure to complete the setup of a new *local* or a new *network* printer queue that has been auto-discovered.

**To configure the new printer queue, enter all the appropriate information for the printer in the dialog. 1**

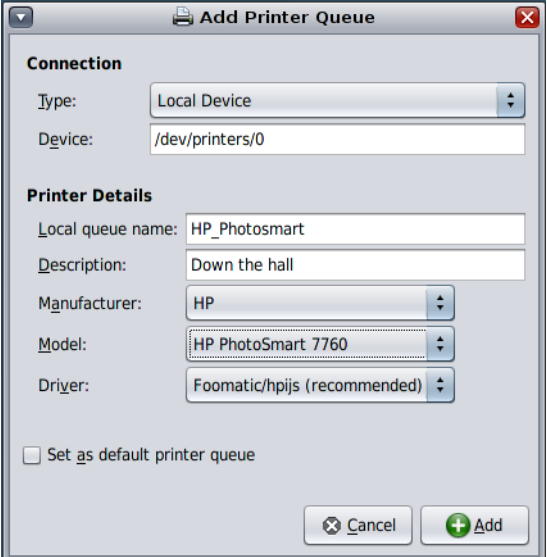

**a. In the Connection section of the dialog, select the connection type from the drop-down menu.**

If you are adding a local printer queue, the connection type is Local Device.

**b. Enter the name or IP address of the print server. (Applies to network—attached printer queues only)**

**Note –** For a local printer queue, no print server or IP address is required.

- **In the Printer Details section of the dialog, enter all the appropriate information. 2**
- **To set the printer queue as the default, select the Set as default printer queue check box. 3**
- **To add the new printer queue, click Add. 4**

The new printer queue is displayed in the Queue pane of the Print Manager window.

**(Optional)To print a test page, click the PrintTest Page button. 5**

## <span id="page-83-0"></span>▼ **How to Manually Add a Printer by Using Print Manager for LP**

Use this procedure to *manually* add a new printer queue for a local or a network printer, if for some reason, the printer is not auto-discovered.

### **Start Print Manager for LP. 1**

#### **From the Printer Menu, choose Add Printer Queue. 2**

The Add Printer Queue dialog opens.

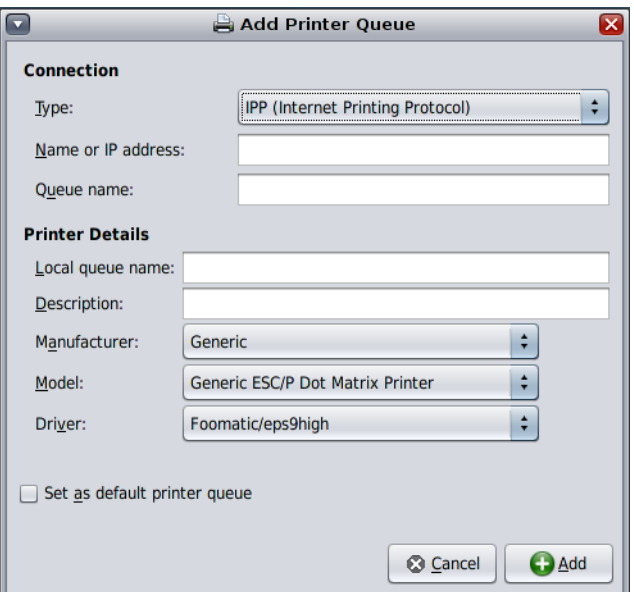

- **In the dialog, provide all of the information about the printer: 3**
	- **a. In the Connection section of the dialog, select the connection type from the drop-down menu.**

If you are adding a local printer queue, the connection type is Local Device.

**b. Enter the name or IP address of the print server. (Applies to network printer queues only)**

**Note –** For local printer queues, no print server or IP address is required.

**In the Printer Details section of the dialog, enter all the appropriate information. 4**

- <span id="page-84-0"></span>**To set the printer as the default, select the Set Printer as Default check box. 5**
- **To add the printer queue, click Add. 6**

The new printer queue is displayed in the Queue pane of the Print Manager window.

**(Optional)To print a test page, click the PrintTest Page button. 7**

## **Managing Printer Queues by Using Print Manager for LP**

The Print Manager Queue pane lists all the printers in the currently selected group. You can manage printer queues in the Queue pane of the Print Manager window or from the application's Printer menu.

The Queue pane shows the type, name, and current status of each printer queue. The default printer queue is marked, if the queue is in the currently-selected group. Double-clicking a printer queue icon opens its job list in a new Job List window, where you can view the status of any pending print jobs.

From the View menu, you can choose to view the printer queues in the Queue pane as icons or as a list.

From the Sort by menu item, you can choose from several sort options.

## **How to View or Change a Print Queue's Properties**

The properties dialog for a printer queue allows you to edit the properties of an *existing* printer queue. Open this dialog from the Properties menu item in the Printer menu. This dialog looks and behaves almost the same as the Add Printer Queue dialog.

**In the Queue pane, select the printer queue in which to view or change properties. 1**

### **From the Printer menu, choose Properties. 2**

The properties dialog for the printer queue is displayed.

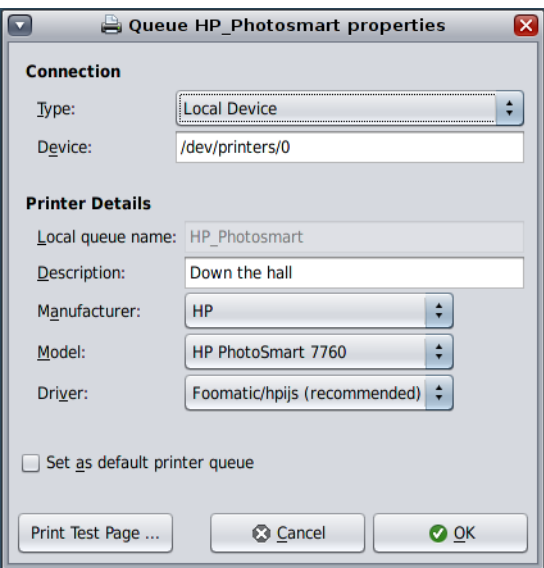

■ **You can also right-click the printer, then choose Properties from the popup menu that is shown.**

### **To change settings for the printer queue, type or select the new information, then click OK. 3**

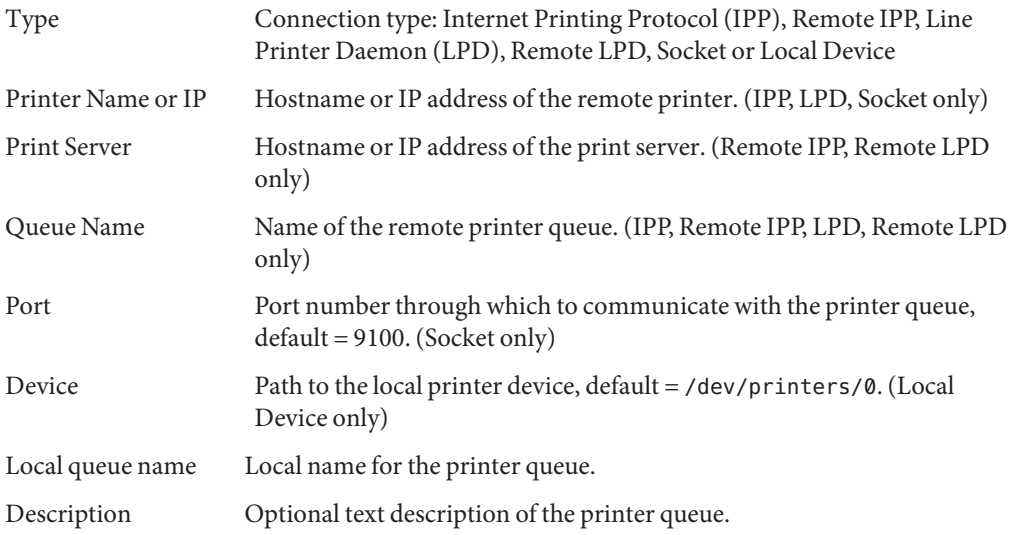

<span id="page-86-0"></span>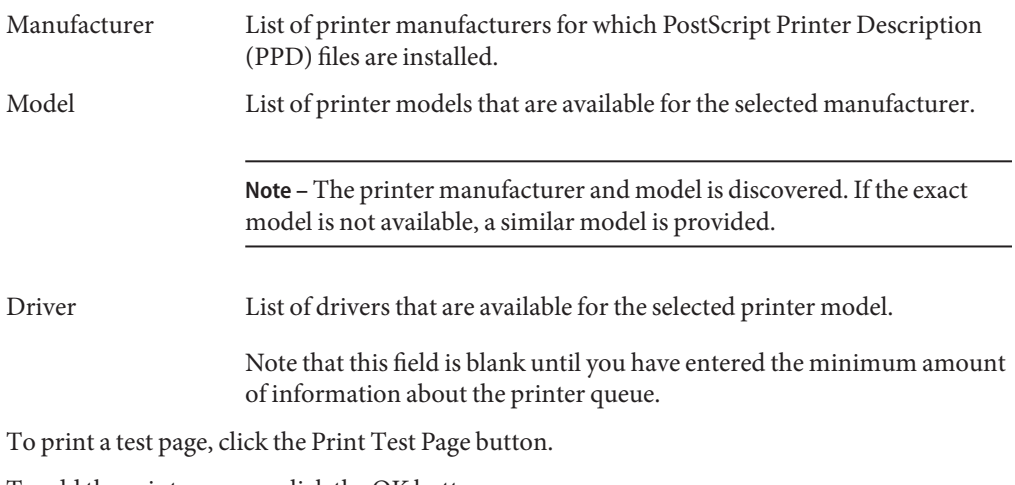

To add the printer queue, click the OK button.

To set the printer queue as the default in the application print dialogs, select the Set as default printer queue check box.

**Note –** Some printer queue settings cannot be changed after a printer queue has been created.

## **How to Delete a Print Queue**

To permanently delete a printer queue, you must first select the All Printers group in the Group pane. If you delete a printer queue when another printer group is selected, the queue is deleted *only* from that printer group.

- **In the Group pane of the Print Manager window, select the All Printers group. 1**
	- **To delete a printer queue from a specific printer group** only**, select the group from which to delete the queue.**
- **In the Queue pane, select the printer queue that you want to delete. 2**
- **From the Edit menu, choose Delete. 3**
	- **You can also right-click the printer, then choose Delete from the submenu that is shown.**
- **To delete the printer, click Yes in the confirmation alert that is displayed.To cancel the operation, click No. 4**

## <span id="page-87-0"></span>▼ **How to Pause or Resume a Print Queue**

Pausing a printer queue suspends the processing of any documents for the queue.

**Note –** You can only pause printer queues that you own.

- **In the Queue pane, select the printer queue you want to pause. 1**
- **From the Printer menu, choose Pause. 2**

The queue icon and status text are updated to indicate the queue is online, but that processing of the queue has been paused.

**To resume processing of the printer queue, from the Printer menu, choose Resume. 3**

The Resume menu item is only available when a printer queue is paused.

## **Managing Printer Groups and Print Jobs (Task Map)**

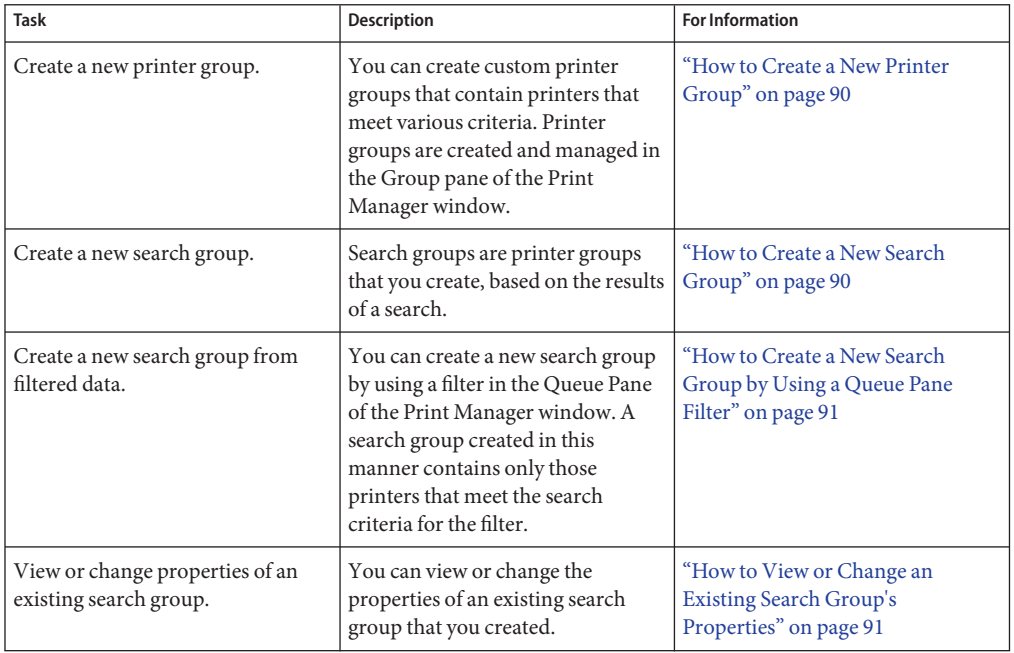

**TABLE 4–1** Managing Printer Groups and Print Jobs by Using Print Manager for LP

| <b>Task</b>             | <b>Description</b>                                                                                                    | <b>For Information</b>                        |
|-------------------------|----------------------------------------------------------------------------------------------------|-----------------------------------------------|
| Delete a printer group. | You can use Print Manager for LP<br>to delete printer groups that you<br>have created. Printer groups are<br>managed in the Group pane of the<br>Print Manager window. | "How to Delete a Printer Group"<br>on page 91 |
| Delete a print job.     | Print jobs can be managed and<br>deleted in the Job pane of the Print<br>Manager window.                                                                               | "How to Delete a Print Job" on<br>page 92     |

**TABLE 4–1** Managing Printer Groups and Print Jobs by Using Print Manager for LP *(Continued)*

# **Managing Printer Groups**

Print Manager has three types of printer groups:

- System groups These groups cannot be created or deleted. However you can edit the contents of these groups. By default, there are two system groups, All Printers and Favorites.
	- All Printers

This group contains all the printer queues that are currently known to the system. All other groups are views of the All Printers group.

To delete a printer queue permanently, you must delete it from the All Printers group. Deleting a printer queue from another group only removes the queue from that group. The printer queue remains on the system until it is deleted from the All Printers group.

■ Favorites

You can use the Favorites group to store the printer queues that you use most often.

**Note –** When you print a document from an application, only the printer queues in your Favorites group are shown in the application's Print dialog. If your Favorites group is empty, the printer queues in the All Printers group are shown in the application's Print dialog instead.

Regular groups These groups are named groups to which you can copy or drag any printer that is known to the system. For example, you might have a Home or an Office printer group.

<span id="page-89-0"></span>Search groups These groups contain the results of searches that you perform. The contents of search groups are updated dynamically. For example, when a new local printer is connected, or a new network printer is discovered, its printer queue is automatically added to all of the search groups that have matching search criteria.

## ▼ **How to Create a New Printer Group**

#### **From the Group menu, choose New Group. 1**

A new group with the default name, Untitled N, is created in the Group pane of the Print Manager window.

- **To create a new printer group by using a keyboard shortcut, press Ctrl+N**
- **Type a name for the new group. 2**
- **Press Enter to save the new group name. Press Esc to revert to the original name. 3**

## **How to Create a New Search Group**

**From the Group menu, choose New Search Group. 1**

A new search group with the default name, Untitled N, is created in the Group pane.

The New Search Group dialog opens.

- **To create a new search group by using the toolbar, click the New Search Group button.**
- **To create a new search group by using a keyboard shortcut, press Ctrl+S.**
- **In the Search Group Properties dialog: 2**
	- **a. Enter the name of the search group in the Group name field.**
	- **b. Choose whether you want to include printer queues that match any or all of your search terms by using the Show printers that match buttons.**
	- **c. From the drop-down menus, select how you would like to search.**
	- **d. To enter any additional search terms, click the Add ( +) button.**

If additional search terms are provided, the Remove (-) button is visible. To delete an entire search term (row), click the Remove (-) button.

<span id="page-90-0"></span>**e. To create the new search group, click OK.**

## **How to Create a New Search Group by Using a Queue Pane Filter**

- **In the Group pane, select a group that includes all of the printer queues you want to include in the new search group. 1**
- **Filter the Queue pane view by using the filter box that is located in the toolbar. 2**
- **From the filter box drop-down menu, select Save Filter as Search Group. 3**

A new search group with the default name you entered is created in the Group pane.

## **How to View or Change an Existing Search Group's Properties**

- **In the Group pane, select the search group. 1**
- **From the Group menu, choose Properties. 2**

The Search Group Properties dialog is displayed, allowing you to view or change the properties of the search group.

- **To change the name of search group, enter the new name in the Group name field.**
- **Make any necessary changes to the search criteria.**
- **To provide additional search terms, click the Add (+) button.**

If you provided additional search terms that you want to delete, the Remove (-) button is visible. To delete a search term (entire row), click the Remove (-) button.

**To save your changes, click OK. 3**

## **How to Delete a Printer Group**

You can delete printer groups and search groups that you have created.

**Note –** You cannot delete the All Printers or the Favorites groups.

- **In the Group pane, select the group that you want to delete. 1**
- **From the Edit menu, choose Delete. 2**
	- **To delete a group by using the toolbar option, click the Delete button.**
- <span id="page-91-0"></span>■ **To delete a group by using a keyboard shortcut, press the Delete key.**
- **To permanently delete the group, click Yes in the confirmation alert that is displayed.To cancel, click No. 3**

## **Managing Print Jobs by Using Print Manager for LP**

You can manage print jobs in the Job pane of the Print Manager window.

**Note –** The Job pane is shown *only* if a single printer queue is selected in the Queue pane. If multiple queues are selected, the Job pane is automatically hidden. The pane reappears when you select a single printer queue again.

The *job list* for any printer queue can be opened in a separate Job List window. To open a Job List window for a particular printer queue, double-click the printer queue icon.

The Job pane and Job List windows are automatically updated every few seconds. You can also manually update the Job pane and the Job List window by selecting Refresh from the View menu or by clicking the Refresh button on the toolbar.

The Job List window allows you to view a list of print jobs that are currently queued for printing. You can open the Job List window by double-clicking a queue in the Queue Pane or by clicking the panel notification icon when one or more print jobs are processing normally. You can also open the window from the Print Manager window by choosing View  $\rightarrow$  Job List Only.

By default, when the Print Manager window opens, the Job pane for the default printer is shown. To view print jobs for another printer queue, select the printer queue whose jobs you want to view. The Job pane for the printer queue you selected is displayed. To view the job list only, click the Job List Only icon on the toolbar.

## **How to Delete a Print Job**

- **In the Queue pane, select the printer queue that is processing the print job you want to delete.** The Job pane for the selected printer queue is displayed. **1**
- **In the Job pane, select the print job that you want to delete. 2**
- **From the Edit menu, choose Delete. 3**
	- **To delete a print job by using the toolbar, click the Delete button.**
- **To delete a print job by using a keyboard shortcut, press Delete.**
- **To delete the print job, click Yes in the confirmation alert that is displayed.To leave the print job in the queue, click No. 4**

**Note –** You can only delete your own print jobs or print jobs from printer queues that you own.

# **Managing Print Manager for LP Behavior and Preferences (Task Map)**

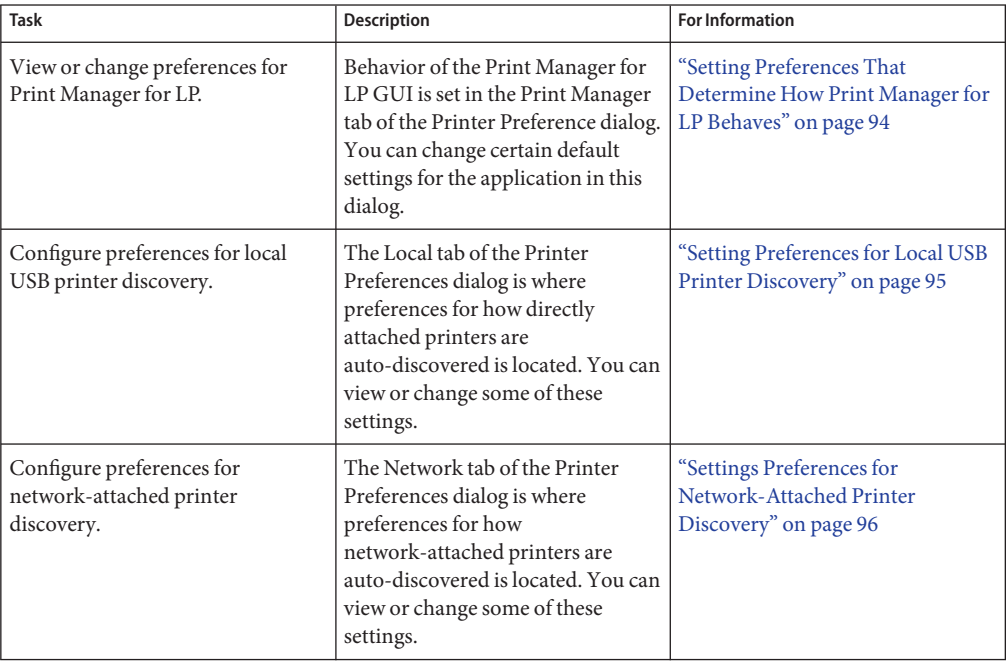

You can view or edit Print Manager for LP preferences in one of the following ways:

- If the Print Manager for LP GUI is open, choose Preferences from the Edit menu.
- If the Print Manager for LP GUI is *not* open, choose System → Preferences → Printers from the Main Menubar.

The Preferences dialog is displayed, enabling you set preferences for how Print Manager for LP behaves, as well as preferences for how local and remote printer queues are treated.

<span id="page-93-0"></span>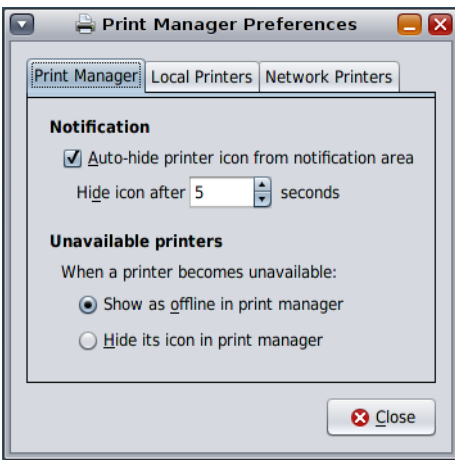

The Preferences dialog contains the following three tabs:

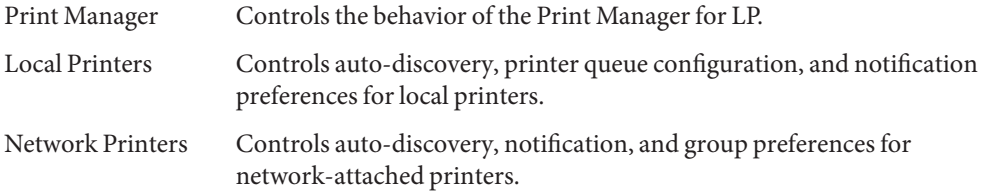

## **Setting Preferences That Determine How Print Manager for LP Behaves**

The Print Manager tab controls the behavior of the Print Manager for LP GUI.

■ Notifications

This setting controls the panel notification icon that is displayed in the desktop panel. By default, Auto-hide printer icon from notification area is enabled. To disable notifications, deselect the check box. You can also change the number of seconds the icon is displayed before it is hidden. The default is 5 seconds.

■ Unavailable printers

This setting controls the Print Manager for LP's behavior for when a printer queue becomes unavailable. By default, unavailable printer queues are shown and marked as offline in the Queue pane. If you want to hide unavailable printer queues in the Queue pane, choose this setting instead.

## <span id="page-94-0"></span>**Setting Preferences for Local USB Printer Discovery**

The Local Printers tab controls the behavior of local printers.

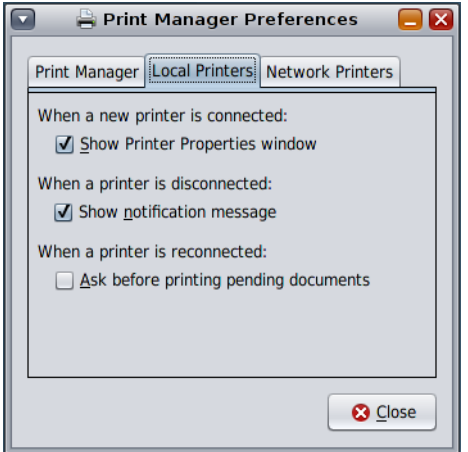

You can change the following preferences:

When a new printer is connected:

■ Show Printer Properties window

This setting is the default. If unchecked, a panel notification icon and message is displayed for a few seconds. From here, you can click the icon to open the Printer Queue Properties dialog.

When a printer is disconnected:

■ Show notification message

Check this setting to receive a notification message when a local printer goes offline. Otherwise, you will not receive any notification.

When a printer is reconnected:

■ Ask before printing pending documents

If this setting is selected, when a local printer is reconnected, and its printer queue contains any documents to be printed, the queue is paused and an alert is shown.

## <span id="page-95-0"></span>**Settings Preferences for Network-Attached Printer Discovery**

The Network Printers tab of the Print Preferences dialog controls the Print Manager for LP GUI's behavior for when a network-attached printer is auto-discovered and preconfigured.

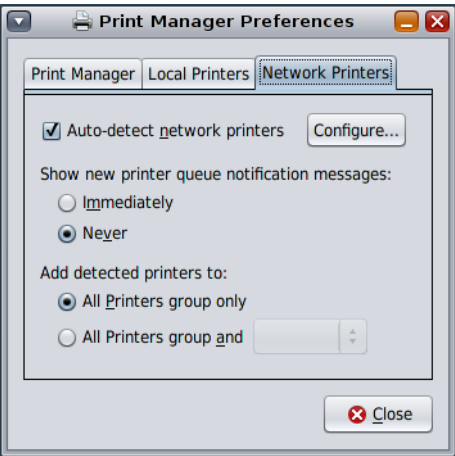

You can change the following settings:

■ Auto-detect network printers

If this setting is selected, the network is scanned periodically for new printer queues, according to the settings in the Configuration sub-dialog.

■ Show new printer notification messages:

The two options for this setting are Immediately or Never.

Choose Immediately if you want to see a panel notification message when a network printer is discovered. Choose Never if you prefer to receive no message when a network printer is discovered.

■ Add discovered printers to:

All printers group only – If selected, all new network printer queues are only be added to the All Printers group in Print Manager for LP.

All printers group and – Contains a drop-down list with all the regular groups, plus the Favorites group.

If selected, all new network printer queues are added to the All Printers group and an additional group of your choice. You can select the additional group from the drop-down list.

# <span id="page-96-0"></span>**Configuring Auto-Discovery Settings for Network-Attached Printers**

This sub-dialog contains settings that control the type of network printers that are discovered and the parameters for doing so.

By default, the Simple Network Management Protocol (SNMP) service is available. You might need to enable this service, depending on the Oracle Solaris release you are running. Any other available print services will be listed here.

The controls on the right-hand side of the configuration sub-dialog are dictated according to the service that is selected in the list. Some services may have advanced controls in the form of an expander section. The expander is collapsed by default.

The ability to edit some of these controls requires certain Role-Based Access Control (RBAC) privileges. If you are not logged in with the appropriate RBAC privileges, the controls are visible, but they are read-only. To find out what you or your system administrator need to do to allow the editing of these controls, click the Details button.

For instructions, see ["How to Enable the Network Device Discovery Service From the Desktop"](#page-76-0) [on page 77.](#page-76-0)

## **CHAPTER 5** 5

# Setting Up and Administering Printers by Using Oracle Solaris Print Manager (Tasks)

This chapter describes how to set up and administer printers by using the Oracle Solaris Print Manager graphical user interface (GUI).

**Note –** Starting with the Oracle Solaris 11 Express release, CUPS is the default print service. If you want to use Oracle Solaris Print Manager to manage your printing environment, you must first install the required software packages, then switch from the CUPS print service to the LP print service. For more information, see ["Switching From CUPS to the LP Print Service" on](#page-72-0) [page 73.](#page-72-0)

This is a list of the information that is in this chapter:

- ["Setting Up Printers by Using Oracle Solaris Print Manager \(Task Map\)" on page 100](#page-99-0)
- ["Administering Printers by Using Oracle Solaris Print Manager \(Task Map\)" on page 108](#page-107-0)

For information about setting up and administering printers by using CUPS, see [Chapter 3,](#page-42-0) ["Setting Up and Administering Printers by Using CUPS \(Tasks\)."](#page-42-0)

For information about setting up and administering printers by using Print Manager for LP, see [Chapter 4, "Setting Up and Administering Printers by Using Print Manager for LP \(Tasks\)."](#page-70-0)

For overview information about printing, see [Chapter 1, "Introduction to Printing in the Oracle](#page-20-0) [Solaris Operating System."](#page-20-0)

# <span id="page-99-0"></span>**Setting Up Printers by Using Oracle Solaris Print Manager (Task Map)**

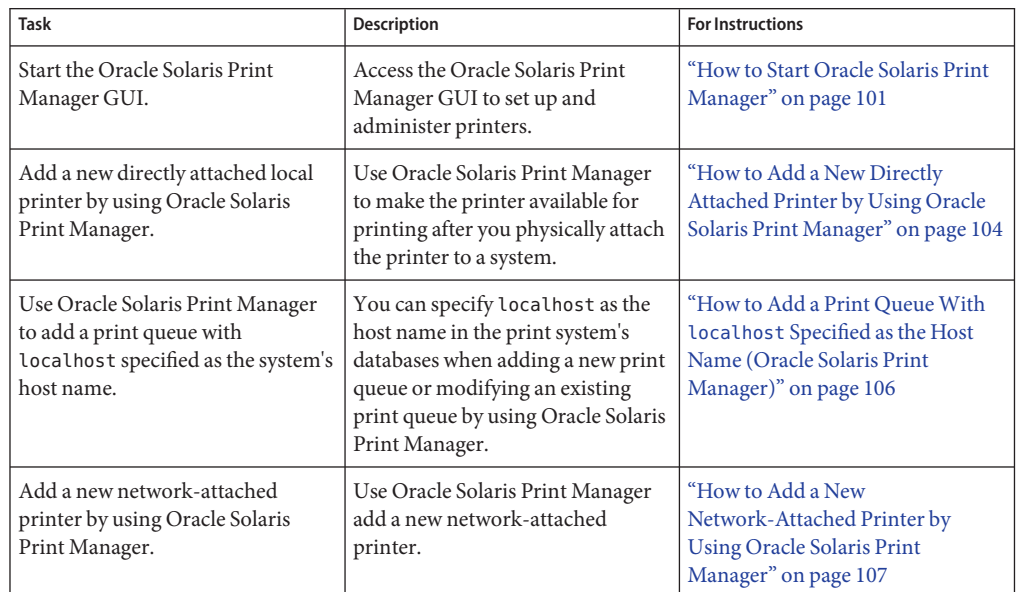

**TABLE 5–1** Printer Setup With Oracle Solaris Print Manager (Task Map)

## **Getting StartedWith Oracle Solaris Print Manager**

Oracle Solaris Print Manager is a Java technology-based graphical user interface that enables you to manage local and remote printer configuration. This tool can be used in the following naming service environments: LDAP, NIS, and files. You must be logged in as superuser to use this tool.

Use Oracle Solaris Print Manager to set up print servers and print clients (Add Access to Printer). An *attached printer*is a printer that is physically cabled to the print server. A *network-attached printer*is physically attached to the network. Adding *access* to a printer, or adding *remote access* to a printer, is the process of giving print clients (all those machines that are not the server) access to the printer. For more information about printing terms, see [Glossary.](#page-300-0)

The print system can use and recognize localhost as the host name in the print system databases. Previously, /bin/hostname was used to generate the print host name. These improvements were made to enable print servers to maintain the same print host name, independent of the machine host name. For more information, see ["How to Add a Print Queue](#page-105-0) With localhost [Specified as the Host Name \(Oracle Solaris Print Manager\)" on page 106.](#page-105-0)

## ▼ **How to Start Oracle Solaris Print Manager**

```
To use Oracle Solaris Print Manager to set up and administer printers, you must first install the
                   required software packages, then activate the LP print service. For more information, see
                   "Switching From CUPS to the LP Print Service" on page 73.
Before You Begin
```
- **Before you start Oracle Solaris Print Manager, verify that the following prerequisites are met: 1**
	- You must have a bitmapped display monitor, such as the standard display monitor that comes with an Oracle workstation. Oracle Solaris Print Manager can be used only on a system with a console that is a bitmapped screen.
	- You must be running an X Window System, such as the GNOME Desktop Environment, or be using the remote display feature on a system running an xhost environment.
	- You must become superuser on the print server.
	- You must have the required access privileges for managing the LDAP and NIS databases.

If your naming service is LDAP, you must have the following items:

- The distinguished name (DN) of a printer administrator and password in the directory.
- The name or IP address of an LDAP server hosting the administered domain. This information is usually displayed and selected automatically.

If your naming service is NIS, you must have the root password for the NIS master.

- **Start Oracle Solaris Print Manager: 2**
	- # **/usr/sbin/printmgr &**
- **Select the naming service that is used in your network from the Select Naming Service window. The choices are: LDAP, NIS, or files. 3**
- **Check that the domain name is correct. 4**

The Oracle Solaris Print Manager main menu is displayed after the naming service is loaded successfully.

# **Setting Up Directly Attached Printers by Using Oracle Solaris Print Manager**

You can add, modify, and delete a printer, as well as add printer access by using Oracle Solaris Print Manager. Most of the options that you can specify by using the lpadmin command can also be specified by using Oracle Solaris Print Manager.

For a detailed description of all the printer definitions that you can set or reset by using Oracle Solaris Print Manager, see ["Setting Printer Definitions by Using Oracle Solaris Print Manager"](#page-101-0) [on page 102.](#page-101-0)

# <span id="page-101-0"></span>**Setting Printer Definitions by Using Oracle Solaris Print Manager**

The following table describes the printer definitions that you can set for a printer by using Oracle Solaris Print Manager. You can set the same definitions for a printer by using LP print commands.

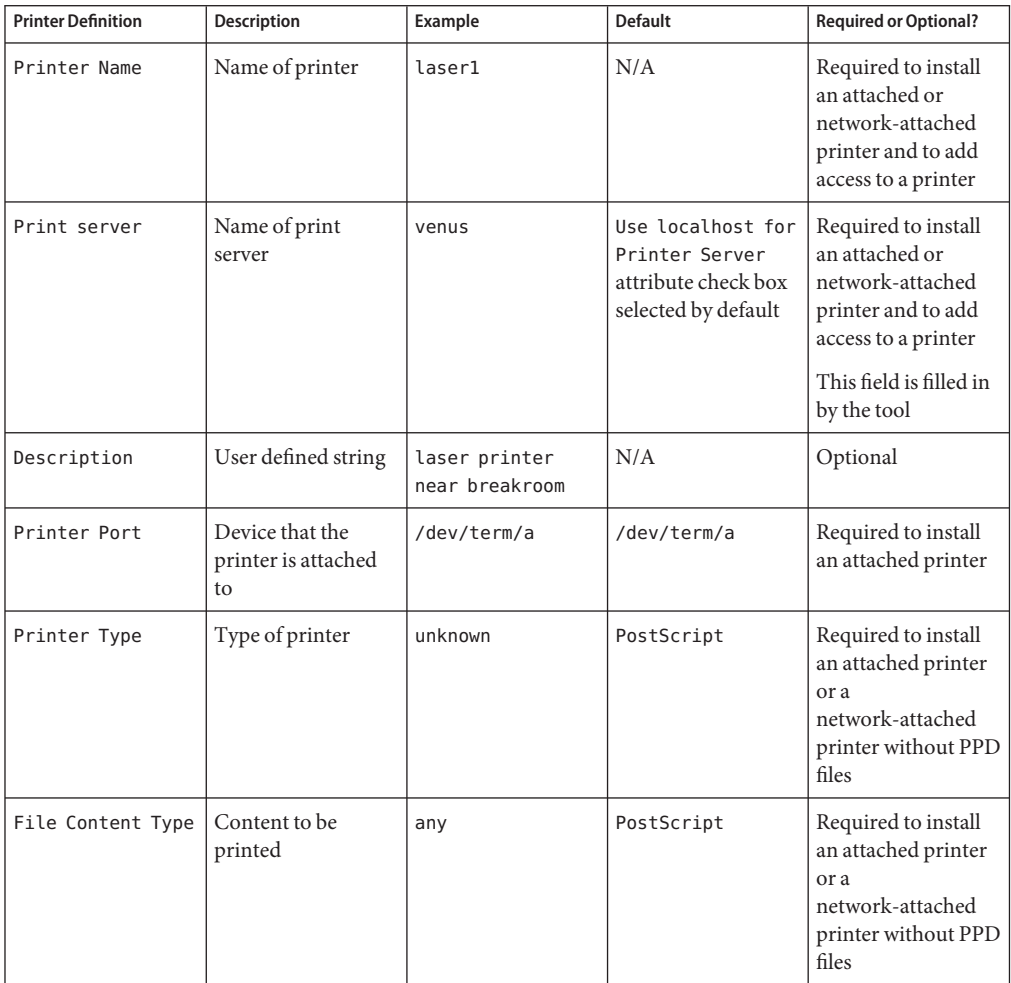

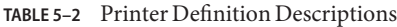

| <b>Printer Definition</b>             | <b>Description</b>                                       | Example                   | <b>Default</b>                                                                              | <b>Required or Optional?</b>                                                                        |
|---------------------------------------|----------------------------------------------------------|---------------------------|---------------------------------------------------------------------------------------------|----------------------------------------------------------------------------------------------------|
| Printer Make                          | Make of printer                                          | Lexmark                   | N/A                                                                                         | Required to install<br>an attached printer<br>or a<br>network-attached<br>printer with PPD<br>files |
| Printer Model                         | Model of printer                                         | Lexmark Optra<br>E312     | N/A                                                                                         | Required to install<br>an attached printer<br>or a<br>network-attached<br>printer with PPD<br>files |
| Printer Driver                        | Driver that is used<br>by specifying PPD<br>file         | Foomatic/PostScript   N/A |                                                                                             | Required to install<br>an attached printer<br>or a<br>network-attached<br>printer with PPD<br>files |
| Fault<br>Notification                 | Specifies how to<br>notify user of errors                | Mail to superuser         | Write to<br>superuser                                                                       | Optional                                                                                            |
| Default Printer                       | Identifies the default<br>printer                        | N/A                       | N/A                                                                                         | Optional                                                                                            |
| <b>Banner</b> Page<br>Drop-Down Menu: | Specifies to print a<br>banner page.                     | N/A                       | Banner is printed<br>unless turned off by<br>using 1p command<br>with appropriate<br>option | Optional                                                                                            |
| User Access List                      | List of users allowed<br>to print on the print<br>server | rimmer, lister            | All users can print                                                                         | Optional                                                                                            |

**TABLE 5–2** Printer Definition Descriptions *(Continued)*

# **Specifying PPD FilesWhen Setting Up a Printer by Using Oracle Solaris Print Manager**

Oracle Solaris Print Manager includes a Use PPD files option that enables you to specify a PPD file when creating a new print queue or modifying an existing print queue. If you do not want to specify a PPD file, you can deselect this option.

<span id="page-103-0"></span>**Note –** PPD files are not required for printers that already contain the RIP feature.

When setting up a printer that uses a PPD file, you are required to specify following information:

- Printer make
- Printer model
- Printer driver

## **How to Add a New Directly Attached Printer by Using Oracle Solaris Print Manager**

The following procedure describes how to add a new attached printer by using Oracle Solaris Print Manager with the Use PPD files default attribute is selected. To add a new attached printer without PPD files, deselect this attribute by removing the checkmark from the check box.

### **Select the system to be the print server. 1**

### **Connect the printer to the print server. Turn on the power to the printer. 2**

Consult the printer vendor's installation documentation for information about the hardware switches and cabling requirements.

### **Start Oracle Solaris Print Manager on the print server where you connected the printer. 3**

For instructions, see ["How to Start Oracle Solaris Print Manager" on page 101.](#page-100-0)

You can specify localhost as the host name in the print system's databases. This modification was made to enable print servers to maintain the same print host name, localhost, independent of the machine host name. This option is the default in Oracle Solaris Print Manager. You can deselect this check box to revert to earlier behavior for this option. Note that this option applies exclusively to the set up of local print queues.

To set up a local print queue specifying localhost as the host name by using the lpadmin command with the -s option, see ["How to Add a Print Queue With](#page-116-0) localhost Specified as the [Host Name \(LP Print Commands\)" on page 117.](#page-116-0)

### **Select New Attached Printer from the Printer menu. 4**

The New Attached Printer window is displayed.

### **Fill in the required fields with the appropriate information. 5**

If you need information to complete a field, click the Help button.

For example, to add a new attached printer with PPD files, provide the appropriate information in the following fields:

Printer Name: Description: Printer Port: Printer Make: Printer Model: Printer Driver: Fault Notification: Options: Default Printer Always Print Banner User Access List:

The Printer Server field is filled in by Oracle Solaris Print Manager.

To add a new attached printer without PPD files, provide the appropriate information in the following fields:

```
Printer Name:
Description:
Printer Port:
Printer Type:
File Contents:
Fault Notification:
Options:
Default Printer
Always Print Banner
User Access List:
```
The Printer Server field is filled in by Oracle Solaris Print Manager.

- **Click OK. 6**
- **Verify that the printer has been installed. Check for the new printer entry in the Oracle Solaris 7 Print Manager main window.**
- **Verify that the printer can print requests. 8**

# **lp -d** *printer-name filename*

**Verify that the new Oracle Solaris Print Manager feature is working. 9**

When you are using Oracle Solaris Print Manager to create or modify a print queue, choose the files option as the naming service. Select the New Attached Printer option from the menu. If the drop-down menu displays the printer make and printer model, the new feature is working.

#### Verifying That the RIP Feature IsWorking **More Information**

The RIP enables you to print to printers that do not have resident PostScript processing capabilities.

<span id="page-105-0"></span>To ensure that the RIP feature is working you need to create a new print queue by selecting one of the make and model combinations that is available in the New Attached Printer and New Network Printer screens used by Oracle Solaris Print Manager. Then, try printing to the new printer. If the output of the print job is recognizable, the RIP feature is working. If the output of the print job is unrecognizable, then the RIP feature is not working.

## ▼ **How to Add a Print QueueWith localhost Specified as the Host Name (Oracle Solaris Print Manager)**

This procedure shows how to use Oracle Solaris Print Manager to add a local print queue with localhost specified as the host name in the print system databases. This modification was added to enable print servers to maintain the same print host name, independent of the machine host name. Note that you can also modify a print queue by using these commands.

- **Become superuser. 1**
- **Start Oracle Solaris Print Manager as described in the procedure,["How to Start Oracle Solaris](#page-100-0) 2 [Print Manager"on page 101.](#page-100-0)**
- **Set the print host name to localhost in Oracle Solaris Print Manager. 3**

For instructions, see ["Setting Printer Definitions by Using Oracle Solaris Print Manager" on](#page-101-0) [page 102.](#page-101-0)

### **Check the entry in the /etc/printers.conf file. 4**

# **lpget** *new-print-queue new-print-queue*: bsdaddr=abc,*new-print-queue*,Solaris

If the print queue was created or modified successfully, the output of the lpget command returns the name of the new or modified print queue.

For information about specifying localhost as the print server's host name when adding or modifying a print queue with the lpadmin command, see ["How to Add a Print Queue With](#page-116-0) localhost [Specified as the Host Name \(LP Print Commands\)" on page 117.](#page-116-0) **See Also**

## **Setting Up Network-Attached Printers by Using Oracle Solaris Print Manager**

Setting up a network-attached printer by using Oracle Solaris Print Manager is similar to setting up a directly attached printer. The printer definitions that you are required to set vary. For

<span id="page-106-0"></span>information on the printer definitions that you are required to set during the setup of a network-attached printer, see ["Setting Printer Definitions by Using Oracle Solaris Print](#page-101-0) [Manager" on page 102.](#page-101-0)

## ▼ **How to Add a New Network-Attached Printer by Using Oracle Solaris Print Manager**

The following procedure describes how to add a new network—attached printer by using Oracle Solaris Print Manager with the Use PPD files default attribute is selected. To add a new network-attached printer without PPD files, deselect this attribute by removing the checkmark from the check box.

- **Select the system to be the print server. 1**
- **Connect the printer to the network.Turn on the power to the printer. 2**

Consult the printer vendor's installation documentation for information about the hardware switches and cabling requirements.

#### **Start Oracle Solaris Print Manager on the print server. 3**

For instructions, see ["How to Start Oracle Solaris Print Manager" on page 101.](#page-100-0)

In this Solaris release you can specify localhost as the host name in the print system's databases. This modification was added to enable print servers to maintain the same print host name, localhost, independent of the machine host name. This option is the default in Oracle Solaris Print Manager. To revert to earlier behavior for this option, deselect the check box. Note that this option applies *exclusively* to the setup of local print queues.

To set up a local print queue specifying localhost as the host name by using the lpadmin command with the -s option, see ["How to Add a Print Queue With](#page-116-0) localhost Specified as the [Host Name \(LP Print Commands\)" on page 117.](#page-116-0)

### **Select New Network Printer from the Printer menu. 4**

The New Network Printer window is displayed.

#### **Fill in the required fields with the appropriate information. 5**

If you need information to complete a field, click the Help button.

For example, to add a new network-attached printer with PPD files, provide the appropriate information in the following fields:

Printer Name: Description: Printer Make: Printer Model: Printer Driver:

```
Fault Notification:
Destination:
Protocol:
Options:
Default Printer
Always Use Banner
User Access List:
```
The Printer Server field is filled in by Oracle Solaris Print Manager.

To add a new network-attached printer without PPD files, provide the appropriate information in the following fields:

```
Printer Name:
Description:
Printer Type:
File Contents:
Fault Notification:
destination:
Protocol:
Options:
Default Printer
Always Use Banner
User Access List:
```
The Printer Server field is filled in by Oracle Solaris Print Manager.

- **Click OK. 6**
- **Verify that the printer has been installed. Check for the new printer entry in the Oracle Solaris 7 Print Manager main window.**
- **Verify that the printer can print requests. 8**
	- \$ **lp -d** *printer-name filename*

# **Administering Printers by Using Oracle Solaris Print Manager (Task Map)**

The following tables lists print administration tasks that can be performed by using Oracle Solaris Print Manager. Not all print administration tasks can be performed by using Oracle Solaris Print Manager. Some tasks, for example, stopping and starting the print scheduler, must be performed by using LP print commands. For more information about administering printers by using LP print commands, see ["Administering Print Requests by Using LP Print](#page-170-0) [Commands \(Task Map\)" on page 171.](#page-170-0)
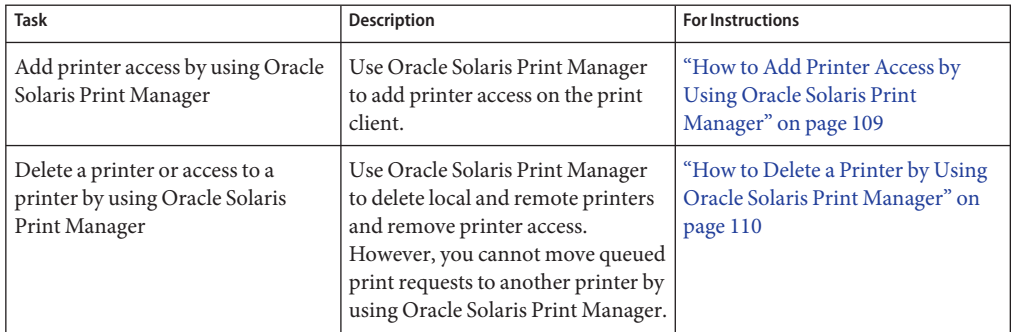

<span id="page-108-0"></span>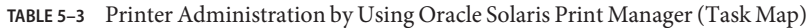

# ▼ **How to Add Printer Access by Using Oracle Solaris Print Manager**

The following procedure describes how to use the Oracle Solaris Print Manager to add access to a printer on a print client. The example that follows describes how to add printer access by using the lp print commands.

### **Start Oracle Solaris Print Manager on the system where you want to add access to a remote printer. 1**

For instructions, see ["How to Start Oracle Solaris Print Manager" on page 101.](#page-100-0)

### **Select Add Access to Printer from the Printer menu. 2**

The Add Access to Printer window is displayed.

### **Type the appropriate data in the entry fields. 3**

If you need information to complete a field, click the Help button.

- **Click OK. 4**
- **Verify that access to the printer is added by checking for the new printer entry in the Oracle 5 Solaris Print Manager main window.**
- **Verify that the printer can print requests. 6**
	- \$ **lp -d** *printer-name filename*

# <span id="page-109-0"></span>▼ **How to Delete a Printer by Using Oracle Solaris Print Manager**

Use this procedure to remove a printer from service and to remove the printer information from the print server.

For information about how to delete a printer and remove printer access by using LP print commands, see ["How to Delete a Printer and Remove Printer Access by Using LP Print](#page-130-0) [Commands" on page 131.](#page-130-0)

- **On the print server for the printer that you want to delete, log in as superuser. 1**
- **Stop accepting print requests for the printer. 2**

# **reject** *printer-name*

**Move any print requests that are still in the print queue to another printer. 3**

For information about how to move print requests to another printer, see ["How to Move Print](#page-179-0) [Requests to Another Printer" on page 180.](#page-179-0)

## **Stop the printer. 4**

For information about how to stop printing, see ["How to Enable or Disable a Printer" on](#page-174-0) [page 175.](#page-174-0)

**Start Oracle Solaris Print Manager. 5**

For instructions, see ["How to Start Oracle Solaris Print Manager" on page 101.](#page-100-0)

- **To delete the printer, follow these steps: 6**
	- **a. From the list of available printers, select the printer that you want to delete.**
	- **b. From the Printer menu, select Delete Printer.**
	- **c. Click OK to save your changes.**
- **Verify that the printer has been deleted: 7**
	- # **lpstat -p** *printer-name*

## **CHAPTER 6** 6

# Setting Up Printers by Using LP Print Commands (Tasks)

This chapter describes how to set up printers and make those printers accessible to systems on the network by using LP print commands.

This is a list of the information that is in this chapter:

- "Setting Up Printers by Using LP Print Commands (Task Map)" on page 111
- ["Setting Up and Administering Printers on a Print Client \(Task Map\)" on page 129](#page-128-0)

**Note –** Starting with the Oracle Solaris 11 Express release, CUPS is the default print service. Before using LP print commands to set up and administer printers, you must first install the required software packages, then activate the LP print service. For more information, see ["Switching From CUPS to the LP Print Service" on page 73.](#page-72-0)

For information about using CUPS to manage your printing environment, see [Chapter 3,](#page-42-0) ["Setting Up and Administering Printers by Using CUPS \(Tasks\)."](#page-42-0)

For overview information about printing, see [Chapter 1, "Introduction to Printing in the Oracle](#page-20-0) [Solaris Operating System."](#page-20-0)

# **Setting Up Printers by Using LP Print Commands (Task Map)**

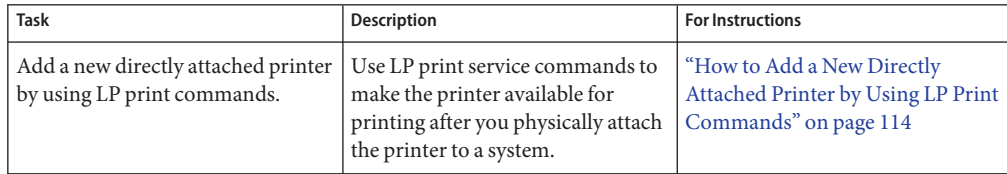

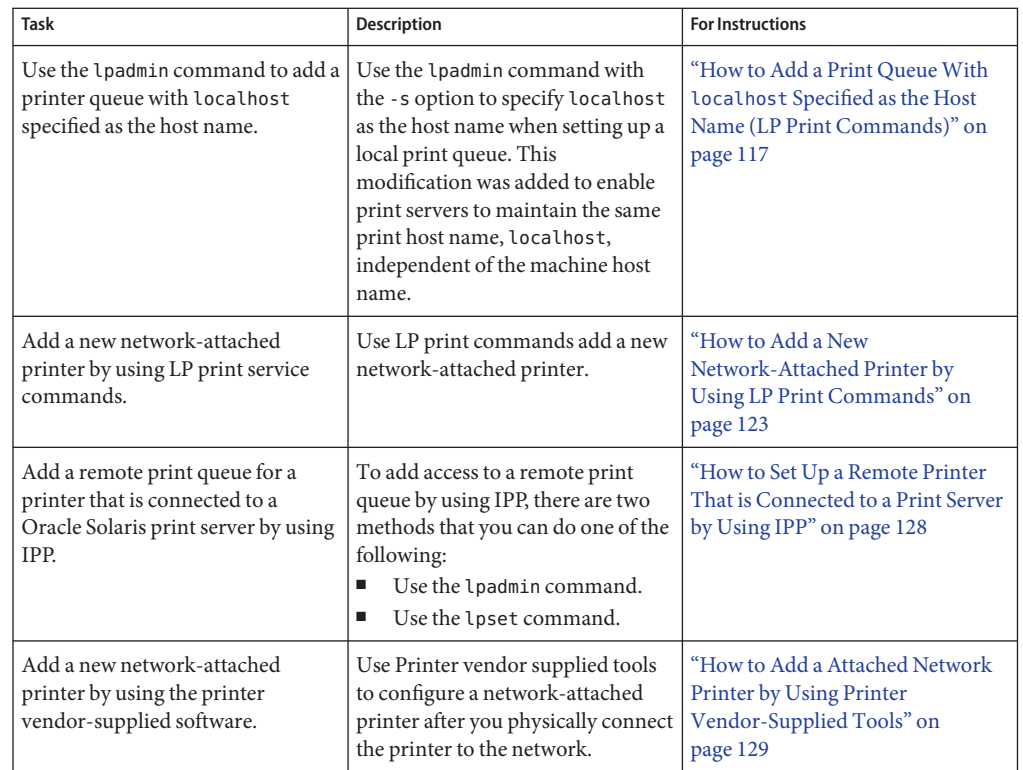

# **Setting Up Directly Attached Printers by Using LP Print Commands**

The following table describes each of the printer definitions that you can define when setting up a new printer or modifying an existing printer by using the lpadmin command.

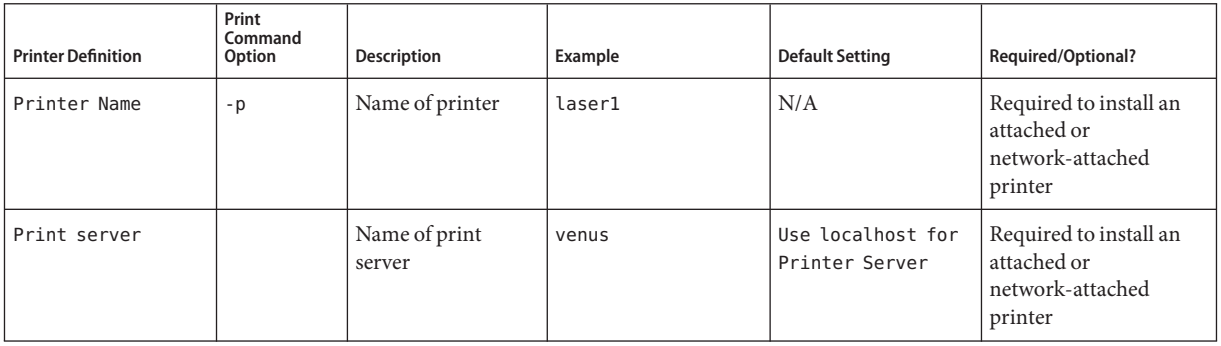

<span id="page-112-0"></span>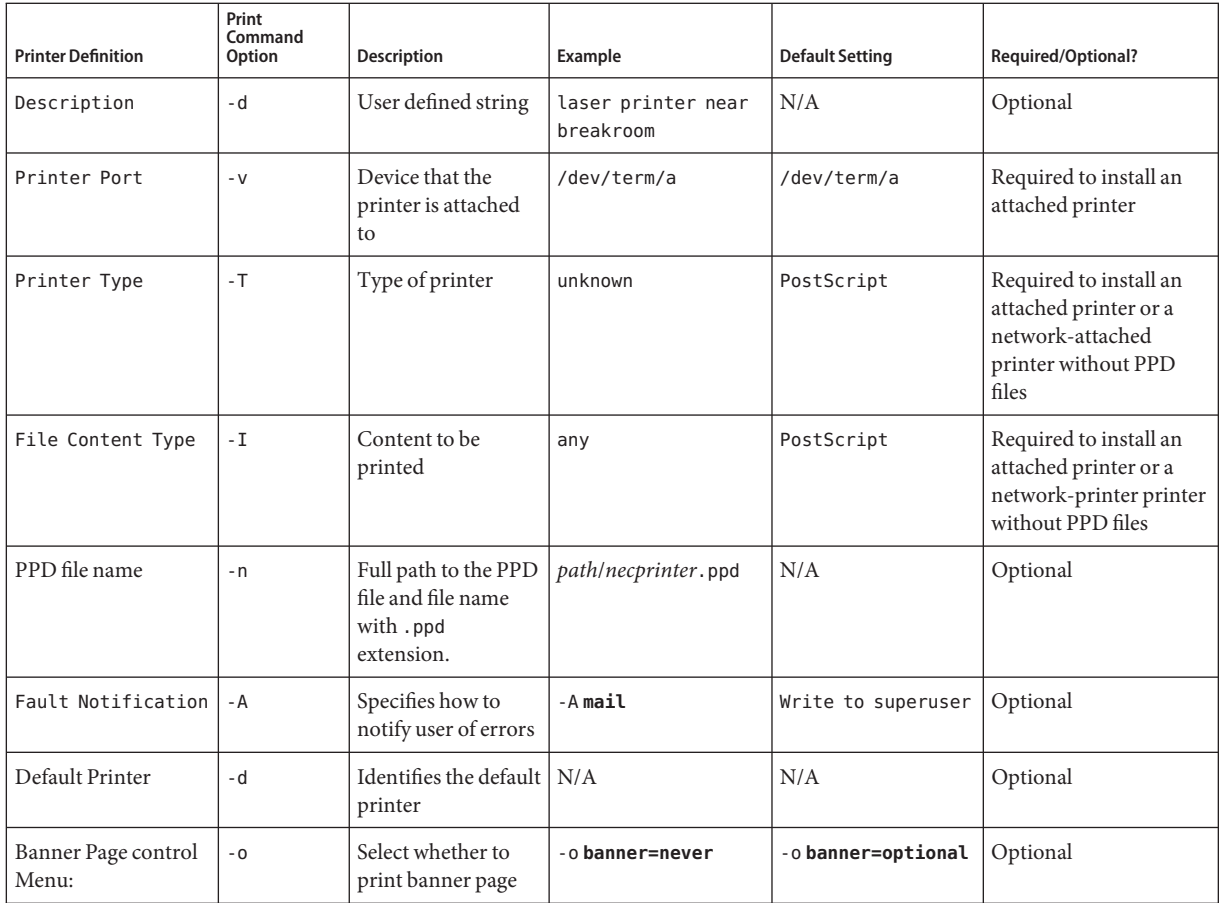

# **Specifying a PPD FileWhen Setting Up a Printer**

To specify a PPD file when adding or modifying a printer by using LP print commands, use the lpadmin command with the -n option. For example, to add a print queue named foobar for a Lexmark printer, you would type the following command:

```
# lpadmin -p foobar -v device -I postscript -m standard_foomatic \
-n /path/Lexmark-Optra_E312-Postscript.ppd.gz
```
When using the lpadmin -n command to specify a PPD file, you must provide the full path to the PPD file.

If you use the lpadmin -n command to add a PPD file, and the repository that you specify in the PPD file path does not exist on the system, a copy of the PPD file is stored in the user label

<span id="page-113-0"></span>directory, within the user repository. This directory is located at /var/lp/ppd/user/*manufacturer*/ppd-file. The Oracle Solaris Print Manager cache is then updated to reflect the printer information from the recently added PPD file. For more information, see the  $p$ pdmg $r(1M)$  man page.

# ▼ **How to Add a New Directly Attached Printer by Using LP Print Commands**

This procedure describes how to add a new attached printer specifying a PPD file by using the lpadmin command with the -n option. Two examples follow this procedure. The first example illustrates how to add a new attached printer that is associated with a PPD file. The second example shows how to add a new attached printer that is not associated with a PPD file.

### **Connect the printer to the system, then turn on the power to the printer. 1**

Consult the printer vendor's installation documentation for information about the hardware switches and cabling requirements.

#### **Log in to the print server and become superuser. 2**

- **Collect the information that is required to configure an attached printer with PPD files. 3**
	- Printer name and port device
	- File content type
	- PPD file

To determine the PPD file that the printer will use, first define the printer make, model, and driver.

For overview information about using PPD files when adding a new printer or modifying an existing printer by using LP print commands, see ["What's New in Printing?" on page 21.](#page-20-0)

**Define the printer name, port device, file content type, and PPD file that the printer will use. 4**

When using PPD files, the file content type is typically PostScript.

**a. Specify the printer name and the port device that the printer will use.**

# **lpadmin -p** *printer-name* **-v /dev/printers/0**

The device to use is /dev/printers/0.

You can now use the -s option with the lpadmin command to specify the print service host name as localhost. For more information, see ["How to Add a Print Queue With](#page-116-0) localhost [Specified as the Host Name \(LP Print Commands\)" on page 117.](#page-116-0)

## **b. Specify the interface script that the printer will use.**

# **lpadmin -p** *printer-name* **-m standard\_foomatic**

### **c. Specify the file content type and the PPD file that the printer will use.**

# **lpadmin -p** *printer-name* **-I** *content-type* **-n /***path***/***ppdfile* The PPD file that you supply is located in the /*path* directory.

### **d. Specify the printer description.**

# **lpadmin -p** *printer-name* **-D "***printer-description***"**

For more information, see the [lpadmin](http://www.oracle.com/pls/topic/lookup?ctx=821-1462&id=lpadmin-1m)(1M) man page.

#### **(Optional) Add filters to the print server. 5**

# **cd /etc/lp/fd** # **for** *filter* **in \*.fd;do** <sup>&</sup>gt; *name***='basename \$***filter* **.fd'** <sup>&</sup>gt; **lpfilter -f \$** *name***-F \$** *filter* <sup>&</sup>gt; **done**

## **Enable the printer to accept print requests and to print those requests. 6**

```
# accept printer-name
# enable printer-name
```
### **Verify that the printer is correctly configured. 7**

# **lpstat -p** *printer-name* **-l**

The output of the lpstat command will list the PPD file that you used.

### Adding a New Directly Attached Printer by Specifying a PPD File **Example 6–1**

This example shows how to add a new attached printer with PPD files. Using the -n option with the lpadmin command enables you to add a new print queue by specifying PPD files. The following information is used as an example *only*.

- Printer name: paper
- Port device:/dev/printers/0
- File content type: postscript
- PPD file: /*path*/Lexmark-Optra\_E312-Postscript.ppd.gz

```
# lpadmin -p paper -v /dev/printers/0 (1)
# lpadmin -p paper -I postscript (2)
# lpadmin -p paper -m standard_footmatic (3)
# lpadmin -p paper -n /path/Lexmark-Optra_E312-Postscript.ppd.gz (4)
# lpadmin -p paper -D "Color printer on third floor, rm 3003" (5)
# cd /etc/lp/fd
# accept paper
   destination "paper" now accepting requests
# enable paper (6)
printer "paper" now enabled
```

```
# lpstat -p paper (7)
printer paper is idle. enabled since Feb 28 11:21 2004...
```
- 1. Defines the printer name and the port device that the printer will use
- 2. Sets the file content types to which the printer can print to directly
- 3. Specifies the interface script for utilizing PPD files

**Note –** This command also copies the PPD file to the user label in the user PPD file repository, if /*path* is not in an existing PPD file repository on the system.

- 4. Specifies the path to the PPD file and the PPD file name
- 5. Adds a description for the printer
- 6. Accepts print requests for the printer and enables the printer
- 7. Verifies that the printer is ready for printing

#### Adding a New Directly Attached Printer Without Specifying a PPD File **Example 6–2**

This example shows how to add a new attached printer without associating it with a PPD file. The commands in this example must be executed on the print server where the printer is connected. The following information is used as an example only.

- Printer name: Luna
- Port device: /dev/term/b
- Printer type: **PS**
- File content type: postscript

```
# chown lp /dev/term/b
# chmod 600 /dev/term/b (1)
# lpadmin -p luna -v /dev/term/b (2)
# lpadmin -p luna -T PS (3)
# lpadmin -p luna -I postscript (4)
# lpadmin -p luna -D "Room 1954 ps" (5)
# cd /etc/lp/fd
# accept luna
destination "luna" now accepting requests
# enable luna (6)
printer "luna" now enabled
# lpstat -p luna (7)
printer luna is idle.enabled since Feb 28 11:21 2003.available
```
- 1. Gives lp ownership and sole access to a port device
- 2. Defines the printer name and the port device that the printer will use
- 3. Sets the printer type of the printer
- <span id="page-116-0"></span>4. Specifies the file content types to which the printer can print directly
- 5. Adds a description for the printer
- 6. Accepts print requests for the printer and enables the printer
- 7. Verifies that the printer is ready for printing
- ["How to Add Printer Access by Using Oracle Solaris Print Manager" on page 109](#page-108-0) to add printer access on a print client. **See Also**
	- ["How to Set Up a](#page-130-0) .printers File" on page 131 to allow users to customize printer aliases.

## ▼ **How to Add a Print QueueWith localhost Specified as the Host Name (LP Print Commands)**

This procedure shows how to use LP print commands to add a local print queue with the localhost option specified as the host name in the print system databases. Note that you can also modify a configured print queue to use localhost as the host name.

- **Become superuser. 1**
- **Set the print host name to localhost. 2**

# **lpadmin -p** *new-print-queue* **-s localhost -v** *device*

**Check the entry in the /etc/printers.conf file. 3**

# **lpget** *new-print-queue new-print-queue*: bsdaddr=abc,*new-print-queue*,Solaris

If the print queue was created or modified successfully, the output of the lpget command returns the name of the new or modified print queue.

#### Adding a Print QueueWith localhost Specified as the Host Name **Example 6–3**

This example shows how to add a new print queue, paper, by using the lpadmin command with the -s option to specify localhost as the host name.

```
$ su - root
# lpadmin -p paper -s localhost -v /dev/ecpp0
# lpget paper
paper:
        bsdaddr=localhost,paper,Solaris
```
### <span id="page-117-0"></span>Adding a Print Queue by Using the Default Behavior of lpadmin to Specify the Host Name **Example 6–4**

This example shows the default behavior of the lpadmin command for using system host name, abc, when adding a new print queue.

```
$ su - root
# lpadmin -p newspaper -v /dev/printers/0
# lpget newspaper
fargo:
        bsdaddr=abc,newspaper,Solaris
```
### Modifying a Print Queue to Use localhost as the Host Name **Example 6–5**

This example shows how to modify an existing print queue, newspaper, and specify localhost as the new print server name.

```
$ su - root
# lpadmin -p newspaper -s localhost
# lpget newspaper
newspaper:
        bsdaddr=localhost,newspaper,Solaris
```
For information about specifying localhost as the print server's host name when adding or modifying a print queue with Oracle Solaris Print Manager, see ["How to Add a Print Queue](#page-105-0) With localhost [Specified as the Host Name \(Oracle Solaris Print Manager\)" on page 106.](#page-105-0) **See Also**

# **Setting Up Network-Attached Printers by Using LP Print Commands**

A *network-attached printer*is a hardware device that is directly connected to the network. This printer can be accessed from a print server without physically connecting the printer to the print server with a cable. The network-attached printer has its own system name and IP address.

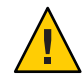

**Caution –** Configuring a network-attached printer without utilizing queue configuration on a print server is an unsupported method that results in printer misconfiguration.

You can correctly configure a network-attached printer by using Oracle Solaris Print Manager. Select the New Network Printer option. Or, you can use the lpadmin command to correctly configure a network-attached.

Do not use the lpadmin -p *queue-name* -s *printer-name* command or the Add Access to Printer option of Oracle Solaris Print Manager to add a network-attached printer. These methods should be used exclusively to point to an already existing queue on a remote print server. The print server includes queuing, filtering, and print administration capabilities for a network-attached printer. Printing directly to a network-attached printer results in a printer misconfiguration that is likely to cause a number of problems. Additionally, job options, such as copies, the use or disuse of burst page, and filtering, are lost.

Network printers might use one or more special protocols that require a vendor-supplied printing program. The procedures that are used to set up the vendor-supplied printing program can vary. If the printer does not come with vendor– supplied support, Oracle Solaris network-attached printer support can be used with most devices. Use the printer vendor-supplied software, whenever possible.

The vendor might supply an SVR4 printer interface script to replace the standard printer interface script. If so, that SVR4 interface script calls the vendor-supplied printing program to send the job to the printer. If not, you need to modify the standard interface script to call the vendor-supplied printing program. To do so, edit the per-printer copy of the standard interface script to call the vendor-supplied printing program.

The following are the terms that are used in network-attached printer configuration. For a complete description of printing terms, see [Glossary.](#page-300-0)

- **Print server** The system that spools and schedules the jobs for a printer.
- **Printer-host device** The software and hardware supplied by a vendor that provides network-attached printer support for a non-network capable printer.
- **Printer node** Either the physical printer or the printer-host device.
- **Printer name** The name typed on the command line when you use any of the printer commands.
- **Destination or network printer access name** The internal name of the printer node port that is used by the printer subsystem to access the printer.
- **Protocol** The over-the-wire protocol that is used to communicate with the printer. For more information, see ["Selecting the Network Printing Protocol" on page 122.](#page-121-0)
- **Timeout, or retry interval timeout** The seed number that represents the number of seconds to wait between attempting connections to the printer.

# **Oracle Support for Network Printers**

If the network printer vendor does not provide software support, Oracle supplied software is available. The software provides generic support for network printers and is not capable of providing full access to all possible printer attributes.

A general discussion of how to add a network-attached printer is provided in ["Setting Up](#page-117-0) [Network-Attached Printers by Using LP Print Commands" on page 118.](#page-117-0) The following is a discussion of printer management when you use the Oracle supplied software.

# **Invoking Network Printer Support**

The software support for network printers is called through the network interface script netstandard. Configuring a network-attached printer with this script causes the network-attached printer support module to be called. Here is the command to configure the printer with the network support.

lpadmin -p *printer-name* -m netstandard

# **Selecting the Printer Node Name**

You select the printer node name. This name must be unique, as with any node on the network. The printer node name is associated with the IP address of the printer.

# **Selecting the Destination Name (Also Called the Network Printer Access Name)**

The print subsystem requires access information for the printer. The subsystem uses the destination name when making the network connection to the printer. You supply this name to the print subsystem by using the lpadmin command. This name then becomes part of the printer configuration database. The printer access name is the name of the printer node, sometimes qualified by a port name. Port designation varies across printer vendors. You can find information about port designation in the printer documentation.

Here is the format of printer access name:

## *printer-node-name*[:*port-designation*]

Destination names can be specified in one of three forms:

Atomic (simple) (destination) - Is resolved by locating a printer-uri-supported key/value pair for the named destination in the printers.conf or the printers configuration database. If no printer-uri-supported key is found for an entry, it's bsdaddr value is converted to printer URI form and used.

For more information, see the [printers](http://www.oracle.com/pls/topic/lookup?ctx=821-1473&id=printers-4) $(4)$  and [printers.conf](http://www.oracle.com/pls/topic/lookup?ctx=821-1473&id=printers.conf-4) $(4)$  man pages.

- Printer URI (scheme://endpoint) Is completely resolved and specifies the protocol and communication endpoint to contact for print services. This form of destination name is useful for accessing print services outside of your system's current management domain. Since the name includes the protocol to use when contacting the print service, you can select a richer protocol than the RFC-1179 protocol.
- POSIX (server:queue[:extensions]) Is complete and resolves to an equivalent printer URI form of lpd://server/printers/queue[#extensions] This form is being maintained for backward compatibility only. The printer URI form is the preferred replacement.

**EXAMPLE 6–6** Destination Name (or Network Printer Access Name) With Port Designation (Number)

A common port designation with TCP is 9100. If the printer node name is pn1, and the printer vendor defines the port as 9100, then the printer access name is pn1:9100. To configure a printer in this case, use the following command:

lpadmin -p *printer\_name* -o dest=pn1:9100

**EXAMPLE 6–7** Destination Name (or Network Printer Access Name) With BSD Port Designation (Name)

When you use the BSD protocol, the port designation might not be a number, but some name defined by the printer vendor, for example: *xxx*\_parallel\_1. If the printer node name is *cardboard*, then the printer access name is cardboard: xxx\_parallel\_1. To configure a printer in this case, use the following command:

lpadmin -p *printer-name* -o dest=cardboard:xxx\_parallel\_1

**EXAMPLE 6–8** Destination Name (or Network Printer Access Name) With No Port Designation

If there is no port designation, and the printer node name is newspaper, the printer access name is the printer node name: newspaper. To configure a printer in this case, use the following command:

lpadmin -p *printer-name* -o dest=newspaper

## <span id="page-121-0"></span>**Selecting the Network Printing Protocol**

By default the LP print service uses the BSD print protocol and raw TCP to communicate with the printer. The printer vendor documentation provides information about which protocol to use. In general, the TCP protocol is more generic across printers.

**Note –** The Device URI protocol was introduced in an earlier Oracle Solaris. This protocol enables remote printer access. You can specify a *device-uri* when adding a network-attached printer by using the lpadmin command or by using Oracle Solaris Print Manager.

To select the BSD protocol, type:

```
lpadmin -p printer-name -o protocol=bsd
To select the TCP protocol, type:
```

```
lpadmin -p printer-name -o protocol=tcp
```
If the protocol that is selected is the BSD print protocol, you can further select the order of sending the control file to the printer. Some printers expect the control file, then the data file. Other printers expect the reverse. For this information, see the printer vendor documentation. The default is to send the control file first.

To select the order, type one of the following commands:

```
lpadmin -p printer-name -o bsdctrl=first
lpadmin -p printer-name -o bsdctrl=last
```
# **Setting the Timeout Value**

The timeout option allows the user to select the amount of time (in seconds) to wait between successive attempts to connect to the printer. Some printers have a long warm up time, and a longer timeout value is advised. The default is 10 seconds.

The timeout value does not impact the success or failure of the print process. The value is a seed value that the software uses as the initial timeout count. On repeated failures, this count is increased. A message is sent to the spooler when repeated attempts to connect to the printer fail. This message alerts the user that intervention might be required. The failure could be anything from the printer being turned off to the printer being out of paper. If these messages are produced too often, for example when the printer is warming up, increasing the timeout value will eliminate spurious messages.

<span id="page-122-0"></span>You can experiment to find the optimal timeout value. Type the following command to set the timeout value:

lpadmin -p *printer-name* -o timeout=*n*

## **Managing Network-Attached Printer Access**

Each network-attached printer should have only one server that provides access to the printer. This restriction enables the server to manage access to the printer and keep jobs coherent.

The default device for the network-attached printer is /dev/null. This device is sufficient when the printer has only one queue. If more queues are required, set the device to a file. This setting enables the print system to restrict access to the printer across queues. The following commands create a device file and configure it as the network-attached printer device.

touch /*path*/*filename* chmod 600 /*path*/*filename* lpadmin -p *printer-name* -v /*path*/*filename*

The following is an example of how to create a device file called devtreedown.

```
# touch /var/tmp/devtreedown
# chmod 600 /var/tmp/devtreedown
# lpadmin -p treedown -v /var/tmp/devtreedown
```
## ▼ **How to Add a New Network-Attached Printer by Using LP Print Commands**

This procedure describes how to add a new network-attached printer with the expanded printer support that enables you to associate a PPD file with a printer during its configuration. There are two examples that follow this procedure. The first example illustrates how to add a new network-attached printer with PPD files by using lp commands. The second example shows how to add a new network printer without PPD files by using lp commands.

The following steps are required to set up a network-attached printer by using the network printer support software. The use of this software is intended for printers that do not come with vendor-supplied software.

**Connect the printer to the network, and turn on the power to the printer. 1**

Consult the printer vendor's installation documentation for information about the hardware switches and cabling requirements. Get an IP address and select a name for the printer node. This step is equivalent to adding any node to the network.

## **Collect the information that is required to configure a new network-attached printer with PPD 2 files.**

- Printer name and port device
- Network printer access name
- Protocol
- Timeout
- File content type
- PPD file

To determine the PPD file, first define the printer make, model, and driver that the printer will use.

For more information, see the terms that are described in ["Setting Up Network-Attached](#page-117-0) [Printers by Using LP Print Commands" on page 118.](#page-117-0)

**On the print server, log in and become superuser. 3**

\$ **su root**

- **Define the printer name, port device, file content type, and PPD file that the printer will use. When using PPD files, the file content type is usually PostScript. 4**
	- **a. Specify the printer name and the port device that the printer will use.**
		- # **lpadmin -p** *printer-name* **-v /dev/null**

The device to use is /dev/null.

You can use the -s option with the lpadmin command to specify the print service host name as localhost. For more information, see ["How to Add a Print Queue With](#page-116-0) localhost [Specified as the Host Name \(LP Print Commands\)" on page 117.](#page-116-0)

You can use the -v option to specify a *device-uri*. The protocol enables you to access remote printers. For more information, see ["Using Printing Protocols in the Oracle Solaris Release"](#page-29-0) [on page 30.](#page-29-0)

## **b. Specify the interface script that the printer will use.**

## # **lpadmin -p** *printer-name* **-m netstandard\_foomatic**

The interface script that is supplied with the support software for a network-attached printer is /usr/lib/lp/model/netstandard\_foomatic.

## **c. Specify the file content type and PPD file that the printer will use.**

When using PPD files, the file content type is usually PostScript.

# **lpadmin -p** *printer-name* **-I** *content-type* **-n** /*path*/*ppdfile*

The PPD file that you specify is located in the /*path* directory.

**Note –** If /*path* is not a PPD file repository on the system, then a copy of PPD file is placed in the user label directory in the user PPD file repository.

For more information, see [lpadmin](http://www.oracle.com/pls/topic/lookup?ctx=821-1462&id=lpadmin-1m)(1M) man page.

### **d. Specify the printer description.**

# **lpadmin -p** *printer-name* **-D "***printer-description***"**

#### **Set the printer destination, protocol, and timeout values. 5**

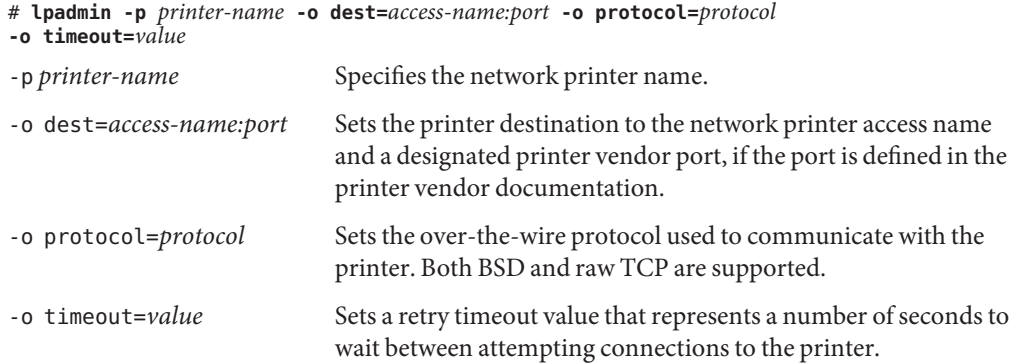

### **(Optional) Add filters to the print server. 6**

### # **cd /etc/lp/fd**

# **for** *filter* **in \*.fd;do** <sup>&</sup>gt; *name***='basename \$** *filter* **.fd'** > **lpfilter -f \$***name* **-F \$** *filter* > **done**

### **Enable the printer to accept print requests and to print those requests. 7**

# **accept** *printer-name* # **enable** *printer-name*

## **Verify that the printer is correctly configured. 8**

# **lpstat -p** *printer-name*

## **Add client access to the new printer. 9**

After the printer has been configured , create access to the printer for the print clients. For more information, see ["Adding Printer Access by Using LP Print Commands" on page 130.](#page-129-0) For information about how to define a print client by using a naming service, see ["Printing Support](#page-36-0) [in the Naming Service Switch" on page 37.](#page-36-0)

#### **Complete any optional tasks. 10**

There are several optional tasks that you might want to complete when setting up a printer. For information about how to define print clients by using the naming service, see ["Printing](#page-36-0) [Support in the Naming Service Switch" on page 37.](#page-36-0)

#### Adding a New Network-Attached Printer by Specifying a PPD File **Example 6–9**

This example shows how to add a new network-attached printer with PPD files. The -n option of the lpadmin command enables you to add a new print queue by specifying a PPD file. The commands that are used in this example must be executed on the print server. The following information is used as an example only. The information that you provide will vary.

- Printer name : luna1
- Device: /dev/null
- Interface:/usr/lib/lp/model/netstandard\_foomatic
- Network printer access name: nimquat: 9100
- Protocol: tcp
- Timeout: 5
- File content type: postscript
- PPD file: /*path*/*ppdfile*

```
# lpadmin -p luna1 -v /dev/null (1)
# lpadmin -p luna1 -m netstandard_foomatic (2)
# lpadmin -p luna1 -o dest=nimquat:9100 -o protocol=tcp
-o timeout=5 (3)
# lpadmin -p luna1 -I postscript (4)
# lpadmin -p luna1 -n /path/ppdfile (5)
# lpadmin -p luna1 -D "Second floor color printer" (6)
# cd /etc/lp/fd
# for filterin *.fd;do
      > name ='basename $ filter .fd'
      > lpfilter -f $ name -F $ filter
      > done (7)
# accept luna1
   destination "luna1" now accepting requests
# enable luna1 (8)
printer "luna1" now enabled
# lpstat -p luna1 (9)
 printer luna1 is idle. enabled since Mon Apr 19 15:31:15 2004. available.
```
- 1. Defines printer name and sets the device to /dev/null
- 2. Defines the interface script for network printers
- 3. Sets the destination, protocol, and timeout
- 4. Specifies the file content types to which the printer can print to directly
- 5. Specifies the PPD file to use
- 6. Adds a description for the printer
- 7. Adds print filters to the print server
- 8. Accepts print requests for the printer and enables the printer
- 9. Verifies that the printer is ready for printing

#### Adding a New Network-Attached PrinterWithout Specifying a PPD File **Example 6–10**

This example shows how to add a new network-attached printer without specifying a PPD file. These commands must be executed on the print server. The following information is used for example purposes only.

- Printer name: luna1
- Device: /dev/null
- Interface: /usr/lib/lp/model/netstandard
- Network printer access name: nimquat: 9100
- Protocol: tcp
- Timeout: 5
- File content type: postscript
- Printer type: PS

```
# lpadmin -p luna1 -v /dev/null (1)
# lpadmin -p luna1 -m netstandard (2)
# lpadmin -p luna1 -o dest=nimquat:9100 -o protocol=tcp
-o timeout=5 (3)
# lpadmin -p luna1 -I postscript -T PS (4)
# lpadmin -p luna1 -D "Room 1954 ps" (5)
# cd /etc/lp/fd
# for filter in *.fd;do
      > name ='basename $ filter .fd'
      > lpfilter -f $ name -F $ filter
      > done (6)
# accept luna1
   destination "luna1" now accepting requests
# enable luna1 (7)
printer "luna1" now enabled
# lpstat -p luna1 (8)
printer luna1 is idle.enabled since Feb 28 11:21 2003.available.
```
- 1. Defines printer name and sets the device to /dev/null
- 2. Defines the interface script for network printers
- 3. Sets the destination, protocol, and timeout
- 4. Specifies the file content type to which the printer can print directly, and the printer type
- <span id="page-127-0"></span>5. Adds a description for the printer
- 6. Adds print filters to the print server
- 7. Accepts print requests for the printer and enables the printer
- 8. Verifies that the printer is ready for printing

## ▼ **How to Set Up a Remote Printer That is Connected to a Print Server by Using IPP**

- **Become superuser. 1**
- **To set up a remote printer, choose one of the following methods: 2**
	- **Use the lpadmin command:**
		- # **lpadmin -p printer -s ipp://***printer-ip-address***/printers/***printer-name*
	- **Use the lpset command:**
		- # **lpset -a printer-uri-supported=ipp://***printer-ip-address***/printers/***printer-name*

Using the lpset command with the -a option accepts key/value pairs. In the preceding output, the key that is specified is printer-uri-supported, with the value being ipp://printer-ip-address/printers/printer-name. Typically, you would not configure this value to refer directly to a printer, but rather a print queue on a print server.

**(Optional)To determine the URI you have supplied, type the following command: 3**

### \$ **lpstat -p ipp://***printer-ip-address***/printers/***printer-name*

When you use the lpstat command and specify the URI as the destination, the local printing configuration is bypassed, connecting you directly to the network-attached printer or the remote print server.

## **Adding a New Network-Attached Printer by Using Printer Vendor-Supplied Software**

Network printers often have software support provided by the printer vendor. If your printer has printer vendor- supplied software, use the printer vendor software, when possible. The software is designed to support the attributes of the printer and can take full advantage of the printer capabilities. Read the printer vendor documentation to install and configure the printer, so that it can operate with the LP print service.

## <span id="page-128-0"></span>**How to Add a Attached Network Printer by Using Printer Vendor-Supplied Tools**

**Connect the printer to the network.Turn on the power to the printer. 1**

Consult the printer vendor's installation documentation for information about the hardware switches and cabling requirements. Get an IP address and select a name for the printer node. This method is equivalent to adding any node to the network.

**Follow the printer vendor instructions to add the network-attached printer. 2**

Use the printer vendor instructions to configure the network-attached printer. These instructions are specific to the vendor and printer.

## **Add client access to the new printer. 3**

Now that the printer has been added, create access to the printer for the print clients. For more information, see ["Adding Printer Access by Using LP Print Commands" on page 130.](#page-129-0)

**Complete any optional tasks. 4**

# **Setting Up and Administering Printers on a Print Client (Task Map)**

| Task                                              | <b>Description</b>                                                                                                    | <b>For Instructions</b>                                                                                 |
|---------------------------------------------------|----------------------------------------------------------------------------------------------------|----------------------------------------------------------------------------------------------------|
| Add printer access by using LP<br>print commands. | Use LP print commands to add<br>printer access on the print client.                                                                                      | "How to Add Printer Access by<br>Using LP Print Commands" on<br>page 130                                |
| Set up a . printers file.                         | Use a \$HOME/.printers file so that<br>users can establish their own<br>custom printer aliases.                                                          | "How to Set Up a .printers File"<br>on page 131                                                         |
| Delete a printer and remove printer<br>access.    | If a printer needs to be replaced or<br>moved to a different location, you<br>can delete information about the<br>printer from the <i>print-client</i> . | "How to Delete a Printer and<br><b>Remove Printer Access by Using</b><br>LP Print Commands" on page 131 |

**TABLE 6–1** Printer Setup and Administration on a Print Client (Task Map)

# <span id="page-129-0"></span>**Adding Printer Access by Using LP Print Commands**

A *print client* is a system that is not the server for the printer. Yet, this system has access to the printer. A print client uses the services of the print server to spool, schedule, and filter the print jobs. Note that one system can be a print server for one printer and be a print client for another printer.

Access to a printer can be configured on a domain-wide basis or on a per-machine basis. If you add the printer information to the naming service database, access is configured on a domain-wide basis.

## ▼ **How to Add Printer Access by Using LP Print Commands**

- **Become superuser. 1**
- **Add access to the printer. 2**
	- # **lpadmin -p** *printer* **-s** *print-server* **-D** *description*
- **Set the printer as the system's default printer destination. 3**
	- # **lpamin -d** *printer*
- **Verify that the printer is ready for printing. 4**

# **lpstat -p** *printer*

### Adding Printer Access by Using lp Print Commands **Example 6–11**

If you want to print to a remote printer, you must add access to the remote printer. This example shows how to configure access to a printer named luna, whose print server is saturn.

```
# lpadmin -p luna -s saturn (1)
# lpadmin -p luna -D "Room 1954 ps" (2)
# lpadmin -d luna (3)
# lpstat -p luna (4)
```
- 1. Identifies the printer and the print server
- 2. Adds a description for the printer
- 3. Sets the printer as the system's default printer destination
- 4. Verifies that the printer is ready for printing

# **Setting Up a .printers File**

The .printers file is located in a user's home directory. This file includes information about a user's default printer and other frequently used printers. Having a .printers file enables users <span id="page-130-0"></span>to establish their own printer aliases. For example, a \_default alias can be used to specify a user's default printer. Also, a special \_all alias can be used to define a list of printers that are affected when a print job is canceled or to check the status of printers.

The use of the .printers file by the LP print service is controlled by the naming service switch (/etc/nsswitch.conf). The default configuration specifies that the print service checks a user's home directory to locate printer configuration information before it checks the other naming services. So, you can tailor a user's printer configuration file to use custom printer information rather than the shared information in the naming service.

For more information about the . [printers](http://www.oracle.com/pls/topic/lookup?ctx=821-1473&id=printers-4) file, see the printers $(4)$  man page. For more information about the naming service switch, see the  $n$ s witch.conf $(4)$  man page.

## ▼ **How to Set Up a .printers File**

This procedure shows users how to set up .printers file in their own home directories.

- **Log in to the system with your user name and password. 1**
- **If necessary, change directories to \$HOME.** \$ **cd \$HOME 2**
- **Start the text editor that you want to use to create a .printers file. 3**
- **(Optional) Set up the \_default alias to make a specific printer the default printer. Use an entry 4 that is similar to this entry.**

\_default *printer-name*

**(Optional) Set up the \_all alias to define the printers affected when you cancel a print request 5 or check the status of printers. Use an entry similar to this entry.**

\_all *printer1,printer2,printer3*

**Save the file as .printers. 6**

## **How to Delete a Printer and Remove Printer Access by Using LP Print Commands**

- **Log in and become superuser on a print client with access to the printer that you want to delete. 1**
- **On the system that is the print client, delete information about the printer. 2**

# **lpadmin -x** *printer-name*

-x Deletes the specified printer.

*printer-name* Specifies the name of the printer you want to delete.

#### **Become superuser on the print server. 3**

## **On the system that is the printer server, stop accepting print requests for the printer. 4**

## # **reject** *printer-name*

reject *printer-name* rejects print requests for the specified printer.

This step prevents any new requests from entering the printer's queue while you are in the process of removing the printer. For a detailed description, see ["How to Accept or Reject Print](#page-176-0) [Requests for a Printer" on page 177.](#page-176-0)

## **On the system that is the print server, stop the printer. 5**

# **disable** *printer-name*

This step stops print requests from printing. For a detailed description on how to stop printing, see ["How to Enable or Disable a Printer" on page 175.](#page-174-0)

#### **Move any print requests that are still in the queue to another printer. 6**

For information about how to move print requests to another printer, see ["How to Move Print](#page-179-0) [Requests to Another Printer" on page 180.](#page-179-0)

#### **On the system that is the print server, delete the printer. 7**

# **lpadmin -x** *printer-name*

#### **Verify that the printer information has been deleted: 8**

## **a. Confirm that the printer information has been deleted on the print client.**

\$ **lpstat -p** *printer-name* **-l**

In the command output, you should receive an error indicating that the printer does not exist.

## **b. Confirm that the printer information has been deleted on the print server.**

\$ **lpstat -p** *printer-name* **-l**

In the command output, you should receive an error indicating that the printer does not exist.

### Deleting a Printer and Remote Printer Access **Example 6–12**

The following example shows how to delete the printer luna from the print client terra and from the print server jupiter. This example also shows how to delete the print client terra from the print server.

terra# **lpadmin -x luna** Removed "luna". terra# **lpstat -p luna -l** jupiter# **lpadmin -x luna** Removed "terra". jupiter# **lpstat -p luna -l**

## **CHAPTER 7** 7

# Administering Printers by Using LP Print Commands (Tasks)

This chapter describes how to administer printers by using LP print commands.

This is a list of the information that is in this chapter:

- "Administers Printers Using LP Print Commands (Task Map)" on page 135
- ["Administering Printers That Are Associated With PPD Files \(Task Map\)" on page 149](#page-148-0)

**Note –** Starting with the Oracle Solaris 11 Express release, CUPS is the default print service. Before using LP print commands to set up and administer printers, you must first install the required software packages, then activate the LP print service. For more information, see ["Switching From CUPS to the LP Print Service" on page 73.](#page-72-0)

For information about using CUPS to manage your printing environment, see [Chapter 3,](#page-42-0) ["Setting Up and Administering Printers by Using CUPS \(Tasks\)."](#page-42-0)

For overview information about printing, see [Chapter 1, "Introduction to Printing in the Oracle](#page-20-0) [Solaris Operating System."](#page-20-0)

# **Administers Printers Using LP Print Commands (Task Map)**

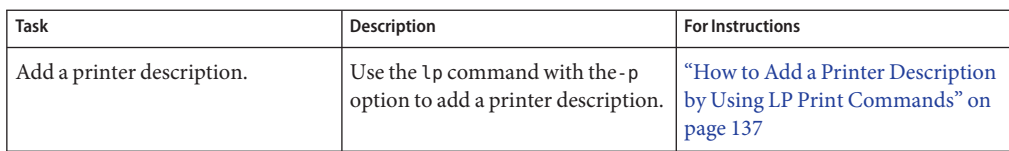

**TABLE 7–1** Printer Administration by Using LP Print Commands (Task Map)

| <b>Task</b>                         | <b>Description</b>                                                                                                    | <b>For Instructions</b>                                                                          |
|-------------------------------------|----------------------------------------------------------------------------------------------------|--------------------------------------------------------------------------------------------------|
| Set a default printer for a system. | Specify a default printer<br>destination for a user so the user<br>does not need to type the printer<br>name.                                                                                                    | "How to Set a System's Default<br>Printer Destination by Using LP<br>Print Commands" on page 138 |
| Make banner pages optional.         | Give users a choice to turn off<br>printing of a banner page when<br>they submit a print request.                                                                                                    | "How to Make Banner Pages<br>Optional by Using LP Print<br>Commands" on page 140                 |
| Turn off banner pages.              | Set the -o banner=never variable<br>for a printer you can turn off<br>banner pages under all<br>circumstances.                                                                                                    | "How to Turn Off Banner Pages by<br>Using LP Print Commands" on<br>page 141                      |
| Define a class of printers.         | Group printers in a class by using<br>the lpadmin - c command.<br>Printers can be grouped in the<br>following classes:<br>Printer type<br>ш<br>Location<br>ш<br>Work group<br>П                                               | "How to Define a Class of Printers<br>by Using LP Print Commands" on<br>page 142                 |
| Set fault alters for a printer.     | The print service can notify you<br>when it detects a printer fault. Use<br>the -A option with the lpadmin<br>command to set fault alerts for a<br>printer.                                                                   | "How to Set Fault Alerts for a<br>Printer by Using LP Print<br>Commands" on page 144             |
| Set printer fault recovery.         | You can choose not to receive any<br>fault notification. You can find out<br>about printing faults so that you<br>can correct the problem. Use the -F<br>option with the lpadmin command<br>to define fault recovery options. | "How to Set Printer Fault Recovery<br>by Using LP Print Commands" on<br>page 146                 |
| Limit user access to a printer.     | To control user access to printers,<br>create allow and deny lists on the<br>print server.                                                                                                    | "How to Limit User Access to a<br>Printer by Using LP Print<br>Commands" on page 148             |

**TABLE 7–1** Printer Administration by Using LP Print Commands (Task Map) *(Continued)*

# **Setting Printer Definitions by Using LP Print Commands**

Setting definitions for the printers on your network is an ongoing task that lets you provide a more effective print environment for users. For example, you can assign printer descriptions for all your site's printers to help users find where a printer is located. Or, you can define a class of

<span id="page-136-0"></span>printers to provide the fastest turnaround for print requests. See ["Specifying a PPD File When](#page-112-0) [Setting Up a Printer" on page 113](#page-112-0) for more information about setting printer definitions by using LP print commands.

Many printer definitions can be set or reset by using Oracle Solaris Print Manager. For more information, see ["Setting Printer Definitions by Using Oracle Solaris Print Manager" on](#page-101-0) [page 102.](#page-101-0)

The following procedures provide step-by-step instructions on setting or resetting printer definitions by using LP Print Commands. These procedures show how to quickly set or reset printer definitions.

## **How to Add a Printer Description by Using LP Print Commands**

**Log in to the print server and become superuser. 1**

\$ **su root**

- **Add a printer description. 2**
	- # **lpadmin -p** *printer-name* **-D** "*comment*"
	- -p *printer-name* Specifies the name of the printer for which you are adding a description.
	- -D *"comment"* Specifies the characteristics of the printer, such as the location or administrative contact. Enclose characters that the shell might interpret, such as  $*, ?, \setminus, !, \hat{ }$ , in single quotation marks.

For more information, see the [lpadmin](http://www.oracle.com/pls/topic/lookup?ctx=821-1462&id=lpadmin-1m)(1M) man page.

### **Verify that the Description information is correct. 3**

# **lpstat -p** *printer-name* **-l**

### Adding a Printer Description **Example 7–1**

The following example shows how to add a printer description for the printer luna.

\$ **su root**

# **lpadmin -p luna -D "Nathans office"**

# <span id="page-137-0"></span>**Setting Up a Default Printer Destination by Using LP Print Commands**

You can specify a default printer destination for a user so that the user does not need to type the printer name when using the print commands. Before you can designate a printer as the default, the printer must be known to the print service on the system.

Set a user's default printer destination by setting any of the following:

- LPDEST environment variable
- PRINTER environment variable
- The default variable in the user's .PRINTERS file
- The system's default printer by using the lpadmin -d command or Oracle Solaris Print Manager

When an application provides a printer destination, that destination is used by the print service, regardless of whether you have set a system's default printer destination. If an application doesn't provide a printer destination or if you do not provide a printer name when using a print command, the print command searches for the default printer in a specific order. The following table shows the search order for a system's default printer destination.

**TABLE 7–2** Search Order for Default Printer Destinations

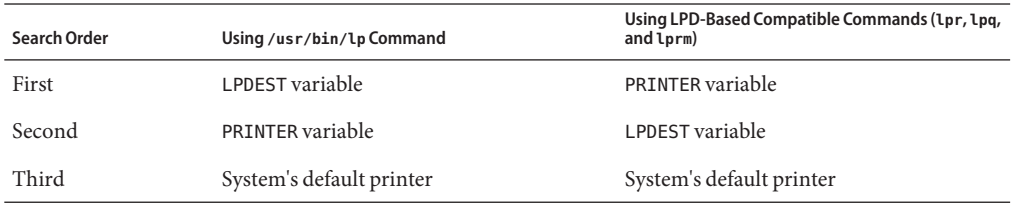

## ▼ **How to Set a System's Default Printer Destination by Using LP Print Commands**

**Log in to the system where you want to set a default printer and become superuser. 1**

### **Set the system's default printer. 2**

# **lpadmin -d** [*printer-name*]

-d *printer-name* specifies the name of the printer you are assigning as the system's default printer. If you don't specify *printer-name*, the system is set up with no default printer.

## **Check the system's default printer. 3**

# **lpstat -d**

### Setting a System's Default Printer Destination **Example 7–2**

The following example shows how to set the printer luna as the system's default printer. The printer luna is used as the system's default printer if the LPDEST or the PRINTER environment variables are not set.

```
# lpadmin -d luna
# lpstat -d
system default destination: luna
```
# **Printing Banner Pages by Using LP Print Commands**

A banner page identifies who submitted the print request, the print request ID, and when the request was printed. A banner page also has a modifiable title to help users identify their printouts.

Banner pages make it easy to identify the owner of a print job, which is especially helpful when many users submit jobs to the same printer. However, printing banner pages uses more paper and might be unnecessary if a printer has only a few users. In some cases, printing banner pages is undesirable. For example, if a printer has special paper or forms mounted, such as paycheck forms, printing banner pages might cause problems.

By default, the print service forces banner pages to be printed. However, you can give users a choice to turn off printing of a banner page when they submit a print request. You can set this choice through the lpadmin command or through Oracle Solaris Print Manager. If you give the users a choice, they have to use the -o banner option to turn off banner page printing.

Also, if you don't need or want banner pages, you can turn off banner pages so that they are never printed. You can turn off banner page printing by using the lpadmin command or through Oracle Solaris Print Manager.

The following table describes command options that are used to manage banner page printing.

| <b>Command Used</b>                                                                               | <b>Banner Page Printing</b> | Override?                                                                                                    |
|---------------------------------------------------------------------------------------------------|-----------------------------|----------------------------------------------------------------------------------------------------|
| lpadmin - p printer - o banner OR Required and printed<br>lpadmin - p printer<br>-o banner=always |                             | If you are a regular user and use - o<br>nobanner, the request is printed.<br>However, the nobanner argument<br>is ignored. |
|                                                                                                   |                             | If you are superuser (root), or<br>another privileged user, the<br>nobanner argument is honored.                            |

**TABLE 7–3** Banner Page Printing

<span id="page-139-0"></span>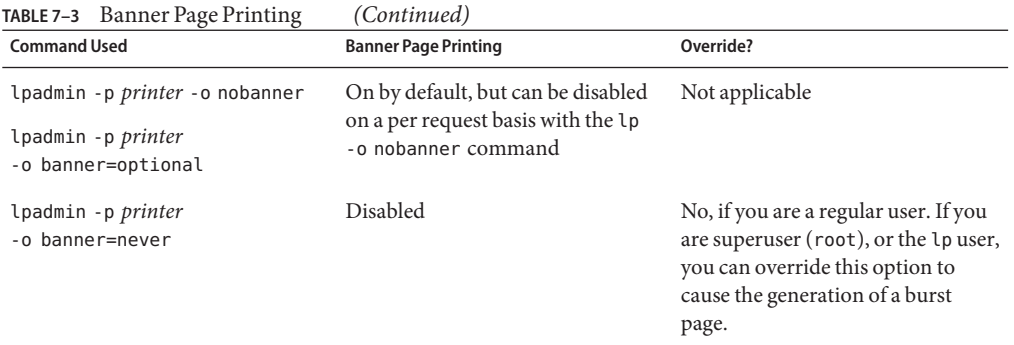

## ▼ **How to Make Banner Pages Optional by Using LP Print Commands**

**Log in to the print server and become superuser. 1**

\$ **su root**

**Make banner pages optional. 2**

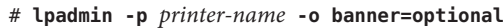

- -p *printer-name* Specifies the name of the printer for which you are making banner pages optional.
- -o banner=optional Enables users to specify no banner page when they submit a print request.
- **Verify that the banner page is optional. The command output contains the line Banner not required. 3**

# **lpstat -p** *printer-name* **-l**

### Making Banner Pages Optional **Example 7–3**

The following example shows how to make the banner page optional on the printer luna.

# **lpadmin -p luna -o banner=optional**

## <span id="page-140-0"></span>▼ **How to Turn Off Banner Pages by Using LP Print Commands**

**Log in to the print server and become superuser. 1**

\$ **su root**

**Turn off banner printing. 2**

# **lpadmin -p** *printer-name* **-o banner=never**

-p *printer-name* Specifies the name of the printer for which you are turning off banner pages.

-o banner=never Disables banner page printing under all circumstances.

**Verify that banner printing is turned off. 3**

# **lpstat -p** *printer-name* **-l**

The command output contains the line Banner not printed.

**Submit a print request to the printer to ensure that a banner page does not print. 4**

### Turning Off Printing Banner Pages **Example 7–4**

The following example shows how to disable the printing of banner pages on the printer luna.

# **lpadmin -p luna -o banner=never**

# **Setting Up Printer Classes by Using LP Print Commands**

The LP print service enables you to group several locally attached printers into one class. You can perform this task only by using the lpadmin -c command.

After you set up a printer class, users can then specify that class, rather than individual printers, as the destination for a print request. The first printer in the class that is available to print is used. The result is faster turnaround because printers are kept as busy as possible.

No default printer classes are known to the print service. Printer classes exist only if you define them.

<span id="page-141-0"></span>Here are some ways you could define printer classes:

- **By printer type** For example, a PostScript printer.
- **By location** For example, a printer located on the  $5<sup>th</sup>$  floor.
- By work group or department For example, the accounting department.

Alternatively, a class might contain several printers that are used in a particular order. The LP print service always checks for an available printer in the order in which printers were added to a class. Therefore, if you want a high-speed printer to be accessed first, add the high-speed printer to the class before you add a low-speed printer. As a result, the high-speed printer handles as many print requests as possible. The low-speed printer is reserved as a backup printer when the high-speed printer is in use.

**Note –** Print requests are balanced between printers in a class only for local printers.

Class names, similar to printer names, must be unique and can contain a maximum of 14 alphanumeric characters and underscores.

You are not obligated to define printer classes. You should add printer classes only if you determine that using them would benefit users on the network.

## **How to Define a Class of Printers by Using LP Print Commands**

**Log in to the print server and become superuser. 1**

\$ **su root**

## **Define a class of printers. 2**

- # **lpadmin -p** *printer-name* **-c** *printer-class*
- -p *printer-name* Specifies the name of the printer you are adding to a class of printers.
- -c *printer-class* Specifies the name of a class of printers.
- **Verify that the printers are in a printer class. 3**

# **lpstat -c** *printer-class*

### Defining a Class of Printers **Example 7–5**

The following example shows how to add the printer luna in the printer class roughdrafts.

# **lpadmin -p luna -c roughdrafts**

# **Setting Up Printer Fault Alerts by Using LP Print Commands**

If you choose, the LP print service can notify you when it detects a printer fault. With the lpadmin -A command or with Oracle Solaris Print Manager, you can select any of the following methods to receive printer fault notification:

- A message to the terminal on which root is logged in
- Electronic mail to root
- No notification

However, the lpadmin -A command offers you an additional option of receiving a message specified by the program of your choice. The lpadmin -A command also enables you to selectively turn off notification for an error that you already know about.

Unless you specify a program to deliver fault notification, the content of the fault alert is a predefined message that states that the printer has stopped printing and needs to be fixed.

The following table lists the alert values that you can set for a printer with the lpadmin -A command. These alert values can also be set for print wheels, font cartridges, and forms.

| Value for - A alert        | Description                                                                                                    |
|----------------------------|----------------------------------------------------------------------------------------------------|
| 'mail [ <i>username</i> ]' | Sends the alert message by email to root or 1p on the print server, or<br>the specified <i>username</i> , which is a name of a user.                                                                                                    |
| 'write [user-name]'        | Sends the alert message to the root or Lp console window on the<br>print server, or to the console window of the specified <i>username</i> ,<br>which is a name of a user. The specified user must be logged in to the<br>print server to get the alert message. |
| 'command'                  | Runs the specified <i>command</i> file for each alert. The environment<br>variables and current directory are saved and restored when the file is<br>executed.                                                                                                   |
| quiet                      | Stops alerts until the fault is fixed. Use this valve when you, root or a<br>specified user, receive repeated alerts.                                                                                                    |
| none                       | Does not send any alerts. This value is the default if you don't specify<br>fault alerts for a printer.                                                                                                    |

**TABLE 7–4** Values for Printer Fault Alerts

# <span id="page-143-0"></span>▼ **How to Set Fault Alerts for a Printer by Using LP Print Commands**

#### **Log in to the print server and become superuser. 1**

\$ **su root**

## **Set fault alerts for a printer. 2**

# **lpadmin -p** *printer-name* **-A** *alert* [**-W** *minutes*]

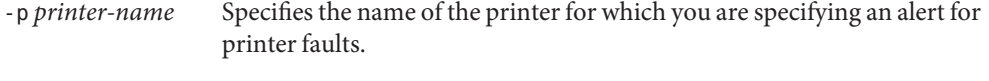

- -A *alert* Specifies what kind of alert occurs when the printer faults. Some valid values are mail, write, and quiet.
- -W *minutes* Specifies how often, in minutes, the fault alert occurs. If you don't specify this option, the alert is sent one time.

## **Verify that the fault alert has been sent properly. 3**

# **lpstat -p** *printer-name* **-l**

### Setting Fault Alerts for a Printer **Example 7–6**

The following example shows how to set up the printer mars to send fault alerts by email to a user named joe. A reminder is sent every 5 minutes.

### # **lpadmin -p mars -A 'mail joe' -W 5**

The following example shows how to set up the printer venus to send fault alerts to the console window. A reminder i sent every 10 minutes.

### # **lpadmin -p venus -A write -W 10**

The following example shows how to stop fault alerts for the printer mercury.

### # **lpadmin -p mercury -A none**

The following example shows how to stop fault alerts until the printer venus has been fixed.

# **lpadmin -p venus -A quiet**
# **Setting Up Printer Fault Recovery by Using LP Print Commands**

If you choose not to send any fault notification, you can still find out about printer faults so that you can correct the problem. The LP print service will not continue to use a printer that has a fault. In addition to alerts for printer faults, you can also provide alerts that instruct you to mount print wheels, font cartridges, and forms when print requests require them.

You can define the fault recovery options for a printer only by using the lpadmin -F command. This task is not available in Oracle Solaris Print Manager.

Printer faults can be as simple as running out of paper or needing to replace a toner cartridge. More serious problems can include complete printer failure or power failure.

After you fix a printer fault, the print request that was active when the fault occurred begins printing in one of three ways:

- Starts printing from the beginning
- Continues printing from the top of the page where printing stopped
- After you enable the printer, continues printing from the top of the page where the printing stopped

The LP print service requires a separate print filter to continue printing from the top of a page where the printing stopped. This print filter records the control sequences set by the default print filters. The printer uses these control sequences to track page boundaries. You will be notified by the LP print service if recovery cannot proceed with the specified print filter. For information about writing filters, see ["How to Create a New Print Filter" on page 211.](#page-210-0)

If you want printing to resume immediately after a printer fault is fixed, enable the printer by using the enable command.

The following table lists the fault recovery values that you can set for a printer by using the lpadmin -F command.

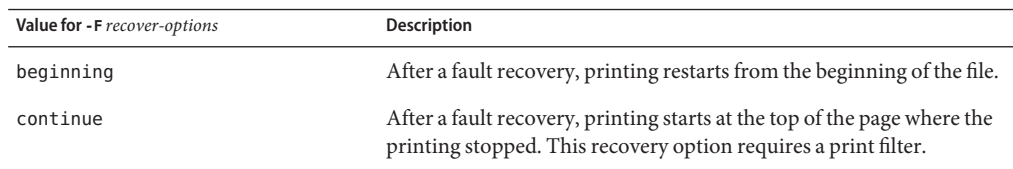

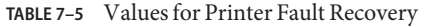

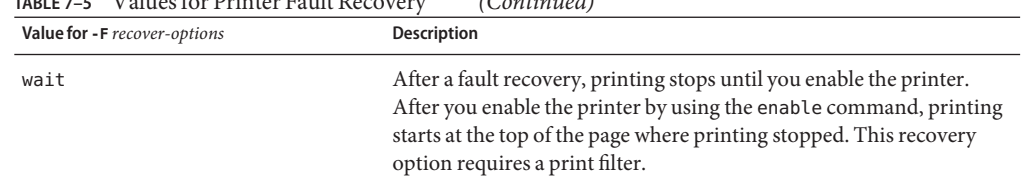

## ▼ **How to Set Printer Fault Recovery by Using LP Print Commands**

#### **Log in to the printer server and become superuser. 1**

**TABLE 7–5** Values for Printer Fault Recovery *(Continued)*

### **Set up fault recovery for the printer. 2**

- # **lpadmin -p** *printer-name* **-F** *recovery-options*
- -p *printer-name* Specifies the name of the printer for which you are specifying fault recovery.
- -F *recovery-options* Specifies one of the three valid recovery options: beginning, continue, or wait.

For more information, see the  $l$  padmin(1M) man page.

### **Verify that printer fault recovery has been set up properly. 3**

# **lpstat -p** *printer-name* **-l**

#### Setting Printer Fault Recovery **Example 7–7**

The following example shows how to set up the printer luna to continue printing at the top of the page where printing stopped.

# **lpadmin -p luna -F continue**

## **Limiting User Access to a Printer by Using LP Print Commands**

You can control which users can access some printers or all of the available printers. For example, you can prevent some users from printing on a high-quality printer to minimize expense. To restrict user access to printers, you create allow and deny lists by using the lpadmin -u command on the print server. Oracle Solaris Print Manager enables you to create only allow lists. If you create neither list, a printer is available to all users who can access the printer.

An allow list contains the names of users who are allowed access to the specified printer. A deny list contains the names of users denied access to the specified printer.

The rules for allow and deny lists are explained in the following table:

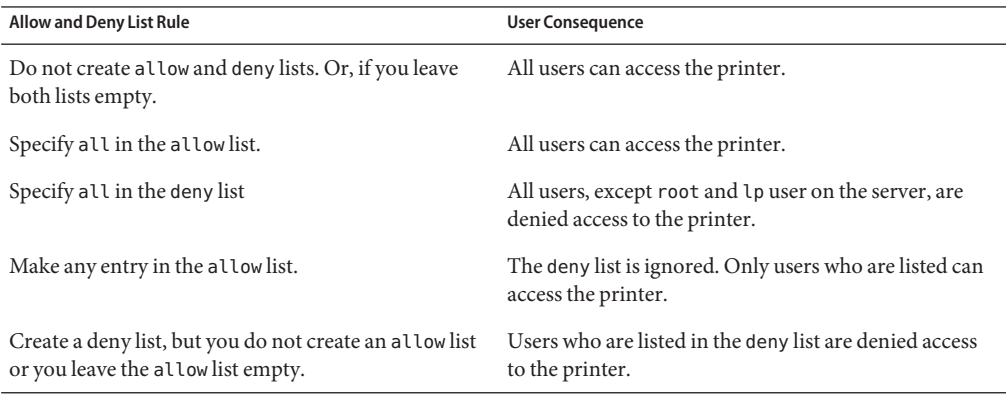

Because the print server is responsible for controlling access to the printer, allow and deny lists can only be created on the print server. If you create allow and deny lists, the print server will exclusively control user access to printers.

The following table lists the values that you can add to an allow list or a deny list to limit user access to a printer.

| Value for user-list | Description                |
|---------------------|----------------------------|
| user                | User on any system         |
| all                 | All users on all systems   |
| none                | No user on any system      |
| system! user        | User on <i>system</i> only |
| ! user              | User on local system only  |
| all!user            | User on any system         |
| all!all             | All users on all systems   |
| system!all          | All users on <i>system</i> |
| !all                | All users on local system  |

**TABLE 7–6** Values for Allow and Deny Lists

## **How to Limit User Access to a Printer by Using LP Print Commands**

#### **Log in to the print server and become superuser. 1**

### **Allow or deny users access to a printer. 2**

# **lpadmin -p** *printer-name* **-u allow**:*user-list* [**deny**:*user-list*]

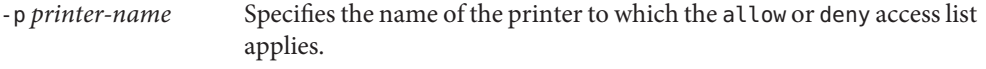

- -u allow:*user-list* Specifies the user names to be added to the allow access list. You can specify multiple user names with this command. Use a space or a comma to separate names. If you use spaces, enclose the list of names in quotation marks.
- -u deny:*user-list* Specifies user names to be added to the deny user access list. You can specify multiple user names with this command. Use a space or a comma to separate names. If you use spaces, enclose the list of names in quotation marks.

The specified users are added to the allow or deny list for the printer in one of the following files on the print server:

**Note –** If you specify none as the value for *user-list* in the allow list, the following files are not created on the print server:

### **Verify that information is correct under the Users allowed or the Users denied heading in the 3 following command output:**

# **lpstat -p** *printer-name* **-l**

#### Limiting User Access to a Printer **Example 7–8**

The following example shows how to allow only the users nathan and george access to the printer luna.

# **lpadmin -p luna -u allow:nathan,george**

The following example shows how to deny the users nathan and george access to the printer asteroid.

# **lpadmin -p asteroid -u deny:"nathan george"**

# **Administering Printers That Are AssociatedWith PPD Files (Task Map)**

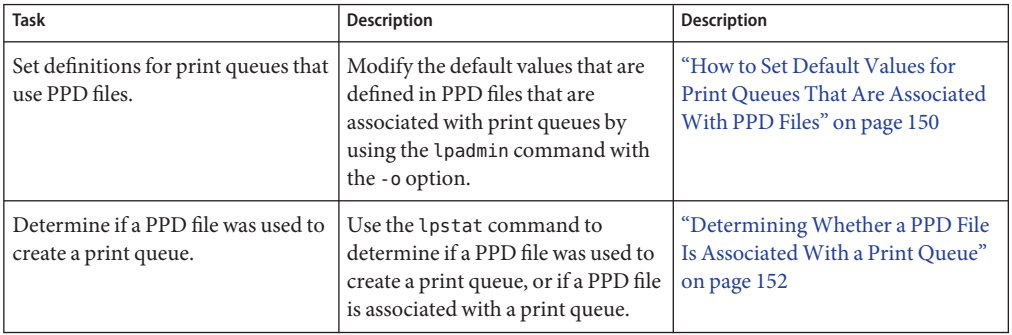

**TABLE 7–7** Administering Printers Associated With PPD Files (Task Map)

## **Administering Printers That are AssociatedWith PPD Files**

During the process of setting up a print queue, a PPD file that describes the print queue's capabilities can be associated with that print queue. Often, the default values that are described in the PPD file do not match the preferred settings for your site. For example, you might want the duplex feature always turned on, or you might want to always print to A4 sized paper. To modify these default values, you can edit the PPD file directly. However, the easiest and fastest method is to make the changes by using the lpadmin command with the -o option.

Some common PPD file values include:

■ PageSize

Examples of available choices include:

- Letter
- Legal
- $AA$
- B5
- Env10
- InputSlot

Examples of available choices include:

- Tray1
- Tray2
- Tray3
- Manual
- <span id="page-149-0"></span>■ Duplex

Examples of available choices include:

- None
- DuplexNoTumble
- DuplexTumble

### **How to Set Default Values for Print Queues That Are Associated With PPD Files**

This procedure shows how to set default values for a print queue that uses PPD files to describe its capabilities.

Check the PPD file first to determine which values can be overridden. To view information about the PPD file, use the more or less command, or open the file in a text editor. **Before You Begin**

For example:

\$ **more /etc/lp/ppd/***print-queue***.ppd**

**Become superuser. 1**

### **Set the desired option. 2**

# **lpadmin -p** *print-queue* **-o** *key=value*

- -p Specifies the printer name or print queue where the value is to be changed.
- -o Specifies the options for adjusting printer capabilities, adjusting printer port characteristics, configuring network printers, and controlling the use of banner.
- *key=value* Specifies the key/value pair for the option.

The set of key/value pairs that can be used for a particular printer depends on the content of the PPD file that is associated with the print queue.

For example, to set the duplex feature, type:

### # **lpadmin -p** *print-queue* **-o Duplex=DuplexNoTumble**

To change the input tray setting, type:

# **lpadmin -p** *print-queue* **-o InputSlot=Tray2**

You can set the default value this way for any PPD file/foomatic option.

**Verify that the option was set to the correct value by checking the print queue's capabilities. 3**

# **lpstat -p** *print-queue* **-l**

#### Setting Values for Print Queues That Use PPD Files **Example 7–9**

```
# lpadmin -p hp4550 -o Media=A4 -o InputSlot=Tray2
# lpadmin -p hp4550 -o PageSize=A4
# lpstat -p hp4550 -l
printer hp4550 idle. enabled since December 5, 2006 6:38:50 PM CET. available.
        Form mounted:
        Content types: application/postscript
        Description:
        Connection:
Interface: /usr/lib/lp/model/netstandard_foomatic
        PPD: /usr/lib/lp/model/ppd/system/foomatic/ \
HP/HP-Color_LaserJet_4550-Postscript.ppd.gz
        On fault: write root
        After fault: continue
        Users allowed:
                (all)
        Forms allowed:
                (none)
        Media supported:
                Letter
                \Delta\Delta11x17
                A3
                A5
                B5
                Env10
                EnvC5
                EnvDL
                EnvISOB5
                EnvMonarch
                Executive
                Legal
        Banner not required
        Character sets:
                (none)
        Default pitch:
        Default page size:
        Default port setting:
        Options: PageSize=A4, Media=A4, InputSlot=Tray2, \
dest=192.168.245.62:9100, protocol=tcp
# uname -a
SunOS shuttle 5.11 snv_52 i86pc i386 i86pc
# lpstat -p hp4550 -l
printer hp4550 idle. enabled since December 5, 2006 6:38:50 PM CET. available.
        Form mounted:
        Content types: application/postscript
        Description:
        Connection:
        Interface: /usr/lib/lp/model/netstandard_foomatic
        PPD: /usr/lib/lp/model/ppd/system/foomatic/ \
HP/HP-Color_LaserJet_4550-Postscript.ppd.gz
        On fault: write root
        After fault: continue
        Users allowed:
                (all)
        Forms allowed:
                (none)
```

```
Media supported:
        Letter
        AA11x17
        A3
        A5
        B5
        Env10
        EnvC5
        EnvDL
        EnvISOB5
        EnvMonarch
        Executive
        Legal
Banner not required
Character sets:
        (none)
Default pitch:
Default page size:
Default port setting:
Options: dest=192.168.245.62:9100, protocol=tcp
```
## **DeterminingWhether a PPD File Is AssociatedWith a Print Queue**

If a PPD file was used during the creation of a print queue, the PPD file that the specified queue is configured to use is listed in the lpstat command output. If you do not specify a PPD file when creating a new print queue, the lpstat command continues to display the same output as it did previously. For an example of the lpstat command output that shows the use of PPD files, see ["How to Check the Status of Printers" on page 166.](#page-165-0)

**EXAMPLE 7–10** Displaying Information About a PPD File by Using the lpstat Command

In this example, the lpstat command output indicates that the print queue was configured by using the PPD file, Mitsubishi-CP50\_Color\_Printer-cp50.ppd.gz.

```
# lpstat -l -p paper
printer paper is idle. enabled since Tue 30 Mar 2004 01:48:38 PM PST
            available.
        Form mounted:
        Content types: any
        Printer types: unknown
        Description:
        Connection: direct
        Interface: /usr/lib/lp/model/standard_foomatic
        PPD: /path/Mitsubishi-CP50_Color_Printer-cp50.ppd.gz
        After fault: continue
        Users allowed:
                (all)
        Forms allowed:
                (none)
        Banner required
```
**EXAMPLE 7–10** Displaying Information About a PPD File by Using the lpstat Command *(Continued)*

Character sets: (none) Default pitch: Default page size: Default port settings# lpstat l p <queue>

### **CHAPTER 8** 8

# Customizing LP Printing Services and Printers (Tasks)

This chapter provides information about customizing LP printing services and printers.

**Note –** The information that is in this chapter does not apply to CUPS, which is the default print service, starting with the Oracle Solaris 11 Express release. For information about using CUPS in the Oracle Solaris release, see [Chapter 3, "Setting Up and Administering Printers by Using](#page-42-0) [CUPS \(Tasks\)."](#page-42-0)

# **Customizing Printing Services (Task Map)**

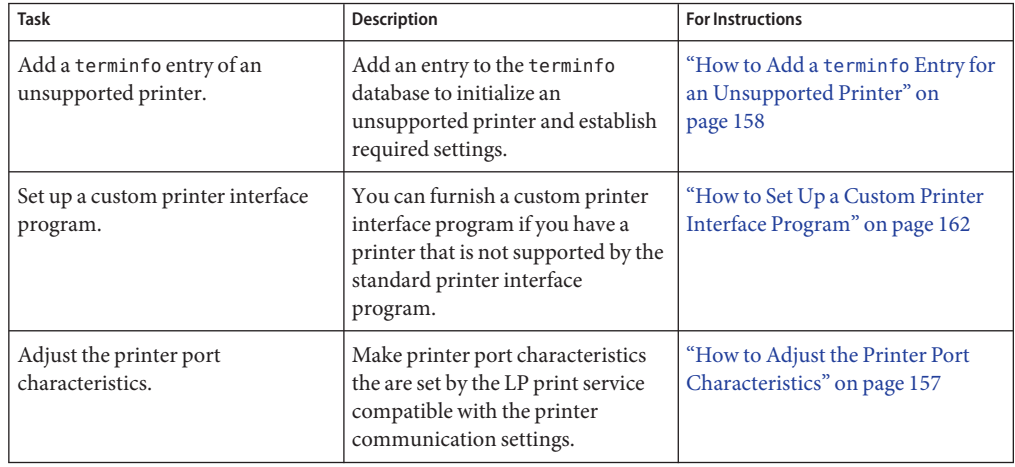

## <span id="page-155-0"></span>**Customizing the LP Print Service**

Although the LP print service is designed to be flexible enough to handle most printers and printing needs, the LP print service does not handle every possible situation. You might have a print request that is not accommodated by the standard features of the LP print service. Or, you might have a printer that does not quite fit into the way the LP print service handles printers.

You can customize the LP print service in the following ways:

- Adjust the printer port characteristics.
- Adjust the terminfo database.
- Customize the printer interface program.
- Create a print filter.
- Define a form.

## **Adjusting Printer Port Characteristics**

The printer port characteristics set by the LP print service must be compatible with the printer communication settings. If the default printer port settings provided by the LP print service do not work with a printer, refer to the printer manual from the manufacturer to determine what settings the printer requires from the LP print service. Use the stty command to set and display printer communication settings.

The following table shows the default stty settings that are used by the LP print service.

| Option   | Description                                                                    |
|----------|--------------------------------------------------------------------------------|
| $-9600$  | Sets baud to 9600                                                              |
| $-cs8$   | Sets 8-bit bytes                                                               |
| -cstopb  | Sends one stop bit per byte                                                    |
| -parity  | Does not generate parity                                                       |
| -ixon    | Enables XON/XOFF (also known as START/STOP or DC1/DC3)                         |
| -opost   | Does "output post-processing" using all the settings that follow in this table |
| -olcuc   | Do not map lowercase to uppercase                                              |
| -onlcr   | Changes linefeed to carriage return/linefeed                                   |
| -ocrnl   | Does not change carriage returns into linefeeds                                |
| $-onocr$ | Outputs carriage returns even at column 0                                      |
| $-10$    | Provides no delay after linefeeds                                              |

**TABLE 8–1** Default stty Settings Used by the LP Print Service

<span id="page-156-0"></span>

| TABLE 8-1 | Default stty Settings Used by the LP Print Service<br>(Continued) |
|-----------|-------------------------------------------------------------------|
| Option    | <b>Description</b>                                                |
| $-cr0$    | Provides no delay after carriage returns                          |
| -tab0     | Provides no delay after tabs                                      |
| -bs0      | Provides no delay after backspace characters                      |
| -vt0      | Provides no delay after vertical tabs                             |
| -ff0      | Provides no delay after form feeds                                |

### **How to Adjust the Printer Port Characteristics**

- **Become superuser. 1**
- **Adjust the printer port characteristics. 2**

# **lpadmin -p** *printer-name* **-o "stty=***options***"**

- -p Specifies the name of the printer for which you are adjusting the port characteristics.
- -o "stty=*options"* Sets the port characteristic (stty option) specified by *options*. You can change more than one stty option setting with this command. Enclose each option in single quotation marks, and use a space to separate the options. For a complete list of options, see thest  $y(1)$  man page. [Table 8–1](#page-155-0) shows the default stty settings used by the LP print service.
- **Verify that the printer port characteristics have been changed. 3**

# **lpstat -p** *printer-name* **-l**

#### Adjusting the Printer Port Characteristics **Example 8–1**

This example shows how to set the port characteristics for the printer luna. The parenb option enables parity checking/generation. The parodd option sets odd parity generation. The cs7 option sets the character size to 7 bits.

# **lpadmin -p luna -o "stty='parenb parodd cs7'"**

#### Setting the Terminal Baud Rate **Example 8–2**

This example shows how to set the terminal baud rate to 19200 for the printer venus.

# **lpadmin -p venus -o "stty=19200"**

## <span id="page-157-0"></span>**Adding a terminfo Entry for an Unsupported Printer**

The LP print service uses an interface program and the terminfo database to initialize each printer and establish the following:

- Selected page size
- Character pitch
- Line pitch
- Character set

Each printer is identified in the terminfo database with a short name. The short name required by the terminfo database is identical to the name used to set the TERM shell variable. This name is also the printer type that you specify when setting up a printer. For example, the entries for different types of PostScript printers are in the /usr/share/lib/terminfo/P directory. The default entries provided with the SunOS software release are PS (for PostScript) and PSR (for PostScript Reverse).

If you cannot find a terminfo entry for your printer, you still might be able to use the printer with the LP print service without the automatic selection of page size, pitch, and character sets. However, you might have trouble keeping the printer set in the correct modes for each print request.

If no terminfo entry exists for your type of printer and you want to keep the printer set in the correct modes, you can do one of the following:

- Customize the interface program used with the printer.
- Add an entry to the terminfo database.

A terminal or printer entry in the terminfo database contains and defines hundreds of items. The LP print service, however, uses fewer than 50 of these items. For more information about the terminfo items that are required for a printer, see "Required terminfo [Items For a Printer"](#page-259-0) [on page 260.](#page-259-0)

## **How to Add a terminfo Entry for an Unsupported Printer**

**Note –** Before you create a terminfo entry for a printer, make sure that none of the existing terminfo entries will support the printer. To do so, try to set up the printer with an entry for a similar printer, if a similar printer exists.

#### **Become superuser. 1**

For more information, see ["How to Obtain Administrative Rights" in](http://www.oracle.com/pls/topic/lookup?ctx=821-1456&id=rbactask-28) *System Administration [Guide: Security Services](http://www.oracle.com/pls/topic/lookup?ctx=821-1456&id=rbactask-28)*.

### **Determine a terminfo entry name for the printer. 2**

The directories in the /usr/share/lib/terminfo directory contain all the valid terminfo entries. Use these entries as a guide for choosing a name for the printer.

### **Create a terminfo entry file for the printer. 3**

[Table 13–6](#page-260-0) shows the items you must define in the terminfo entry to add a new printer to the LP print service. For more details about the structure of the terminfo database, see the [terminfo](http://www.oracle.com/pls/topic/lookup?ctx=821-1473&id=terminfo-4)(4) man page.

To help you start writing a new terminfo entry, use the infocmp command to save an existing terminfo entry to a file. This command is helpful if there is a terminfo entry that is similar to entry you want to create. For example, the following command saves the ps entry to the ps\_cust file, which will become the new terminfo entry.

infocmp ps > ps\_cust

#### **Compile the terminfo entry file into the terminfo database. 4**

# **tic** *terminfo\_entry*

where *terminfo-entry* variable is the terminfo entry file you created.

**Check for the new terminfo entry file in the /usr/share/lib/terminfo directory. 5**

## **Customizing the Printer Interface Program**

If you have a printer that is not supported by the standard printer interface program, you can furnish your own printer interface program. You can copy the standard program and then tell the LP print service to use it for a specified printer. First, you need to understand what is in the standard program. The following section describes the standard program.

A printer interface program should perform the following tasks:

- Initialize the printer port, if necessary. The standard printer interface program uses the stty command to initialize the printer port.
- Initialize the printer hardware. The standard printer interface program receives the control sequences from the terminfo database and the TERM shell variable.
- Print a banner page, if necessary.
- Print the number of copies that are specified by the print request.

<span id="page-159-0"></span>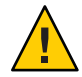

**Caution –** If you have a printer interface program from a release of UNIX System V prior to release 3.2, it will probably work with the SunOS 5.10 or compatible LP print service. However, several -o options have been standardized in the SunOS 5.10 or compatible LP print service. These options are passed to every printer interface program. These options might interfere with similarly named options used by the old interface.

The LP print service, not a printer interface program, is responsible for opening the printer port. The printer port is given to the printer interface program as standard output. In addition, the printer is identified as the "controlling terminal" for the printer interface program so that a "hang-up" of the port causes a SIGHUP signal to be sent to the printer interface program.

### **Standard Printer Interface Program**

The standard (model) printer interface program is /usr/lib/lp/model/standard. This program is used by the LP print service to set the printing defaults shown in the following table.

| Characteristic  | <b>Default Setting</b>                                                                                                   |
|-----------------|----------------------------------------------------------------------------------------------------|
| Default filter  | None                                                                                                    |
| Character pitch | None                                                                                                    |
| Line pitch      | None                                                                                                    |
| Page width      | None                                                                                                    |
| Page length     | None                                                                                                    |
| Character set   | None                                                                                                    |
| stty options    | 9600 cs8 -cstopb -parenb -parodd ixon -ixany opost -olcuc onlcr<br>-ocrnl -onocr -onlret -ofill nl0 cr0 tab0 bs0 yt0 ff0 |
| Exit code       | 0                                                                                                    |

**TABLE 8–2** Default Printer Port Characteristics

## **Customizing sttyModes**

If you need to change the terminal characteristics, such as baud rate or output options, find the section of the standard printer interface program that begins with the following comment:

```
## Initialize the printer port
```
For more information, see the ["Adjusting Printer Port Characteristics" on page 156.](#page-155-0)

## **Exit Codes**

When printing is complete, your interface program should exit with a code that shows the status of the print job. The exit code is the last entry in the printer interface program.

The following table shows the exit codes and how they are interpreted by the LP print service.

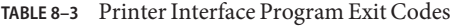

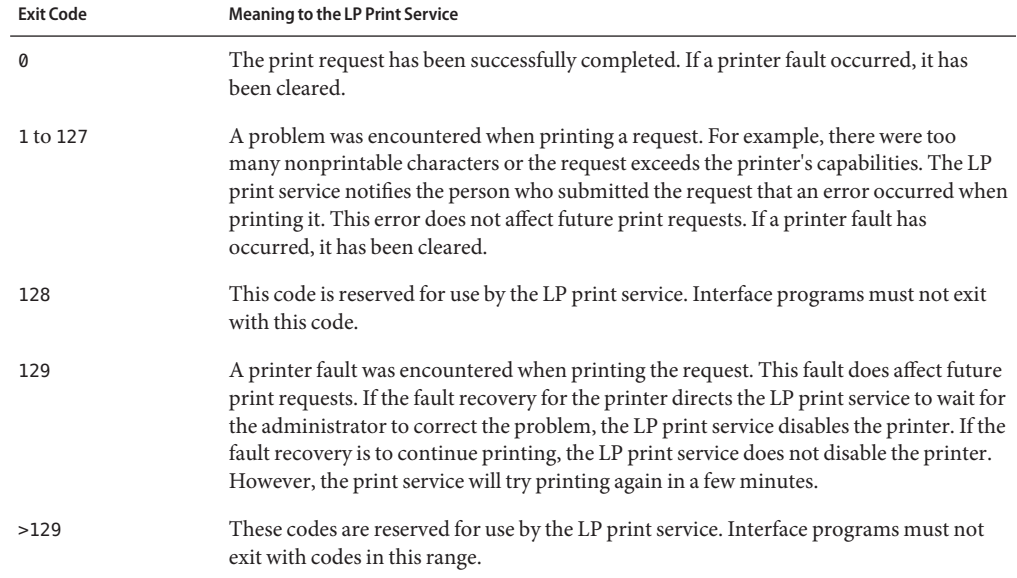

If the program exits with a code of 129, root is alerted of a printer fault. The LP print service must also reprint the request from the beginning, after the fault has been cleared. If you do not want the entire request to be reprinted, you can have the interface program send a fault message to the LP print service. (First wait for the fault to be cleared.) When the fault is cleared, the interface program can resume printing the file. When printing is finished, the printer interface program can give a 0 exit code, just as if the fault had never occurred. An added advantage of this approach: The interface program can detect when the fault is cleared automatically. Thus, the administrator does not need to re-enable the printer.

### **Fault Messages**

You can use the 1p.tell program to send fault messages to the LP print service. This program is referenced by the LPTELL shell variable in the standard printer interface code. The program takes standard input and sends it to the LP print service. The LP print service puts standard input into the message that alerts the administrator to the printer fault. If its standard input is

<span id="page-161-0"></span>empty, the lp.tell program does not initiate an alert. For an example of how the lp.tell program is used, examine the standard printer interface code immediately after the following comment:

# Set up the \$LPTELL program to capture fault messages here

If you use the special exit code 129 or the lp.tell program, the printer interface program does not need to disable the printer itself. The interface program can disable the printer directly. However, doing so overrides the fault-alerting mechanism. Alerts are sent only if the LP print service detects that the printer has a fault, and the special exit code and the lp.tell program are its main detection tools.

If the LP print service has to interrupt printing of a file at any time, it kills the interface program with a [signal](http://www.oracle.com/pls/topic/lookup?ctx=821-1465&id=signal-3c) TERM (trap number 15). For more information, see the  $kill(1)$  $kill(1)$  and  $signal(3C)$ man pages. If the printer interface program dies from receipt of any other signal, the LP print service assumes that future print requests are not be affected. As a result, the LP print service continues to use the printer. The LP print service notifies the user who submitted the request that the request has not been finished successfully.

When the interface is first invoked, the signals HUP, INT, QUIT, and PIPE (trap numbers 1, 2, 3, and 13) are ignored. The standard interface changes this default behavior, so that the signals are trapped at appropriate times. The standard interface interprets receipt of these signals as warnings that the printer has a problem. When the standard interface receives a signal, it issues a fault alert.

### **Using a Customized Printer Interface Program**

You can create a customized printer interface program and use it instead of the standard printer interface program on the print server. To do so, you use the lpadmin command to register the program with the LP print service for a specific printer.

## **How to Set Up a Custom Printer Interface Program**

- **Become superuser. 1**
- **Copy the standard printer interface program.** # **cp /var/spool/lp/model/standard** *custom-interface* **2**
- **(Optional) If you already have a custom printer interface program, go to [Step 5.](#page-162-0) 3**
- **Change the copy of the standard printer interface program to meet your needs. 4**

Refer to the description of the program in ["Standard Printer Interface Program" on page 160](#page-159-0) to determine what you need to change.

### <span id="page-162-0"></span>**Set up the custom printer interface program for a specific printer. 5**

# **lpadmin -p** *printer-name* **-i** *custom-interface*

- -p Specifies the printer that will use the custom printer interface program.
- -i Is the name of the custom printer interface program.

The custom printer interface program is registered with the LP print service, and will be used by that printer when users submit print requests.

### **Verify that the custom printer interface program has been added in the 6 /etc/lp/printers/***printer-name***/configuration file.**

#### Setting Up a Custom Printer Interface Program **Example 8–3**

This example shows how to set up a custom printer interface program named custom for the printer luna.

# **lpadmin -p luna -i custom**

#### Copying a Custom Printer Interface Program **Example 8–4**

This example shows how to copy a custom printer interface program from the printer venus to the printer asteroid.

# **lpadmin -p asteroid -e venus**

### **CHAPTER 9** 9

# Administering the LP Print Scheduler and Managing Print Requests (Tasks)

This chapter includes miscellaneous printing tasks that a system administrator might perform on a daily, weekly, or occasional basis by using LP print service commands.

**Note –** Starting with the Oracle Solaris 11 Express release, the default print service is CUPS. To manage your printing environment by using LP print commands, you must first install the required software packages, then activate the LP print service. For more information, see ["Switching From CUPS to the LP Print Service" on page 73.](#page-72-0)

For overview information, see [Chapter 1, "Introduction to Printing in the Oracle Solaris](#page-20-0) [Operating System."](#page-20-0)

# **Administering the LP Print Scheduler (Task Map)**

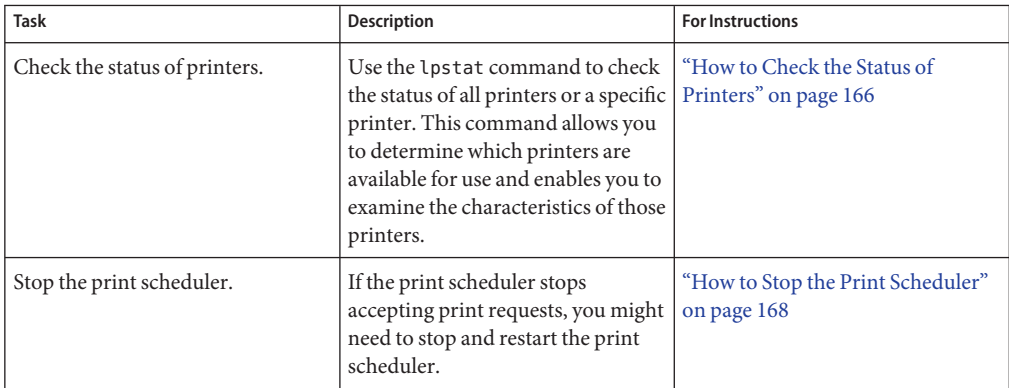

<span id="page-165-0"></span>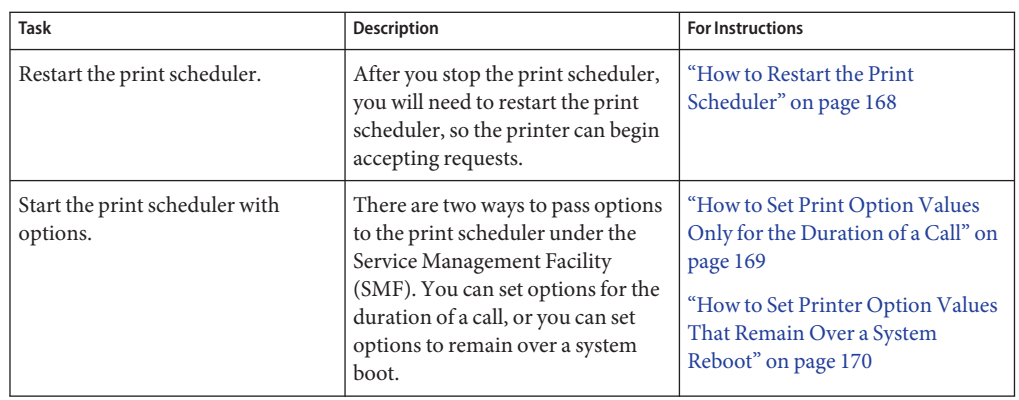

# **Checking Printer Status**

Many routine printer administration tasks require information about the status of the LP print service or a specific printer. For example, you can determine which printers are available for use. You can also examine the characteristics of those printers. You can use the lpstat command to find status information about the LP print service or a specific printer.

If a PPD file was used to create or modify a print queue, the specific PPD file is listed in the lpstat output. If a PPD file was not specified when the print queue was created, the PPD entry in the lpstat output is none.

# **How to Check the Status of Printers**

**Log in to any system on the network. 1**

### **Check the status of printers. 2**

Only the most commonly used options are shown here. For other options, see the[lpstat](http://www.oracle.com/pls/topic/lookup?ctx=821-1461&id=lpstat-1)(1) man page.

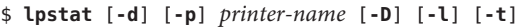

```
-d Shows the system's default printer.
-p printer-name Shows if a printer is active or idle, when the printer was enabled or
                   disabled, and whether the printer is accepting print requests.
```
You can specify multiple printer names with this command. Use a space or a comma to separate printer names. If you use spaces, enclose the list of printer names in quotation marks. If you don't specify *printer-name*, the status of all printers is displayed.

-D Shows the description of the specified *printer-name*.

- -l Shows the characteristics of the specified *printer-name*.
- -t Shows status information about the LP print service, including the status of all printers, such as whether they are active and whether they are accepting print requests.

#### Checking the Status of Printers **Example 9–1**

The following example shows how to display the system's default printer.

```
$ lpstat -d
system default destination: luna
```
Description: Printer by server room.

The following example shows how to display the status of the printer luna.

```
$ lpstat -p luna
printer luna is idle. enabled since Jul 12 11:17 2001. available.
```
The following example shows how to display the description of the printers asteroid and luna.

```
$ lpstat -p "asteroid luna" -D
printer asteroid faulted. enabled since Jan 5 11:35 2004. available.
unable to print: paper misfeed jam
Description: Printer by break room
printer luna is idle. enabled since Jan 5 11:36 2004. available.
```
The following example shows how to display the characteristics of the printer luna.

```
$ lpstat -p luna -l
printer luna is idle. enabled since Thu Jul 12 15:02:32 PM PDT
        Form mounted:
        Content types: postscript
        Printer types: PS
        Description:
        Connection: direct
        Interface: /usr/lib/lp/model/standard
                PPD: none
        After fault: continue
        Users allowed:
                (all)
        Forms allowed:
                (none)
        Banner not required
        Character sets:
                              (none)
                Default pitch:
        Default page size: 80 wide 66 long
        Default port settings:
```
# <span id="page-167-0"></span>**Stopping and Restarting the Print Scheduler**

The print scheduler, lpsched, handles print requests on print servers. However, the print scheduler might sometimes stop running on a system, so print requests stop being accepted or printed. The lpadmin command automatically enables the lpsched service when local printers are added to the system and disables it when the last local printer is removed. The following procedures describe how to stop and restart the print scheduler. If a print request was printing when the print scheduler stopped running, the print request will be printed in its entirety when you restart the print scheduler.

## **How to Stop the Print Scheduler**

- **Become superuser. 1**
- **Determine if the print scheduler is running. 2**

### # **svcs application/print/server**

You can also use the lpstat -r command to determine if the print scheduler is running.

If the print scheduler is not running, the message scheduler is not running is displayed.

### **If the print scheduler is running, stop it. 3**

# **svcadm disable application/print/server**

You can also use the lpshut command to stop the print scheduler.

## **How to Restart the Print Scheduler**

- **Become superuser. 1**
- **Determine if the print scheduler is running. 2**

### # **svcs application/print/server**

You can also use the lpstat -r command to determine if the print scheduler is running.

If the print scheduler is not running, the message scheduler is not running is displayed.

**If the print scheduler is not running, start it. 3**

### # **svcadm enable application/print/server**

You can also use the /usr/lib/lpsched command to start the print scheduler. For more information about the difference between starting the print scheduler by using the

<span id="page-168-0"></span>/usr/lib/lpsched command or by using the svcadm enable application/print server command, see "Starting the Print Scheduler With Options" on page 169.

## **Starting the Print SchedulerWith Options**

There are two ways to pass options to the print scheduler by using SMF:

By modifying option values only for the duration of a call.

Use the /usr/lib/lpsched command with the appropriate options when you only want to pass options to the print scheduler for the duration of a call. Before setting options, see the [lpsched](http://www.oracle.com/pls/topic/lookup?ctx=821-1462&id=lpsched-1m)(1M) man page for more information about these default values and reasons for changing them.

■ By maintaining option values over a system reboot, or if the print scheduler is restarted.

The SMF manifest for the print server contains properties that are utilized by the print server start-up script. These property values are passed on to the print scheduler and represent the options, which are set by using the svccfg command.

The properties are as follows:

- lpsched/num\_filters
- lpsched/num\_notifiers
- lpsched/fd\_limit
- lpsched/reserved fds

Any options that are not set with the svccfg command will use the default values that are in the print scheduler. For more information about using the svccfg command, see the [svccfg](http://www.oracle.com/pls/topic/lookup?ctx=821-1462&id=svccfg-1m)(1M) man page.

## **How to Set Print Option Values Only for the Duration of a Call**

#### **Become superuser. 1**

#### **Set option values. 2**

- # **/usr/lib/lpsched** *option value*
- -f num\_filters Specifies the number of concurrent slow filters that can be run on a print server.
- -n num\_notifiers Specifies the number of concurrent notification processes that can run on a print server.

<span id="page-169-0"></span>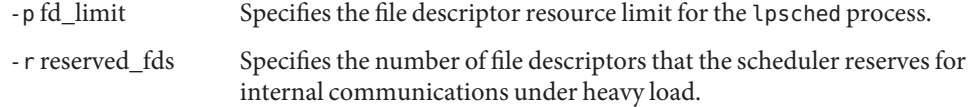

#### Setting Option Values Only for the Duration of a Call **Example 9–2**

This example shows how to set the number of filters to 2. The remaining options will use the defaults that are in the print scheduler.

### # **/usr/lib/lpsched -f 2**

To use the default options that are in the print scheduler, run the /usr/lib/lpsched command without any options.

Note that starting the print scheduler by using the /usr/lib/lpsched command does not utilize the values that are set with the svccfg command.

## **How to Set Printer Option Values That Remain Over a System Reboot**

- **Become superuser. 1**
- **Set one or all options. 2**

```
# svccfg
svc:> select svc:/application/print/server
svc:/application/print/server> setprop property = value
.
.
.
svc:/application/print/server> quit
```
For each option that you want to set, repeat the setprop *property* = *value* command on a separate line.

**Verify that the option has been correctly set by displaying the current values of the print server 3 properties.**

# **svcprop svc:/application/print/server**

- **Restart the print scheduler. 4**
	- If the print scheduler is not running, use the following commands:

```
# svcadm refresh svc:/application/print/server
# svcadm enable svc:/application/print/server
```
■ If the print scheduler is running, use the following commands:

```
# svcadm refresh svc:/application/print/server
# svcadm restart svc:/application/print/server
```
To determine if the print scheduler is running, run the svcs application/print/server command.

#### Setting Printer Option Values That Remain Over a System Reboot **Example 9–3**

This example shows how to set the number of filters to 1. This option will remain set over a system reboot, or if you restart the print scheduler.

```
# svccfg
svc:> select svc:/application/print/server
svc:/application/print/server> setprop lpsched/num_filters = count: 1
svc:/application/print/server> quit
```
This example shows how to set all options.

```
# svccfg
svc:> select svc:/application/print/server
svc:/application/print/server> setprop lpsched/num_filters = count: 1
svc:/application/print/server> setprop lpsched/num_notifiers = count: 1
svc:/application/print/server> setprop lpsched/fd_limit = count: 4096
svc:/application/print/server> setprop lpsched/reserved_fds = count: 2
svc:/application/print/server> quit
```
The following is a sample script that sets all options.

#!/bin/ksh

```
svccfg <<-EOF
select svc:/application/print/server
setprop lpsched/num_filters = count: 1
setprop lpsched/num notifiers = count: 1
setprop lpsched/fd_limit = count: 4096
setprop lpsched/reserved fds = count: 2
```

```
EOF
```
# **Administering Print Requests by Using LP Print Commands (Task Map)**

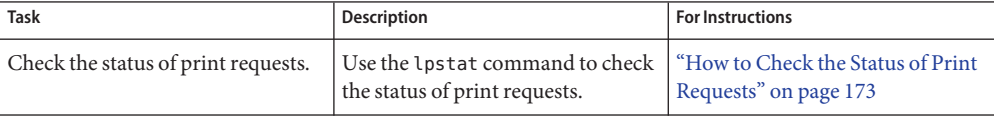

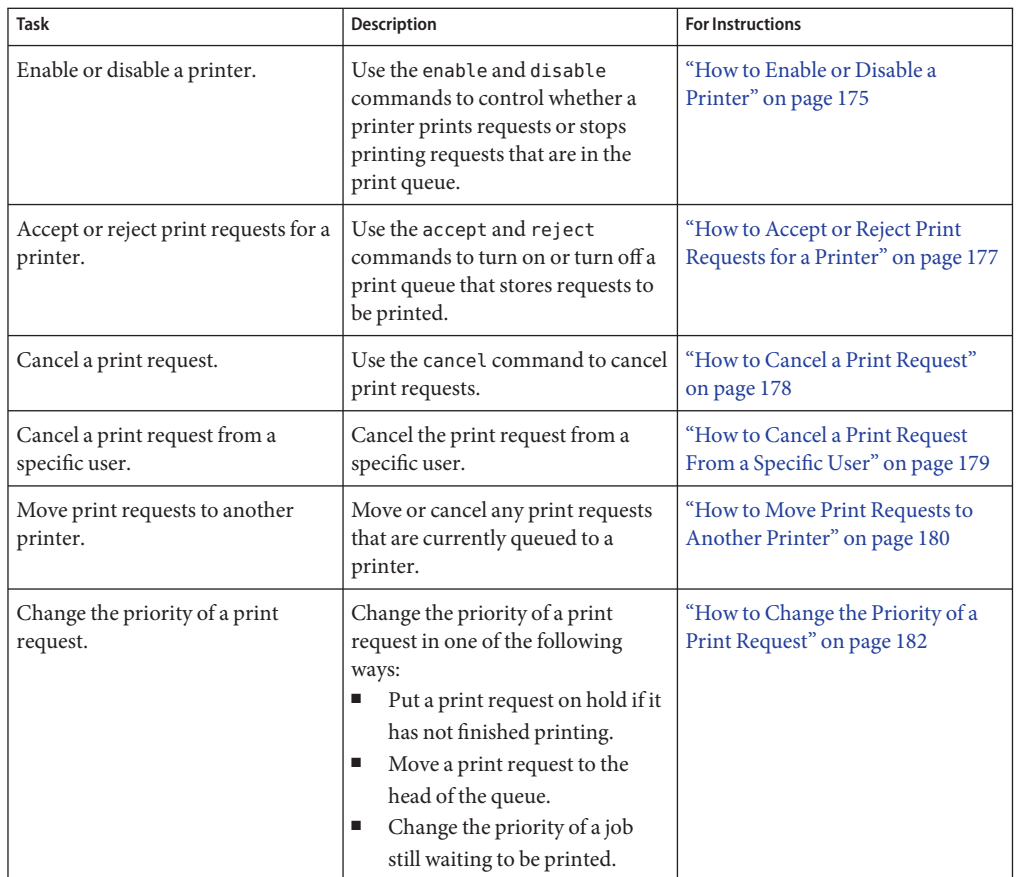

When a user submits a print request from a print client, the print request is added to a queue on the print server before it is sent to the printer. While a print request is in the queue, you can cancel or gain status information on the request from a client system. You must log in to the print server to move, hold, resume, or change the priorities of print requests with LP print service commands. These actions can help you keep printing services operating smoothly.

The following table lists the values for changing the priority of a print request by using the lp -H command.

| Value for -H change-priority | <b>Description</b>                                                                                                    |
|------------------------------|----------------------------------------------------------------------------------------------------|
| hold                         | Places the print request on hold until you cancel the request or<br>instruct the LP print service to resume printing the request. |

**TABLE 9–1** Values for Changing the Priority of a Print Request

<span id="page-172-0"></span>

| Value for -H change-priority | <b>Description</b>                                                                                                    |
|------------------------------|----------------------------------------------------------------------------------------------------|
| resume                       | Places a print request that has been on hold back in the queue.<br>The request is printed according to its priority and placement in<br>the queue. If you place on hold a print job that is already<br>printing, resume places the print request at the head of the queue<br>so that it becomes the next request printed. |
| immediate                    | Places a print request at the head of the queue. If a request is<br>already printing, you can put the request on hold to allow the<br>next request to print immediately.                                                                                                    |

**TABLE 9–1** Values for Changing the Priority of a Print Request *(Continued)*

## **How to Check the Status of Print Requests**

#### **Become superuser. 1**

**Check the status of printers and print requests. 2**

Only the most commonly used options are shown here. For other valid options, see the [lpstat](http://www.oracle.com/pls/topic/lookup?ctx=821-1461&id=lpstat-1)(1) man page.

# **lpstat -o** [*list*] | **-u** [*user-list*]

-o *list* Shows the status of print requests on a specific printer. *list* can be one or more printer names, printer class names, or print request IDs.

> To specify multiple printer names, class names, and IDs for*list*, use a space or a comma to separate values. If you use spaces, enclose the list of values in quotation marks.

If you don't specify *list*, the status of print requests sent to all printers is displayed.

-u *user-list* Shows the status of print requests for a specific user. *user-list* can be one or more user names.

> To specify multiple users with this command, use a space or a comma to separate user names. If you use spaces, enclose the list of names in quotation marks.

If you don't specify *user-list*, the status of print requests for all users is displayed.

When used to check the status of print requests, the lpstat command displays one line for each print request.

From left to right, the line shows the following information:

- Request ID
- User
- Output size in bytes
- Date and time of the request,
- Information about the request, such as "being filtered."

### **Example 9-4** Checking the Status of Print Requests

The following example shows that user fred has one print request queued on the printer luna.

```
# lpstat
        fred 1261 Jul 12 17:34
```
The following example shows that the user paul currently has no print requests in queue.

### # **lpstat -u paul**

The following example shows that two print requests are queued on the printer moon.

```
# lpstat -o moon
moon-78 root 1024 Jul 14 09:07
moon-79 root 1024 Jul 14 09:08
```
## **Enabling or Disabling a Printer From Printing**

The enable and disable commands control whether a printer prints or stops printing requests that are in the print queue. When you disable a printer, the printer stops printing requests in the queue. However, requests are still added to the queue. You must set the printer to reject print requests so that requests are not added to the queue. For information about rejecting print requests, see ["Accepting or Rejecting Print Requests" on page 176.](#page-175-0)

A printer is enabled to print and accepts print requests when the printer is added by using Oracle Solaris Print Manager. Oracle Solaris Print Manager does not provide any additional printer processing management.

You must enable the printer whenever it has been disabled, which can happen when a printer fault occurs. When you enable a printer, it prints requests from the print queue until the queue is empty, even if the print service rejects additional requests for the print queue.

The following figure shows the point at which the processing of print requests is interrupted when a printer is disabled.

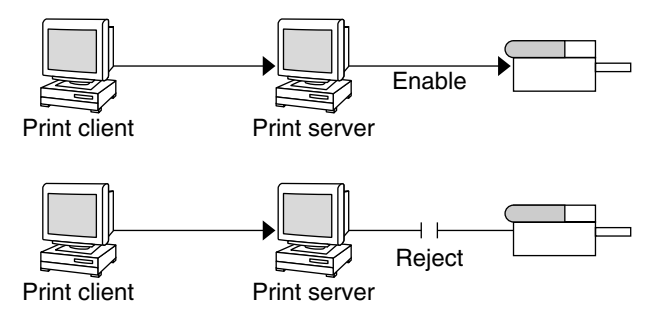

### <span id="page-174-0"></span>**FIGURE 9–1** What Happens When a Printer Is Enabled or Disabled

## **How to Enable or Disable a Printer**

#### **Become superuser. 1**

#### **Stop printing print requests. 2**

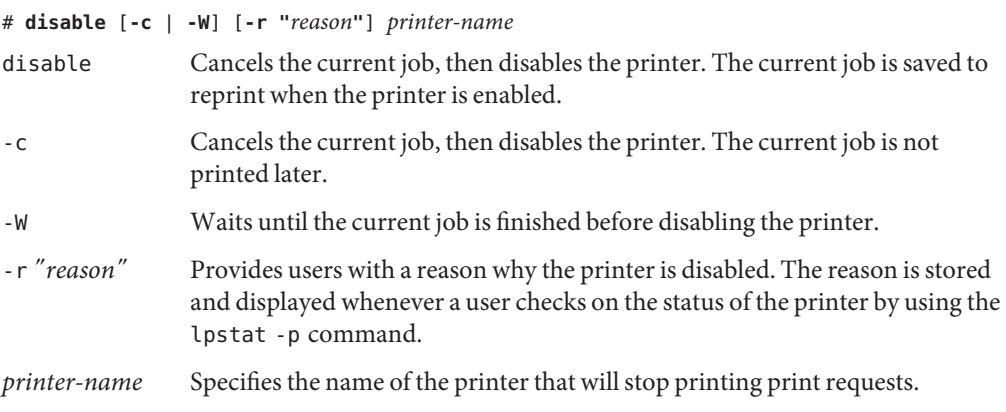

**Note –** You cannot enable or disable classes of printers. Only individual printers can be enabled or disabled.

#### **Start printing print requests. 3**

# **enable** *printer-name*

**Verify that the printer is enabled. 4**

# **lpstat -p** *printer-name*

#### <span id="page-175-0"></span>Enabling or Disabling a Printer **Example 9–5**

The following example shows how to stop the current job on the printer luna, save the job to print later, and provide a reason why the printer has stopped printing print requests.

```
# disable -r "changing the form" luna
```
The following example shows how to start printing print requests on the printer luna.

# **enable luna** printer "luna" enabled

## **Accepting or Rejecting Print Requests**

The accept and reject commands enable you to turn on or turn off a print queue that stores requests to be printed.

When you use the reject command, the print queue for a specified printer is turned off. No new print requests can enter the queue on the print server. However, all print requests that are in the queue are still printed. You must disable the printer if you want it to stop printing requests that are already in the queue. The following table compares the functions of the accept, reject, enable, and disable commands.

| Command | <b>Function</b>                                                |
|---------|----------------------------------------------------------------|
| accept  | Accepts print requests that are sent to the print queue.       |
| disable | Stops printing requests that are currently in the print queue. |
| enable  | Prints the requests that are in the print queue.               |
| reject  | Rejects print requests that are sent to the print queue.       |

**TABLE 9–2** Functions of accept, reject, enable, and disable Print Commands

If a print request is rejected, the LP print service writes or mails a message to the user who submitted the request. the message states that print requests are not being accepted for the specified printer.

You can also specify a reason for not accepting requests through the command line. The reason is displayed on a user's system when a user tries to check the printer's queue. The following figure shows the point at which the processing of print requests is interrupted when a print queue rejects print requests.

<span id="page-176-0"></span>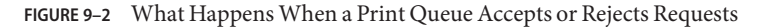

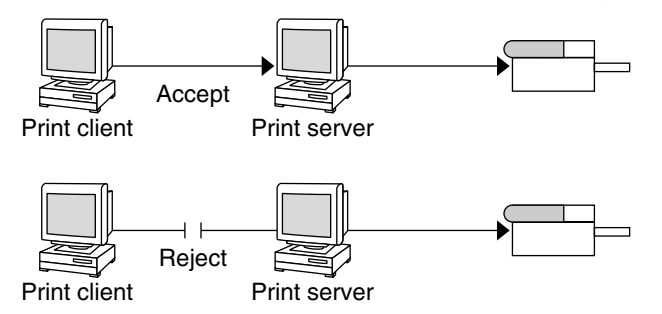

## **How to Accept or Reject Print Requests for a Printer**

**Log in as superuser. 1**

#### **Stop accepting print requests for the printer. 2**

# **reject** [**-r** "*reason*"] *printer-name*

-r *"reason"* Provides users with a reason why the printer is rejecting print requests. The reason is stored and displayed whenever a user checks on the status of the printer by using the lpstat -p command.

*printer-name* Specifies the name of the printer that will stop accepting print requests.

The queued requests continue printing as long as the printer is enabled. For instructions on disabling a printer so that it stops printing, see ["How to Enable or Disable a Printer" on](#page-174-0) [page 175.](#page-174-0)

### **Start accepting print requests for the printer. 3**

# **accept** *printer-name*

**Check that the status of the printer to see whether it is accepting or rejecting print requests. 4**

# **lpstat -p** *printer-name*

#### Accepting or Rejecting Print Requests for a Printer **Example 9–6**

The following example shows how to stop the printer luna from accepting print requests.

# **reject -r "luna is down for repairs" luna** destination "luna" will no longer accept requests

The following example shows how to set the printer luna to accept print requests.

# **accept luna** destination "luna" now accepting requests

## <span id="page-177-0"></span>**Canceling a Print Request**

You can use the cancel command to cancel print requests in printer queues or to cancel jobs that are printing.

Three are three ways to use the cancel command:

- Cancel requests by request identification number (request ID)
- Cancel requests from a specific user on all printers or specific printers
- Cancel the job currently printing

When you use the cancel command, a message tells you the request or requests are canceled, and the next request in queue is being printed.

You can cancel a print request only under the following conditions:

- You are the user who submitted the request and you are logged in on the system from which you submitted the request.
- You are the user who submitted the request on any client system and the print server has the "user-equivalence" option configured for the printer in its /etc/printers.conf file.
- You are logged in as superuser, 1p, or have assumed an equivalent role on the print server.

To cancel a specific request, you need to know its request ID. The request ID contains the name of the printer, a dash, and the number of the print request. For example, luna-185.

When you submit the print request, the request ID is displayed. If you do not remember the print request ID, you can find it by using the lpstat command with the -o printer option.

# **How to Cancel a Print Request**

**If you are going to cancel the print requests of other users, then become superuser. 1**

### **Determine the request IDs of the print requests to cancel. 2**

### # **lpstat**

For more details, see ["How to Check the Status of Print Requests" on page 173.](#page-172-0)

### **Cancel the print request. 3**

### # **cancel** *request-id* | *printer-name*

*request-id* Specifies the request ID of a print request to be canceled. You can specify multiple request IDs with this command. Use a space or a comma to separate request IDs. If you use spaces, enclose the list of request IDs in quotation marks.

<span id="page-178-0"></span>*printer-name* Specifies the printer for which you want to cancel the currently printing print request.

> You can specify multiple printer names with this command. Use a space or a comma to separate printer names. If you use spaces, enclose the list of printer names in quotation marks.

### **Verify that the print requests are canceled. 4**

# **lpstat -o** *printer-name*

#### Canceling a Print Request **Example 9–7**

The following example shows how to cancel the luna-3 and luna-4 print requests.

# **cancel luna-3 luna-4** request "luna-3" cancelled request "luna-4" cancelled

The following example shows how to cancel the print request that is currently printing on the printer luna.

# **cancel luna** request "luna-9" cancelled

## **How to Cancel a Print Request From a Specific User**

**If you are going to cancel the print requests of other users, become superuser., 1**

### **Cancel a print request from a specific user. 2**

# **cancel -u** *user-list* [*printer-name*]

-u *user-list* Cancels the print request for a specified user.

*user-list* can be one or more user names. Use a space or a comma to separate user names. If you use spaces, enclose the list of names in double quotation marks.

*printer-name* Specifies the printer for which you want to cancel the print requests for a specified user.

> *printer-name* can be one or more printer names. Use a space or a comma to separate printer names. If you use spaces, enclose the list of printer names in quotation marks.

If you don't specify the *printer-name*, the print requests for the specified user is canceled on all printers.

#### <span id="page-179-0"></span>Canceling a Print Request From a Specific User **Example 9–8**

The following example shows how to cancel all the print requests submitted by the user george on the printer luna.

# **cancel -u george luna** request "luna-23" cancelled

The following example shows how to cancel all the print requests submitted by the user george on all printers.

```
# cancel -u george
request "asteroid-3" cancelled
request "luna-8" cancelled
```
## **Moving a Print Request**

If you plan to change the way a printer is used or decide to take a printer out of service, you should set up the LP print service to reject additional print requests. Then, move or cancel any requests that are currently queued to the printer. You can use the lpmove command to move individual or all print requests to another local printer.

Request IDs are not changed when you move print requests, so users can still find their requests. Print requests that have requirements, such as a specific file content type or form, that cannot be met by the newly specified printer cannot be moved. These print requests must be canceled.

## **How to Move Print Requests to Another Printer**

To move all print requests from one printer to another printer, you do not need to know the request IDs. However, first determine how many print requests are affected before you move them.

#### **Become superuser. 1**

- **List the IDs of the print requests on the original printer. 2**
	- # **lpstat -o** *printer-name1*
- **Check to see if the destination printer is accepting print requests. 3**
	- # **lpstat -a** *printer-name2*

-a *printer-name2* reports whether print destinations are accepting requests.

- **Move all the print requests from the original printer to the destination printer. 4**
	- # **lpmove** *printer-name1 printer-name2*
*printer-name1* Specifies the name of the printer from which all print requests will be moved.

*printer-name2* Specifies the name of the printer to which all print requests will be moved.

For more information, see the [lpmove](http://www.oracle.com/pls/topic/lookup?ctx=821-1462&id=lpmove-1m)(1M) man page.

If some requests cannot be printed on the destination printer, the requests are left in the original printer's queue. By using request IDs, you can also move specific print requests to another printer by using the lpmove command.

#### **Start accepting print requests on the original printer. 5**

If you move all the print requests to another printer, the lpmove command automatically stops accepting print requests for the printer. This step is necessary if you want to begin accepting new print requests for the printer.

# **accept** *printer-name1*

### **Check for any remaining print requests in the original printer's queue. 6**

# **lpstat -o** *printer-name1*

Ensure that all specified print requests were moved to the destination printer's queue.

# **lpstat -o** *printer-name2*

#### Moving Print Requests to Another Printer **Example 9–9**

The following example shows how to move print requests from the printer luna to the printer terra. Then, the original printer, luna, is instructed to resume accepting print requests.

```
# lpmove luna terra
# accept luna
```
# **Changing the Priority of Print Requests**

After a user has submitted a print request, you can change its priority in the print server's queue by doing any of the following:

- Putting any print request on hold if it has not finished printing. Putting a request on hold stops the request, if it is currently printing, and keeps it from printing until you resume printing it. Other print requests go ahead of the on-hold request.
- Moving any print request to the head of the queue, where it will become the next job eligible for printing. If you want a job to start printing immediately, you can interrupt the job that is currently printing by putting it on hold.
- Changing the priority of a job still waiting to be printed or moving the job in the queue. Doing so will move the job ahead of lower priority requests and behind other requests that are the same priority or higher priority.

## ▼ **How to Change the Priority of a Print Request**

- **Become superuser. 1**
- **Determine the request IDs of the print requests whose priority you want to change. 2**

# **lpstat**

For more information, see ["How to Check the Status of Print Requests" on page 173.](#page-172-0)

#### **Change the priority of a print request. 3**

- # **lp -i** *request-id* **-H** *change-priority*
- -i *request-id* Specifies the request ID of a print request you want to change.

You can specify multiple request IDs with this command. Use a space or a comma to separate request IDs. If you use spaces, enclose the list of request IDs in quotation marks.

-H *change-priority* Specifies one of the three ways to change the priority of a print request: hold, resume, immediate.

> For detailed information about valid values for*change-priority*, see [Table 9–1.](#page-171-0)

You can also use the lp -q command to change the priority level of a specified print request. You can change the priority level from 0, the highest priority, to 39, the lowest priority.

#### Changing the Priority of a Print Request **Example 9–10**

The following example shows how to change a print request with the request ID asteroid-79, to priority level 1.

# **lp -i asteroid-79 -q 1**

### <span id="page-182-0"></span>10**CHAPTER 10**

# Administering Printers on a Network (Tasks)

This chapter describes how to administer printers remotely when using the IPP, RFC-1179, and SMB network protocols.

The following is a list of the information that is in this chapter:

- "Enabling, Disabling, and Restarting Network Printing Services (Task Map)" on page 183
- ["Administering Printers on a Network When Using IPP \(Task Map\)" on page 187](#page-186-0)
- ["Administering Printers on a Network When Using the RFC-1179 Printing Protocol \(Task](#page-189-0) [Map\)" on page 190](#page-189-0)
- ["Administering Printers on a Network When Using the SMB Protocol" on page 191](#page-190-0)

For overview information about printing services and printers, see [Chapter 1, "Introduction to](#page-20-0) [Printing in the Oracle Solaris Operating System."](#page-20-0)

For information about setting up printers by using CUPS, see [Chapter 3, "Setting Up and](#page-42-0) [Administering Printers by Using CUPS \(Tasks\)."](#page-42-0)

# **Enabling, Disabling, and Restarting Network Printing Services (Task Map)**

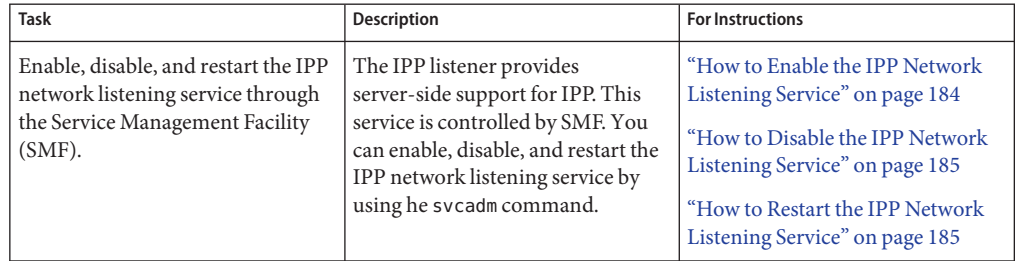

**TABLE 10–1** Enabling, Disabling, and Restarting Printing Services: Task Map

| Task                                                                                   | <b>Description</b>                                                                                                    | <b>For Instructions</b>                                                                                                    |
|----------------------------------------------------------------------------------------|----------------------------------------------------------------------------------------------------|----------------------------------------------------------------------------------------------------|
| Enable, disable, and restart the<br>RFC-1179 network listening<br>service through SMF. | The RFC-1179 network listening<br>service is controlled by SMF. You<br>can enable, disable, and restart the<br>RFC-1179 network listening<br>service by using the svcadm<br>command.                                       | "How to Enable the RFC-1179<br>Network Listening Service" on<br>page 185<br>"How to Disable the RFC-1179<br>Network Listening Service" on<br>page 185<br>"How to Restart the RFC-1179<br>Network Listening Service" on<br>page 186 |
| You can enable, disable, and restart<br>the SMB network service through<br>SMF.        | Server-side support for the SMB<br>network service is controlled by<br>SMF and is available through<br>Samba. You can enable, disable,<br>and restart the SMB network<br>listening service by using the<br>sycadm command. | "How to Enable the SMB Network"<br>Service" on page 186<br>"How to Disable the SMB Network<br>Service" on page 186<br>"How to Restart the SMB Network"<br>Service" on page 186                                                     |

<span id="page-183-0"></span>**TABLE 10–1** Enabling, Disabling, and Restarting Printing Services: Task Map *(Continued)*

## **Managing Network Printing Services**

The FMRI descriptions for the SMF services for the IPP, RFC-1179, and the SMB protocols are as follows:

- For the IPP listening service, the FMRI is svc:/application/print/ipp-listener.
- For the RFC-1179 listening service, the FMRI is svc:/application/print/rfc1179-listener.
- For the SMB network service (server-side support), the FMRI is svc:/network/samba or svc:/network/wins. This service is available through Samba.

For more information about SMF services and using the svcadm command, see [Chapter 11,](http://www.oracle.com/pls/topic/lookup?ctx=821-1451&id=hbrunlevels-25516) "Managing Services (Overview)," in *[System Administration Guide: Basic Administration](http://www.oracle.com/pls/topic/lookup?ctx=821-1451&id=hbrunlevels-25516)*.

## **How to Enable the IPP Network Listening Service**

#### **Become superuser. 1**

Roles contain authorizations and privileged commands. For more information about roles, see ["Configuring and Using RBAC \(Task Map\)" in](http://www.oracle.com/pls/topic/lookup?ctx=821-1456&id=rbactask-15) *System Administration Guide: Security Services*.

- **To enable the IPP network service, type: 2**
	- # **svcadm enable application/print/ipp-listener**

## <span id="page-184-0"></span>▼ **How to Disable the IPP Network Listening Service**

#### **Become superuser. 1**

Roles contain authorizations and privileged commands. For more information about roles, see ["Configuring and Using RBAC \(Task Map\)" in](http://www.oracle.com/pls/topic/lookup?ctx=821-1456&id=rbactask-15) *System Administration Guide: Security Services*.

**To disable the IPP network service, type: 2**

# **svcadm disable application/print/ipp-listener**

### **How to Restart the IPP Network Listening Service**

#### **Become superuser. 1**

Roles contain authorizations and privileged commands. For more information about roles, see ["Configuring and Using RBAC \(Task Map\)" in](http://www.oracle.com/pls/topic/lookup?ctx=821-1456&id=rbactask-15) *System Administration Guide: Security Services*.

**To restart the IPP network service, type: 2**

# **svcadm restart application/print/ipp-listener**

### ▼ **How to Enable the RFC-1179 Network Listening Service**

#### **Become superuser. 1**

Roles contain authorizations and privileged commands. For more information about roles, see ["Configuring and Using RBAC \(Task Map\)" in](http://www.oracle.com/pls/topic/lookup?ctx=821-1456&id=rbactask-15) *System Administration Guide: Security Services*.

**To enable the RFC-1179 network listening service, type: 2**

# **svcadm enable application/print/rfc1179**

### **How to Disable the RFC-1179 Network Listening Service**

**Become superuser. 1**

> Roles contain authorizations and privileged commands. For more information about roles, see ["Configuring and Using RBAC \(Task Map\)" in](http://www.oracle.com/pls/topic/lookup?ctx=821-1456&id=rbactask-15) *System Administration Guide: Security Services*.

#### **To disable the RFC-1179 network service, type: 2**

# **svcadm disable application/print/rfc1179**

## <span id="page-185-0"></span>▼ **How to Restart the RFC-1179 Network Listening Service**

#### **Become superuser. 1**

Roles contain authorizations and privileged commands. For more information about roles, see ["Configuring and Using RBAC \(Task Map\)" in](http://www.oracle.com/pls/topic/lookup?ctx=821-1456&id=rbactask-15) *System Administration Guide: Security Services*.

- **To restart the RFC-1179 network service, type: 2**
	- # **svcadm restart application/print/rfc1179**

### **How to Enable the SMB Network Service**

#### **Become superuser. 1**

Roles contain authorizations and privileged commands. For more information about roles, see ["Configuring and Using RBAC \(Task Map\)" in](http://www.oracle.com/pls/topic/lookup?ctx=821-1456&id=rbactask-15) *System Administration Guide: Security Services*.

- **To enable the SMB network service, type one of the following commands: 2**
	- # **svcadm enable application/print/samba**
	- # **svcadm enable application/print/wins**

### ▼ **How to Disable the SMB Network Service**

**Become superuser. 1**

> Roles contain authorizations and privileged commands. For more information about roles, see ["Configuring and Using RBAC \(Task Map\)" in](http://www.oracle.com/pls/topic/lookup?ctx=821-1456&id=rbactask-15) *System Administration Guide: Security Services*.

- **To disable the SMB network service, type one of the following commands: 2**
	- # **svcadm disable application/network/samba**
	- # **svcadm disable application/network/wins**

### ▼ **How to Restart the SMB Network Service**

#### **Become superuser. 1**

Roles contain authorizations and privileged commands. For more information about roles, see ["Configuring and Using RBAC \(Task Map\)" in](http://www.oracle.com/pls/topic/lookup?ctx=821-1456&id=rbactask-15) *System Administration Guide: Security Services*.

- <span id="page-186-0"></span>**To restart the SMB network service, type: 2**
	- # **svcadm restart application/network/samba**
	- # **svcadm restart application/network/wins**

# **Administering Printers on a NetworkWhen Using IPP (Task Map)**

**Note –** Starting with the Oracle Solaris 11 Express release, CUPS is the default print system. By default, the network protocol that is used with CUPS is IPP. The tasks that are in this section describe how to administer printers and print jobs on a network when IPP is in use.

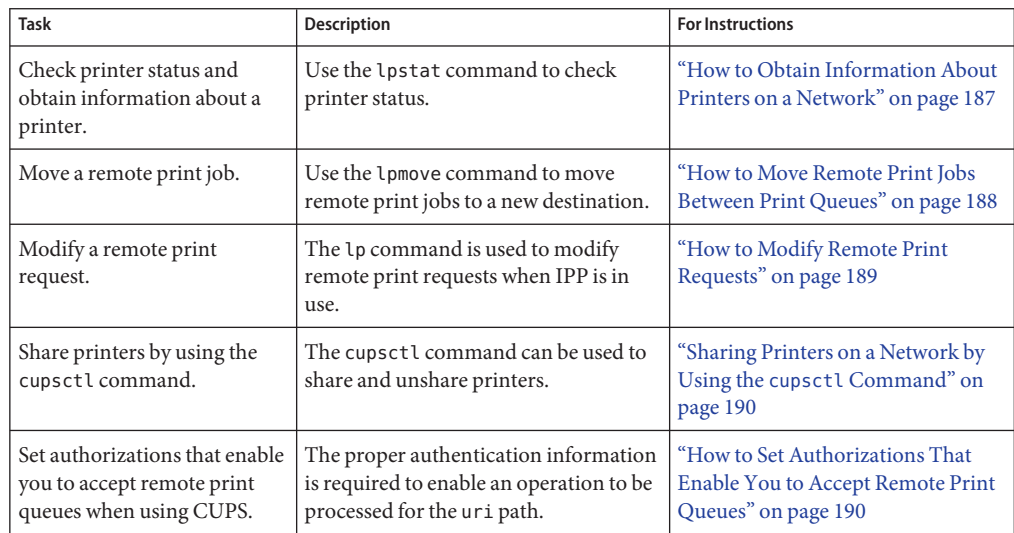

**TABLE 10–2** Administering Printers When IPP Is in Use: Task Map

### ▼ **How to Obtain Information About Printers on a Network**

- **Become superuser. 1**
- **To see the return output for the printer, you would type: 2**

```
# lpstat -p printer-name -l
```
#### <span id="page-187-0"></span>Obtaining Information About Printers on a Network **Example 10–1**

#### # **lpstat -p luna03 -l**

```
printer luna03 disabled since Fri Nov 03 11:48:53 2006. available.
        new printer
        Form mounted:
        Content types: application/postscript
        Description:
        Connection:
        Interface: /usr/lib/lp/model/uri
        PPD: /usr/lib/lp/model/ppd/system/foomatic \
/HP/HP-Color_LaserJet_4600-Postscript.ppd.gz
        On fault: write root
        After fault: continue
        Users allowed:
                (all)
        Forms allowed:
                (none)
        Media supported:
                Letter
                A4
                11x17
                A3
                A5
                B5
                Env10
                EnvC5
                EnvDL
                EnvISOB5
                EnvMonarch
                Executive
                Legal
        Banner required
        Character sets:
                (none)
        Default pitch:
        Default page size:
        Default port setting:
        Options:
```
### ▼ **How to Move Remote Print Jobs Between Print Queues**

You can move your own remote print jobs between print queues when IPP is in use by using the lpmove command. Print jobs can be moved to the new destination by request ID or by the destination.

- **To move a remote print job from one print queue to another print queue when using IPP, type the following command:** ●
	- \$ **lpmove** *request-id old-destination new-destination*

#### <span id="page-188-0"></span>Moving Remote Print Requests by Request ID **Example 10–2**

This example shows how to move a remote print request luna-185 to the new destination printer lucille by using the request ID.

\$ **lpmove luna-185 lucille**

#### Moving Remote Print Requests by Destination **Example 10–3**

This example shows how to move all of the print requests from the printer luna to the new destination printer lucille.

\$ **lpmove luna luciille**

## ▼ **How to Modify Remote Print Requests**

You can use the lp command to perform a variety of tasks when IPP is in use. For more information about using the  $\log \frac{1}{\pi}$  command, see the  $\log(1)$  $\log(1)$  man page.

#### **Use the lp command with the appropriate command options to modify remote print jobs.** ●

\$ **lp [-d] [-H] [-i] [-n] [-o]**

- -d Specifies the destination for the print request.
- -H Specifies special-handling. Prints the request according to the value of the special-handling.
- -i Specifies the request ID.
- -n Specifies number of copies. Specify this option as a digit. The default for number is 1.
- -o Specifies printer dependent options.

#### Submitting Previously Held Print Requests **Example 10–4**

This example shows how to submit previously held print requests for the printer lucille.

\$ **lp -d lucille -H hold /etc/motd**

Changing the Number of Copies Requested **Example 10–5**

> This example shows how to change the number of copies requested for the request ID lucille-233.

\$ **lp -i lucille-233 -n 5**

#### <span id="page-189-0"></span>Turning on and Releasing the Duplex Feature **Example 10–6**

This example shows how to turn on and release the duplex feature for a specified request ID.

```
$ lp -i lucille-233 -o Duplex=DuplexNoTumble -H resume
```
# **Sharing Printers on a Network by Using the cupsctl Command**

Use the cupsctl command to share printers when CUPS is the default print service.

For example, to share printers, you would type the following command:

```
$ cupsctl —share-printers
```
To turn sharing of printers off, you would type:

```
$ cupsctl —no-share-printers
```
# **How to Set Authorizations That Enable You to Accept Remote Print Queues**

Starting with the Oracle Solaris 11 Express release, CUPS is the default print service. Authorizations for accepting print queues when CUPS is in use are configured in the /etc/cups/cupsd.conf file. For further instructions, point your browser to the CUPS online help at http://localhost:631/help/ref-cupsd-conf.html.

# **Administering Printers on a NetworkWhen Using the RFC-1179 Printing Protocol (Task Map)**

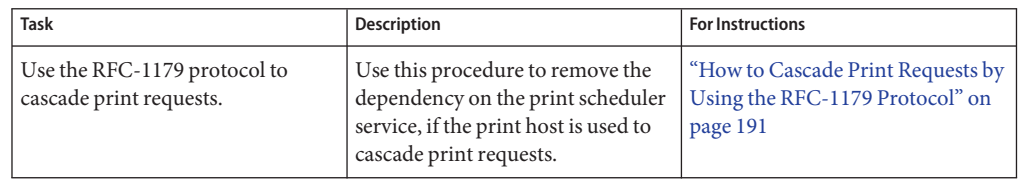

**TABLE 10–3** Administering Printers by Using the RFC–1179 Printing Protocol: Task Map

<span id="page-190-0"></span>

| <b>Task</b>                                                 | <b>Description</b>                                                                                                    | <b>For Instructions</b>                                                                             |
|-------------------------------------------------------------|----------------------------------------------------------------------------------------------------|----------------------------------------------------------------------------------------------------|
| Share printers when using the<br>RFC-1179 network protocol. | Printer sharing when using the<br>RFC-1179 printing protocol is<br>accomplished by enabling and<br>disabling the network listening<br>service. | "Enabling, Disabling, and<br><b>Restarting Network Printing</b><br>Services (Task Map)" on page 183 |

**TABLE 10–3** Administering Printers by Using the RFC–1179 Printing Protocol: Task Map *(Continued)*

### ▼ **How to Cascade Print Requests by Using the RFC-1179 Protocol**

The RFC-1179 protocol listener is represented by the FMRI,

svc:/application/print/rfc1179 (in.lpd). By default, this FMRI is dependent on the print scheduler service, svc:/application/print/server, and will only run if the host is running the print scheduler service.

Normally, the RFC-1179 listener is not needed when the print scheduler is not running. However, if the host is used to cascade print requests, the dependency on the print scheduler service should be removed.

- **Become superuser. 1**
- **Remove the dependency on the print scheduler service. 2**

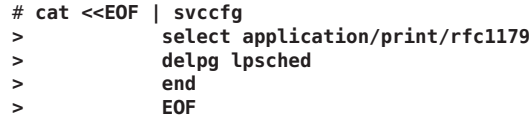

- **After you have removed the dependency, run the following command for the changes to take effect immediately: 3**
	- # **svcadm refresh application/print/rfc1179**

# **Administering Printers on a NetworkWhen Using the SMB Protocol**

Often, a system that is running the Oracle Solaris OS provides file and print services to a variety of systems on a network, including Windows systems. In a network of where only Windows systems exist, the SMB protocol is commonly used to share printers. In the Oracle Solaris OS, server-side support for SMB is provided through Samba. and managed through the Service Management Facility (SMF). Client-side printing support is also available through Samba. To access a Windows hosted printer, setup of a local print queue is required. This requirement is due to differences in UNIX and Windows printing models.

The SMB service is controlled by the contents of the /etc/sfw/smb.conf file. An example of this file, /etc/sfw/smb.conf-example, is provided when you install the Oracle Solaris software on your system. To share printers by using the SMB protocol, you must first enable the service.

To start using this service, follow these steps:

- Create an /etc/sfw/smb.conf file.
- Set the workgroup string within the file to a value that is appropriate for your network.
	- The WORKGROUP value is typically used for Windows installations. However, the MSHOME value is also sometimes used. Check your Windows client systems to determine the value to use.

### 11**CHAPTER 11**

# Administering Character Sets, Filters, Forms, and Fonts (Tasks)

This chapter provides overview information and procedures for administering character sets, filters, forms, and fonts on a system with printers that have been configured by using the LP print service or with Oracle Solaris Print Manager.

**Note –** Starting with the Oracle Solaris 11 Express release, the default print system is CUPS. For information about configuring and managing printers with CUPS, see [Chapter 3, "Setting Up](#page-42-0) [and Administering Printers by Using CUPS \(Tasks\)."](#page-42-0)

This is a list of the information that is in this chapter:

- "Administering Character Sets (Task Map)" on page 193
- ["Administering Print Filters \(Task Map\)" on page 202](#page-201-0)
- ["Administering Forms \(Task Map\)" on page 217](#page-216-0)
- ["Administering Fonts \(Task Map\)" on page 230](#page-229-0)

# **Administering Character Sets (Task Map)**

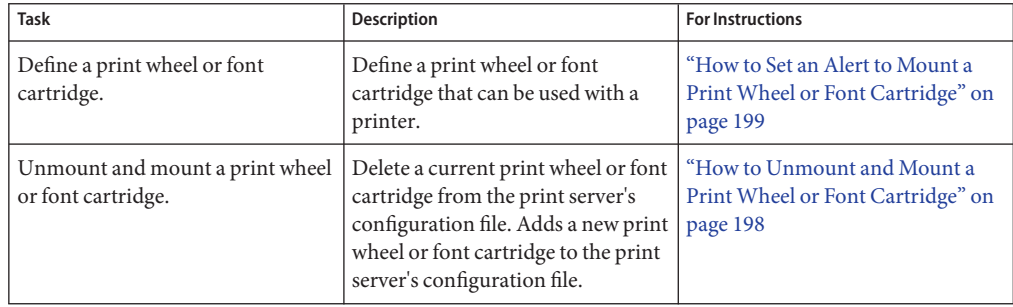

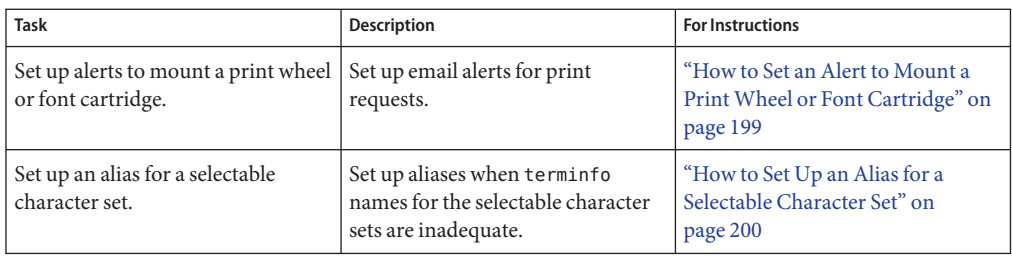

# **Administering Character Sets**

Printers differ in the method that they use to print text in various font styles. For example, PostScript printers treat text as graphics. These printers can generate text in different fonts. They can also place the text in any position, size, or orientation on the page. Other types of printers support a more limited number of font styles and sizes. These printers use either print wheels, font cartridges, or preprogrammed selectable character sets. Usually, only one printing method applies to a given printer type.

From the perspective of the LP print service, print wheels and font cartridges are similar. In both cases, someone must intervene and mount the hardware on the printer, when needed. Character sets that require you to physically mount a print wheel or font cartridge are referred to as *hardware character sets*. Character sets that do not require hardware mounting, come preprogrammed with the printer. These character sets can be selected by a print request. They are referred to as*software character sets*.

When you set up a non-PostScript printer, you need to tell the LP print service which print wheels or selectable character sets are available to users. When users submit print requests, the lp -S command enables them to specify a print wheel or selectable character set to use for the print job. Users do not have to know which type of character set applies. They just refer to the font style by the name you have defined. For example, you can define a print wheel as gothic. To request the gothic print wheel, the user would use the following command:

\$ **lp -S gothic** *filename*

### **Selectable Character Sets**

The selectable character sets supported by a printer are listed in the terminfo entry for that printer. For example, the entry for the ln03 printer is /usr/share/lib/terminfo/l/ln03. You can find the names of selectable character sets for any printer type in the terminfo database by using the tput command. The syntax for the tput command is as follows:

tput -T *printer-type* cs*n*

The cs*n* option is an abbreviation for character set number. The number starts with 0, which is always the default character set number after the printer is initialized. To display the names of the other character sets, you can repeat the command by using -1, -2, -3, and so on, in place of the -0. For each selectable character set, a terminfo name, for example, usascii, english, finnish, and so forth, is returned.

In general, the terminfo character set names should closely match the character set names that are used in the manufacturer's documentation for the printer. Because all manufacturers do not use the same character set names, the terminfo character set names can differ from one printer type to the next printer type.

You do not have to register the selectable character set names with the LP print service. However, you can give them more meaningful names or aliases.

**Note –** If you do not specify the selectable character sets that can be used with a printer, the LP print service assumes that the printer can accept any character set name, such as cs0, cs1, or cs2, or the terminfo name known for the printer.

Character sets for PostScript printers are not listed when you use the lpstat -p -l command. The PostScript fonts are controlled by PostScript filters, not by entries in the terminfo database. For information about how to administer PostScript fonts, see ["Administering Fonts" on](#page-229-0) [page 230.](#page-229-0)

Users can use the lpstat -p -l command to display the names of the selectable character sets that you have defined for each printer on a print server.

### **Hardware Character Sets**

Another method to obtain alternative character sets is to use removable print wheels or font cartridges that you physically attach, or mount, in a printer.

To administer hardware-mounted character sets, you inform the LP print service of the following:

- The names you want to use for the available print wheels
- How you want to be alerted when a printer needs a different print wheel

Then, when a user requests a particular character set by using the  $lp - S$  command, the print scheduler sends an alert to mount the print wheel. In addition, the print request is placed in the print queue. When you mount the correct print wheel and tell the LP print service that the print wheel is mounted, the job is printed. For more information, see ["How to Unmount and Mount](#page-197-0) [a Print Wheel or Font Cartridge" on page 198.](#page-197-0)

<span id="page-195-0"></span>If you do not specify multiple print wheels or font cartridges for a printer, the LP print service assumes that the printer has a single, fixed print wheel or font cartridge. As such, users cannot specify a special print wheel or font cartridge when using that printer.

Unlike selectable character sets, the names you use for print wheels or font cartridges are not tied to entries in the terminfo database. Print wheel names or font cartridge names are used only for the purpose of communicating with the LP print service and its users.

However, the names you choose for print wheels or font cartridges should have meaning to the users. The names should refer to font styles. In addition, the names should be the same across printers that have similar print wheels, font cartridges, or selectable character sets. That way, users can specify a font style (character set), without regard to which printer will be used, or whether a print wheel, font cartridges, or a selectable character set will be used.

You and the printer users should agree on the meanings of print wheel names or font cartridge names. Otherwise, what a user asks for and what you mount might not be the same character set.

# **Tracking PrintWheels**

The procedure for tracking print wheels is similar to the procedure for tracking forms. Some printers, usually letter-quality printers, have removable print heads that provide a particular font or character set. Removable print heads include print wheels and print cartridges. A user can request a named character set. If that character set is not available, the LP print service notifies root of the request. The job is stored in the print queue until the print wheel is changed.

# **Alerts for Mounting PrintWheels or Font Cartridges**

You request alerts for mounting print wheels or font cartridges in the same way that you request other alerts from the LP print service. For general information about alerts, see ["Setting Up](#page-144-0) [Printer Fault Recovery by Using LP Print Commands" on page 145.](#page-144-0)

### **How to Define a Print Wheel or Font Cartridge**

These procedure shows how to define a print wheel or font cartridge that can be used with the printer.

**On the print server, become superuser. 1**

#### **Define a print wheel or font cartridge. 2**

# *print-server* **lpadmin -p** *printer-name* **-S** *hard-charset1*[**,***hard-charset2*...]

-p *printer-name* Specifies the name of the printer for which you are defining a print wheel or font cartridge.

-s *hard-charset* Specifies the hardware character set name of the print wheel or font cartridge.

> You can specify multiple hardware character sets with this command. Use commas or spaces to separate character set names. If you use spaces, enclose the list of character set names in quotation marks.

Define names that are meaningful to users. Inform the users of these names.

The print wheel or font cartridge definition is specified in the print server's /etc/lp/printers/*printer-name*/configuration file.

**On a print client of the print server, become superuser. 3**

#### **Define the same print wheel or font cartridge for the print client. 4**

# *print-client* **lpadmin -p** *printer-name* **-S** *hard-charset1, hard-charset2...* In this command, the variables are the same as the variables in [Step 2.](#page-195-0)

The print wheel or font cartridge definition is added to the print client's /etc/lp/printers/*printer-name*/configuration file.

**Repeat Step 3 and Step 4 for each print client that might need to use the print wheel or font cartridge. 5**

#### **Verify that the print wheel or font cartridge is defined. 6**

You should see the name of the character set and the notation (mounted).

# **lpstat -p** *printer-name* **-l**

#### Defining a PrintWheel **Example 11–1**

The following example shows how to define the pica print wheel on the printer luna. The print client is named asteroid.

asteroid# **lpadmin -p luna -S pica**

# <span id="page-197-0"></span>**How to Unmount and Mount a Print Wheel or Font Cartridge**

- **On the print server, become superuser. 1**
- **Unmount the print wheel or font cartridge that is mounted in the printer. 2**

# **lpadmin -p** *printer-name* **-M -S none**

- -p *printer-name* Specifies the printer on which you are unmounting a print wheel or font cartridge.
- -M -S none Indicates that you want to unmount the current print wheel or font cartridge.

For more information, see the [lpadmin](http://www.oracle.com/pls/topic/lookup?ctx=821-1462&id=lpadmin-1m)(1M) man page.

The current print wheel or font cartridge is deleted from the print server's /etc/lp/printers/*printer-name*/configuration file.

- **Remove the print wheel or font cartridge from the printer. 3**
- **Put the new print wheel or font cartridge in the printer. 4**

#### **Mount the new print wheel or font cartridge. 5**

- # **lpadmin -p** *printer-name* **-M -S** *hard-charset...*
- -p *printer-name* Specifies the printer on which you are mounting a print wheel or font cartridge.
- -M -S *hard-charset* Specifies the hardware character set name of the print wheel or font cartridge you want to mount.

The print wheel or font cartridge is added to the print server's /etc/lp/printers/*printer-name*/configuration file. The mounted print wheel or font cartridge remains active until it is unmounted or until a new print wheel or font cartridge is mounted.

**Check the information under the Print wheels or Character set heading in the output of the 6 following command.**

You should see the name of the print wheel or character set and the notation (mounted).

# **lpstat -p** *printer-name* **-l**

#### <span id="page-198-0"></span>Unmounting and Mounting a PrintWheel **Example 11–2**

The following example shows how to unmount the current print wheel on the printer luna and mount the pica print wheel.

```
# lpadmin -p luna -M -S none
# lpadmin -p luna -M -S pica
```
## ▼ **How to Set an Alert to Mount a PrintWheel or Font Cartridge**

**On the print server, become superuser. 1**

#### **Set an alert to mount a print wheel or font cartridge. 2**

# **lpadmin -S** *hard-charset* -A *alert* [**-Q** *requests*] [**-W** *minutes*]

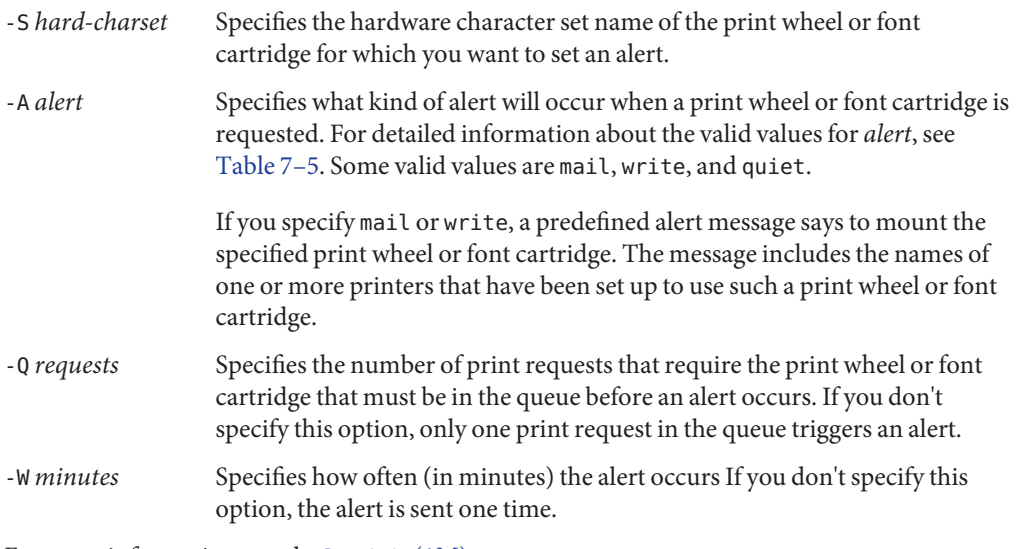

For more information, see the [lpadmin](http://www.oracle.com/pls/topic/lookup?ctx=821-1462&id=lpadmin-1m)(1M) man page.

The alert is added to the print server's /etc/lp/pwheels/*charset-name*/alert.sh file.

#### **Verify that the alert has been added for the print wheel or font cartridge by checking the output 3 of the following command.**

# **lpadmin -S** *hard-charset* **-A list**

Alternatively, if you have set a low number of print requests to trigger the alert, submit enough print requests to meet the minimum requirements. Ensure that you receive an alert to mount the print wheel or font cartridge.

#### <span id="page-199-0"></span>Setting an Alert to Mount a PrintWheel **Example 11–3**

The following example shows how to set email alerts to occur every 5 minutes for the elite print wheel when the print queue contains 10 print requests for the elite.

```
# lpadmin -S elite -A mail -Q 10 -W 5
```
Setting an Alert to Mount a Font Cartridge **Example 11–4**

> The following example shows how to set email alerts to occur every minute for the finnish font cartridge when the print queue contains 5 print requests for the finnish.

```
# lpadmin -S finnish -A mail -Q 5 -W 1
```
Setting Up No Alerts for a PrintWheel **Example 11–5**

The following example shows how to set up no alerts for the elite print wheel.

```
# lpadmin -S elite -A none
```
### **How to Set Up an Alias for a Selectable Character Set**

You do not need to perform this procedure if the terminfo names for the selectable character sets are adequate. For more information on using the terminfo database, see ["Adding a](#page-157-0) terminfo [Entry for an Unsupported Printer" on page 158.](#page-157-0)

- **On the print server, become superuser. 1**
- **Display the names of the selectable character sets for the specified printer type. 2**
	- # **tput -T** *printer-type* **cs***n*
	- -T *printer-type* Specifies the printer type found in the terminfo database. For information on entries in the terminfo database, see ["Printer Type" on page 251.](#page-250-0)
	- *n* Specifies the number (0, 1, 2, 3, 4, 5, and so on) that represents a selectable character set for the specified printer type. The system displays the selectable character set name followed by the prompt symbol. For example, cs1 could cause the system to display english#.

For more information, see the  $\text{tput}(1)$  $\text{tput}(1)$  $\text{tput}(1)$  man page.

#### **Set up an alias for a selectable character set. 3**

# **lpadmin -p** *printer-name* **-S** *select-charset1=alias1,select-charset2=alias2...*

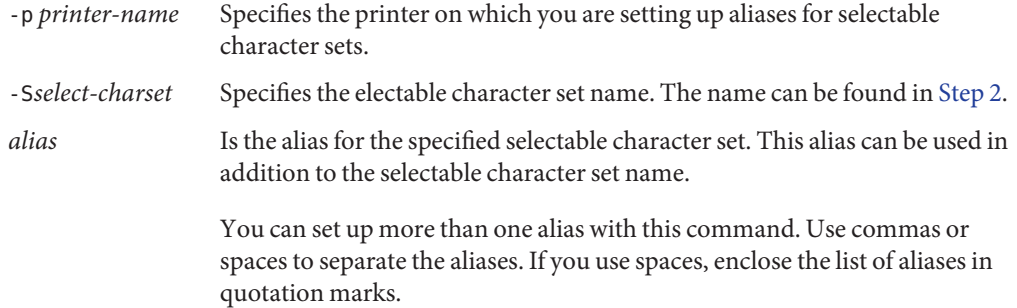

The alias is added to the print server's /etc/lp/printers/*printer-name*/configuration file.

#### **On a system that is a print client of the print server, become superuser. 4**

#### **Set up an alias for the selectable character set. 5**

# **lpadmin -p** *printer-name* **-S** *select-charset1=alias1,select-charset2=alias2...*

In this command, the variables are the same as the variables in [Step 3.](#page-199-0)

The alias is added to the print client's /etc/lp/printers/*printer-name*/configuration file.

- **Repeat Step 4 and Step 5 for each print client that might need to use the alias. 6**
- **On the print server and print clients, verify that the selectable character set alias is listed in the 7 output of the following command.**

# **lpstat -p** *printer-name* **-l**

Alternatively, submit a print request that uses the alias for the selectable character set and check for output.

#### Setting Up an Alias for a Selectable Character Set **Example 11–6**

The following example shows how to display the names of selectable character sets for the usascii selectable character set on the printer luna. The printer luna is a ln03 printer type. This example also shows how to specify text as an alias for the usascii selectable character set.

# **tput -T ln03 cs0** usascii# **tput -T ln03 cs1** english# **tput -T ln03 csn2** finnish# **tput -T ln03 csn3** japanese# **tput -T ln03 cs4** norwegian# # **lpadmin -p luna -S usascii=text**

# <span id="page-201-0"></span>**Administering Print Filters (Task Map)**

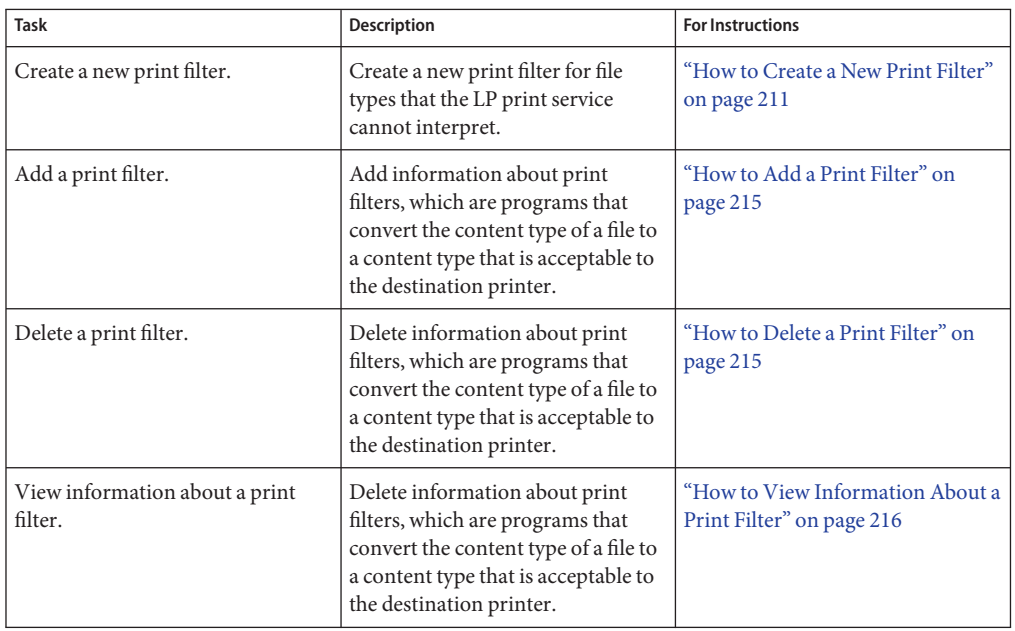

## **Creating a New Print Filter**

A filter is used by the LP print service each time it has to print a type of file that the printer cannot interpret. Creating a new print filter is not easy, and it usually requires extensive experimentation.

The process of defining a new print filter consists of two steps:

- Writing a print filter program
- Creating a print filter definition

A print filter can be as simple or as complex as needed. Filters contain input types, output types, and complex options that provide a language to process command-line arguments within the filter.

If you have nonPostScript printers, you have to create and add print filters as required. First, you need to understand what print filters are and the requirements that must be met by a filter program.

# <span id="page-202-0"></span>**Writing a Print Filter Program**

The LP print service provides filter programs in the /usr/lib/lp/postscript directory. These filters cover most PostScript printing situations, where the destination printer requires the data to be in PostScript format. A print filter program must be a binary executable file.

### **Types of Filters**

There are two types of print filters: fast filters and slow filters.

*Fast filters* do not require much processing time to prepare a file for printing. They must have access to the printer when they run. To be capable of detecting printer faults, a print filter must be a fast filter. Any filter that uses the PRINTER keyword as a filter option must be installed as a fast filter.

*Slow filters*require a great deal of processing time to prepare a file for printing. They do not require access to the printer when they run. Slow filters are run in the background so they do not tie up the printer, allowing other files that do not need slow filtering to be printed.

### **Converting Files**

The LP print service uses print filters to convert files from one content type to another content type. You can specify the accepted file content types for each printer. The user specifies the file content type when submitting a print request. Then, the LP print service finds a printer that can print files of that content type. Because many applications can generate files for various printers, this method is often sufficient. However, some applications can generate files that cannot be printed on any available printers.

Each time the LP print service receives a request to print a type of file that is in a format that cannot be accepted directly by a printer, the LP print service tries to match the content type of the print request with the content type of the available (or specified) printer. If there is a match, the file can be sent directly to the printer without filtering. If no match is found, or if the content type specifies that a filter be used, the LP print service tries to match the content type of the file with the input content type of available filters. In addition, the LP print service tries to match the output type of the filter with the content type of the printer. When an appropriate filter is found, the print request is passed through the filter.

### **Handling Special Printing Modes**

A print filter handles special printing modes and requests to print specific pages. A special printing mode is needed to print any characteristics of print requests that require a customized filter.

Filters handle the following characteristics:

- Printer type
- Character pitch
- Line pitch
- Page length
- Page width
- Pages to print
- Character set
- Form name
- Number of copies

The LP print service provides default settings for these characteristics. However, a print filter can handle some characteristics more efficiently. For example, some printers can handle multiple copies more efficiently than the LP print service. So, in this case, you can provide a filter for multiple-copy page control.

### **Detecting Printer Faults**

Each printer has its own way of detecting printer faults and transmitting fault signals to the LP print service. The LP print service only checks for hang-ups (loss of carrier) and excessive delays in printing.

Some printers provide good fault coverage and can send a message that describes the reason for a fault. Other printers indicate a fault by using signals other than the signals for loss of carrier signal or shut off of data flow. A filter is required to interpret this additional printer fault information.

A filter can also put a print request on hold, wait for a printer fault to clear, and then resume printing. With this capability, the print request that was interrupted does not need to be reprinted in its entirety. Only a filter that knows the control sequences used by a printer can determine where to break a file into pages. Consequently, only such a filter can find the place in the file where printing should start after a fault is cleared.

When a print filter generates messages, those messages are handled by the LP print service. If alerts are enabled, the LP print service sends alerts to the system administrator. For further information, see ["Setting Up Printer Fault Alerts by Using LP Print Commands" on page 143.](#page-142-0)

### <span id="page-204-0"></span>**Requirements for a Print Filter Program**

A print filter can be simple or complex, but it has to meet the following requirements:

- The filter should get the contents of a file from its standard input and send the converted file to the standard output.
- A program cannot be used as a filter if it references external files. You might be tempted to use a program such astroff, nroff, or a similar word processing program as a filter. The LP print service does not recognize references to other files, known as*include files*, from a filter program. Because troff and nroff programs allow include files, they can fail when used as filters. If the program needs other files to complete its processing. The program t should not be used as a filter.
- The filter should not depend on files that normally would not be accessible to a user. If a filter fails when run directly by a user, it will fail when run by the LP print service.
- A slow filter can send messages about errors in the file to standard error. a fast filter should not. Error messages from a slow filter are collected and sent to the user who submitted the print request.
- If a slow filter dies because it received a signal, the print request is stopped and the user who submitted the request is notified. Likewise, if a slow filter exits with a nonzero exit code, the print request is stopped and the user is notified. The exit codes from fast filters are treated differently.

If you want the filter to detect printer faults, it should also meet the following requirements:

- If possible, the filter should wait for a fault to be cleared before exiting. The filter should also continue to print at the top of the page where printing stopped after the fault is cleared. If you do not want use the continuation feature, the LP print service stops the filter before alerting the administrator.
- The filter should send printer fault messages to its standard error as soon as the fault is recognized. The filter does not have to exit, but can wait for the fault to be cleared.
- The filter should not send messages about errors in the file to standard error. These messages should be included in the standard output, where they can be read by the user.
- The filter should exit with a zero exit code if the file is finished printing (even if errors in the file have prevented it from being printed correctly).
- The filter should exit with a nonzero exit code, only if a printer fault has prevented the filter from finishing a print request.
- When added to the filter table, the filter must be added as a fast filter.

## **Creating a Print Filter Definition**

A print filter definition tells the LP print service about the filter, what print filter program to run, what kind of conversion the print filter does, and so on. A set of filter descriptor files are provided in the /etc/lp/fd directory. These files describe the characteristics of the filters (for example, fast filter or slow filter), and point to the filter programs (for example, /usr/lib/lp/postscript/postdaisy).

When defining a new print filter, you must create a print filter definition.

A print filter definition contains the following information used by the LP print service:

- Name of the filter program to run
- Input types the filter program accepts
- Output types the filter program produces
- Printer types to which the filter program can send jobs
- Names of specific printers to which the filter program can send jobs
- Filter types (either fast or slow)
- **Options**

You can type the characteristics as direct input to the lpfilter command. You also can create a file that specifies the filter's characteristics, and use the file name as input to the lpfilter command arguments. Such a file is called a *filter descriptor file* and should be located in the /etc/lp/fd directory. These files are not the filters themselves. Rather, these files point to the filters.

Whether you store the information in a file, or type the information directly on the command line, use the following format:

Command: *command-pathname [options]* Input types: *input-type-list* Output types: *output-type-list* Printer types: *printer-type-list* Printers: *printer-list* Filter type: fast or slow Options: *template-list*

**Note –** If you provide more than one definition (that is, more than one line) for any filter characteristic other than Options, only the second definition is used by the print service.

The information can be arranged in any order, and not all the information is required. When you do not specify values, the values shown in the following table are assigned by default. These values are not very useful, which is why you should specify values.

TABLE 11-1 Default Values for *Lpfilter Command* 

| Item        | <b>Default Value</b> |
|-------------|----------------------|
| Input types | any                  |
| Output type | any                  |

| TABLE 11-1 Default Values for lpfilter Command | (Continued)   |
|------------------------------------------------|---------------|
| Item                                           | Default Value |
| Printer types                                  | any           |
| Printers                                       | any           |
| Filter type                                    | slow          |

### **lpfilter Command**

Use the full path of the filter program. If there are any fixed options that the program always needs, include them here.

### **lpfilter Input Types Argument**

Input types is a list of file content types that the print filter can process. The LP print service does limit the number of input types, but most filters can accept only one input type. Several file types can be similar enough, such that the filter can deal with them. You can use whatever names you prefer, with a maximum of 14 alphanumeric characters and dashes. Do not use underscores as part of the input type name.

The LP print service uses these names to match a filter to a file type, so follow a consistent naming convention. For example, if more than one filter can accept the same input type, use the same name for that input type when you specify it for each filter. Inform your users of these names so that they know how to identify the file type when submitting a file for printing.

### **lpfilterOutput Types Argument**

Output types is list of file types that the filter can produce as output. For each input type, the filter produces a single output type. The output type can vary, however, from job to job. The name of the output type is restricted to 14 alphanumeric characters and dashes.

The output type names should either match the types of available (local or remote) printers, or match the input types handled by other filters. The LP print service groups filters in a shell pipeline if it finds that several passes by different filters are needed to convert a file. You will unlikely need this level of sophistication, but the LP print service allows it. Try to find a set of filters that takes as input types all the different files the users might want printed, and that converts those files directly into file types the printer can handle.

### **lpfilter Printer Types Argument**

Printer types is a list of the types of printers into which the print filter can convert files. For most printers and filters, you can leave this part of the filter definition blank, because this list is identical to the list of output types. However, this list can be different. For example, you could have a printer with a single printer type for purposes of initialization. However, that printer can recognize several different file content types. Essentially, this printer has an internal filter that

converts the various file types into a filter type that it can handle. Thus, a filter might produce one of several output types that match the file types that the printer can handle. The print filter should be marked as working with that printer type.

As another example, you might have two different models of printers that are listed as accepting the same file types. Due to slight differences in manufacture, however, one printer deviates in the results it produces. You label the printers as being of different printer types, say A and B, where B is the printer that deviates. You create a filter that adjusts files to account for the deviation produced by printers of type B. Because this filter is needed only for those printer types, you would list this filter as working only on type B printers.

### **lpfilter Printers Argument**

A print filter normally can work with all printers that accept its output, so you can usually skip this part of the filter definition.

You might, however, have some printers that are inappropriate for the output that the filter produces. For example, you might want to dedicate one printer for fast turnaround, only sending files that require no filtering to that printer. Other printers of identical type can be used for files that need extensive filtering before they can be printed.

### **lpfilter Filter Type Argument**

The LP print service recognizes fast filters and slow filters, as described in ["Types of Filters" on](#page-202-0) [page 203.](#page-202-0)

Slow filters that are invoked by printing modes, by using the lp -y command, must be run on the system from which the print request originated. The LP print service cannot pass values for modes to print servers. It can, however, match a file content type (specified after the -T option of the lp command) to a content type on a print server. Therefore, if you want to activate special modes on a print server, you must specify content types that permit the LP print service to match input types and output types.

### **lpfilterOptions Argument**

Options specify how different types of information are converted into command-line arguments to the filter command. This information can include specifications from a user (with the print request), the printer definition, and the specifications implemented by any filters that are used to process the request.

### **Defining Print Filter OptionsWith Templates**

There are 13 sources of information for defining print filter options, each of which is represented by a *keyword*. Each option is defined in a *template*. A template is a statement in a filter definition that defines an option to be passed to the filter command, based on the value of one of the filter characteristics

The options specified in a filter definition can include none, all, or any subset of the 13 keywords. In addition, a single keyword can be defined more than once, if multiple definitions are required for a complete filter definition. The following table contains descriptions of the 13 keywords available for defining options in a print filter definition.

| <b>Option Characteristic</b> | Keyword        | <b>Patterns</b> | Example             |
|------------------------------|----------------|-----------------|---------------------|
| Content type (input)         | INPUT          | content-type    | troff               |
| Content type (output)        | <b>OUTPUT</b>  | content-type    | postscript, impress |
| Printer type                 | <b>TERM</b>    | printer-type    | att495              |
| Printer name                 | PRINTER        | printer-name    | lp1                 |
| Character pitch              | CPI            | scaled-decimal  | 10                  |
| Line pitch                   | <b>LPI</b>     | scaled-decimal  | 6                   |
| Page length                  | LENGTH         | scaled-decimal  | 66                  |
| Page width                   | WIDTH          | scaled-decimal  | 80                  |
| Pages to print               | PAGES          | page-list       | $1 - 5, 13 - 20$    |
| Character set                | <b>CHARSET</b> | character-set   | finnish             |
| Form name                    | <b>FORM</b>    | form-name       | invoice2            |
| Number of copies             | COPIES         | integer         | 3                   |
| Special modes                | <b>MODES</b>   | mode            | landscape           |

**TABLE 11–2** Keywords for Print Filter Options

A print filter definition can include more than one template. Multiple templates are entered on a single line and separated with commas, or they are entered on separate lines, preceded by the Options: prefix.

The format of a template is as follows: *keywordpattern* = *replacement*

The *keyword* identifies the type of option being registered for a particular characteristic of the filter.

The *pattern* is a specific option for the keyword.

The *replacement* is what happens when the keyword has the noted value.

For an example of how an option is defined for a particular filter, suppose you want to have the print service scheduler assign print requests to filters following this criteria:

- If the type of OUTPUT to be produced by the filter is impress, then pass the -I option to the filter.
- If the type of OUTPUT to be produced by the filter is postscript, then pass the -P option to the filter.

To specify these criteria, provide the following templates as options to the lpfilter command:

```
Options: OUTPUT impress=-I, OUTPUT postscript=-P
```
If the Options line becomes too long, put each template on a separate line, as follows:

Options: OUTPUT impress=-I Options: OUTPUT postscript=-P

In both templates, the *keyword* is defined as OUTPUT. In the first template, the pattern is impress, and the value of the *replacement* is --I. In the second template, the value of *pattern* is postscript, and the value of*replacement* is -P.

To determine which values to supply for each type of template (that is, for the *pattern* and *replacement* arguments for each keyword), consider the following:

- The values for the INPUT templates come from the file content type that needs to be converted by the filter.
- The values for the OUTPUT templates come from the output type that has to be produced by the filter.
- The value for the TERM template is the printer type.
- The value for the PRINTER template is the name of the printer that will print the final output.
- The values for the CPI, LPI, LENGTH, and WIDTH templates come from the user's print request, the form being used, or the default values for the printer.
- The value for the PAGES template is a list of pages that should be printed. Typically, the value consists of a list of page ranges separated by commas. Each page range consists of a pair of numbers separated by a dash, or a single number. (For example, 1–5,6,8,10 indicates pages 1 through 5, plus pages 6, 8, and 10.) However, whatever value was given in the -P option to a print request is passed unchanged.
- The value for the CHARSET template is the name of the character set to be used.
- The value for the FORM template is the name of the form requested by the lp -f command (the command used to submit a print request).
- The value of the COPIES template is the number of copies of the file to print. If the filter uses this template, the LP print service reduces to one the number of copies of the filtered file it prints. This "single copy" includes the multiple copies that are produced by the filter.

<span id="page-210-0"></span>■ The value of the MODES template comes from the lp -y command. Because a user can specify several -y options, the MODES template might have several values. The values are applied in the left-to-right order given by the user.

The *replacement* option shows how the value of a template should be given to the filter program. This part typically a literal option, sometimes with the placeholder asterisk (\*) included to show where the value goes. The *pattern* and *replacement* options also can use the regular expression syntax of the ed command for more complex conversion of user input options into filter options. All regular expression syntax of ed is supported, including the \( ... \) and \n constructions. These constructions can be used to extract portions of the *pattern* option for copying into the *replacement* option, and the & option, which can be used to copy the entire *pattern* option into the *replacement* option. For more information, see the ed[\(1\)](http://www.oracle.com/pls/topic/lookup?ctx=821-1461&id=ed-1) man page.

**Note –** If a comma or an equal sign (=) is included in a *pattern* or a *replacement* option, precede it with a backslash (\). A backslash in front of any of these characters is removed when the *pattern* or*replacement* option is used.

### **How to Create a New Print Filter**

**On the print server, become superuser. 1**

#### **Create a print filter program. 2**

For information on print filter programs, see ["Writing a Print Filter Program" on page 203.](#page-202-0) By convention, filter programs for PostScript printers are located in the /usr/lib/lp/postscript directory. You should put programs you create under the /usr/lib/lp directory in a directory of your choosing.

#### **Create a print filter definition. 3**

For information on print filter definitions, see ["Creating a Print Filter Definition" on page 205.](#page-204-0) You should save the print filter definition in a text file. By convention, filter definitions are located in the /etc/lp/fd directory and are identified with the .fd suffix.

#### **Add the print filter to a print server. 4**

For instructions, see ["How to Add a Print Filter" on page 215.](#page-214-0)

#### Creating a New Print Filter **Example 11–7**

This example shows a print filter definition that is used to convert N37 or Nlp to simple.

Input types: N37, Nlp, simple Output types: simple Command: /usr/bin/col

Options: MODES expand = -x Options: INPUT simple = -p -f

In this example, the print filter program is named col. Once you add the new print filter to a print server, a user's print requests are handled as follows:

When a user types the following command:

#### \$ **lp -y expand report.doc**

The print filter program is run with the following arguments to convert the file:

```
/usr/bin/col -x -p -f
```
When a user types the following command:

#### \$ **lp -T N37 -y expand report.doc**

The print filter program is run with the following arguments to convert the file:

/usr/bin/col -x

#### Creating a New Print Filter by Converting One Input Type to Another Output Type **Example 11–8**

This example shows a print filter definition that is used to convert from troff to a PostScript file.

```
Input types: troff
Output types: postscript
Printer types: PS
Filter type: slow
Command: /usr/lib/lp/postscript/dpost
Options: LENGTH * = -1*Options: MODES port = -pp, MODES land = -pl
Options: MODES group \lnot = \lceil (1-9) \rceil = -n\l
```
In this example, the filter program is named dpost. The filter program takes one input type, troff, produces a postscript output, and works with any printer of type PS (PostScript). Users need to give just the abbreviation port or land when they ask for the paper orientation to be in either portrait mode or landscape mode. Because these options are not intrinsic to the LP print service, users must specify them by using the lp -y command.

After you add the new print filter to a print server, print requests will be handled as follows:

■ When a user types the following command to submit a troff file type for printing on a PostScript printer (type PS), with requests for landscape orientation and a page length of 60 lines:

\$ **lp -T troff -o length=60 -y land -d luna ch1.doc**

The print filter program dpost is run with the following arguments to convert the file:

/usr/lib/lp/postscript/dpost -l60 -pl

■ When a user enters the following command:

```
$ lp -T troff -y group=4 -d luna ch1.doc
```
The print filter program dpost is run with the following arguments to convert the file:

```
/usr/lib/lp/postscript/dpost -n4
```
# **Administering Print Filters**

Print filters are programs that convert the content type of a file to a content type that is acceptable to the destination printer.

The LP print service uses filters to complete the following tasks:

- Convert a file from one data format to another format so that it can be printed properly on a specific type of printer
- Handle the special modes of printing, such as two-sided printing, landscape printing, draft-quality, and letter-quality printing
- Detect printer faults and notify the LP print service, so that the print service can alert users and system administrators

Not every print filter can perform all these tasks. Because each task is printer-specific, the tasks can be implemented separately.

The LP print service provides the PostScript filters listed in [Table 11–3.](#page-213-0) The filter programs are located in the /usr/lib/lp/postscript directory. For PostScript printing, you usually only need to install the filter programs when setting up a print server. Oracle Solaris Print Manager automatically enables the supplied filters. However, if you administer other printers, you might need to administer print filters for them.

# **Creating Print Filters**

To create a new print filter, you must write a print filter program and create a print filter definition. Filters contain input types, output types, and complex options that provide a language to process command-line arguments within the filter. For more information and step-by-step instructions, see ["Creating a New Print Filter" on page 202.](#page-201-0)

# **Adding, Changing, Deleting, and Restoring Print Filters**

Print filters are added, changed, deleted, or restored on the print server only.

<span id="page-213-0"></span>You can use the lpfilter command to manage the list of available filters. System information about filters is stored in the /etc/lp/filter.table file. The lpfilter command gets the information about filters to write to the table from filter descriptor files. The filter descriptor files that are supplied (PostScript only) are located in the /etc/lp/fd directory. The actual filter programs are located in the /usr/lib/lp directory.

The LP print service imposes no fixed limit on the number of print filters you can define. You can remove filters that are no longer used to avoid extra processing by the LP print service. (LP examines all filters to find a filter that works for a specific print request.) If in doubt, do not remove a filter.

As you add, change, or delete filters, you can overwrite or remove some of the original filters provided by the LP print service. You can restore the original set of filters, if necessary. You can also remove any filters you have added.

SunOS software provides a default set of PostScript filters. Oracle Solaris Print Manager automatically adds these filters to a print server. Some of the TranScript filters used with LPD-based print services have SunOS equivalents, but other TranScript filters do not. The following table lists the default PostScript filters and identifies the equivalent TranScript filters, where applicable.

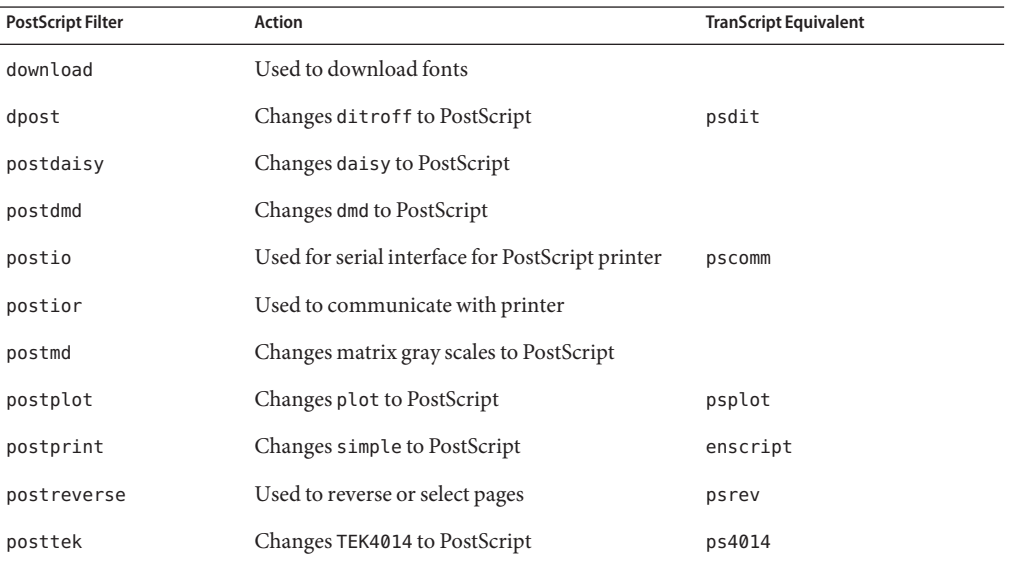

#### **TABLE 11–3** Default PostScript Filters

The SunOS software does *not* provide the following filters:

- TEX
- oscat (NeWSprint opost)

<span id="page-214-0"></span>■ Enscript

The postreverse, postprint, postio, and dpost filters are provided in place of Enscript.

Oracle Solaris Print Manager adds the default PostScript filters to a print server. If you have printing needs that are not met by these filters, see ["How to Create a New Print Filter" on](#page-210-0) [page 211.](#page-210-0) This section provides information about writing a custom print filter.

# **How to Add a Print Filter**

- **On the print server, become superuser. 1**
- **Add a print filter that is based on a print filter definition. 2**

# **lpfilter -f** *filter-name* **-F** *filter-definition*

-f *filter-name* Specifies the name you choose for the print filter.

-F *filter-definition* Specifies the name of the print filter definition.

For more information, see the [lpfilter](http://www.oracle.com/pls/topic/lookup?ctx=821-1462&id=lpfilter-1m)(1M) man page.

The print filter is added in the print server's /etc/lp/filter.table file.

**Verify that the print filter was added. 3**

# **lpfilter -f** *filter-name* **-l**

#### Adding a Print Filter **Example 11–9**

The following example shows how to add the daisytroff print filter that has the daisytroff.fd print filter definition.

# **lpfilter -f daisytroff -F /etc/lp/fd/daisytroff.fd**

### ▼ **How to Delete a Print Filter**

- **On the print server, become superuser. 1**
- **Delete the print filter. 2**

```
# lpfilter -f filter-name -x
-f
filter-name Specifies the name of the print filter to be deleted.
-x Deletes the specified filter.
```
Chapter 11 • Administering Character Sets, Filters, Forms, and Fonts (Tasks) 215

<span id="page-215-0"></span>The print filter is deleted from the print server's /etc/lp/filter.table file.

**Verify that the filter was deleted. 3**

```
# lpfilter -f filter-name -l
```
You should receive an error indicating that no filter by the specified name exists.

#### Deleting a Print Filter **Example 11–10**

The following example shows how to delete the daisytroff print filter.

# **lpfilter -f daisytroff -x**

### ▼ **How to View Information About a Print Filter**

**On the print server, become superuser. 1**

#### **Request information about a print filter. 2**

- # **lpfilter -f** *filter-name* **-l**
- -f Specifies the print filter for which you want to view information. Specify all for *filter-name* to view information about all available print filters.
- -l Displays information about the specified filter.

Information about the specified print filter or filters is displayed.

#### Viewing Information About a Print Filter **Example 11–11**

This example shows how to request information for the postdaisy print filter. Sample command output follows.

```
# lpfilter -f postdaisy -l
Input types: daisy
Output types: postscript
Printer types: any
Printers: any
Filter type: slow
Command: /usr/lib/lp/postscript/postdaisy
Options: PAGES * = -0*Options: COPIES * = -c*Options: MODES group = -n2
Options: MODES group\=\setminus ([2-9]\setminus) = -n\setminus1
Options: MODES portrait = -pp
Options: MODES landscape = -pl
Options: MODES x\=\(\-*[\.0-9]*\) = -x\1
Options: MODES y\leftarrow(\cdot \cdot *[\cdot \cdot 0-9]*\cdot) = -y\cdot 1Options: MODES magnify\=\([\.0-9]*\) = -m\1
```
#### Viewing Information About All Print Filters on a System **Example 11–12**

This example shows how to display all the print filters that have been added to the system. Sample command output follows.

```
# lpfilter -f all -l | grep Filter
(Filter "download")
Filter type: fast
(Filter "postio")
Filter type: fast
(Filter "postior")
Filter type: fast
(Filter "postreverse")
Filter type: slow
```
#### Redirecting Information About a Print Filter **Example 11–13**

This example shows how to redirect information about the daisytroff filter to a file. This task is useful if a filter definition is removed unintentionally.

```
# lpfilter -f daisytroff -l > daisytroff.fd
```
## **Administering Forms (Task Map)**

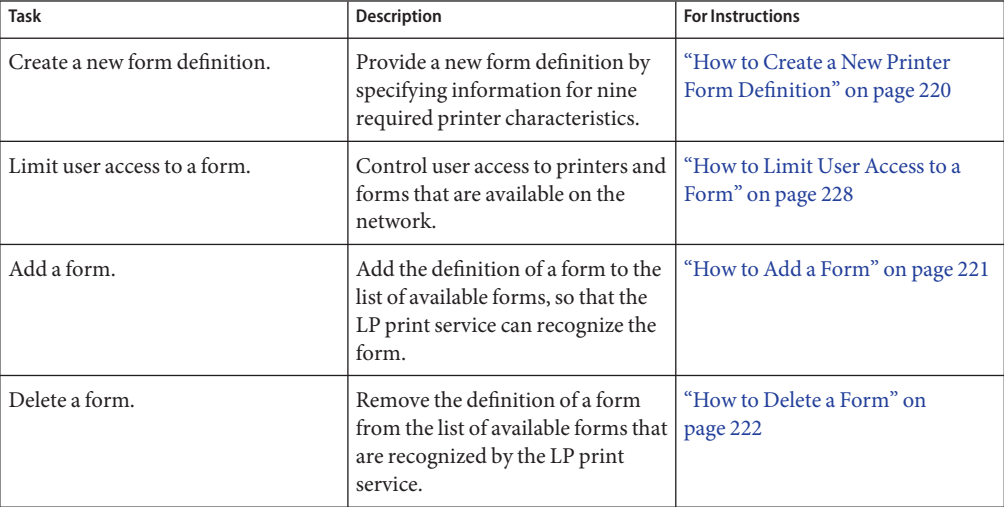

<span id="page-217-0"></span>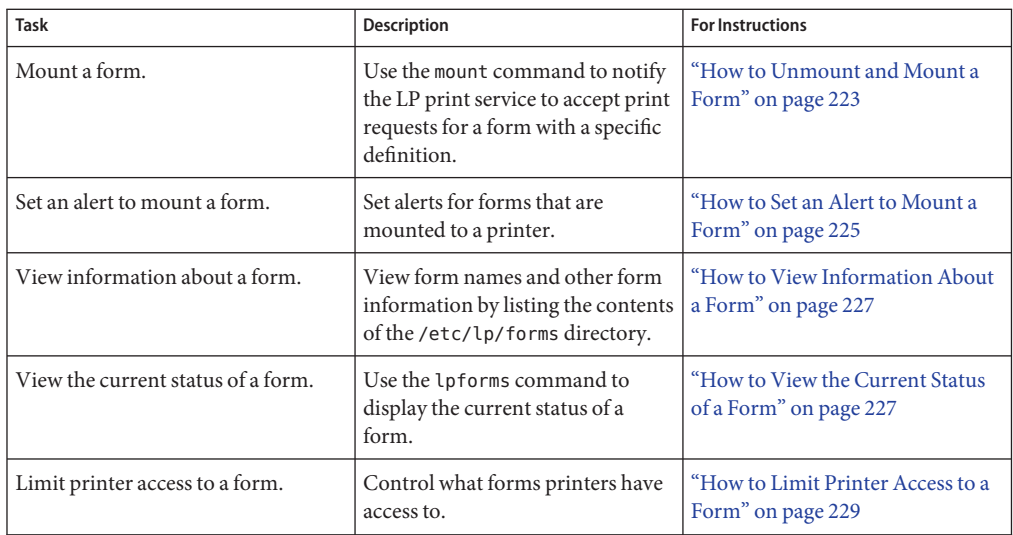

## **Creating a New Printer Form**

When you want to provide a new form, you must define its characteristics by specifying information for nine required printer characteristics (such as page length and page width) as input to the lpforms command.

The LP print service uses this information to perform the following tasks:

- Initialize the printer so that printing is done properly on the form
- Send reminders to the system administrator about how to handle the form

The form name can be anything you choose, as long as it does not contain more than 14 alphanumeric characters or any underscores. The information must use the following format:

```
Page length: scaled-number
Page width: scaled-number
Number of pages: integer
Line pitch: scaled-number
Character pitch: scaled-number
Character set choice: character-set-name [,mandatory]
Ribbon color: ribbon-color
Comment:
informal notes about the form
Alignment pattern: [content-type] alignment pattern
```
The optional word [,mandatory], means that the user cannot override the character set choice in the form. The *content-type* can be given, although this information is optional, with an alignment pattern. If this value is given, the print service uses it to determine, as necessary, how to filter and print the file.

Aside from following two exceptions, the information can appear in any order:

- The Alignment pattern (which must always be last).
- The comment (which must always follow the line with the Comment: prompt).

If the comment contains a line that begins with a key phrase, such as Page length, Page width, and so on, precede that line with a  $>$  character so that the key phrase is not at the beginning of the line. The initial > character is stripped from the comment and is not displayed.

Not all of the information must be given. When you do not specify values, the default values in the following table are assigned. Before running the lpforms command, gather the following information about the new form that is described in this table.

| Value                | <b>Default</b>         | Description                                                                                                    |
|----------------------|------------------------|----------------------------------------------------------------------------------------------------|
| Page length          | 66 lines               | The length of the form, or the length of each page in<br>a multipage form. This information can be the<br>number of lines, or the size in inches or centimeters.                                                                                                    |
| Page width           | 80 columns             | The width of the form, in characters, inches, or<br>centimeters.                                                                                                    |
| Number of pages      | 1                      | The number of pages in a multipage form. The LP<br>print service uses this number with a print filter (if<br>available) to restrict the alignment pattern to a length<br>of one form. See the description of alignment pattern<br>below. If no filter is available, the LP print service<br>does not truncate the output. |
| Line pitch           | 6 lines per inch       | A measurement of how close lines appear on the<br>form. Line pitch is also called leading. Character<br>pitch is the distance between two lines, from baseline<br>to baseline, measured by either lines per inch or lines<br>per centimeter.                                                                              |
| Character pitch      | 10 characters per inch | A measurement of how close together characters<br>appear on the form. It is the distance between<br>characters, measured by either characters per inch or<br>characters per centimeter.                                                                                                    |
| Character set choice | Any                    | The character set, print wheel, or font cartridge that<br>should be used when this form is used. Users can<br>choose a different character set for their own print<br>requests when using this form. Or, you can require<br>that only one character set be used.                                                          |

**TABLE 11–4** Default Values for Printer Forms

<span id="page-219-0"></span>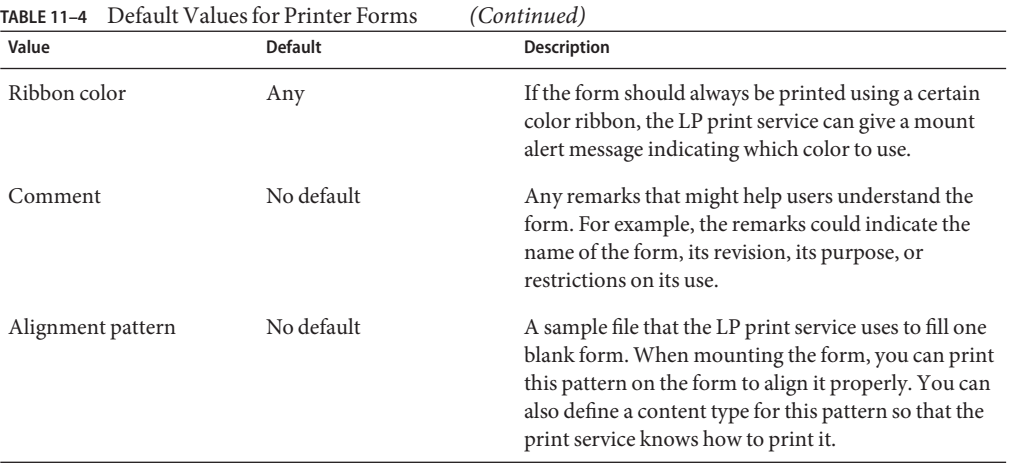

**Note –** The LP print service does not try to mask sensitive information in the alignment pattern. If you do not want sensitive information printed on sample forms, for example when you align checks, then you should mask the appropriate data. The LP print service keeps the alignment pattern stored in a safe place, where only users logged in as superuser or lp user can read it.

When you have gathered the information for the form, specify it as input to the lpforms command. You should record this information first in a separate file so that you can edit it before specifying it with the lpforms command. You can then use the file as input instead of typing each piece of information separately after a prompt.

### **How to Create a New Printer Form Definition**

- **On the print server, become superuser. 1**
- **Create a form definition file. 2**

For a description on creating printer forms, see ["Creating a New Printer Form" on page 218.](#page-217-0) You should save the printer definition in a text file.

- **Add the form to the LP print service. 3**
	- # **lpadmin -p** *printer-name* **-M -f** *form-name*

#### **Add the form to a print server. 4**

For instructions, see ["How to Add a Form" on page 221.](#page-220-0)

## <span id="page-220-0"></span>**Administering Forms**

A *form* is a sheet of paper on which information is printed in a predetermined format. Unlike plain paper stock, forms usually have text or graphics preprinted on them. Common examples of forms are company letterhead, invoices, blank checks, receipts, and labels.

The term *form* has two meanings: the physical medium (the paper) and the software that defines a form to the LP print service.

The LP print service allows you to control the use of forms. This section provides information about adding, changing, deleting, mounting, and limiting access to forms.

# **Adding, Changing, or Deleting Forms**

When you add a form, you tell the LP print service to include the form in its list of available forms. You also have to supply the information required to describe or define the form. Although you can specify such definitions when you add the form, it helps to create the definitions first and save them in files. You can then change the form definition by editing the file.

**Note –** No form definitions are supplied with the LP print service.

To change a form, you must re-add the form with a different definition.

The LP print service imposes no limit on the number of forms you can define. However, you should delete forms that are no longer appropriate. Obsolete forms can result in unnecessary processing by the print service.

# **How to Add a Form**

- **On the print server, become superuser. 1**
- **Add a form that is based on a form definition. 2**
	- # **lpforms -f** *form-name* **-F /etc/lp/forms/***form*

-f Specifies the name you choose for the form

-F /etc/lp/forms/ *form* Specifies the name of the form definition.

For more information, see the [lpforms](http://www.oracle.com/pls/topic/lookup?ctx=821-1462&id=lpforms-1m)(1M) man page.

The form is added to the print server's /etc/lp/forms/*form-name*/describe file.

<span id="page-221-0"></span>**Verify that the form was added by checking the output of the following command: 3**

# **lpforms -f** *form-name* **-l**

#### Adding a Form **Example 11–14**

The following example shows how to add the medical form that uses the medical. fmd form definition.

# **lpforms -f medical -F /etc/lp/forms/medical.fmd**

Before the form can be used, one or more printers must be given access to the form. For more information, see ["How to Limit Printer Access to a Form" on page 229.](#page-228-0) **See Also**

### ▼ **How to Delete a Form**

- **On the print server, become superuser. 1**
- **Delete the form. 2**
	- # **lpforms -f** *form-name* **-x**
	- -f Is the form to be deleted.
	- -x Deletes the specified form

The form is deleted from /etc/lp/forms/*form-name* file.

For more information, see the [lpforms](http://www.oracle.com/pls/topic/lookup?ctx=821-1462&id=lpforms-1m)(1M) man page.

#### **Verify that the form was deleted. 3**

# **lpforms -f** *form-name* **-l**

You should receive an error indicating that a form by the specified name does not exist.

#### Deleting a Form **Example 11–15**

The following example shows how to delete the medical form.

# **lpforms -f medical -x**

## <span id="page-222-0"></span>**Mounting Forms**

To print a form, you must load the paper in the printer and use a command to *mount* the form. This command notifies the LP print service that print requests submitted to the printer are to be printed using the form definition.

If you use one printer for different types of printing, including forms, you should do the following:

- Disable the printer before you load the paper and mount the form.
- Re-enable the printer when the form is ready. Otherwise, the LP print service will continue to print files that do not need the form on the printer.

When you mount a form, ensure that it is aligned properly. If an alignment pattern has been defined for the form, you can request that the pattern print repeatedly after you have mounted the form. Let the pattern print repeatedly until you have adjusted the printer so the alignment is correct.

When you want to change or discontinue using a form on a printer, you must notify the LP print service by unmounting the form.

## **How to Unmount and Mount a Form**

- **On the print server, become superuser. 1**
- **Stop accepting print requests on the printer on which you are unmounting the current form. 2**

#### # **reject** *printer-name*

*printer-name* is the name of the printer on which you are unmounting a form.

New print requests (which might not require the form) are not allowed to enter the printer's queue.

#### **Unmount the current form. 3**

# **lpadmin -p** *printer-name* **-M -f none**

In this command, the variable *printer-name* is the same variable that is used in Step 2.

The current form is deleted from the print server's /etc/lp/printers/*printer-name*/configuration file.

- **Remove the form paper from the printer. 4**
- **Load the new form paper for the next print request. 5**

#### **Mount the form. 6**

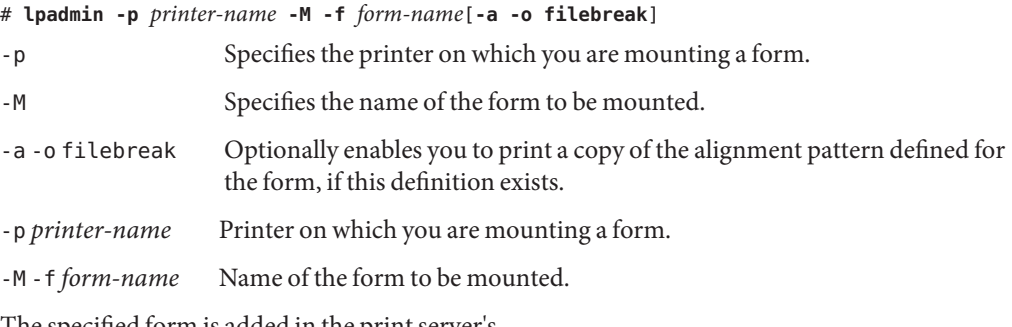

The specified form is added in the print server's /etc/lp/printers/*printer-name*/configuration file.

#### **Start accepting print requests on the printer. 7**

# **accept** *printer-name*

The printer is ready to print the form you just mounted.

#### **Verify that the form has been mounted. 8**

# **lpstat -p** *printer-name* **-l**

Otherwise, submit a print request that requires the new form and check the printer for output.

### **Example 11-16** Unmounting a Form

The following example shows the process of unmounting the currently mounted form on the printer luna.

# **reject luna** destination "luna" will no longer accept requests # **lpadmin -p luna -M f none** # **accept luna** destination "luna" now accepting requests

#### Mounting a Form **Example 11–17**

The following example shows the process of mounting the medical form on the printer luna.

# **reject luna** destination "luna" will no longer accept requests # **lpadmin -p luna -M f medical -a -o filebreak** # **accept luna** destination "luna" now accepting requests

## <span id="page-224-0"></span>**Tracking Forms**

The LP print service helps you track which forms are mounted on each printer. The print service also notifies you when it cannot find a description it needs to print a form. You are responsible for creating form descriptions, and mounting and unmounting form paper in each printer. You complete this task either as part of setting up a printer or in response to alerts from the LP print service.

Users can specify the form on which they want a job to print. As superuser, you can mount a specific form, then tell the LP print service that the form is available and on which printer it is mounted. Users can submit print requests specifying a particular form. When the LP print service receives the request, it sends an alert message to root requesting that you mount the form.

## **Defining Alerts for Mounting Forms**

You request alerts for mounting forms in the same way that you request other alerts from the LP print service. For general information about alerts, see ["Setting Up Printer Fault Recovery by](#page-144-0) [Using LP Print Commands" on page 145.](#page-144-0)

## **How to Set an Alert to Mount a Form**

- **On the print server, become superuser. 1**
- **Set a request alert for mounting a form. 2**

```
# lpforms -f form-name -A alert [-Q requests] [-W minutes]
```

```
-f Specifies the form for which you want to set a request alert.
```
- -A *alert* Specifies what kind of alert will occur when a form is requested. Some valid values are mail, write, and quiet. If you choose mail or write, a predefined alert message says to mount the specified form. The message includes names of one or more printers that have been set up to use the form.
- -Q *requests* Specifies how many print requests that require the form must be in the queue to trigger an alert. If you don't specify this option, an alert occurs with just one print request in the queue.
- -W *minutes* Specifies how often (in minutes) the alert will occur. If you don't specify this option, the alert is sent one time.

The request alert is added to the print server's /etc/lp/forms/*form-name*/alert.sh file.

#### **Verify that the alert has been added for the form. 3**

#### # **lpforms -f** *form-name* **-A list**

Alternatively, if you have set a low number of print requests to trigger the alert, submit print requests to meet the minimum requirement. Ensure that you receive an alert to mount the form.

#### Setting an Alert to Mount a Form **Example 11–18**

This example shows how to set email alerts to occur every 5 minutes for the letterhead form when 10 print requests for letterhead reside in the print queue.

# **lpforms -f letterhead -A mail -Q 10 -W 5**

Setting a ConsoleWindow Alert **Example 11–19**

> This example shows how to set console window alerts to occur every 10 minutes for the letterhead form when 5 requests for letterheadreside in the print queue.

```
# lpforms -f letterhead -A write -Q 5 -W 10
```
Setting up No Request Alerts **Example 11–20**

This example shows how to set no request alerts for the invoice form.

```
# lpforms -f invoice -A none
```
### **Checking Forms**

When you have defined a form for the LP print service, you can check the form with either of two commands. Which command you choose depends on the type of information you want to check.

- To show the attributes of the form, use the 1 p forms command. You can also redirect the output of the command into a file to save it for future reference.
- To display the current status of the form, use the lpstat command. To protect potentially sensitive content, the alignment pattern is not shown.

If you are not sure about the name of an existing form, you can view the form names by listing the contents of the /etc/lp/forms directory.

## <span id="page-226-0"></span>▼ **How to View Information About a Form**

- **On the print server, become superuser. 1**
- **Request information about a form. 2**

# **lpforms -f** *form-name* **-l**

- -f Specifies the form for which you want to view information. Specify all for*form-name* to view information about all the available forms.
- -l Lists the specified form.

Information about the specified form or forms is displayed.

#### Viewing Information About a Form **Example 11–21**

The following example shows how to display information about the medical form.

```
# lpforms -f medical -l
Page length: 62
Page width: 72
Number of pages: 2
Line pitch: 6
Character pitch: 12
Character set choice: pica
Ribbon color: black
Comment:
Medical claim form
```
The following example shows how to redirect the information about the medical form to a file. This command creates the form definition for the form. This command is useful if a form definition is removed unintentionally.

```
# lpforms -f medical -l > medical.fmd
```
## **How to View the Current Status of a Form**

- **Log in on the print server. 1**
- **Request information about the current status of a form. 2**

```
$ lpstat -f form-name
```
The -f option specifies the form for which you want to view the current status. Specify all for *form-name* to view the current status of all the forms.

Information about the current status of the specified form or forms is displayed.

#### <span id="page-227-0"></span>Viewing the Current Status of a Form **Example 11–22**

This example shows how to display the status of the medical form.

\$ **lpstat -f medical** form medical is available to you

### **Limiting Access to Forms**

You can control which printers and which users have access to some or all of the forms available on the network. For example, you might want only the people in the payroll or accounts payable department to be able to print check forms. In addition, you might want the check forms to be available only on certain printers.

For more information, see "How to Limit User Access to a Form" on page 228. To limit printer access to a form, see ["How to Limit Printer Access to a Form" on page 229.](#page-228-0)

### **How to Limit User Access to a Form**

**On the print server, become superuser. 1**

#### **Allow or deny users access to a form. 2**

```
# lpforms -f form-name -u allow:user-list | deny:user-list
```
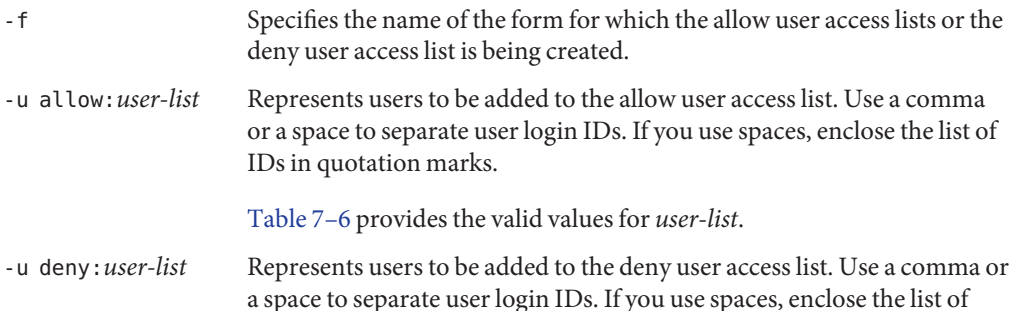

The specified users are added to the appropriate user access list for the specified form in one of the following files on the print server:

IDs in quotation marks. [Table 7–6](#page-146-0) provides the valid values for *user-list*.

- /etc/lp/forms/*form-name*/allow
- /etc/lp/forms/*form-name*/deny

### **Verify that the allow user access list and deny user access list are set up correctly. 3** # **lpforms -f** *form-name* **-l**

<span id="page-228-0"></span>Allowing User Access to a Form **Example 11–23**

This example shows how to allow only the users nathan and marcia access to the check form.

# **lpforms -f check -u allow:nathan,marcia**

Denying User Access to a Form **Example 11–24**

This example shows how to deny users jones and smith access to the dental form.

# **lpforms -f dental -u deny:jones,smith**

### ▼ **How to Limit Printer Access to a Form**

- **On the print server, become superuser. 1**
- **Allow or deny use of forms on a printer. 2**

# **lpadmin -p** *printer-name* **-f allow**:*form-list* | **deny**:*form-list*

- -p Specifies the name of the printer for which the allow forms list or deny forms list is being created.
- -f allow: *form-list* Specifies the form name to be added to the allow list. Use a space or a comma to separate multiple form names. If you use spaces to separate form names, enclose the list of form names in quotation marks.
- -f deny: *form-list* Is the form name to be added to the deny list. Use a space or a comma to separate multiple form names. If you use spaces to separate form names, enclose the list of form names in quotation marks.

The specified form or forms are added to the allow forms list or the deny forms list in one of the following files on the print server:

- /etc/lp/printers/*printer-name*/form.allow
- /etc/lp/printers/*printer-name*/form.deny
- **Verify that the allow forms list and the deny forms list are set up correctly. 3**
	- # **lpstat -p** *printer-name* **-l**

#### Allowing Printer Access to a Form **Example 11–25**

This example shows how to allow the printer luna to access only the medical, dental, and check forms.

# **lpadmin -p luna -f allow:medical,dental,check**

Limiting Printer Access to a Form **Example 11–26**

> This example shows how to deny the printer luna from accessing the medical, dental, and check forms.

# **lpadmin -p luna -f deny:"medical dental check"**

## **Administering Fonts (Task Map)**

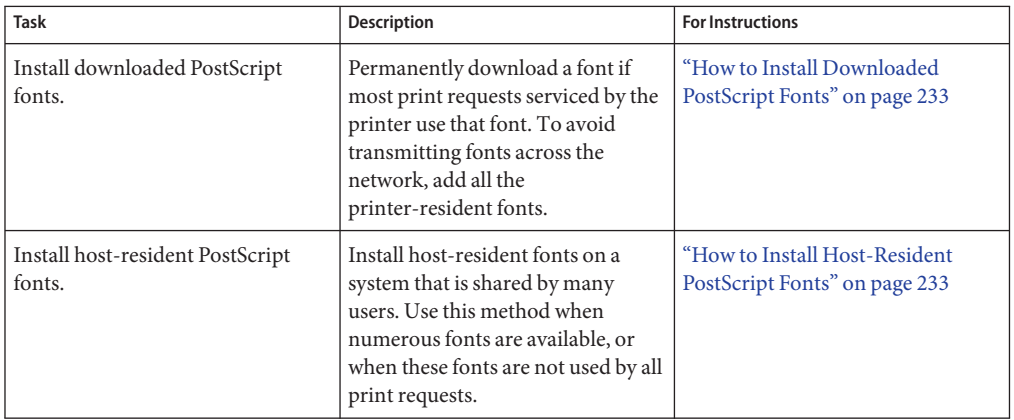

## **Administering Fonts**

If you have a laser printer, you might need to install and maintain PostScript fonts. For many printers, the fonts are set up as part of the printer installation process.

PostScript fonts are stored in outline form, either on the printer or on a system that communicates with the printer. When a document is printed, the PostScript interpreter generates each character as needed in the appropriate size from the outline description of it. If a font required for a document is not stored on the printer being used, the font must be transmitted to that printer before the document can be printed. This transmission process is called *downloading fonts*.

Fonts are stored and accessed in several ways:

- *Printer-resident fonts* are stored permanently on a printer. These fonts are installed in read-only memory (ROM) on the printer by the manufacturer. If the printer has a disk, you can install fonts on that disk. Most PostScript printers are shipped with 35 standard fonts.
- A *permanently downloaded font* is transmitted to a printer with a PostScript exitserver program. A permanently downloaded font remains in printer memory until the printer is turned off. Memory allocated to a downloaded font reduces the memory available on the server for PostScript print requests. Use of an exitserver program requires the printer system password and can be reserved for the printer administrator. You should permanently download a font if most print requests serviced by the printer use that font.
- Fonts that are used infrequently or for special purposes can be stored on a user's system. The user can specify these fonts when submitting the print request. The fonts are appended to the print request and transmitted to the printer. When the print request is processed, the space allocated for the font is freed for other print requests.
- *Host-resident fonts* are stored on a system that is shared by many users. The system that stores the fonts can be a print server or a print client. Each user can request fonts in the document to be printed. This method is useful when numerous fonts are available, or when these fonts are not used by all print requests. If the fonts will be used only on printers attached to a print server, they should be stored on the print server. If the fonts will be used by the users on one system and those users can submit requests to multiple printers on a network, the fonts should be stored on the users' system.

The LP print service provides a special download filter to manage host-resident fonts. The LP print service also supplies troff width tables for the 35 standard PostScript fonts that reside on many PostScript printers. For more information about the troff program, see the [troff](http://www.oracle.com/pls/topic/lookup?ctx=821-1461&id=troff-1)(1) man page.

## **Managing Printer-Resident Fonts**

Most PostScript printers come equipped with fonts that are resident in the printer ROM. Some printers have a disk on which additional fonts are stored. When a printer is installed, you should add the list of printer-resident fonts to the font list for that printer. By identifying printer-resident fonts, you prevent fonts from being transmitted unnecessarily across a network. Each printer has its own list of resident fonts, which is contained in this file:

#### /etc/lp/printers/*printer-name*/residentfonts

When the printer is attached to a print server, ensure that the list in the residentfonts file includes fonts that are on the print server. The file must also include fonts that are available for downloading to the printer.

You must edit the files that contain the list of printer-resident fonts by using a text editor such as vi.

### **Downloading Host-Resident Fonts**

When a PostScript document contains a request for fonts not loaded on the printer, the download filter manages this request. The download filter uses PostScript document structuring conventions to determine which fonts to download.

LP print filters are either fast or slow. A *fast filter* quickly prepares a file for printing. Also, a fast filter must have access to the printer while the filter is processing. A *slow filter*takes longer to convert a file. However, a slow filter does not need to access the printer while the filter is processing. An example of a slow filter is a filter that converts an ASCII document to a PostScript document.

The *download filter*is a fast filter. This filter downloads fonts automatically if the fonts are on the print server. The download filter can also be used to send fonts to a print server. To do so, you can create a new filter table entry that calls the download filter as a slow filter by using the lp -y command. Alternatively, you can force selection of this filter by changing the input type.

The download filter performs five tasks:

- 1. The filter searches the PostScript document to determine which fonts are requested. These requests are documented with the following PostScript structuring comments: %%DocumentFonts: *font1 font2* … in the header comments.
- 2. The download filter searches the list of printer-resident fonts to determine if the requested font must be downloaded.
- 3. If the font is not resident on the printer, the download filter searches the host-resident font directory table to determine if the requested font is available. This filter performs this search by getting the appropriate file name from the map.
- 4. If the font is available, the download filter takes the file for that font and appends it to the file to be printed.
- 5. The download filter sends the font definition file and the source file to the PostScript printer. The *source file* is the file to be printed.

## **Installing and Maintaining Host-Resident Fonts**

Some fonts reside on the host system and are transmitted to the printer as needed for particular print requests. As the administrator, you make PostScript fonts available to all users on a system. To do so, you must know how and where to install these fonts. Because fonts are requested by name and stored in files, the LP print service keeps a *map file*. A map file shows the correspondence between the names of fonts and the names of the files that contain those fonts. Both the map file and the font list must be updated when you install host-resident fonts.

<span id="page-232-0"></span>The fonts available for use with PostScript printers are stored in directories that you create. These directories are called /usr/share/lib/hostfontdir/*typeface*/*font*. The variable *typeface* is replaced by a name, such as palatino or helvetica. The variable *font* is replaced by a an attribute name, such as bold or italic.

### **How to Install Downloaded PostScript Fonts**

- **On the print server, become superuser. 1**
- **Change directory to the /etc/lp/printers/***printer-name* **directory. 2**

#### # **cd /etc/lp/printers/***printer-name*

The variable *printer-name* specifies the name of the printer on which you want to install downloaded PostScript fonts.

**Create the residentfonts file, if this file does not already exist. 3**

#### # **touch residentfonts**

This file might not exist if you are adding permanently downloaded fonts for the first time.

**Edit the residentfonts file. Add all the printer-resident fonts and the fonts to be permanently downloaded. 4**

### **How to Install Host-Resident PostScript Fonts**

- **On the print server or the print client, become superuser. 1**
- **Create the hostfontdir directory. 2**
	- # **cd /usr/share/lib**
	- **a. Change to the /usr/share/libdirectory.**
		- # **cd /usr/share/lib**
	- **b. Create the hostfontdir directory, if this directory does not already exist.**
		- # **mkdir hostfontdir**
	- **c. Change the permissions on the hostfontdir directory to 775.**
		- # **chmod 775 hostfontdir**
- **Create a directory for a new typeface, if the directory does not already exist. 3** # **mkdir** *typeface*

#### **Copy the font file to the appropriate directory. 4**

# **cp** *filename* **/usr/share/lib/hostfontdir**/*typeface*/*font*

- **Add to the map file the name of the font and the name of the file in which it resides. 5**
	- **a. Change to the /usr/share/lib/hostfontdir directory.**
	- **b. Edit the map file by using a text editor such as the vi editor.**

Add a one-line entry for each font that you want to add to the file. Put the font name first, followed by a space, followed by the name of the file where the font resides. For example:

**Palatino-Bold /usr/share/lib/hostfontdir/palatino/bold**

#### **c. Save the file.**

When an example entry exists in the map file on the appropriate system, users can apply the font (for example, Palatino Bold) to their print jobs. When users submit a print request that contains this font, the LP print service appends a copy of the /usr/share/lib/hostfontdir/palatino/bold file to that file before sending it to the printer.

**If you are using the troff program, you must create new width tables for this font in the 6 standard troff font directory.**

### 12**CHAPTER 12**

# Administering Printers by Using the PPD File Management Utility (Tasks)

This chapter describes how to use the PPD File Manager, /usr/sbin/ppdmgr, utility to administer PostScript Printer Description (PPD) files that are used with the print subsystem. The ppdmgr utility enables you to customize printers and automates a variety of administrative printing tasks.

**Note –** The ppdmgr utility can only be used when the LP print service is the active print service. Starting with the Oracle Solaris 11 Express release, CUPS is the default print service. To set up and administer printers by using LP print commands, Oracle Solaris Print Manager, or the Print Manager for LP, you must switch the active print service from CUPS to LP. For more information, see ["Switching From CUPS to the LP Print Service" on page 73.](#page-72-0)

This is a list of the information that is in this chapter:

- "Administering PPD Files by Using the PPD File Management Utility (Task Map)" on page 235
- ["Overview of the PPD File Management Utility" on page 236](#page-235-0)
- ["Using the PPD File Manager \(](#page-238-0)ppdmgr) Utility" on page 239

For reference information, see ["PPD File Management Utility" on page 270.](#page-269-0)

# **Administering PPD Files by Using the PPD File Management Utility (Task Map)**

**TABLE 12–1** Administering PPD Files by using ppdmgr: Task Map

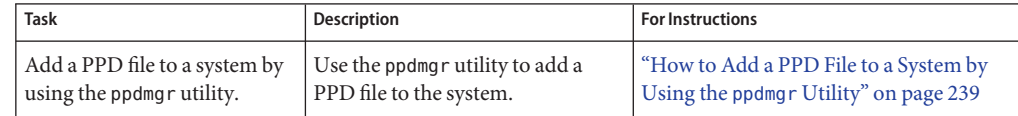

| Task                                                                                                    | Description                                                                                                    | <b>For Instructions</b>                                                                       |
|----------------------------------------------------------------------------------------------------|----------------------------------------------------------------------------------------------------|-----------------------------------------------------------------------------------------------|
| Add a PPD file to a system by<br>using the lpadmin -n<br>command.                                                                                                    | Use the lpadmin - n command to<br>modify an existing print queue to<br>associate a PPD file with it.                                                                                                    | "How to Add a PPD File to a System by<br>Using the <i>Ipadmin</i> - n Command" on<br>page 242 |
| Request an update or a rebuild<br>of the PPD cache file that is<br>associated with a specific label<br>or all labels.<br>Note - Depending on the<br>number of PPD files to<br>process, a rebuild of the PPD<br>cache file can be<br>time-consuming. | Use the ppdmgr utility to request<br>an update of the PPD cache file, if<br>you added a PPD file manually or<br>by using the pkgadd command.<br>If you suspect the PPD cache file<br>has become corrupted, you can<br>request a rebuild of the PPD cache<br>file information for PPD files in<br>these locations:<br>In a specified label directory<br>ш<br>within a specified repository<br>on a system<br>Within all the repositories on<br>ш<br>a system | "How to Update or Rebuild the PPD<br>Cache File by Using the ppdmgr Utility"<br>on page 244   |
| Enable the<br>application/print<br>/ppd-cache-update service.                                                                                                    | The application/print<br>/ppd-cache-update service must<br>be online to reflect changes made<br>to PPD file repositories in the PPD<br>cache. This service is enabled by<br>default. You can enable the service<br>by using the svcadm command, if<br>necessary.                                                                                                    | "How to Enable or Disable the<br>ppd-cache-update Service" on page 246                        |
| Disable the<br>application/print<br>/ppd-cache-update service.                                                                                                    | Use the sycadm command to<br>disable the application/print<br>/ppd-cache-update service.                                                                                                    | "How to Enable or Disable the<br>ppd-cache-update Service" on page 246                        |

<span id="page-235-0"></span>**TABLE 12–1** Administering PPD Files by using ppdmgr: Task Map *(Continued)*

## **Overview of the PPD File Management Utility**

To provide support for a wide range of printers, the print system has the ability to use PostScript Printer Description (PPD) files. The PPD File Manager (/usr/sbin/ppdmgr) provides a means of administering PPD files on a system. This utility enables you to add PPD files to the system and update printer information for printers that are not yet supported in the running Solaris OS.

With the ppdmgr utility, you can perform the following tasks:

- Add a PPD file to a PPD file repository on a system.
- Supply a label that groups PPD files within a PPD file repository.

■ Update the information in the PPD cache file Oracle Solaris Print Manager uses to display supported printer information.

# **Adding PPD Files to a System**

When you add or modify a printer by using Oracle Solaris Print Manager, a *PPD cache* file, ppdcache, is referenced to display printer driver information. See ["Description of the Printer](#page-272-0) [Driver Field in Oracle Solaris Print Manager" on page 273.](#page-272-0) The PPD File Management utility generates the cache file by gathering printer information from the PPD files in all of the PPD file repositories on a system. To reflect any changes that are made in Oracle Solaris Print Manager, the PPD cache file must be updated.

You can use the following methods to add a PPD file to a system:

- ppdmgr utility
- lpadmin command with the -n option
- pkgadd command

When you add a PPD file to a system by using the ppdmgr utility or the lpadmin -n command, the changes are reflected in Oracle Solaris Print Manager. If the PPD file is manually copied to the system or added by using the pkgadd command, you can use the ppdmgr utility to make sure that the new PPD files are reflected in the cache file that is used by Oracle Solaris Print Manager.

Using the ppdmgr utility to add a PPD file to the system provides more flexibility because you can specify what label is used and where the file is stored. The -L and -R options of the ppdmgr utility enable you to specify a label and repository of your own choosing. See "Specifying a PPD File Label" on page 237. If you add a PPD files to a system by using the lpadmin -n command or the ppdmgr utility and do not specify a label or repository, the PPD file is stored in the user label directory within the user repository. Similarly, if the source path to the PPD file that you provide is not from an existing PPD file label within an existing PPD file repository on the system, then the file is copied to the user label within the user repository.

## **Specifying a PPD File Label**

A *PPD file label* describes a grouping of PPD files and refers to a user-selected or default directory name within a PPD file repository. When you use the ppdmgr utility to add a PPD file to the system, you can optionally specify a label. Using labels allows for easier organization of PPD files, which makes for easier identification of PPD files when you add or modify a printer by using Oracle Solaris Print Manager.

You can also specify a file label when you request an update or a rebuild of the PPD cache file by using the -u or the -r option . If you do not specify a label, the user default label is assigned to the PPD file. If you request an update or a rebuild of the PPD cache file, the default label is all, which specifies all PPD file repositories.

**Note –** You cannot specify the all label when adding a PPD file to a system by using the ppdmgr utility with the -a option. See ["PPD File Labels" on page 273](#page-272-0) for more information.

## **Specifying a PPD File Repository**

You can specify a repository when adding a PPD file to a system by using the ppdmgr utility or when requesting an update of the PPD cache file. A *repository* is a directory where PPD file information is stored. More than one PPD file repository can exist on a system. PPD files that are supplied by third-party vendors are stored in the vendor repository. PPD files that are added by system administrators can be stored in the admin repository.

The following are locations where PPD files are stored on a system:

- The PPD files that are delivered with Oracle Solaris are stored in the system repository.
- PPD files that are added manually by using the ppdmgr a command or the 1 padmin -n command are stored in the user repository.
- PPD files that are added manually by using the ppdmgr utility with the -R option are stored in the repository that you specify with this option.
- The all repository is used to specify all the repositories on a system. You can specify the all repository when requesting an update or a rebuild of the PPD cache file by using the -u or -r option of the ppdmgr command. If no repository is specified, the default repository is user. For more information, see ["How to Update or Rebuild the PPD Cache File by Using the](#page-243-0) ppdmgr [Utility" on page 244.](#page-243-0)

**Note –** You cannot specify the all repository when adding a PPD file to a system by using the ppdmgr utility with the -a option. See ["PPD File Repositories" on page 271](#page-270-0) for more information.

## **Locating PPD File Label and Repository Information in Oracle Solaris Print Manager**

The Printer Driver field in Oracle Solaris Print Manager now displays the PPD file label and the PPD file repository abbreviation, in addition to the printer driver information. The addition of the label and repository information assists in the selection of the correct printer driver. This information is especially useful in situations where multiple PPD files with identical names are located on a system, within various label directories and repositories.

For more information, see ["Description of the Printer Driver Field in Oracle Solaris Print](#page-272-0) [Manager" on page 273.](#page-272-0)

# <span id="page-238-0"></span>**Using the PPD File Manager (ppdmgr) Utility**

## **How to Add a PPD File to a System by Using the ppdmgr Utility**

This procedure describes how to use the ppdmgr utility to add a new PPD file to the system. You can also specify a PPD file label, PPD repository, or the source path of the PPD file, by using the appropriate arguments with the ppdmgr -a command. Note that when you add a PPD file to the system by using the ppdmgr command, the file is copied to the label and repository that you specify and then compressed.

#### **Become superuser. 1**

#### **Add the PPD file to the system. 2**

# **ppdmgr -a** *ppd-file-path* **[ -L** *label* **] [ -R** *repository* **] [-w]**

-a Copies the PPD file that is specified in ppd-file-path to the PPD repository, then updates the information in the cache file to reflect the change.

> If the -L option is not specified, the default label that is assigned to the PPD file is user.

If the -R option is not specified, the default repository that is assigned to the PPD file is user.

- *ppd-file-path* Specifies the source path to the PPD file and the name of that file. This file is used with the -a option to add a copy of *ppd-file-path* to the specified label within the specified repository with the specified label. The ppdmgr utility accepts a valid PPD file that has either a .ppd or .ppd.gz extension.
- -L *label* Specifies a PPD file label. The default label is user. Label names must contain characters that are in the portable file name character set. Label names must not begin with a hyphen (-) or contain a semicolon (:). Label names cannot be a reserved label name.

The following label names are reserved and cannot be used with the -a option:

- caches
- ppdcache
- manufaliases
- all
- -R *repository* Specifies the name of a PPD file repository that represents one of the PPD file installation locations. When using this option, one of the following PPD file repositories can be specified:
- user (default)
- admin

-w Displays the full path where the PPD file was copied. The -w option is only valid if it is used with the -a option. Otherwise, this option is ignored.

#### **Verify that the PPD file was added by using one of the following methods: 3**

■ **Check that the file is displayed in Oracle Solaris Print Manager:**

#### **a. Start Solaris Print Manager.**

For instructions, see ["How to Start Oracle Solaris Print Manager" on page 101.](#page-100-0)

**b. Select Modify Printer Attributes (attached or network).**

### **c. Select the printer for which you added the PPD file.**

If the PPD file that you specified was added successfully, the information is displayed in the Printer Driver field. See ["Description of the Printer Driver Field in Oracle Solaris](#page-272-0) [Print Manager" on page 273.](#page-272-0)

#### Adding a PPD File to a System **Example 12–1**

This example shows how to add a PPD file, myHPprinter.ppd, to the system.

Note that in this example and the examples that follow the *path* that is specified varies.

#### # **ppdmgr -a /net/somesystem/myHPprinter.ppd**

The path to where the copy of the PPD file can be found on the system is /var/lp/ppd/user/HP/myHPprinter.ppd.gz.

Using this command, with the -a option, copies the file to the user label within the user repository.

#### Adding a PPD File to a SystemWith a Specified Label **Example 12–2**

This example shows how to add the PPD file myHPprinter.ppd, with the specified label, Photos, to the system.

#### # **ppdmgr -a /net/somesystem/myHPprinter.ppd -L Photos**

The path to where the copy of the PPD file can be found on the system is /var/lp/ppd/Photos/HP/myHPprinter.ppd.gz.

Using this command, with the -a and the -L options, copies the PPD file to the Photos label within the user repository.

#### Adding a PPD File to a System to a Specified Repository **Example 12–3**

This example shows how to add a PPD file, myHPprinter.ppd, to the admin repository on a system.

#### # **ppdmgr -a /net/somesystem/myHPprinter.ppd -R admin**

The path to where the copy of the PPD file can be found on the system is /usr/local/share/ppd/user/HP/myHPprinter.ppd.gz.

Using this command with the -a and -R options copies the file to the user label directory within the admin repository.

#### Adding a PPD File to a SystemWith a Specified Label to a Specified Repository **Example 12–4**

This example shows how to add a PPD file, myHPprinter.ppd, to a system, specifying the Photos label and the admin repository.

### # **ppdmgr -a /net/somesystem/myHPprinter.ppd -L Photos -R admin**

The path to where the copy of the PPD file can be found on the system is /usr/local/share/ppd/Photos/HP/myHPprinter.ppd.gz.

Using this command with the -a, -L, and -R options copies the file to the Photos label within the admin repository.

#### Adding a PPD File to a System and Displaying the Full Path toWhere the FileWas Copied **Example 12–5**

This example shows how to add a PPD file, myHPprinter.ppd, to a system by displaying the destination path of the PPD file. Use the ppdmgr command with this option to determine where on the system the PPD file was copied.

#### # **ppdmgr -a /net/somesystem/myHPprinter.ppd -w**

The path to where the copy of the PPD file can be found on the system is /var/lp/ppd/user/HP/myHPprinter.ppd.gz.

Using this command with the -a and -w options copies the specified file to the user label within the user repository.

The -w option is only valid when used in combination with the -a option. Otherwise, this option is ignored.

<span id="page-241-0"></span>For a detailed description of the ppdmgr command-line options and for guidelines on adding PPD files, see ["Description of the Command-Line Options for the](#page-274-0) ppdmgr Utility" on page 275. **See Also**

## ▼ **How to Add a PPD File to a System by Using the lpadmin -n Command**

This procedure shows how to use the lpadmin command to modify an existing print queue configuration to associate a specified PPD file with the print queue.

If you use the lpadmin command with the -n option to add a PPD file to a system, you cannot specify a label or a repository. Instead, the user label is assigned to the file, and the file is then copied to the user repository. If you want to specify a user-defined label or repository, use the ppdmgr utility to add the PPD file. See ["How to Add a PPD File to a System by Using the](#page-238-0) ppdmgr [Utility" on page 239.](#page-238-0)

#### **Become superuser. 1**

#### **Modify an existing print queue by associating it with a PPD file. 2**

# **lpadmin -p** *print-queue* **-n** *ppd-file-path*

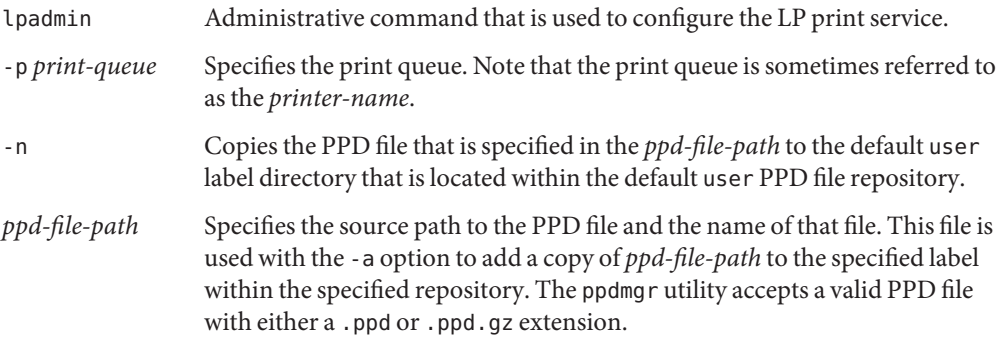

#### **Verify that the PPD file was added by using one of the following methods: 3**

**Check that the file is displayed in Oracle Solaris Print Manager:** 

#### **a. Start Oracle Solaris Print Manager.**

for instructions, see ["How to Start Oracle Solaris Print Manager" on page 101.](#page-100-0)

### **b. Select Modify Printer Attributes (attached or network).**

**c. Select the print queue that you specified in Step 2 of this procedure.**

If the PPD file that is associated with the print queue was added successfully, it is displayed in the Printer Driver field. See ["Description of the Printer Driver Field in](#page-272-0) [Oracle Solaris Print Manager" on page 273.](#page-272-0)

■ **Use the lpstat command to verify the PPD file was added:**

\$ lpstat -p *print-queue* -l

If the PPD file was added to the print queue successfully, the PPD file name is included in the PPD field of the lpstat command's output.

#### Adding a PPD File to an Existing Print Queue by Using the lpadmin -n Command **Example 12–6**

This example shows how to modify the print queue, printer1, to associate it with a copy of the specified PPD file.

### # **lpadmin -p printer1 -n /***path***/mynewHPppdfile.ppd**

The specified PPD file is stored in /var/lp/ppd/user/HP/mynewHPppdfile.ppd.gz.

## **Updating the PPD Cache File**

An update of the PPD cache file on a system updates the existing information in the PPD cache file.

You might the request and update of the PPD cache file on a system in the following instances:

- If you add a PPD file to the system by using the pkgadd command.
- If you copied a PPD file to a label directory, within a known PPD file repository manually.

Any changes that you make are reflected in Oracle Solaris Print Manager after the update has completed.

## **Rebuilding the PPD Cache File**

A rebuild of the PPD cache file removes the existing cache and builds a completely new cache. This process can be time-consuming, especially if many PPD files are on the system. Therefore, only request a rebuild of the PPD cache file in troubleshooting situations. For guidelines that pertain to updating and rebuilding the PPD cache file, see ["Description of the Command-Line](#page-274-0) Options for the ppdmgr [Utility" on page 275.](#page-274-0)

## <span id="page-243-0"></span>▼ **How to Update or Rebuild the PPD Cache File by Using the ppdmgrUtility**

This procedure describes how to update or rebuild the PPD cache file by using either the -u or the -r option of the ppdmgr utility.

- To update the PPD cache file, use the ppdmgr command with the -u option.
- To rebuild the PPD cache file, use the ppdmgr command with the -r option.

#### **Become superuser. 1**

**Update or rebuild the PPD cache file to reflect any recent changes. 2**

```
# ppdmgr -u | -r [ -R repository ] [ -L label ]
```
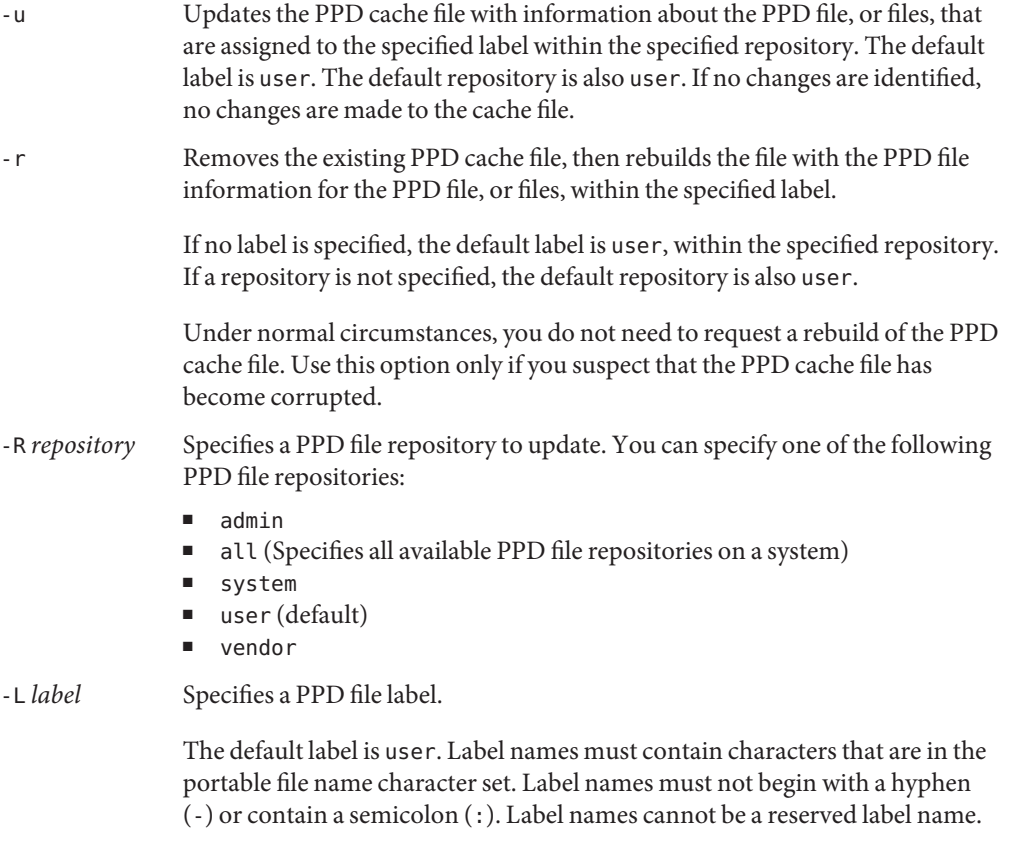

The following label names are reserved:

- caches
- ppdcache
- manufaliases
- all
- **Verify that the PPD file was added by using one of the following methods: 3**
	- **Check that the file is displayed in Oracle Solaris Print Manager:**
		- **a. Start Oracle Solaris Print Manager.**

For instructions, see ["How to Start Oracle Solaris Print Manager" on page 101.](#page-100-0)

- **b. Select Modify Printer Attributes (attached or network).**
- **c. Select the print queue for which you added the PPD file in Step 2 of this procedure.**

If the PPD file that you specified was added successfully, the information is displayed in the Printer Driver field. See ["Description of the Printer Driver Field in Oracle Solaris](#page-272-0) [Print Manager" on page 273.](#page-272-0)

■ **Use the lpstat command to verify the PPD file was added:**

\$ **lpstat -p** *printer-name* **-l**

If the PPD file was added to the system successfully, the PPD file name is included in the PPD field of the lpstat command's output.

#### Updating the PPD Cache File by Using the ppdmgr Utility **Example 12–7**

This example shows how to update the PPD cache file to reflect information from the PPD files that are assigned in all the labels within the user repository.

#### # **ppdmgr -u**

This example shows how to update the PPD cache file to reflect information from the PPD files that are assigned in the Photos label within the user repository.

# **ppdmgr -u -L Photos**

This example shows how to update the PPD cache file to reflect the information from the PPD files that are assigned in all the labels within the admin repository.

# **ppdmgr -u -R system**

This example shows how to update the PPD cache file to reflect information from the PPD files that are assigned in the Photos label within the admin repository.

```
# ppdmgr -u -L Photos -R admin
```
### <span id="page-245-0"></span>**Managing the ppd-cache-update Service**

The Service Management Facility (SMF) service for updating the PPD cache file, application/print/ppd-cache-update, is run once during system reboot to ensure that modifications made to any PPD file repositories on a system are reflected in the ppdcache file. The service instance is svc:/application/print/ppd-cache-update. This service is enabled by default when you install the Oracle Solaris software. To enable or disable the service, use the svcadm command.

**Note –** During a software installation or an upgrade, the cache file entries are generated for all PPD files that are delivered to the system repository, /var/lp/ppd. As a result, when the system reboots, it might take longer for the service to make the transition to an online state.

For instructions, see "How to Enable or Disable the ppd-cache-update Service" on page 246. For information about using SMF and the [svcadm](http://www.oracle.com/pls/topic/lookup?ctx=821-1462&id=svcadm-1m) command, see the  $smf(5)$  $smf(5)$  and svcadm $(1M)$ man pages.

### **How to Enable or Disable the ppd-cache-update Service**

- **Become superuser. 1**
- **To enable or disable the application/print/ppd-cache-update service, type: 2**
	- # **svcadm enable|disable application/print/ppd-cache-update**
- **To verify that the service is enabled or disabled, type: 3**

# **svcs application/print/ppd-cache-update**

If the service is enabled, the output is as follows:

# **svcs application/print/ppd-cache-update** STATE STIME FMRI online Apr\_26 svc:/application/print/ppd-cache-update:default

If the service is disabled, the output is as follows:

# **svcs application/print/ppd-cache-update** STATE STIME FMRI<br>
diabled Apr 26 svc: Apr 26 svc:/application/print/ppd-cache-update:default

For step-by-step instructions on using the ppdmgr utility with the -u option to update the PPD cache file, see ["How to Update or Rebuild the PPD Cache File by Using the](#page-243-0) ppdmgr Utility" on [page 244.](#page-243-0) **See Also**

# 13**CHAPTER 13**

# Printing in the Oracle Solaris Operating System (Reference)

This chapter provides the following reference information for the following features:

- "Oracle Solaris Print Manager" on page 249
- ["LP Print Service" on page 255](#page-254-0)
- ["Support for the Use of PPD Files To Set Up Printers" on page 268](#page-267-0)
- ["PPD File Management Utility" on page 270](#page-269-0)
- ["How the PAPI Is Implemented in the Oracle Solaris OS" on page 277](#page-276-0)

# **Oracle Solaris Print Manager**

This sections provides additional reference information that applies to setting up and administering printers by using Oracle Solaris Print Manager.

# **Oracle Solaris Print Manager and Special Characters**

Oracle Solaris Print Manager checks user input for the various text fields in the input screens. There are two types of checking: general illegal input and input that is illegal for specific fields.

Oracle Solaris Print Manager does not accept the following characters as input, except for the help screens:

- Shell metacharacters, such as "\\$^&\*(){}"|;:?<>, except for the destination field on the network printer screen, which accepts colons (:)
- Multibyte characters
- Pound signs (#), spaces, or tabs, except the description field, which accepts tabs

### **Printer Definitions**

The following sections describe each printer definition you can set with Oracle Solaris Print Manager.

### **Printer Name**

When adding a printer to a system, you specify a *printer name* for the printer.

A printer name must adhere to these guidelines:

- The printer name must be unique among all printers within the bounds of an administrative domain.
- The printer name can have a maximum of 14 alphanumeric characters, which can include dashes and underscores.

**Note –** Printer names can now include a dot (.) and be up to 255 characters in length.

■ The printer name should be easy to remember and can identify the type of printer, its location, or the print server name.

Establish a naming convention that works for your site. For example, if you have different types of printers on the network, including the printer type as part of the printer name can help users choose an appropriate printer. For instance, you could identify PostScript printers with the letters PS. However, if all of the printers at your site are PostScript printers, you would not need to include the initials PS as part of the printer name.

### **Printer Server**

The print server is the system that has a local printer connected to it and makes the printer available to other systems on the network.

### **Printer Description**

You can assign a description to a printer by using the lpadmin -D command or by using Oracle Solaris Print Manager. The printer's description should contain information that helps users identify the printer. You might include the room number where the printer is located, the type of printer, the manufacturer, or the name of the person to call if printing problems occur.

Users can view a printer description by using the following command:

\$ **lpstat -D -p** *printer-name*

### **Printer Port**

When you initially install a printer, or later change its setup, you can specify the device, or the *printer port*, to which the printer is connected. You can use either Oracle Solaris Print Manager or the lpadmin -p *printer-name* -v *device-name* command to specify the device or printer port.

Most systems have two serial ports, plus a parallel port or USB ports. Unless you add ports, you cannot directly connect more than two serial printers and a parallel printer, or two USB printers, to one system.

You can select the following printer port types by using Oracle Solaris Print Manager. These options give you as much flexibility as using the lpadmin command.

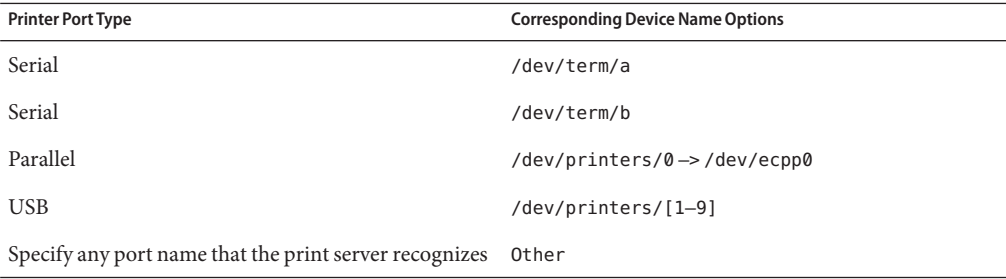

The LP print service initializes the printer port by using the settings from the standard printer interface program. For more information about printer interface programs, see ["Administering](#page-212-0) [Print Filters" on page 213.](#page-212-0) If you have a parallel printer or a serial printer for which the default settings do not work, see ["Adjusting Printer Port Characteristics" on page 156.](#page-155-0)

**x86 only –** If you use multiple ports on an x86 based system, only the first port is enabled by default. The second port, and any subsequent ports, are disabled by default. To use more than one port, you must manually edit the device driver port configuration file for each additional asy (serial) port or ecpp (parallel) port. The path names for the x86 port configuration files are the following:

/kernel/drv/asy.conf

/kernel/drv/ecpp.conf

### **Printer Type**

The *printer type* is a generic name for a type of printer. Printer type identifies the terminfo database entry that contains various control sequences for the printer. By convention, printer type is usually derived from the manufacturer's model name. For example, the printer type name for the DECwriter printer is decwriter. However, the common printer type PS does not follow this convention. PS is used as the printer type for many models of PostScript printers, such as the Apple LaserWriterI and Apple LaserWriterII printers. For more information about the terminfo database, see "The terminfo [Database" on page 259.](#page-258-0)

You can specify the printer type by using the lpadmin -T command or Oracle Solaris Print Manager.

### **File Content Type**

In this Oracle Solaris release, to assign the file content type printer definition by using Oracle Solaris Print Manager, first deselect the Use PPD files default attribute in the Print Manager drop-down menu in Oracle Solaris Print Manager. You cannot select a file content type if you use PPD files. The default file content type for printers that are associated with PPD files is PostScript. This file content type is automatically set by the tool. You can also specify file content type by using the lpadmin -I command.

Print filters convert the content type of a file to a content type that is acceptable to the destination printer. The *file content type* tells the LP print service the type of file contents that can be printed directly, without any filtering. To print without filtering, the necessary fonts must also be available in the printer. You must set up and use filtering for other types of files.

Most printers can print directly the following types of files:

- The same type as the printer type. For example, PS for a PostScript printer.
- The simple type. For example, an ASCII text file.

When submitting a file for printing, the user can indicate the content type of the file by using the lp -T *content-type* command. If no file content type is supplied when the request is submitted, the LP print service checks the first file in the request to determine the content type. If the file begins with ^D%! or %!, the request is considered to contain PostScript data. Otherwise, the request is assumed to contain simple (ASCII) text. The LP print service uses the file content type to determine which filters to use to convert the file contents into a type the printer can handle.

When you are not specifying PPD files, Oracle Solaris Print Manager provides a list of file content types from which you can choose when you install or modify an attached or network-attached printer. The choices are translated to the names that the LP print service uses. The following table describes the file content types that you can choose with Oracle Solaris Print Manager.

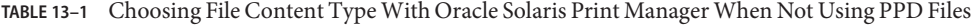

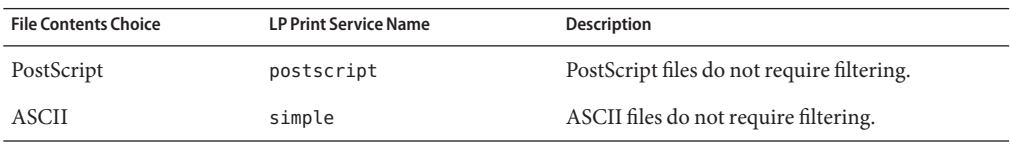
| <b>File Contents Choice</b>                  | <b>LP Print Service Name</b> | <b>Description</b>                                                                                                    |
|----------------------------------------------|------------------------------|----------------------------------------------------------------------------------------------------|
| Both PostScript and ASCII simple, postscript |                              | PostScript files and ASCII files do not require<br>filtering.                                                            |
| None                                         | $\mathbf{H}$                 | All files require filtering, except those files that<br>match the printer's type.                                        |
| Any                                          | any                          | No filtering is required. If the printer cannot<br>handle a file content type directly, the file will<br>not be printed. |

**TABLE 13–1** Choosing File Content Type With Oracle Solaris Print Manager When Not Using PPD Files *(Continued)*

Choose the file content type that best matches the printer's capabilities. PostScript is the default choice in Oracle Solaris Print Manager and is probably correct most of the time. PostScript means that filtering is not needed for PostScript files.

### **Printer Make**

When you set up a printer with PPD files, the *printer make* is the name of the manufacturer of the printer. The printer make is found on the printer itself, and on the packaging materials and documentation that is shipped with the printer.

The following are examples of printer makes that are available in this release:

- Lexmark
- **Epson**
- **Canon**
- QMS
- Xerox

### **Printer Model**

The printer manufacturers produce several types and models of printers. When you set up a printer with PPD files, the *printer model* defines the printer precisely. The model is usually stamped on the front or top of the printer. This information is also displayed on the packaging materials and documentation that is shipped with the printer.

The following are examples of printer models that are available in this release:

- Lexmark Optra E312
- Lexmark Z32
- Lexmark 1000

### **Printer Driver**

The *printer driver*is determined when you select the PPD file for the specified printer make and printer model.

### **Printer Destination**

This printer definition specifies the host name, IP address, or URI of the target printer. This definition applies to network-attached printers *only.*

Printer URIs can be specified by using the following formats:

- lpd://{*printer-name* or *ip*}/printers/*print-queue*
- ipp://{*printer-name* or *ip*}/printers/*print-queue*
- socket://{*printer-name* or *ip*}:{*port*}
- smb://{*windows-host*}/{*printer*}

### **Network Protocol**

This printer definition specifies the protocol to be used between the print server and the printer. The current choices are the BSD, TCP and URI network protocols. This printer definition applies to network-attached printers only.

### **Fault Notification**

This printer definition is used to specify whether a notification is sent when a printer fault is detected, and how the notification should be sent.

### **Default Printer**

The default printer is the printer that the print system commands use when a printer is not specified on the command line or in by using a printing tool. For more information about using LP print commands to set up a default printer destination, see ["Setting Up a Default Printer](#page-137-0) [Destination by Using LP Print Commands" on page 138.](#page-137-0)

### **Banner Page**

The banner page is the first sheet that is printed when on a print job is requested. The banner page can be set to always print, optionally print, or never print. For more information about using LP print commands to specify banner page options, see ["Printing Banner Pages by Using](#page-138-0) [LP Print Commands" on page 139.](#page-138-0)

### **User Access List**

The user access list specifies a list of users are allowed to print from the specified print server. For more information about using LP print commands to limit user access to a printer, see ["Limiting User Access to a Printer by Using LP Print Commands" on page 146.](#page-145-0)

### **Printer Class**

A printer class is a collection of printers. Print requests that go to a class of printers are handled by the first available printer in that class. For more information about using LP print command to define printer classes, see ["Setting Up Printer Classes by Using LP Print Commands" on](#page-140-0) [page 141.](#page-140-0)

### **Fault Recovery**

You can find out about printing faults so that you can correct the problem. Fault recovery options are defined by using the lpadmin command with the -F option. For more information about using LP print commands to set up fault recovery, see ["Setting Up Printer Fault Recovery](#page-144-0) [by Using LP Print Commands" on page 145.](#page-144-0)

### **LP Print Service**

This section describes the directory structure, files, and logs of the LP print service.

# **LP Print Service Commands**

**Note –** The LP Print Service client commands have been modified to be a consumer of the FSG OpenPrinting Open Standard Print API (PAPI). These print commands are layered on top of the PAPI. See ["How the PAPI Is Implemented in the Oracle Solaris OS" on page 277](#page-276-0) for more information.

The following table lists frequently used LP print service commands.

**TABLE 13–2** LP Print Service Commands

| Command | <b>Task</b>                                                      | <b>Man Page</b> |
|---------|------------------------------------------------------------------|-----------------|
| enable  | Activate a printer                                               | enable(1)       |
| cancel  | Cancel a print request                                           | cancel(1)       |
| lp      | Send one or more file or files to a<br>printer                   | lp(1)           |
| lpstat  | Report the status of the LP print<br>service                     | $l$ pstat $(1)$ |
| disable | Deactivate on or more printers                                   | enable(1)       |
| accept  | Permit print requests to be queued<br>for a specific destination | accept(1M)      |

| TABLE 13-2<br>LP Print Service Commands<br>Command | (Continued)<br><b>Task</b>                                                                                             | Man Page          |
|----------------------------------------------------|----------------------------------------------------------------------------------------------------|-------------------|
| reject                                             | Prevent print requests from being<br>queued for a specific destination                                                 | accept(1M)        |
| lpadmin                                            | Set up or change a printer<br>configuration                                                                            | $l$ padmin $(1M)$ |
| lpfilter                                           | Set up or change filter definitions                                                                                    | lpfitter(M)       |
| lpforms                                            | Set up or change preprinted forms                                                                                      | lpforms(1M)       |
| lpadmin                                            | Mount a form                                                                                                    | $l$ padmin $(1M)$ |
| lpmove                                             | Move output requests from one.<br>destination to another destination                                                   | $1$ pmove $(1M)$  |
| lpsched                                            | Start the LP print service scheduler                                                                                   | lpsched(1M)       |
| lpshut                                             | Stop the LP print service scheduler                                                                                    | $l$ pshut $(1M)$  |
| lpusers                                            | Set or change the default priority<br>and priority limits that can be<br>requested of the LP print service by<br>users | $l$ pusers $(1M)$ |

**TABLE 13–2** LP Print Service Commands *(Continued)*

For information about print commands that have been modified for use with the PAPI, see ["How the PAPI Is Implemented in the Oracle Solaris OS" on page 277.](#page-276-0)

### **Functions of the LP Print Service**

The LP print service performs the following functions:

- Administers files and schedules local print requests
- Receives and schedules network requests
- Filters files, if necessary, so they print properly
- Starts programs that interface with the printers
- Tracks the status of print jobs
- Tracks forms that are mounted on the printer
- Tracks print wheels that are currently mounted
- Delivers alerts to mount new forms or different print wheels
- Delivers alerts about printing problems

### **Daemons and LP Internal Files**

The /usr/lib/lp directory contains daemons and files used by the LP print service, as described in the following table.

| File       | Type      | <b>Description</b>                                                                                                    |
|------------|-----------|----------------------------------------------------------------------------------------------------|
| bin        | Directory | Contains files for generating printing alerts, slow<br>filters, and queue management programs.                                                                                                    |
| model      | Directory | Contains the standard printer interface program.                                                                                                    |
| postscript | Directory | Contains all PostScript filter programs provided by<br>the LP print service. These filters come with<br>descriptor files in the /etc/lp/fd directory. These<br>files tell the LP print service the characteristics of the<br>filters and where to locate them. |

**TABLE 13–3** Contents of the /usr/lib/lp Directory

# **LP Print Service Directories**

The files of the LP print service are distributed among the directories that are shown in the following table.

**TABLE 13–4** Directories for the LP Print Service

| <b>Directory</b>  | Contents                                                                                                    |
|-------------------|----------------------------------------------------------------------------------------------------|
| /usr/bin          | The LP print service user commands.                                                                                                    |
| /etc/lp           | A hierarchy of LP server configuration files.                                                                                                    |
| /usr/share/lib    | The terminfo database directory.                                                                                                    |
| /usr/lib/print    | The 1p conversion scripts, in. 1pd daemon, and the printd daemon. The<br>printd daemon transfers all pending jobs in the/var/spool/print<br>directory once per minute. When no jobs are remaining to transfer, the<br>printd daemon exits. |
| /usr/sbin         | The LP print service administrative commands.                                                                                                    |
| /usr/lib/lp       | The Upsched program, binary files, PostScript filters, and the model<br>directory, which contains the standard printer interface program.                                                                                                  |
| /var/lp/logs      | LP log files such as $l$ psched. $n$ (which includes messages from lpsched) and<br>requests. $n$ (which includes information about completed print requests).                                                                              |
| /var/spool/lp     | The spooling directory where files are queued for printing.                                                                                                    |
| /var/spool/print  | The staging area for LP print service client-side requests.                                                                                                    |
| /etc/lp/model/uri | The location of the interface script that process <i>device-uri</i> information.                                                                                                    |

### **LP Print Service Configuration Files**

The lpsched daemon stores configuration information in the /etc/lp directory, as described in the following table.

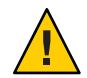

**Caution –** The configuration files listed in this table are private interfaces. These files are subject to change in future releases. You should not build software that relies on these files being in their current locations or that relies on the data being in the format currently used.

| File         | <b>Type</b>               | Description                                                                                                    |
|--------------|---------------------------|----------------------------------------------------------------------------------------------------|
| classes      | Directory                 | Files identifying classes provided by the lpadmin<br>-c command.                                                                       |
| fd           | Directory                 | Description of existing filters.                                                                                                    |
| filter.table | File                      | Print filter look-up table.                                                                                                    |
| forms        | Directory                 | Location to put files for each form. Initially, this<br>directory is empty.                                                            |
| interfaces   | Directory                 | Printer interface program files.                                                                                                    |
| logs         | Link to /var/lp/logs      | Log files of printing activities.                                                                                                    |
| model        | Link to /usr/lib/lp/model | The standard printer interface program.                                                                                                |
| printers     | Directory                 | Directories for each local printer. Each directory<br>contains configuration information and alert<br>files for an individual printer. |
| pwheels      | Directory                 | Print wheel files or cartridge files.                                                                                                  |
| ppd          | Directory                 | Each local queue that is configured with a PPD<br>file has a copy of the PPD file placed here.                                         |

**TABLE 13–5** Contents of the /etc/lp Directory

These configuration files serve a function similar to the /etc/printcap file on LPD-based print servers.

**Note –** You can check the contents of the configuration files, but you should not edit these files directly. Instead, use the lpadmin command to make configuration changes. Your changes are written to the configuration files in the /etc/lp directory. The lpsched daemon administers and updates the configuration files.

The /etc/lp/printers directory has a subdirectory for each local printer that is known to the system. The following example shows the /etc/lp/printers subdirectories of printers sparc1 and luna.

\$ **ls -l /etc/lp/printers** drwxrwxr-x 2 lp lp 512 Jan 23 23:53 luna drwxrwxr-x 2 lp lp 512 Jan 11 17:50 sparc1

The following table describes the files within each printer-specific directory.

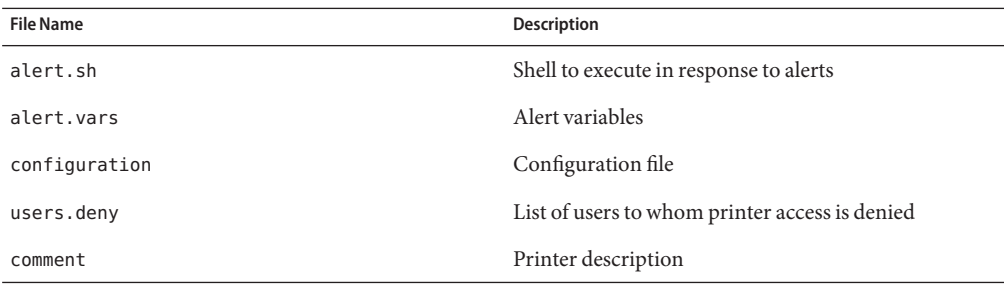

The configuration file for the printer luna, /etc/lp/printers/luna/configuration, would typically appear as follows:

```
Banner: on: Always
Content types: PS
Device: /dev/term/b
Interface: /usr/lib/lp/model/standard
Printer type: PS
Modules: default
```
### **The terminfoDatabase**

The /usr/share/lib directory contains the terminfo database directory. This directory contains definitions for many types of terminals and printers. The LP print service uses information in the terminfo database to perform the following tasks:

- Initializes a printer
- Establishes a selected page size, character pitch, line pitch, and character set
- Communicates the sequence of codes to a printer

Each printer is identified in the terminfo database with a short name. If necessary, you can add entries to the terminfo database, but doing so is tedious and time-consuming. For more information, see "Adding a terminfo [Entry for an Unsupported Printer" on page 158.](#page-157-0)

### **Printer Names in the terminfoDatabase**

Information about each printer type is stored in the terminfo database (/usr/share/lib/terminfo). This information includes the printer capabilities and initialization control data. The printer you install must correspond to an entry in the terminfo database.

```
$ pwd
/usr/share/lib/terminfo
$ ls
13579BHPacegikmoqsuwy
2468AGMSbdfhjlnprtvxz
$
```
Each subdirectory contains compiled database entries for terminals or printers. The entries are organized by the first letter of the printer or terminal type. For example, if you have an Epson printer, look in the /usr/share/lib/terminfo/e directory to find your particular model of Epson printer.

```
$ cd /usr/share/lib/terminfo/e
```
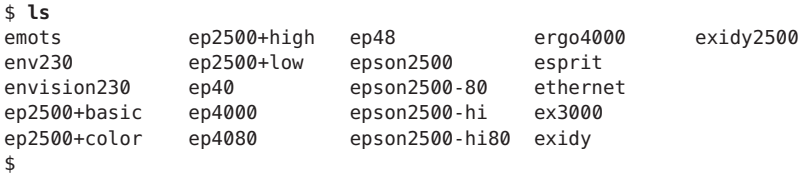

The entries for Epson printers begin with epson.

If you have an NEC printer, look in the /usr/share/lib/terminfo/n directory for your NEC printer model.

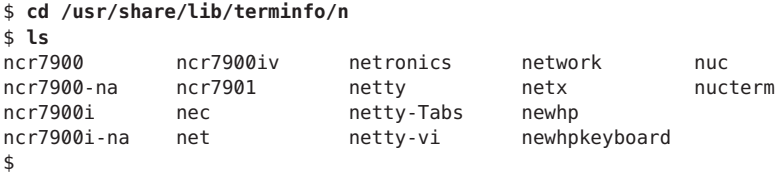

The nec entry in this directory is for the NEC printer.

### **Required terminfo Items For a Printer**

The following three tables list the terminfo items that are required for a printer.

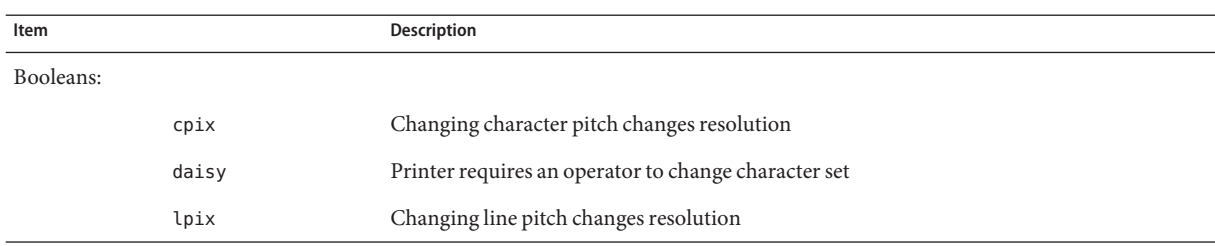

#### **TABLE 13–6** Required terminfo Items for a Printer (Booleans)

#### **TABLE 13–7** Required terminfo Items for a Printer (Numbers)

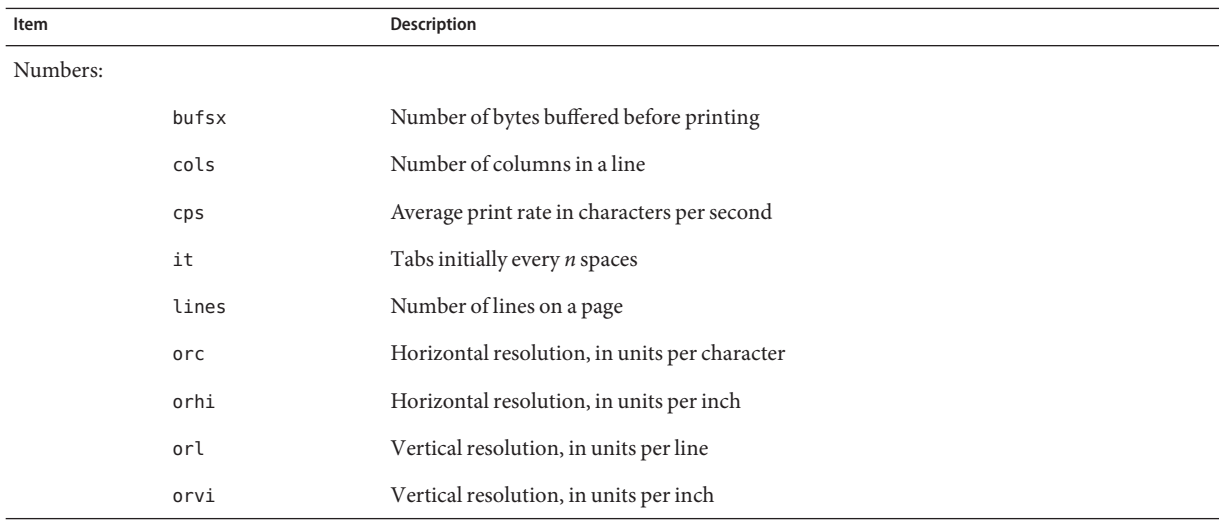

#### **TABLE 13–8** Required terminfo Items for a Printer (Strings)

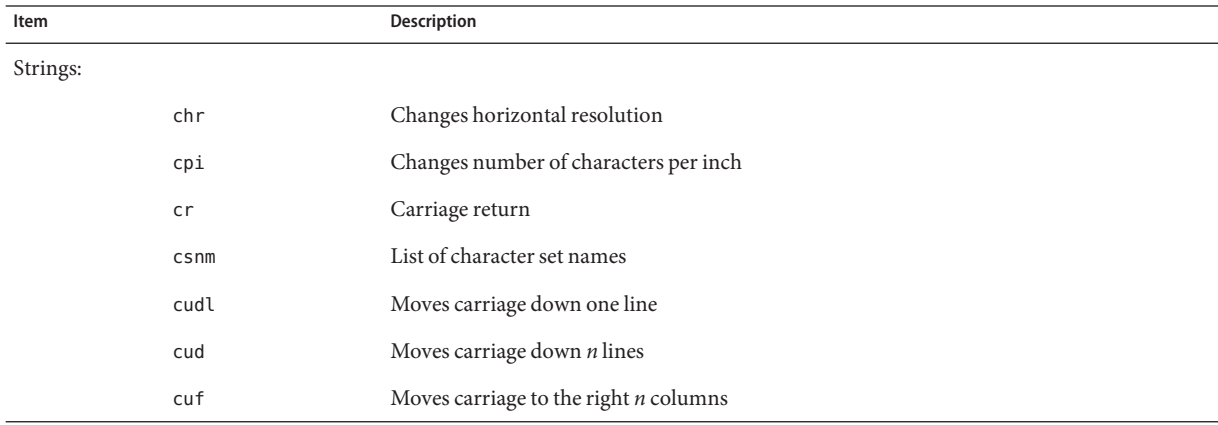

| IABLE 13-8<br>Item |            | Required Cerminio Reins for a Printer (Strings)<br>(Continuea)<br>Description |
|--------------------|------------|-------------------------------------------------------------------------------|
|                    | cvr        | Changes vertical resolution                                                   |
|                    | ff         | Ejects page                                                                   |
|                    | hpa        | Horizontal position absolute                                                  |
|                    | ht         | Tabs to next 8-space tab stop                                                 |
|                    | if         | Is the name of initialization file                                            |
|                    | iprog      | Is the path name of initialization program                                    |
|                    | is1        | Is a printer initialization string                                            |
|                    | is2        | Is a printer initialization string                                            |
|                    | is3        | Is a printer initialization string                                            |
|                    | lpi        | Changes number of lines per inch                                              |
|                    | mgC        | Clears all margins (top, bottom, and sides)                                   |
|                    | rep        | Repeats a character <i>n</i> times                                            |
|                    | rwidm      | Disables double-wide printing                                                 |
|                    | SCS        | Selects character set                                                         |
|                    | scsd       | Starts definition of a character set                                          |
|                    | slines     | Set page length to <i>n</i> lines per page                                    |
|                    | smgl       | Sets left margin at current column                                            |
|                    | smglp      | Set left margin                                                               |
|                    | $s$ mg $r$ | Sets right margin at current column                                           |
|                    | smgrp      | Sets right margin                                                             |
|                    | smglr      | Sets both left and right margins                                              |
|                    | msgt       | Sets top margin at current line                                               |
|                    | smgtp      | Sets top margin                                                               |
|                    | smgb       | Sets bottom margin at current line                                            |
|                    | smgbp      | Sets bottom margin                                                            |
|                    | smgtb      | Sets both top and bottom margins                                              |
|                    | swidm      | Enables double-wide printing                                                  |
|                    | vpa        | Sets vertical position to absolute                                            |

**TABLE 13–8** Required terminfo Items for a Printer (Strings) *(Continued)*

### **LP Print Service Log Files**

The LP print service maintains two sets of log files that are described in the following table.

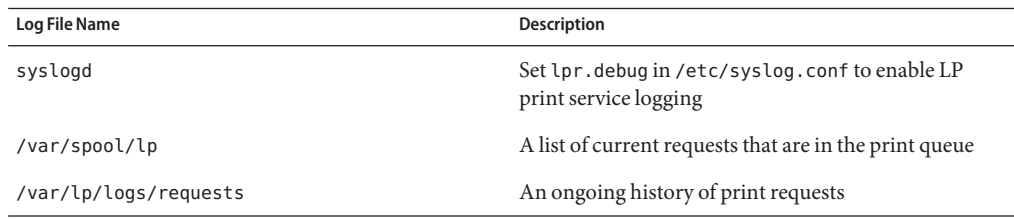

# **Print Queue Logs**

The scheduler for each system keeps a log of print requests in the /var/spool/lp/tmp/*system* and /var/spool/lp/requests/*system* directories. Each print request has two files, one file in each directory, that contain information about the request. The information in the /var/spool/lp/requests/*system* directory can be accessed only by superuser or lp. The information in the /var/spool/lp/tmp/*system* directory can be accessed only by the user who submitted the request, superuser, or lp.

The following example shows the contents of the /var/spool/lp/tmp/starbug directory:

```
$ ls /var/spool/lp/tmp/starbug
5 5-0
# cat 5-0
C 1
D print1
F /etc/profile
P 20
T /etc/profile
t simple
U root
s 0000
v 2
```
These files remain in their directories only as long as the print request is in the queue. Once the print request is finished, the information in the files is combined and appended to the /var/lp/logs/requests file. This file is described in the next section.

Use the information in the /var/spool/lp/logs directory if you need to track the status of a print request that is currently in the queue.

### **History Log Files**

The LP print service records a history of printing services in two log files, lpsched and requests. These log files are located in the /var/lp/logs directory. You can use the information in these log files to diagnose and troubleshoot printing problems. An example of the contents of the /var/lp/logs directory is as follows:

```
# cd /var/lp/logs
# ls
lpsched.1 requests requests.2
lpsched lpsched.2 requests.1
#
```
The two most important log files for troubleshooting are the following:

- The  $l$  psched  $log$  file  $-$  Contains information about local printing requests.
- The requests log file Contains information about print requests that are completed and no longer in the print queue.

The requests log file has a simple structure so that you can extract data using common UNIX shell commands. Requests are listed in the order they are printed. They are also separated by lines showing their request IDs. Each line below the separator line, the line that starts with =, is marked with a single letter that identifies the kind of information contained in that line. Each letter is separated from the data by a single space.

The following example shows the contents of a requests log file:

```
# pwd
/var/lp/logs
# tail requests.2
= print1-3, uid 0, gid 1, size 206662, Wed Mar 14 08:56:30 MST 2003
z print1
C<sub>1</sub>D print1
F /usr/dict/words
P 20
T /usr/dict/words
t simple
U root
s 0x0014
v 2
#
```
The following table shows the letter codes and the content of their corresponding lines in the requests log file.

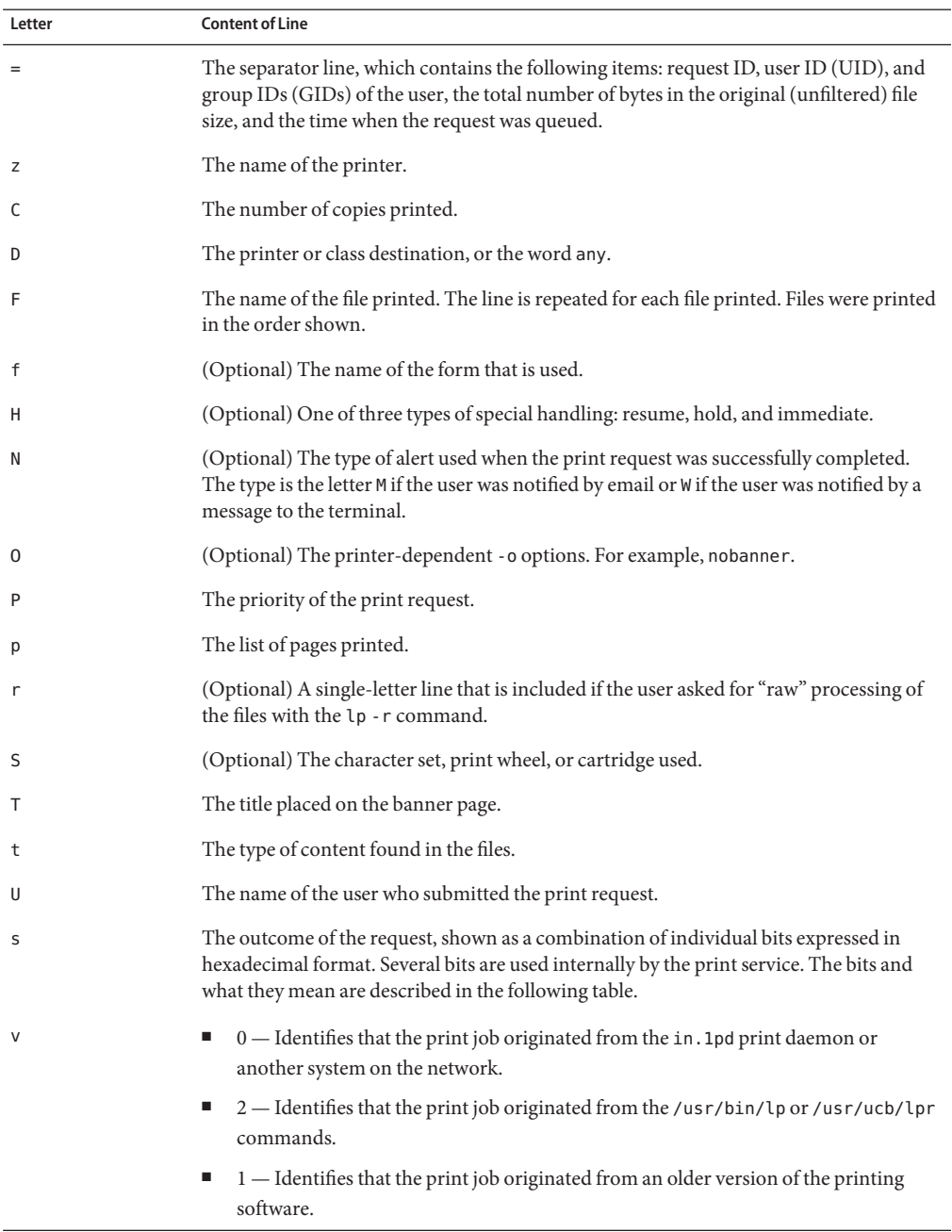

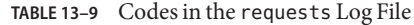

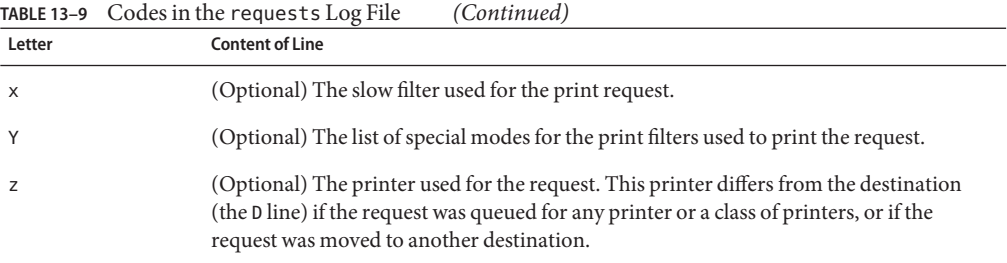

The following table shows the outcome codes in the LP requests log file and their descriptions.

| <b>Outcome Code</b> | <b>Description</b>                                        |  |
|---------------------|-----------------------------------------------------------|--|
| 0×0001              | The request was held pending resume.                      |  |
| 0×0002              | Slow filtering is running.                                |  |
| 0x0004              | Slow filtering finished successfully.                     |  |
| 0x0008              | The request is on the printer.                            |  |
| 0x0010              | Printing finished successfully.                           |  |
| 0x0020              | The request was held pending user change.                 |  |
| 0x0040              | The request was canceled.                                 |  |
| 0x0080              | The request will print next.                              |  |
| 0×0100              | The request failed filtering or printing.                 |  |
| 0x0200              | The request is in transit to a remote printer (obsolete). |  |
| 0x0400              | The user will be notified.                                |  |
| 0x0800              | A notification is running.                                |  |
| 0×1000              | A remote system has accepted the request (obsolete).      |  |
| 0x2000              | The administrator placed a hold on the request.           |  |
| 0x4000              | The printer had to change filters.                        |  |
| 0x8000              | The request is temporarily stopped.                       |  |

**TABLE 13–10** Outcome Codes in the requests Log File

# **Spooling Directories**

Files queued for printing are stored in the /var/spool/lp directory until they are printed, which might be only seconds. The following table shows the contents of the /var/spool/lp directory.

| File             | Type      | <b>Description</b>                                                                                                    |  |
|------------------|-----------|----------------------------------------------------------------------------------------------------|--|
| <b>SCHEDLOCK</b> | File      | Lock file for the scheduler. Check for this file if the<br>scheduler terminates and will not restart.                                                              |  |
| admins           | Directory | Link to /etc/ $lp.$                                                                                                    |  |
| bin              | Directory | Link to /usr/lib/lp/bin.                                                                                                    |  |
| logs             | Link      | Link to / lp/ logs where completed print requests are<br>logged.                                                                                                   |  |
| model            | Link      | Link to /usr/lib/lp/model.                                                                                                    |  |
| requests         | Directory | Directory that contains subdirectories for each configured<br>printer where print requests are logged until printed. Users<br>cannot access this log.              |  |
| system           | Directory | A print status file for the system.                                                                                                    |  |
| temp             | Link      | Link to /var/spool/lp/tmp/hostname, which contains the<br>spooled requests.                                                                                        |  |
| tmp              | Directory | Directory for each configured printer where print requests<br>are logged until printed. Changes to existing print requests<br>are also recorded in this directory. |  |

**TABLE 13–11** Contents of the /var/spool/lp Directory

# **Filtering Print Files**

Print filters are programs on the print server that convert the content of a queued file from one format to another format.

A print filter can be as simple or as complex as needed. The Oracle Solaris OS provides print filters in the /usr/lib/lp/postscript directory that cover most situations where the destination printer requires the data to be in PostScript format. If you need filters for non-PostScript printers, you have to create the filters and add them to the systems that need filters.

A set of *print filter descriptor files* are provided in the /etc/lp/fd directory. These descriptor files describe the characteristics of the filter (for example, fast or slow filter). These description files point to the filter program (for example, to /usr/lib/lp/postscript/postdaisy).

# **How the Printer Interface ProgramWorks**

The LP print service interacts with other parts of the Oracle Solaris OS. The print service uses a standard printer interface program to do the following:

- Initialize the printer port, if necessary. The standard printer interface program uses the stty command to initialize the printer port.
- Initialize the printer. The standard printer interface program uses the terminfo database and the TERM shell variable to find the appropriate control sequences.
- Print a banner page, if necessary.
- Print the correct number of copies specified by the print request.

The LP print service uses the standard interface program, found in the /usr/lib/lp/model directory, unless you specify a different program. You can create custom interface programs. However, you must make sure that the custom program does not terminate the connection to the printer or interfere with proper printer initialization.

# **Support for the Use of PPD Files To Set Up Printers**

Support for setting up and administering printers with PPD files has been incorporated into the Oracle Solaris print subsystem. Two interface scripts, standard\_foomatic, and netstandard\_foomatic, are available. These interface scripts provide the generic interface between the Oracle Solaris spooler and the back-end process of the print server.

The following are examples of the types of printers that are supported:

- Lexmark Optra E312
- Epson Stylus Photo 1280
- Canon BJC-55
- QMS magicolor 2+

# **Raster Image Processor Support**

The raster image support (RIP) in the Oracle Solaris OS enables you to print to printers that do not have resident PostScript processing capabilities. The printing software provides the print server RIP and supporting technologies. The RIP occurs behind the scenes. However, to use the appropriate driver you need to configure each printer by using either Oracle Solaris Print Manager or the lpadmin -n command. For step-by-step instructions on using the lpadmin -n command, see ["How to Add a New Directly Attached Printer by Using LP Print Commands" on](#page-113-0) [page 114.](#page-113-0)

# **Support for PostScript Printer Description Files**

The lpadmin and lpstat commands, as well as the Oracle Solaris Print Manager printer definition screens, support the use of PPD files.

The following new software packages are associated with this feature:

- SUNWa2psr
- SUNWa2psu
- **SUNWespgs**
- SUNWffiltersr
- **SUNWffiltersu**
- **SUNWfppd**
- SUNWgimpprint
- SUNWhpijs
- **SUNWimagick**
- **SUNWpsutils**

# **Where to Find Information About Supported Printers and Available PPD Files**

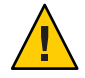

**Caution –** The location where the PPD files and the ppdcache file is stored are private, as is the contents of the ppdcache file. The placement of these files and the contents of the ppdcache are subject to change. Do not build software that relies on these files being in their current location or that relies on the data being in the format that is currently used.

If the file required by your printer is not available, you can add your own PPD file. If you use the lpadmin -n command to create a new print queue, you can store your own PPD files anywhere that you choose. If you are running the Oracle Solaris OS, and you use Oracle Solaris Print Manager to create the print queue, the PPD file must have an entry in the ppdcache file.

If you are running a supported Oracle Solaris release, PPD files are located in any of following four repositories on the system:

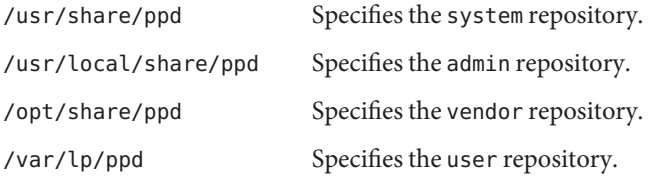

Copies of PPD files that are specified by using the lpadmin command with the -n option, or by using the -a option with the ppdmgr command are stored in the user repository under the same PPD file name.

If you use the ppdmgr utility with the -a and the -R options, a copy of the specified PPD file can be stored in the admin repository.

If you create a print queue with Oracle Solaris Print Manager, and no entry exists for the PPD file in the ppdcache file, you can use the ppdmgr utility to add the file to the system. The cache of PPD file information that Oracle Solaris Print Manager uses is then updated to reflect any changes you make by using either of these two methods.

In later Oracle Solaris releases, PPD files are located in the /usr/lib/lp/model/ppd/system directory or any alternate directory that you specify.

The output of the ls command lists all the PPD files for a particular printer manufacturer.

For additional task-related information, see ["Administering Printers That Are Associated With](#page-148-0) [PPD Files \(Task Map\)" on page 149.](#page-148-0)

# **PPD File Management Utility**

This section contains reference information for managing PPD files.

**Note –** Starting with the Oracle Solaris 11 Express release, CUPS is the default print service. The PPD File Management utility (ppdmgr) cannot be used with CUPS. However, if you switch the active print service to the LP print service by using the new print-service command, you can use the ppdmgr utility.

When the ppdmgr utility is used to add a PPD file to the system, a compressed (gzipped) copy of the specified PPD file is stored on the system. The purpose is to maintain a current cache of PPD file information from all known PPD files on the system.

The full path of the PPD file that is copied to the system follows:

#### *repository*/*label*/*manufacturer*/*ppd-file-name*

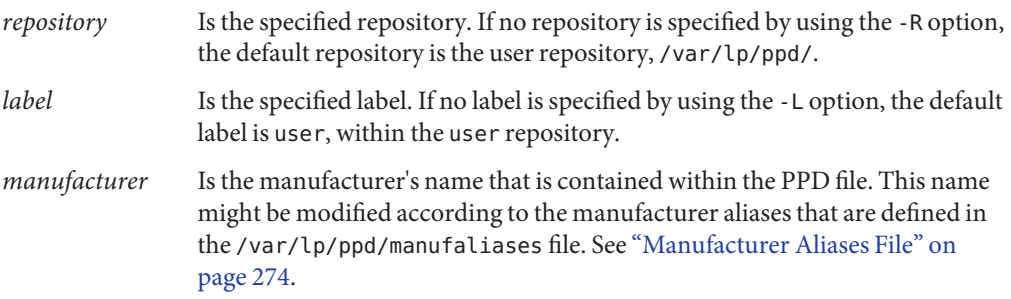

<span id="page-270-0"></span>*ppd-file-name* Is the same as the original PPD file name that is specified with the ppdmgr utility. This file can also contain the .gz extension if the PPD file is compressed.

The following figures show the layout of a typical PPD file repository and the ppdmgr utility directory layout, which contains all relevant ppdmgr delivered and generated files, including the PPD user file repository.

**FIGURE 13–1** PPD File Repository Layout

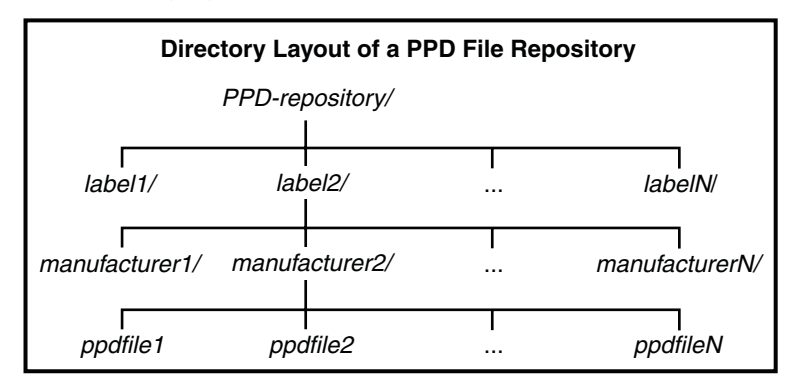

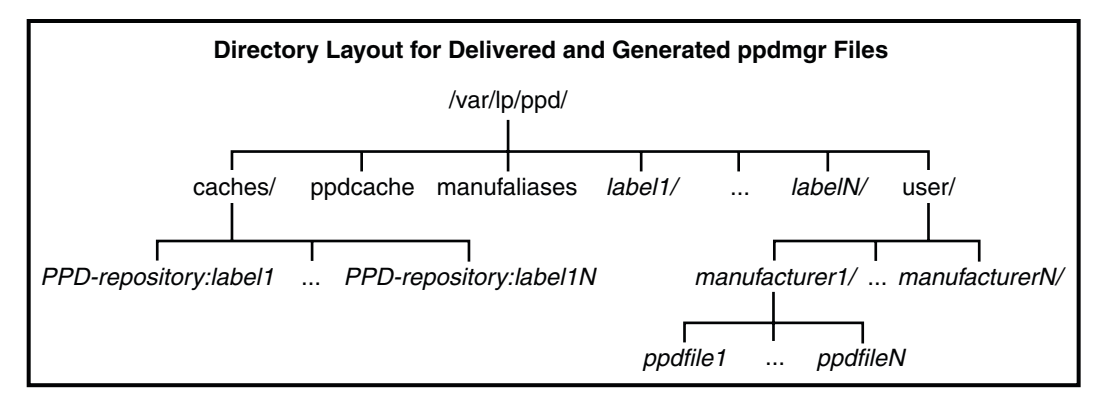

### **PPD File Repositories**

The following table describes the PPD file repositories that are located on a system.

| Repository | Location                                              | <b>Contents</b>                                                                                                    | Method Used to Add or Modify                                                                                                    |
|------------|-------------------------------------------------------|----------------------------------------------------------------------------------------------------|----------------------------------------------------------------------------------------------------|
| admin      | /usr/local/share/ppd/                                 | This PPD file repository is<br>used to store PPD files that<br>are used by system<br>administrators.                          | PPD files can be added to this<br>repository manually, by using<br>either the ppdmgr utility or the<br>pkgadd command.                                                           |
| all        | Represents all of the PPD<br>repositories on a system | This repository represents<br>all supported PPD<br>repository locations on a<br>system.                                       | You can only specify the all<br>repository when requesting an<br>update or rebuild of the PPD<br>cache file by using the ppdmgr<br>utility.                                      |
| system     | /usr/share/ppd/                                       | This repository contains<br>PPD files that are delivered<br>with Oracle Solaris.                                              | PPD files that are delivered by<br>Oracle can be added to the<br>system repository by using the<br>pkgadd and patchadd<br>commands.                                              |
|            |                                                       |                                                                                                    | A PPD file in this repository<br>should not be modified<br>manually or by using the<br>ppdmgr utility. If you modify<br>this repository manually, your<br>changes might be lost. |
| user       | /var/lp/ppd                                           | This repository is used, as<br>needed, by administrators<br>and users with appropriate<br>privileges (Printer<br>Management). | PPD files that are added to the<br>system by using the ppdmgr<br>command with the - a option<br>are added to this repository<br>unless otherwise specified.                      |
| vendor     | /opt/share/ppd/                                       | This repository is a central<br>location for storing PPD<br>files that are delivered to<br>Oracle Solaris by vendors.         | The pkgadd command is used<br>to add PPD files to this<br>repository                                                                                                    |
|            |                                                       |                                                                                                    | Note - This repository cannot be<br>modified by using the ppdmgr<br>utility.                                                                                                    |

**TABLE 13–12** Description of the PPD File Repositories

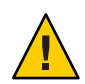

**Caution –** The location of the PPD files and the ppdcache file is private and is therefore subject to change. Do *not* build software that relies on these files being in their current location or the data being in its current format.

# **PPD File Labels**

On a system that is running the Oracle Solaris software, PPD files can be stored default label directories. You can also specify a label of your own choosing to organize PPD files, as long as the label is not reserved by the system.

The following label names are reserved:

- caches
- ppdcache
- manufaliases
- all

With the exception of the all label name, these label names cannot be specified by using either the -L or -R options of the ppdmgr utility. However, you can specify the all label name with the -L or the -R option when using the -r and -u options. Any label name that begins with SUNW is reserved for use by Oracle, but is not prohibited.

If you add a PPD file to a system and specify a label that does not exist, a directory with that label name is created in the specified repository. By default, if no PPD file repository is specified, this directory is /var/lp/ppd/label. For more information about specifying labels when you add PPD files to a system, see ["Description of the Command-Line Options for the](#page-274-0) ppdmgr Utility" [on page 275.](#page-274-0)

# **Description of the Printer Driver Field in Oracle Solaris Print Manager**

The Printer Driver field in Oracle Solaris Print Manager is displayed when you select the Add New Printer (attached or network) or Modify Printer Attributes (attached or network) menu options. This field contains printer driver descriptions from the PPD cache file, based on the printer model that you select. To distinguish between duplicate printer driver descriptions that have different labels within the PPD file repositories, the label and abbreviation of the PPD file repository name is also displayed.

The format that is used for the printer driver description is as follows:

### *label*(*repository-letter*): *driver-description*

For example, the following PPD file is located in the PHOTOS label within the user PPD file repository:

/var/lp/ppd/PHOTOS/HP/HP-PhotoSmart\_P1100-hpijs.ppd.gz

This PPD file would appear in Oracle Solaris Print Manager's Printer Driver field selection list as follows:

<span id="page-273-0"></span>PHOTOS(U): Foomatic/hpijs (recommended)

In the following example, the following PPD file is located in the SUNWfoomatic label within the system PPD file repository:

This PPD file would appear in Oracle Solaris Print Manager's Printer Driver field selection list as follows:

```
SUNWfoomatic(S): Foomatic/hpijs (recommended)
```
The following table describes the PPD file repository letters, the repositories they represent and the location of the repositories a the system.

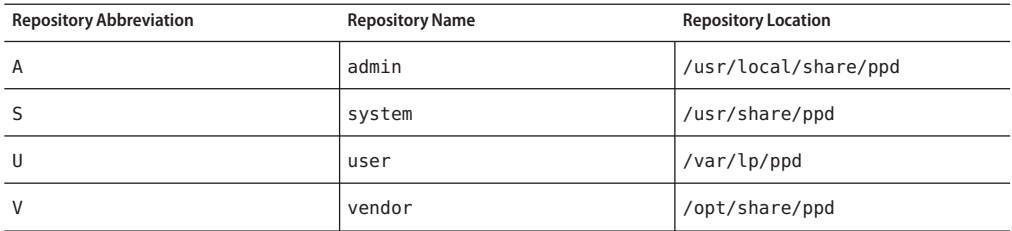

### **Manufacturer Aliases File**

Manufacturer directories, one for each manufacturer, are located in the PPD repositories on a system. When PPD files are added to a system, the manufacturer name that is contained in the PPD file is used to determine which manufacturer directory to copy the PPD file to. A private file, /var/lp/ppd/manufaliases, contains aliases for all the manufacturer entries in a PPD file. The manufaliases file is referenced to determine which manufacturer directory to copy the PPD file to. This process ensures that there is one directory per manufacturer, rather than one directory per manufacturer alias. For example, if a PPD file contains the manufacturer name, Hewlett-Packard, and an HP alias for Hewlett-Packard is listed in the manufaliases file, the PPD file is stored in the HP directory. This strategy applies to all PPD files that are added to a system by using the ppdmgr utility and the lpadmin -n command.

**Note –** The manufaliases file is a private file. Do *not* edit this file. Do *not* build software that relies on the file being in its current location or the data being in its current format.

# **PPD File Caches**

Private PPD file caches are maintained in the /var/lp/ppd/caches/ directory, one for each label within each repository.

The format of the cache file name that is used follows:

#### <span id="page-274-0"></span>*PPD-repository*: *label*

The information about PPD files that is in the PPD cache files is maintained by using the ppdmgr utility. Do *not* edit the PPD cache files manually. Note that the cache files in the /var/lp/ppd/caches directory are used to generate the private PPD cache file, /var/lp/ppd/ppdcache. This file is used by the printmgr utility. For more information, see the [printmgr](http://www.oracle.com/pls/topic/lookup?ctx=821-1462&id=printmgr-1m)(1M) man page.

**Note –** The location of the ppdcache and it's contents is private. Do *not* build software that relies on this file being in its current location or on the data being in its current format. This information applies to any private files that are generated or delivered for use by the ppdmgr utility.

# **Description of the Command-Line Options for the ppdmgrUtility**

In this section, the command-line options for the ppdmgr utility are described. Additional information about processes, guidelines, and restrictions for administering PPD files by using the ppdmgr utility are also described.

The PPD Manager (ppdmgr) utility is located in /usr/sbin/ppdmgr.

#### **To add a PPD file to a system, you would use the following syntax:**

#### **ppdmgr -a** *ppd-file-path*

The -a option copies the PPD file that is specified in ppd-file-path to the PPD repository, then updates the PPD cache file to reflect the change. If you do not specify a PPD file repository by using the -R option, the PPD file is stored in the user PPD file repository. If you do not specify a label by using the -L option, the PPD file is stored in the user label directory.

The following verifications are performed when you use the -a option with the ppdmgr utility:

**Label verification** – A label name must *not* be a reserved label name.

The following label names are reserved:

- caches
- ppdcache
- manufaliases
- all
- **PPD File Path verification** The specified *ppd-file-path* must be accessible and must contain either the .pdd or ppd.gz extension.
- **PPD file verification** The PPD file that is specified in *ppd-file-path* must be a valid PPD file.

**Note –** If you provide information that does not pass the various verification checks, or if any of the actions that are performed by the ppdmgr utility are unsuccessful, an error message is displayed, and the utility exits.

#### **Additional Actions Performed:**

- If needed, parent directories of the destination path are created.
- If a version of the PPD file with a .gz extension already exists in the PPD file repository, and the gzipped versions are not duplicates, an error message is displayed.
- The *ppd-file-path* is copied to the destination path.
- To reflect the change in the ppdcache file, the update action is then applied.

#### **To specify PPD file repository, you would use the following syntax:**

#### **ppdmgr -R** *repository*

The -R option with *repository* is used to identify one of the supported PPD file repositories. When the -R option is not specified, the default*repository* is user. When the -R option is specified with the -a option, the valid repository names are user and admin. See ["PPD File](#page-270-0) [Repositories" on page 271](#page-270-0) for more information about all of the supported repository names and their locations.

#### **To specify a label, you would use the following syntax:**

#### **ppdmgr -L** *label-name*

The -L option with the *label-name* is used to identify a grouping of PPD files within a PPD file repository. The label is also the name of the directory that is located in the PPD file repository. The label can be comprised of any characters from the portable character set. However, the label cannot contain a semicolon (;).

When the -L option is *not*specified, the following are the defaults that are used for specifying a label name.

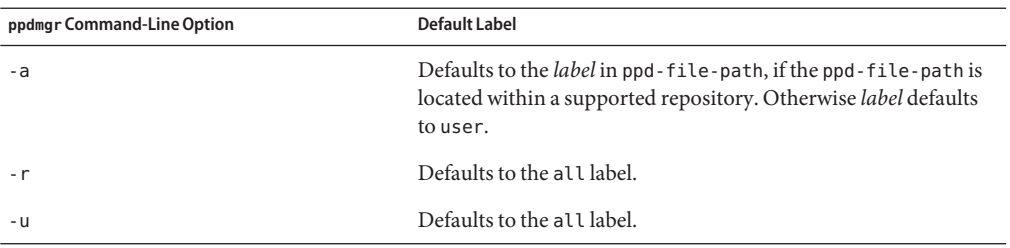

#### **To request an update of the PPD cache file, you would use the following syntax:**

#### <span id="page-276-0"></span>**ppdmgr -u**

This option updates the cache file to reflect modifications within PPD file repositories. The PPD cache file is updated only if modifications are detected.

**Note –** When the -a option is specified, an update of the PPD cache file occurs automatically to reflect the change in the label directory within the repository where the PPD file was copied.

When the -R or -L option is not specified, the PPD cache file is updated to reflect modifications in the all label directory within the user repository.

#### **To request a rebuild of PPD cache file, you would use the following syntax:**

#### **ppdmgr -r**

The -r option rebuilds the cache by removing and regenerating any intermediary cache files that are associated with the specified label within the specified PPD file repository. This action results in an update of the PPD cache file, /var/lp/ppd/ppdcache, if any intermediary cache files are removed. Because a regeneration of the specified label within the specified PPD file repository is required, the regeneration of the PPD cache information can be very time-consuming. The time that it takes to rebuild the PPD cache file depends upon the number of PPD files that are affected, Therefore, the -r option should only be used when PPD cache file corruption is suspected.

When the - R or - L option is not specified, intermediary cache files that are associated with all of the labels within the user PPD file repository are removed. These modifications are then reflected in the PPD cache file.

#### **To display the full path of PPD File in the repository, you would use the following syntax:**

#### **ppdmgr -a** *ppd-file-path* **-w**

The -w option must be specified with the -a option, and the PPD file is added to the system successfully, the full destination path of the PPD file is displayed on stdout. Otherwise, this option is ignored.

# **How the PAPI Is Implemented in the Oracle Solaris OS**

This section contains additional background information about the FSG OpenPrinting Open Standard Print Application Programming Interface (PAPI), a print service-independent interface for accessing printing support on a local host or a network.

The PAPI contains a set of printing related objects or data structures and a set of operations or functions to manipulate the objects.

The following are supported tasks:

- Querying the print service
- Submitting print jobs
- Modifying print jobs
- Canceling print jobs

### **Modified Print Commands**

Table Table 13–13 describes the print commands that have been modified for use with the PAPI.

| Command | Origin     | <b>Function</b>                                          |
|---------|------------|----------------------------------------------------------|
| lpr     | <b>BSD</b> | Submit print jobs.                                       |
| lpq     | <b>BSD</b> | Query print queues and print jobs.                       |
| lprm    | <b>BSD</b> | Remove print jobs.                                       |
| lpc     | <b>BSD</b> | Control print jobs:<br>accept, reject, enable, disable,  |
|         |            | clear, topq                                              |
| lp      | SysV       | Submit print jobs.                                       |
| lpstat  | SysV       | Query print server (print queues,<br>print jobs, other). |
| cancel  | SysV       | Remove print jobs.                                       |
| lpmove  | SysV       | Move jobs between local print<br>queues.                 |
| accept  | SysV       | Enable queueing of print jobs on a<br>print queue.       |
| reject  | SysV       | Disable queueing of print jobs on a<br>print queue.      |
| enable  | SysV       | Enable job processing on a print<br>queue.               |
| disable | SysV       | Disable job processing on a print<br>queue.              |

**TABLE 13–13** Modified Print Commands

# 14**CHAPTER 14**

# Troubleshooting Printing Problems in the Oracle Solaris OS (Tasks)

This chapter explains how to troubleshoot printing problems that might occur when you set up or maintain printing services.

**Note –** Starting with the Oracle Solaris 11 Express release, the default print service is CUPS. Most of the information that is in this chapter does not apply to the CUPS server configuration or to printers that are configured or maintained by using CUPS. For detailed information about using CUPS, see [Chapter 3, "Setting Up and Administering Printers by Using CUPS \(Tasks\)."](#page-42-0)

This is a list of the information that is in this chapter:

- "Tips on Troubleshooting Printer Setup Problems" on page 279
- ["Tips on Troubleshooting Printing Problems" on page 280](#page-279-0)
- ["Troubleshooting Miscellaneous Printing Problems" on page 285](#page-284-0)

For overview information about printing, see [Chapter 1, "Introduction to Printing in the Oracle](#page-20-0) [Solaris Operating System."](#page-20-0)

# **Tips on Troubleshooting Printer Setup Problems**

Sometimes, when setting up a printer, you might need to locate printer device identification information. See "Locating Information About Parallel and USB-Connected Print Devices" on page 279 for more information.

# **Locating Information About Parallel and USB-Connected Print Devices**

Information about parallel and USB-connected printers is located in the /dev/printers directory.

<span id="page-279-0"></span>To query printers for IEEE1284 device identification information, type:

```
# /usr/lib/lp/bin/printer-info -a /dev/printers/*
```
For example:

```
# /usr/lib/lp/bin/printer-info -a /dev/printers/*
 /dev/printers/0:
        Manufacturer: Hewlett-Packard
        Model: hp color LaserJet 4650
        Description: Hewlett-Packard color LaserJet 4650
        Class: PRINTER
        Command set:
                cmd[0]: PJL
                cmd[1]: MLC
                cmd[2]: BIDI-ECP
                cmd[3]: PCLXL
                cmd[4]: PCL
                cmd[5]: PDF
                cmd[6]: PJL
                cmd[7]: MIME
                cmd[8]: POSTSCRIPT
```
Note that when you add a device with Oracle Solaris Print Manager, the same program is used to detect and provide information about the printer make and model in the Add Attached Printer dialog box. See [printmgr](http://www.oracle.com/pls/topic/lookup?ctx=821-1462&id=printmgr-1m)(1M) for more information.

# **Tips on Troubleshooting Printing Problems**

Sometimes after setting up a printer, you find that nothing prints. Or, you might get a little farther in the process: something prints, but it is not what you expect, the output is incorrect or illegible.

Then, when you get past these problems, other problems might occur, such as:

- lp commands hanging
- Printers becoming idle
- Users getting conflicting messages

**Note –** Although many of the suggestions in this chapter are relevant to parallel printers, they are geared toward the more common serial printers.

# **Troubleshooting No Output (Nothing Prints)**

When nothing prints, there are three general areas to check:

- The printer hardware
- The network
- The LP print service

If you get a banner page, but nothing else, this is a special case of incorrect output. See ["Troubleshooting Incorrect Output" on page 282.](#page-281-0)

### **Check the Hardware**

The hardware is the first area to check. As obvious as it sounds, you should make sure that the printer is plugged in and turned on. In addition, you should refer to the manufacturer's documentation for information about hardware settings. Some computers use hardware switches that change the characteristics of a printer port.

The printer hardware includes the printer, the cable that connects it to the computer, and the ports into which the cable plugs at each end. As a general approach, you should work your way from the printer to the computer. Check the printer. Check where the cable connects to the printer. Check the cable. Check where the cable connects to the computer.

### **Check the Network**

Problems are more common with remote print requests that are going from a print client to a print server. You should make sure that network access between the print server and print clients is enabled.

If the network is not running NIS, before you set up print servers and print clients, include the Internet address and system name for each client system in the /etc/hosts file on the print server. Also, the IP address and system name for the print server must be included in the /etc/hosts file of each print client system.

### **Check the LP Print Service**

For printing to work, the LP scheduler must be running on the print server. If it is not running, you need to start it using the following command:

#### # **svcadm enable application/print/server**

In addition to the scheduler running, a printer must be enabled and accepting requests before it will produce any output. If the LP print service is not accepting requests for a printer, the submitted print requests are rejected. Usually, in that instance, the user receives a warning message after submitting a print request. If the LP print service is not enabled for a printer, print requests remain queued on the system until the printer is enabled.

<span id="page-281-0"></span>In general, you should analyze a printing problem as follows:

- Follow the path of the print request step-by-step.
- Examine the status of the LP print service at each step.
	- Is the configuration correct?
	- Is the printer accepting requests?
	- Is the printer enabled to process requests?
- If the request is hanging on transmission, set up lpr. debug in syslog.conf to display the flow. See "Debugging Printing Problems" on page 282.
- If the request is hanging locally, examine the lpsched log (/var/lp/logs/lpsched).
- If the request is hanging locally, have notification of the printer device errors (faults) mailed to you, and re-enable the printer.

The procedures found in ["Troubleshooting Miscellaneous Printing Problems" on page 285](#page-284-0) use this strategy to help you troubleshoot various problems with the LP print service.

# **Debugging Printing Problems**

Enabling lpr.debug in the /etc/syslog.conf file provides a variety of useful information. Because a large volume of information is provided, the preferred method is to enable this feature only while debugging printing problems.

For more information, see ["How to Debug Printing Problems" on page 288.](#page-287-0)

# **Troubleshooting Incorrect Output**

If the printer and the print service software are not configured correctly, the printer might print, but it might provide output that is not what you expect.

### **Check the Printer Type and File Content Type**

If you used the wrong printer type when you set up the printer with the LP print service, inappropriate printer control characters can be sent to the printer. The results are unpredictable: nothing might print, the output might be illegible, or the output might be printed in the wrong character set or font.

If you specified an incorrect file content type, the banner page might print, but that is all. The file content types specified for a printer indicate the types of files the printer can print directly, without filtering. When a user sends a file to the printer, the file is sent directly to the printer without any attempt to filter it. The problem occurs if the printer cannot handle the file content type.

When setting up print clients, you increase the chance for a mistake because the file content types must be correct on both the print server and the print client. If you set up the print client as recommended with any as the file content type, files are sent directly to the print server and the print server determines the need for filtering. Therefore, the file content types have to be specified correctly only on the server.

You can specify a file content on the print client to off-load filtering from the server to the client, but the content type must be supported on the print server.

### **Check the stty Settings**

Many formatting problems can result when the default stty (standard terminal) settings do not match the settings required by the printer. The following sections describe what happens when some of the settings are incorrect.

### **Wrong Baud Settings**

When the baud setting of the computer does not match the baud setting of the printer, usually you get some output, but it does not look like the file you submitted for printing. Random characters are displayed, with an unusual mixture of special characters and undesirable spacing. The default for the LP print service is 9600 baud.

**Note –** If a printer is connected by a parallel port, the baud setting is irrelevant.

### **Wrong Parity Setting**

Some printers use a parity bit to ensure that data received for printing has not been garbled during transmission. The parity bit setting for the computer and the printer must match. If they do not match, some characters either will not be printed at all, or will be replaced by other characters. In this case, the output looks approximately correct. The word spacing is all right and many letters are in their correct place. The LP print service does not set the parity bit by default.

### **WrongTab Settings**

If the file contains tabs, but the printer expects no tabs, the printed output might contain the complete contents of the file, but the text might be jammed against the right margin. Also, if the tab settings for the printer are incorrect, the text might not have a left margin, it might run together, it might be concentrated to a portion of the page, or it might be incorrectly double-spaced. The default is for tabs to be set every eight spaces.

### **Wrong Return Setting**

If the output is double-spaced, but it should be single-spaced, either the tab settings for the printer are incorrect or the printer is adding a line feed after each return. The LP print service adds a return before each line feed, so the combination causes two line feeds.

If the print zigzags down the page, the stty option onlcr that sends a return before every line feed is not set. The stty=onlcr option is set by default, but you might have cleared it while trying to solve other printing problems.

# **Troubleshooting Hung lp Commands**

If you type any of the lp commands (such as lpsystem, lpadmin, or lpstat) and nothing happens (no error message, status information, or prompt is displayed), chances are something is wrong with the LP scheduler. Such a problem can usually be resolved by stopping and restarting the LP scheduler. See ["How to Stop the Print Scheduler" on page 168](#page-167-0) for instructions.

# **Troubleshooting Idle (Hung) Printers**

You might find a printer that is idle, even though it has print requests queued to it.

A printer might seem idle when it should not be for one of the following reasons:

- The current print request is being filtered.
- The printer has a fault.
- Networking problems might be interrupting the printing process.

### **Check the Print Filters**

Slow print filters run in the background to avoid tying up the printer. A print request that requires filtering will not print until it has been filtered.

### **Check Printer Faults**

When the LP print service detects a fault, printing resumes automatically, but not immediately. The LP print service waits about five minutes before trying again, and continues trying until a request is printed successfully. You can force a retry immediately by enabling the printer.

### **Check Network Problems**

When printing files over a network, you might encounter the following types of problems:

- Requests sent to print servers might back up in the client system (local) queue.
- Requests sent to print servers might back up in the print server (remote) queue.

### <span id="page-284-0"></span>**Print Requests Backed Up in the Local Queue**

Print requests submitted to a print server might back up in the client system queue for the following reasons:

- The print server is down.
- The printer is disabled on the print server.
- The network between the print client and print server is down.
- Underlying network software was not set up properly.

While you are tracking the source of the problem, you should stop new requests from being added to the queue. See ["How to Accept or Reject Print Requests for a Printer" on page 177](#page-176-0) for more information.

### **Print Requests Backed Up in the Remote Queue**

If print requests back up in the print server queue, the printer has probably been disabled. When a printer is accepting requests, but not processing them, the requests are queued to print. Unless there is a further problem, once the printer is enabled, the print requests in the queue should print.

# **Troubleshooting Conflicting Status Messages**

A user might enter a print request and be notified that the client system has accepted it, then receive mail from the print server that the print request has been rejected.

These conflicting messages might occur for the following reasons:

- The print client might be accepting requests, while the print server is rejecting requests.
- The definition of the printer on the print client might not match the definition of that printer on the print server. More specifically, the definitions of the print job components, like filters, character sets, print wheels, or forms are not the same on the client and server systems.

You should check that identical definitions of these job components are registered on both the print clients and print servers so that local users can access printers on the print servers.

# **Troubleshooting Miscellaneous Printing Problems**

This section contains step-by-step instructions that explain:

- How to troubleshoot no output
- How to troubleshoot incorrect output
- How to unhang the lp commands
- How to troubleshoot an idle (hung) printer
- How to resolve conflicting status messages

# **Troubleshooting No Printer Output**

This task includes the following troubleshooting procedures to try when you submit a print request to a printer and nothing prints:

- Check the hardware ("How to Check the Printer Hardware" on page 286).
- Check the network [\("How To Check the Printer Network Connections" on page 287\)](#page-286-0).
- Check the LP print service basic functions [\("How to Check the Basic Functions of the LP](#page-287-0) [Print Service" on page 288\)](#page-287-0).
- Check printing from a print client to a print server [\("How to Check Printing From a Print](#page-291-0)" [Client to a Print Server" on page 292\)](#page-291-0).

Try the first three procedures in the order in which they are listed, before going to the print client/server section. However, if the banner page prints, but nothing else does, turn to the instructions under["How to Troubleshoot Incorrect Output" on page 293.](#page-292-0)

### ▼ **How to Check the Printer Hardware**

- **Check that the printer is plugged in and turned on. 1**
- **Check that the cable is connected to the port on the printer and to the port on the system or server. 2**
- **Make sure that the cable is the correct cable and that it is not defective. 3**

Refer to the manufacturer's documentation. If the printer is connected to a serial port, verify that the cable supports hardware flow control. A NULL modem adapter supports this. The following table shows the pin configuration for NULL modem cables.

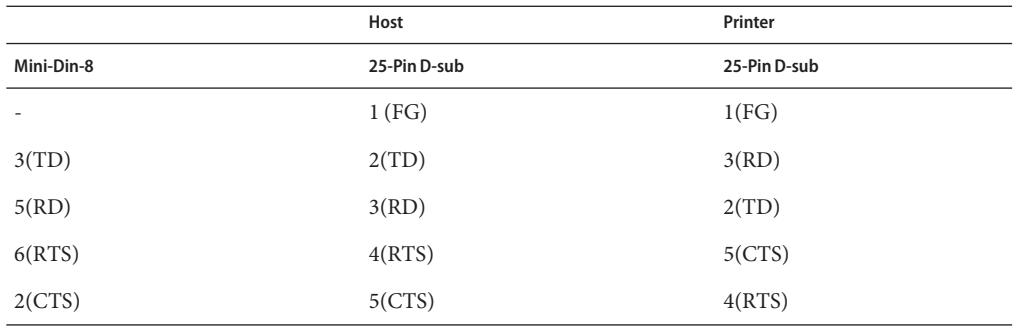

<span id="page-286-0"></span>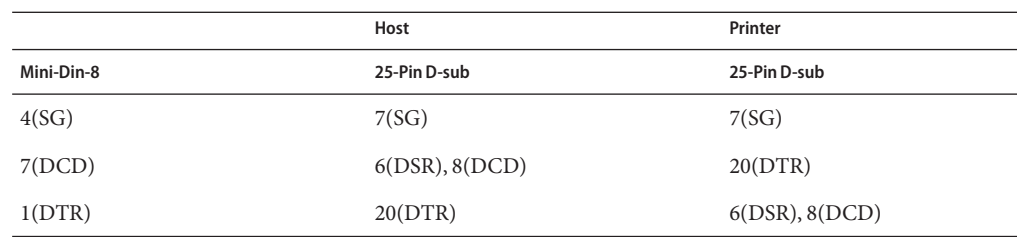

#### **Check that any hardware switches for the ports are set properly. 4**

See the printer documentation for the correct settings.

#### **Check that the printer is operational. 5**

Use the printer's self-test feature, if the printer has one. Check the printer documentation for information about printer self-testing.

#### **Check that the baud settings for the computer and the printer are correct. 6**

If the baud settings are not the same for both the computer and the printer, sometimes nothing will print, but more often you get incorrect output. For instructions, see ["How to Troubleshoot](#page-292-0) [Incorrect Output" on page 293.](#page-292-0)

# **How To Check the Printer Network Connections**

**Check that the network link between the print server and the print client is set up correctly.** ●

*print-client*# **ping** *print-server print-server* is alive *print-server*# **ping** *print-client print-client* not available

If the message says the system is alive, you know you can reach the system, so the network is all right. The message also tells you that either a naming service or the local /etc/hosts file has translated the host (system) name you entered into an IP address; otherwise, you would need to enter the IP address.

If you get a not available message, try to answer the following questions: How is NIS set up at your site? Do you need to take additional steps so that print servers and print clients can communicate with one another? If your site is not running NIS, have you entered the IP address for the print server in each print client's /etc/hosts file, and entered all print client IP addresses in the /etc/hosts file of the print server?

# <span id="page-287-0"></span>▼ **How to Debug Printing Problems**

- **On the system that you want to debug remote printing problems, become superuser. 1**
- **Type the following command: 2**

# **echo "lpr.debug /var/tmp/lpr.debug" >>/etc/syslog.conf**

**Note –** The white space between lpr.debug and /var/tmp/lpr.debug *must* be a tab.

**Create the lpr.debug file. 3**

# **touch /var/tmp/lpr.debug**

- **Restart the syslog service. 4**
	- # **svcadm restart system.log**

### ▼ **How to Check the Basic Functions of the LP Print Service**

This procedure uses the printer luna as an example of checking basic LP print service functions.

- **On the print server, make sure that the LP print service is running. 1**
	- **a. Check whether the LP scheduler is running by using one of the following methods.**
		- Use the lpstat command.

```
$ lpstat -r
scheduler is running
```
A message is displayed, indicating whether the LP scheduler is running.

■ Use the sycs command.

\$ **svcs application/print/server**

The following output is displayed if the scheduler is running.

STATE STIME FMRI<br>online Oct 24 svc:/a svc:/application/print/server:default

The following output is displayed if the scheduler is not running.

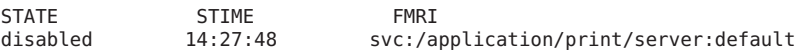

- **b. If the scheduler is not running, become superuser.**
- **c. Start the scheduler by using one of the following Methods:**
■ Use the lpsched command.

```
# /usr/lib/lpsched
Print services started.
```
A message is displayed, indicating the print services have been started.

■ Use the svcadm command.

```
# svcadm enable application/print/server
```
When you use the svcadm command, no message indicating whether the print services have been started is displayed. To determine if the print services are online, run the svcs application/print/server command again.

If you have trouble starting the scheduler, see ["How to Unhang the LP Print Service" on](#page-296-0) [page 297.](#page-296-0)

- **On both the print server and print client, make sure that the printer is accepting requests. 2**
	- **a. Check that the printer is accepting requests.**

```
# lpstat -a
```

```
mars accepting requests since Jan 12 14:23 2004
luna not accepting requests since Jan 12 14:23 2004
unknown reason
```
This command verifies that the LP system is accepting requests for each printer configured for the system.

**b. If the printer is not accepting requests, become superuser, and allow the printer to accept print requests.**

#### # **accept luna**

The specified printer now accepts requests.

- **On both the print server and print client, make sure that the printer is enabled to print 3 submitted print requests.**
	- **a. Check that the printer is enabled.**

```
# lpstat -p luna
printer luna disabled since Jan 12 14:25 2004.
available.
unknown reason
```
This command displays information about printer status. You can omit the printer name to obtain information about all printers set up for the system. The following example shows a printer that is disabled.

**b. If the printer is disabled, become superuser.**

```
# enable luna
printer "luna" now enabled.
```
The specified printer is enabled to process print requests.

- <span id="page-289-0"></span>**On the print server, make sure that the printer is connected to the correct serial port. 4**
	- **a. Check that the printer is connected to the correct serial port.**

# **lpstat -t** scheduler is running system default destination: luna device for luna: /dev/term/a

The message device for *printer-name* shows the port address. Is the cable connected to the port to which the LP print service says is connected? If the port is correct, skip to Step 5.

### **b. Become superuser.**

**c. Change the file ownership of the device file that represents the port.**

#### # **chown lp** *device-filename*

This command assigns the special user lp as the owner of the device file. In this command, *device-filename* is the name of the device file.

### **d. Change the permissions on the printer port device file.**

# **chmod 600** *device-filename*

This command allows only superuser, lp, or an equivalent role to access the printer port device file.

#### **On both the print server and print client, make sure that the printer is configured properly. 5**

### **a. Check that the printer is configured properly.**

```
# lpstat -p luna -l
printer luna is idle. enabled since Jan 12 14:24 2004. available
        Content types: postscript
        Printer types: PS
```
The above example shows a PostScript printer that is configured properly, and that is available to process print requests. If the printer type and file content type are correct, skip to Step 6.

**b. If the printer type or file content type is incorrect, try setting the print type to unknown and the content type to any on the print client.**

# **lpadmin -p** *printer-name* **-T** *printer-type* **-I** *file-content-type*

- **On the print server, make sure that the printer is not faulted. 6**
	- **a. Check that the printer is not waiting because of a printer fault.**

```
# lpadmin -p printer-name -F continue
```
This command instructs the LP print service to continue if it is waiting because of a fault.

**b. Force an immediate retry by re-enabling the printer.**

# **enable** *printer-name*

**c. (Optional) Instruct the LP print service to enable quick notification of printer faults.**

# **lpadmin -p** *printer-name* **-A 'write root'**

This command instructs the LP print service to set a default policy of writing root, sending the printer fault message to the terminal on which root is logged in, if the printer fails. This might help you get quick notification of faults as you try to fix the problem.

**Make sure that the printer is not set up incorrectly as a login terminal. 7**

**Note –** It is easy to mistakenly set up a printer as a login terminal, so be sure to check this possibility even if you think it does not apply.

**a. Look for the printer port entry in the ps -ef command output.**

```
# ps -ef
   root 169 167 0 Apr 04 ? 0:08 /usr/lib/saf/listen tcp
   root 939 1 0 19:30:47 ? 0:02 /usr/lib/lpsched
   root 859 858 0 19:18:54 term/a 0:01 /bin/sh -c \ /etc/lp
/interfaces/luna
luna-294 rocket!smith "passwd\n##
#
```
In the output from this command, look for the printer port entry. In the above example, port /dev/term/a is set up incorrectly as a login terminal. You can tell by the "passwd\n## information at the end of the line. If the port is set correctly, skip the last steps in this procedure.

### **b. Cancel the print request(s).**

# **cancel** *request-id*

In this command,*request-id* is the request ID number for a print request to be canceled.

**c. Set the printer port to be a nonlogin device.**

# **lpadmin -p** *printer-name* **-h**

**d. Check the ps -ef command output to verify that the printer port is no longer a login device.**

If you do not find the source of the printing problem in the basic LP print service functions, continue to one of the following procedures for the specific client/server case that applies.

## <span id="page-291-0"></span>▼ **How to Check Printing From a Print Client to a Print Server**

**Check the basic functions of the LP print service on the print server, if you have not done so 1 already.**

For instructions on checking basic functions, see ["How to Check the Basic Functions of the LP](#page-287-0) [Print Service" on page 288.](#page-287-0) Make sure that the printer works locally before trying to figure out why nothing prints when a request is made from a print client.

**Check the basic functions of the LP print service on the print client, if you have not done so 2 already.**

On the print client, the printer has to be enabled and accepting requests before any request from the client will print.

**Note –** For most of the following steps, you must be logged in as root or lp.

#### **Make sure that the print server is accessible. 3**

**a. On the print client, send an"are you there?" request to the print server.**

*print-client*# **ping** *print-server*

If you receive the message *print-server* not available, you might have a network problem.

#### **Verify that the print server is operating properly. 4**

```
# lpstat -t luna
scheduler is running
system default destination: luna
device for luna: /dev/term/a
luna accepting requests since Jan 12 14:26 2004
printer luna now printing luna-314. enabled since Jan 12 14:26 2004.
available.<br>luna-129
                   root 488 Jan 12 14:32
#
```
The above example shows a print server up and running.

**If the print server is not operating properly, go back to step 1. 5**

## <span id="page-292-0"></span>▼ **How to Troubleshoot Incorrect Output**

**Log in to the system and become superuser. 1**

#### **Make sure that the printer type is correct. 2**

An incorrect printer type might cause incorrect output. For example, if you specify printer type PS and the pages print in reverse order, try printer type PSR. (These type names must be in uppercase.) Also, an incorrect printer type might cause missing text, illegible text, or text with the wrong font. To determine the printer type, examine the entries in the terminfo database. For information on the structure of the terminfo database, see ["Printer Type" on page 251.](#page-250-0)

### **a. On the print server, display the printer's characteristics.**

```
$ lpstat -p luna -l
printer luna is idle. enabled since Thu Jul 12 15:02:32 ...
       Form mounted:
        Content types: postscript
       Printer types: PS
       Description:
        Connection: direct
        Interface: /usr/lib/lp/model/standard
       After fault: continue
       Users allowed:
                (all)
        Forms allowed:
                (none)
        Banner not required
        Character sets:
        Default pitch:
        Default page size: 80 wide 66 long
        Default port settings:
$
```
- **b. Consult the printer manufacturer's documentation to determine the printer model.**
- **c. If the printer type is not correct, change it with Oracle Solaris Print Manager's Modify Printer Properties window, or use the following lpadmin command.**

# **lpstat -p** *printer-name* **-T** *printer-type*

On the print client, the printer type should be unknown. On the print server, the printer type must match a terminfo entry that is defined to support the model of printer you have. If there is no terminfo entry for the type of printer you have, see ["How to Add a](#page-157-0) terminfo [Entry for an Unsupported Printer" on page 158.](#page-157-0)

#### <span id="page-293-0"></span>**If the banner page prints, but there is no output for the body of the document, check the file content types. 3**

File content types specified for a printer indicate the types of files the printer can print directly without filtering. An incorrect file content type causes filtering to be bypassed when it might be needed.

### **a. Note the information on file content type that was supplied in the previous step by the lpstat command.**

On the print client, the file content type should be any, unless you have good reason to specify one or more explicit content types. If a content is specified on the client, filtering is done on the print client, rather than the print server. In addition, content types on the client must match the content types specified on the print server, which in turn must reflect the capabilities of the printer.

### **b. Consult your printer manufacturer's documentation to determine which types of files the printer can print directly.**

The names you use to refer to these types of files do not have to match the names used by the manufacturer. However, the names you use must agree with the names used by the filters known to the LP print service.

### **c. If the file content type is not correct, change it with Oracle Solaris Print Manager's Modify Printer Properties window, or the following lpadmin command.**

### # **lpadmin -p** *printer-name* **-I** *file-content-type(s)*

Run this command on either the print client, or print server, or both, as needed. Try -I any on the print client, and -I "" on the print server. The latter specifies a null file content type list, which means an attempt should be made to filter all files, because the printer can directly print only files that exactly match its printer type.

This combination is a good first choice when files are not printing. If it works, you might want to try specifying explicit content types on the print server to reduce unnecessary filtering. For a local PostScript printer, you should use postscript, or postscript, simple, if the printer supports these types. Be aware that PS and PSR are not file content types; they are printer types.

If you omit -I, the file content list defaults to simple. If you use the -I option and want to specify file content types in addition to simple, simple must be included in the list.

When specifying multiple file content types, separate the names with commas. Or you can separate names with spaces and enclose the list in quotation marks. If you specify any as the file content type, no filtering will be done and only file types that can be printed directly by the printer should be sent to it.

### <span id="page-294-0"></span>**Check that the print request does not bypass filtering needed to download fonts. 4**

If a user submits a print request to a PostScript printer with the lp -T PS command, no filtering is done. Try submitting the request with the lp -T postscript command to force filtering, which might result in the downloading of non-resident fonts needed by the document.

#### **Make sure that the stty settings for the printer port are correct. 5**

### **a. Read the printer documentation to determine the correct stty settings for the printer port.**

**Note –** If a printer is connected to a parallel or USB port, the baud setting is irrelevant.

### **b. Examine the current settings by using the stty command.**

```
# stty -a < /dev/term/a
speed 9600 baud;
rows = 0; columns = 0; ypixels = 0; xpixels = 0;
eucw 1:0:0:0, scrw 1:0:0:0
intr = \text{c}; quit = \text{d}; erase = \text{d}?; kill = \text{d}u;
eof = \Delta d; eol = <undef>; eol2 = <undef>; swtch = <undef>;
start = \gamma q; stop = \gamma s; susp = \gamma z; dsusp = \gamma y;
rprnt = \gamma; flush = \gammao; werase = \gammaw; lnext = \gamma;
parenb -parodd cs7 -cstopb -hupcl cread -clocal -loblk -parext
-ignbrk brkint -ignpar -parmrk -inpck istrip -inlcr -igncr icrnl -iuclc
ixon -ixany -ixoff imaxbel
isig icanon -xcase echo echoe echok -echonl -noflsh
-tostop echoctl -echoprt echoke -defecho -flusho -pendin iexten
opost -olcuc onlcr -ocrnl -onocr -onlret -ofill -ofdel tab3
#
```
This command shows the current stty settings for the printer port.

The following table shows the default stty options used by the LP print service's standard printer interface program.

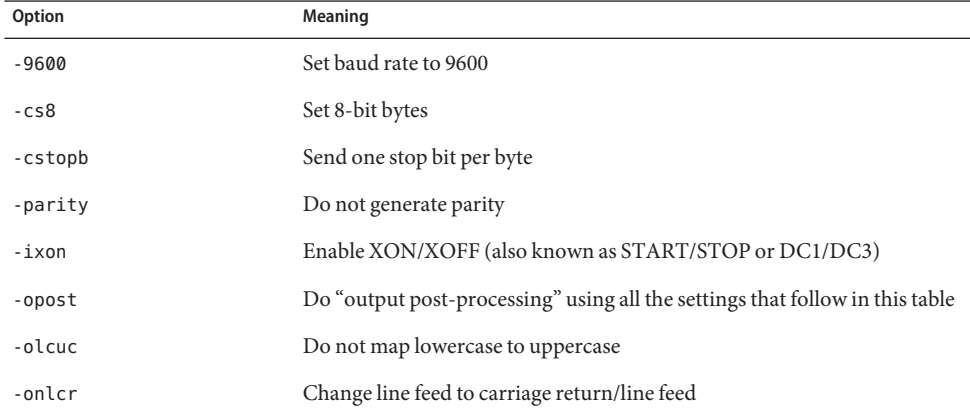

<span id="page-295-0"></span>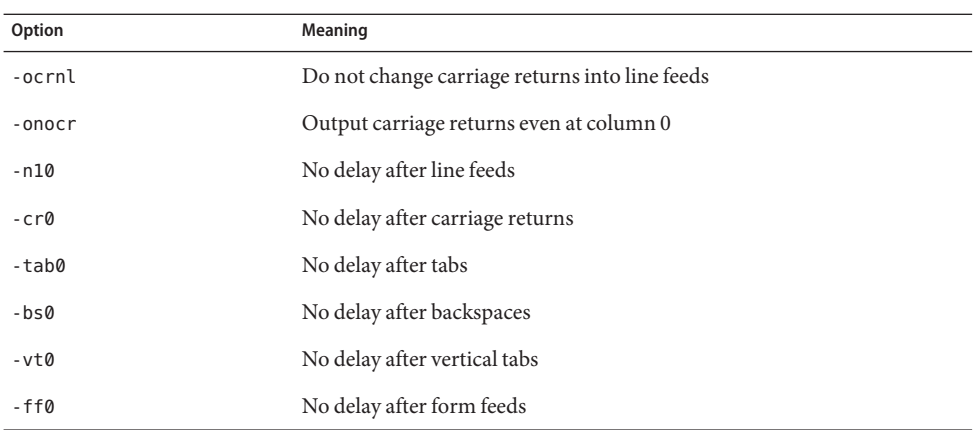

### **c. Change the stty settings.**

### # **lpadmin -p printer-name -o "stty=** *options***"**

Use the following table to choose stty options to correct various problems affecting print output.

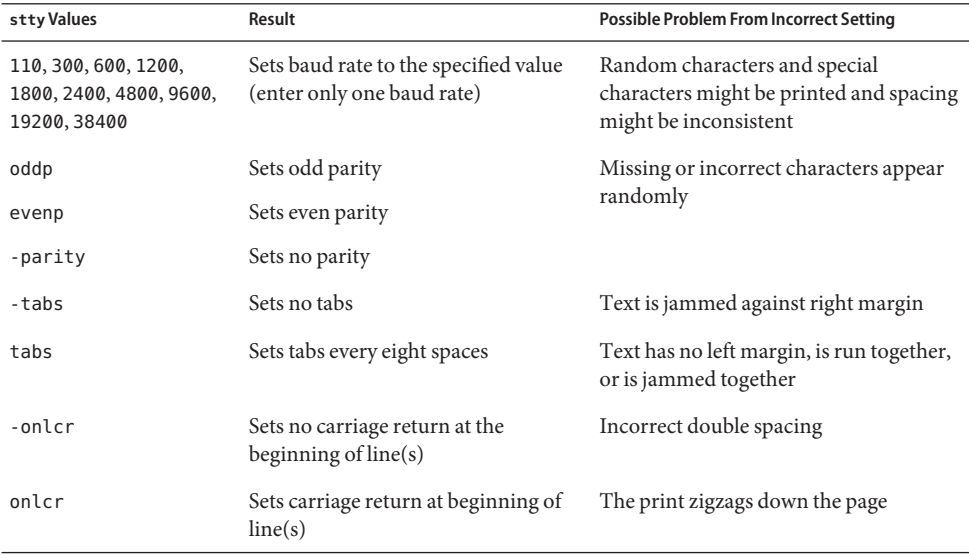

You can change more than one option setting by enclosing the list of options in single quotation marks and separating each option with spaces. For example, suppose the printer <span id="page-296-0"></span>requires you to enable odd parity and set a 7-bit character size. You would type a command similar to that shown in the following example:

# **lpadmin -p neptune -o "stty='parenb parodd cs7'"**

The stty option parenb enables parity checking/generation, parodd sets odd parity generation, and cs7 sets the character size to 7 bits.

- **Verify that the document prints correctly. 6**
	- # **lp -d** *printer-name filename*

### **How to Unhang the LP Print Service**

- **Become superuser. 1**
- **Stop the LP print service.** # **svcadm disable /application/print/server 2**
- **Restart the LP print service. 3**

```
# svcadm enable /application/print/server
```
The LP print service should restart. If you are having trouble restarting the scheduler, see ["How](#page-167-0) [to Restart the Print Scheduler" on page 168.](#page-167-0)

## **Troubleshooting an Idle (Hung) Printer**

This task includes a number of procedures to use when a printer appears idle but it should not be. It makes sense to try the procedures in order, but the order is not mandatory.

## ▼ **How to Check That the Printer is Ready to Print**

**Display printer status information. 1**

### # **lpstat -p** *printer-name*

The information displayed shows whether the printer is idle or active, enabled or disabled, or available or not accepting print requests. If everything looks all right, continue with other procedures in this section. If you cannot run the lpstat command, see "How to Unhang the LP Print Service" on page 297.

**If the printer is not available (not accepting requests), allow the printer to accept requests. 2**

# **accept** *printer-name*

The printer begins to accept requests into its print queue.

### **If the printer is disabled, re-enable it. 3**

# **enable** *printer-name*

This command re-enables the printer so that it will act on the requests in its queue.

## **Checking for Print Filtering**

Check for print filtering by using the lpstat -o command.

```
$ lpstat -o luna
luna-10 fred 1261 Mar 12 17:34 being filtered
luna-11 iggy 1261 Mar 12 17:36 on terra
             jack 1261 Mar 12 17:39 on terra
$
```
See if the first waiting request is being filtered. If the output looks like the above example, the file is being filtered; the printer is not hung, it just is taking a while to process the request.

### ▼ **How to Resume Printing After a Printer Fault**

**Look for a message about a printer fault and try to correct the fault if there is one. 1**

Depending on how printer fault alerts have been specified, messages might be sent to root by email or written to a terminal on which root is logged in.

### **Re-enable the printer. 2**

### # **enable** *printer-name*

If a request was blocked by a printer fault, this command will force a retry. If this command does not work, continue with other procedures in this section.

## **How to Send Print Requests to a Remote Printer When Requests Are Backed Up in the Local Queue**

- **On the print client, stop further queuing of print requests to the print server. 1** # **reject** *printer-name*
- **On the print client, send an"are you there?" request to the print server. 2**

*print-client*# **ping** *print-server print-server* is alive

If you receive the message *print-server* not available, you might have a network problem.

<span id="page-298-0"></span>**After you fix the above problem, allow new print requests to be queued. 3**

# **accept** *printer-name*

- **If necessary, re-enable the printer. 4**
	- # **enable** *printer-name*

## **How to Free Print Requests From a Print Client That Are Backed Up in the Print Server Queue**

**On the print server, stop further queuing of print requests from any print client to the print 1 server.**

# **reject** *printer-name*

**Display the lpsched log file. 2**

### # **more /var/lp/logs/lpsched**

The information displayed might help you pinpoint what is preventing the print requests from the print client to the print server from being printed.

**After you fix the problem, allow new print requests to be queued. 3**

# **accept** *printer-name*

**If necessary, re-enable the printer on the print server. 4**

# **enable** *printer-name*

## **How to Resolve Conflicting Printer Status Messages**

**On the print server, verify the printer is enabled and is accepting requests. 1**

# **lpstat -p** *printer-name*

Users will see conflicting status messages when the print client is accepting requests, but the print server is rejecting requests.

### **On the print server, check that the definition of the printer on the print client matches the 2 definition of the printer on the print server.**

# **lpstat -p -l** *printer-name*

Look at the definitions of the print job components, like print filters, character sets, print wheels, and forms, to be sure they are the same on both the client and server systems so that local users can access printers on print server systems.

# Glossary

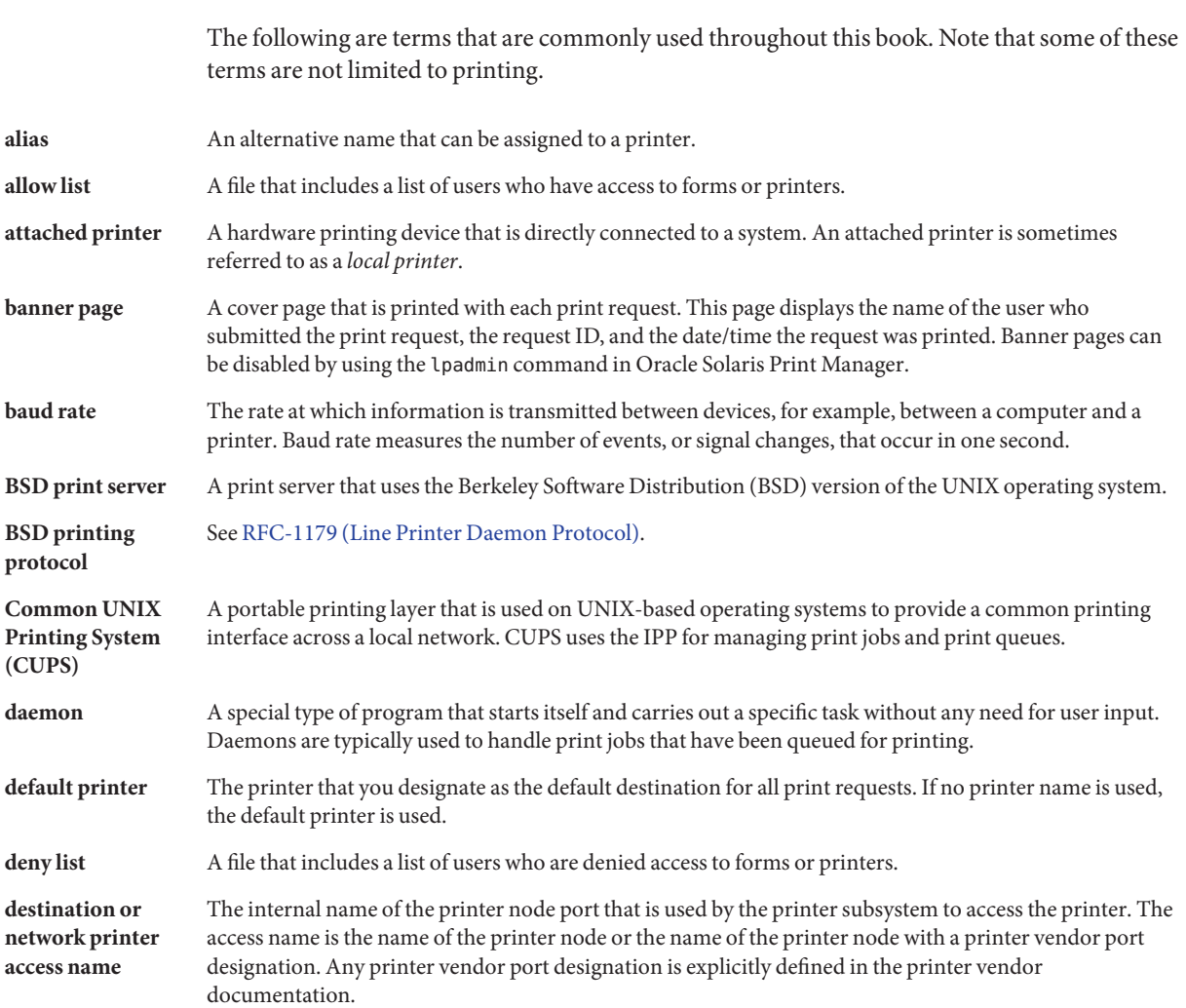

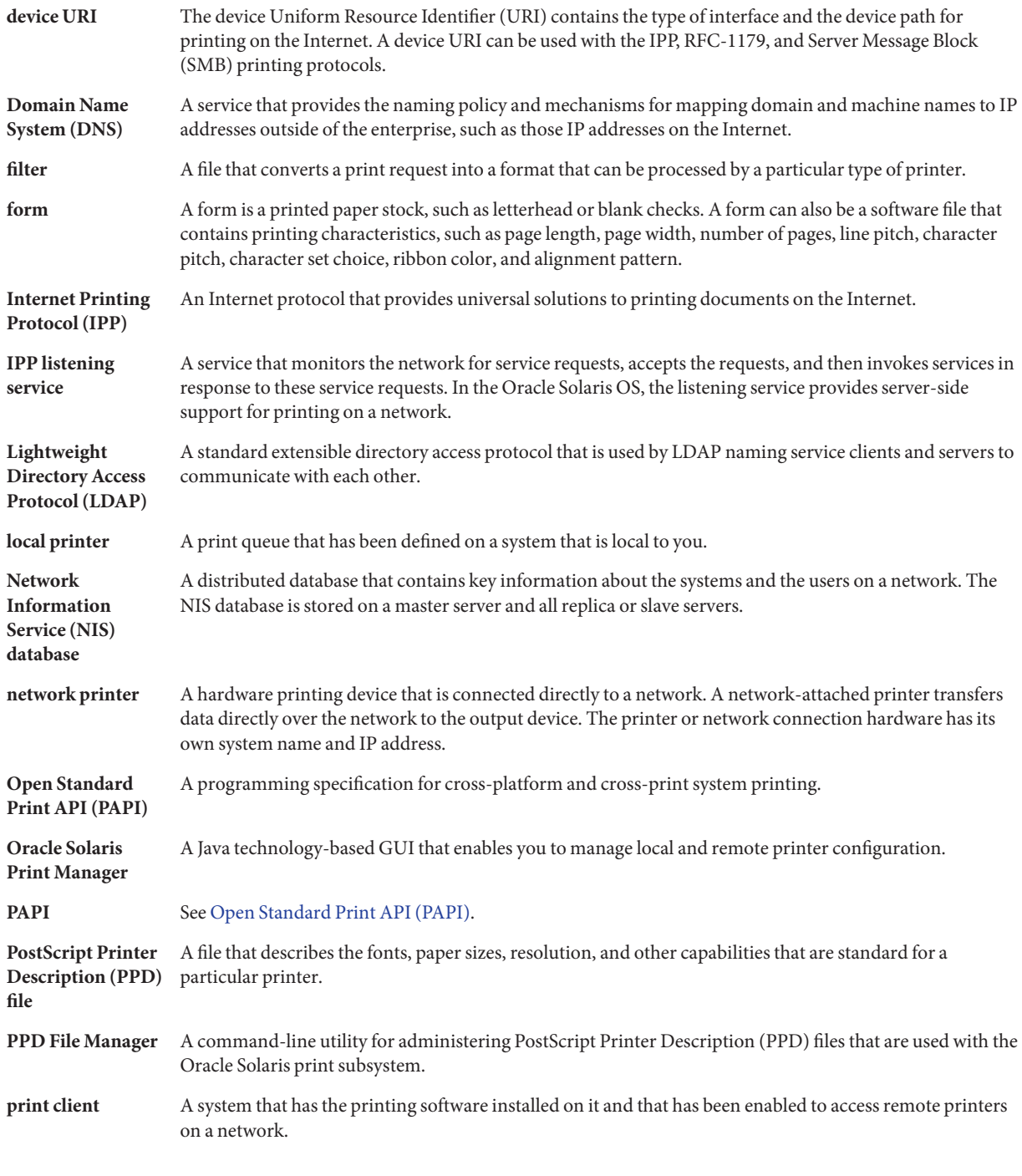

<span id="page-302-0"></span>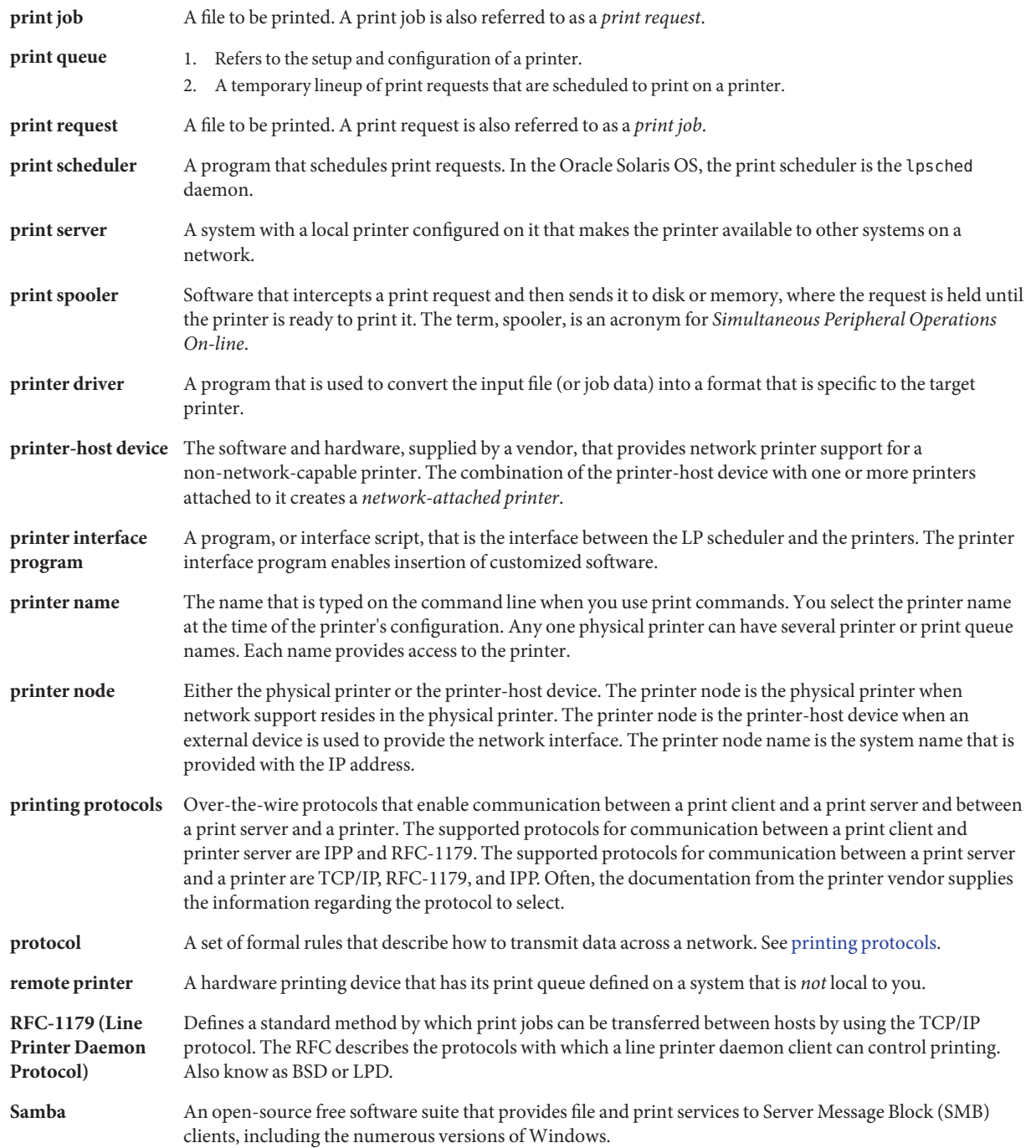

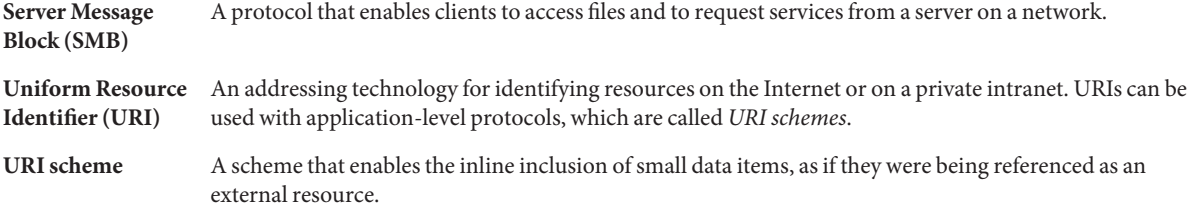

## Index

### **A**

accept command, [176](#page-175-0) accepting print requests (how to), [177](#page-176-0) accepting print requests (overview), [176](#page-175-0) access to forms, limiting, [228–229](#page-227-0) access to printers, how to delete, [110](#page-109-0) adding access to remote printers, [109](#page-108-0) local or attached printers (how to), [104,](#page-103-0) [107](#page-106-0) printer, new (how to) with Oracle Solaris Print Manager, [114](#page-113-0) printer description (how to), [137](#page-136-0) terminfo entry (overview), [158–159](#page-157-0) adding a PPD file, by using the lpadmin -n command, [242–243](#page-241-0) adding a PPD file (example of), [240](#page-239-0) adding a PPD file to a system, methods, [237](#page-236-0) adding forms, [221–222](#page-220-0) adding PPD files, by using the ppdmgr utility, [239–242](#page-238-0) adding print filters, [215](#page-214-0) adding printers with Print Manager for LP, [81–82](#page-80-0) adjusting printer port characteristics (overview), [156–157](#page-155-0) administering, fonts (overview), [230–234](#page-229-0) administering PPD files overview, [236–238](#page-235-0) reference, [270–277](#page-269-0) administering printers, by using LP print commands, [135–153](#page-134-0) administering printers by using SMB, [191–192](#page-190-0) administering remote print queues, configuring CUPS, [57–58](#page-56-0)

advanced server configuration, CUPS, [57](#page-56-0) alerts for mounting forms, [225](#page-224-0) for printer faults (how to), [144](#page-143-0) setting for printers, [199–200](#page-198-0) alias for selectable character set, [195,](#page-194-0) [200–201](#page-199-0) alignment pattern defining, [220](#page-219-0) printing, [223](#page-222-0) protection of, [226](#page-225-0) allow list for user access to forms, [228](#page-227-0) for user access to printers (overview), [147](#page-146-0) auto-discovery of printers, HAL, [81–82](#page-80-0) auto-discovery settings, network printers, [97](#page-96-0) automatic printer discovery, managing HAL add-on module, [75](#page-74-0)

### **B**

banner pages making optional (how to), [140](#page-139-0) nothing else prints, [294](#page-293-0) reasons to turn off, [139](#page-138-0) setting with lpadmin command, [139–140](#page-138-0) troubleshooting incorrect output, [282–283](#page-281-0) turning off (how to), [141](#page-140-0) baud settings, [283](#page-282-0)

### **C**

cancel command, [178](#page-177-0) canceling print requests (how to), [178](#page-177-0) by disabling printer, [175](#page-174-0) for specific user, [179](#page-178-0) print requests (overview), [178](#page-177-0) centralized, print configuration, [36](#page-35-0) changing, priority of print requests (overview), [172](#page-171-0) changing group properties, how to, [91](#page-90-0) changing printer queue properties, [85–87](#page-84-0) character set hardware, [194](#page-193-0) software, [194](#page-193-0) character sets hardware, [195,](#page-194-0) [196](#page-195-0) number, [195](#page-194-0) selectable, [194,](#page-193-0) [195](#page-194-0) checking forms, [226](#page-225-0) checking printer status, [166](#page-165-0) class (printer), [141–142](#page-140-0) checking status for, [173](#page-172-0) defining with lpadmin command (how to), [142](#page-141-0) not valid for enabling/disabling printer, [175](#page-174-0) command-line options, ppdmgr command, [275–277](#page-274-0) configuring printer ports, [251](#page-250-0) for x86 systems, [251](#page-250-0) configuring a print server, CUPS, [56](#page-55-0) configuring CUPS, remote print queue administration, [57–58](#page-56-0) configuring settings, auto-discovery of network printers, [97](#page-96-0) copying a printer configuration, using CUPS, [67](#page-66-0) creating, forms, [218–220](#page-217-0) creating a printer group, Print Manager for LP, [90](#page-89-0) creating a search group, using a Queue pane filter, [91](#page-90-0) creating print filters, [202–213](#page-201-0) **CUPS** administering remote print queues, [57–58](#page-56-0) configuring printer properties, [60–62](#page-59-0) how to enable and disable a printer, [68](#page-67-0) how to manage print jobs, [68–69](#page-67-0) how to modify printer properties, [65–67](#page-64-0)

CUPS *(Continued)* how to rename or copy a printer, [67](#page-66-0) how to share and unshare a printer, [68](#page-67-0) selecting a print device, [62–64](#page-61-0) CUPS GUI deleting a printer, [67–68](#page-66-0) setting up a local printer, [64–65](#page-63-0) using to select a print device, [62–64](#page-61-0) CUPS Print Manager managing a CUPS print server (task map), [55](#page-54-0) using to manage printers (task map), [59](#page-58-0) CUPS print server configuring, [56–59](#page-55-0) configuring advanced settings, [57](#page-56-0) cupsctl command, sharing printers, [190](#page-189-0) customizing, [162–163](#page-161-0) exit codes, printer, [161](#page-160-0) printer interface program (overview), [159–163](#page-158-0) stty modes, [160](#page-159-0)

### **D**

daemons, print, [256](#page-255-0) default behavior for Print Manager for LP, changing, [94](#page-93-0) default printer setting with lpadmin command (how to), [138](#page-137-0) setting with lpadmin command (overview), [138](#page-137-0) default values, for printer forms, [219](#page-218-0) deleting a print job, using Print Manager for LP, [92–93](#page-91-0) deleting a printer, using CUPS, [67–68](#page-66-0) deleting a printer group, Print Manager for LP, [91–92](#page-90-0) deleting access to printers, remote printer access, [110](#page-109-0) deleting forms, [222](#page-221-0) deleting print filters, [215–216](#page-214-0) deleting printer queues, how to, [87](#page-86-0) deny list for user access to forms, [228](#page-227-0) for user access to printers (overview), [147](#page-146-0) description of the PPD file repositories, [271–273](#page-270-0) description of the Print Manager window, Print Manager for LP, [79–80](#page-78-0) desktop notifications, printer discovery, [72](#page-71-0) device, how to select when using CUPS, [62–64](#page-61-0)

device-discovery/printers, initiating the service, [77–78](#page-76-0) dialogs, printer queue properties, [85–87](#page-84-0) direct printing, [252](#page-251-0) disable command, example of, [175](#page-174-0) disabling printers (how to), [110,](#page-109-0) [132,](#page-131-0) [175](#page-174-0) disabling a printer, using CUPS, [68](#page-67-0) disabling IPP network service, [185,](#page-184-0) [186](#page-185-0) disabling RFC-1179 network service, [185](#page-184-0) discovered printers, obtaining information from the command line, [78–79](#page-77-0) displaying, current status of forms, [227–228](#page-226-0) downloading, fonts, [295](#page-294-0) downloading filters, [231](#page-230-0) downloading fonts, [230](#page-229-0)

### **E**

enable command, example of, [175](#page-174-0) enabling, printers (how to), [175](#page-174-0) enabling a printer, using CUPS, [68](#page-67-0) enabling and disabling application/print/ppd-cache-update services, [246–247](#page-245-0) enabling RFC-1179 network service, [185](#page-184-0) environment variables LPDEST, [139](#page-138-0) PRINTER, [139](#page-138-0) /etc/lp directory, [258](#page-257-0) /etc/lp/fd directory, [214,](#page-213-0) [267](#page-266-0) /etc/lp/filter.table file, filter deleted from, [216](#page-215-0) /etc/lp/forms directory, [226](#page-225-0) /etc/lp/forms/form-name/describe file, [221](#page-220-0) /etc/lp/forms/form-name file, [222](#page-221-0) /etc/lp/printers directory, [259](#page-258-0) /etc/printcap file, [258](#page-257-0) exit codes (printer interface), [161](#page-160-0) standard, [160](#page-159-0) table of, [161](#page-160-0) Expanded Printer Support adding a network-attached printer with PPD files by using lp commands, [123–128](#page-122-0)

Expanded Printer Support *(Continued)* adding a network-attached printer with PPD files by using Oracle Solaris Print Manager, [107–108](#page-106-0) adding a printer by using lpadmin -n command example of, [115–116](#page-114-0) adding an attached printer with PPD files by using lp commands, [114](#page-113-0) private interfaces, [258](#page-257-0) expanded printer support selecting printer driver, [253](#page-252-0) Expanded Printer Support selecting printer make, [253](#page-252-0) selecting printer model, [253](#page-252-0) expanded printer support specifying your own PPD files, [113–114](#page-112-0)

### **F**

fast print filters (overview), [232](#page-231-0) fault notification (printer) setting with lpadmin command (how to), [144](#page-143-0) setting with lpadmin command (overview), [143–144](#page-142-0) values for alerts, [143](#page-142-0) file content type, [252](#page-251-0) converted by print filters, [203](#page-202-0) menu in Oracle Solaris Print Manager, [252](#page-251-0) troubleshooting incorrect output, [282–283](#page-281-0) files, used by LP print service, [256](#page-255-0) filtering, [252](#page-251-0) printing without, [252](#page-251-0) filters, downloading, [231](#page-230-0) font cartridges, [195,](#page-194-0) [196–197](#page-195-0) naming, [196](#page-195-0) unmounting and mounting, [198–199](#page-197-0) fonts downloading, [230,](#page-229-0) [295](#page-294-0) host-resident, [231](#page-230-0) host-resident PostScript fonts, [233–234](#page-232-0) permanently downloaded, [231](#page-230-0) PostScript, [230](#page-229-0) printer-resident, [231](#page-230-0) styles, [194](#page-193-0) form, how to view information about, [227](#page-226-0)

### forms

adding, [221–222](#page-220-0) adding, changing, deleting, [221](#page-220-0) alerts for mounting, [225](#page-224-0) controlling access to (overview), [228](#page-227-0) creating, [218–220](#page-217-0) default values for, [219](#page-218-0) deleting, [222](#page-221-0) displaying attributes of (overview), [226](#page-225-0) displaying current status, [227–228](#page-226-0) limiting access to, [228–229](#page-227-0) mounting (overview), [223](#page-222-0) paper loading and removing, [223](#page-222-0) tracking mounting (overview), [225](#page-224-0) unmounting and mounting, [223–224](#page-222-0)

### **G**

group properties, how to change, [91](#page-90-0)

### **H**

HAL, auto-discovery of printers, [81–82](#page-80-0) HAL add-on module, enabling and disabling (Task Map), [75](#page-74-0) hard disk, recommended for print server, [41](#page-40-0) Hardware Abstraction Layer, HAL, [81–82](#page-80-0) history log (print requests), [264–267](#page-263-0) host name specifying localhost task, [117](#page-116-0) host-resident fonts, [231](#page-230-0) downloading, [232](#page-231-0) host-resident PostScript Fonts, how to install, [233–234](#page-232-0) how to enable IPP network service, [184](#page-183-0) how to enable SMB network service, [186](#page-185-0)

### **I**

information about supported printers, [269–270](#page-268-0) initiating network device discovery, using SMF, [77–78](#page-76-0) installing, host-resident PostScript fonts, [233–234](#page-232-0)

installing downloaded PostScript fonts, [233](#page-232-0) interface program (printer), [162–163](#page-161-0) customizing (overview), [159–163](#page-158-0) standard, [162](#page-161-0) Internet Printing Protocol, IPP, [28](#page-27-0) IPP Internet Printing Protocol, [28](#page-27-0) modifying print jobs, [189–190](#page-188-0) IPP, using, moving remote print jobs, [188–189](#page-187-0) IPP network service disabling, [185,](#page-184-0) [186](#page-185-0) how to enable, [184](#page-183-0) restarting, [185](#page-184-0)

### **J**

job, deleting with Print Manager, [92–93](#page-91-0)

### **L**

limiting access to a form, [228–229](#page-227-0) local or attached printer adding by using Oracle Solaris Print Manager (how to), [104,](#page-103-0) [107](#page-106-0) local printer definition, [39](#page-38-0) how to set up CUPS, [64–65](#page-63-0) local printer setup, using CUPS Print Manager, [59](#page-58-0) local server configuration, CUPS, [56](#page-55-0) local USB printer discovery, setting preferences for, [95](#page-94-0) localhost, specifying as host name, [117](#page-116-0) location of PPD file caches, [274–275](#page-273-0) location of the PPD file repositories, [271–273](#page-270-0) log files codes in request log, [264](#page-263-0) for LP print service, [263,](#page-262-0) [282](#page-281-0) print queue, [263](#page-262-0) print request history log, [264–267](#page-263-0) LP commands, [297](#page-296-0) LP print commands, administering printers, [135–153](#page-134-0) LP print service checking basic functions of, [292](#page-291-0)

LP print service *(Continued)* configuration files in, [258–259](#page-257-0) daemons, [256](#page-255-0) defining printer characteristics to, [40](#page-39-0) definition, [31](#page-30-0) directories in, [257](#page-256-0) files used by, [256](#page-255-0) interface program, [268](#page-267-0) log files, [263,](#page-262-0) [282](#page-281-0) structure of, [255–268](#page-254-0) tracking forms (overview), [225](#page-224-0) tracking print wheels, [196](#page-195-0) troubleshooting, [281,](#page-280-0) [284](#page-283-0) lpadmin -n command, adding PPD files, [237](#page-236-0) lpadmin -nadding a PPD file, [242–243](#page-241-0) lpadmin command adding printer description with (how to), [137](#page-136-0) adjusting printer port characteristics with (how to), [157](#page-156-0) defining font cartridges with, [196](#page-195-0) defining print wheels with, [196](#page-195-0) defining printer class with (how to), [142](#page-141-0) limiting access to printers with (how to), [148](#page-147-0) limiting printer access to forms with (how to), [229](#page-228-0) mounting font cartridge with (how to), [198](#page-197-0) mounting forms with (how to), [223](#page-222-0) mounting print wheel with (how to), [198](#page-197-0) setting alerts to mount forms with (how to), [225](#page-224-0) setting alerts to mount print wheels with (how to), [199](#page-198-0) setting default printer with (how to), [138](#page-137-0) setting printer fault alerts with (how to), [144](#page-143-0) setting printer fault recovery with (how to), [146](#page-145-0) unmounting forms with (how to), [223](#page-222-0) LPDEST environment variable, [139](#page-138-0) lpfilter command, [214](#page-213-0) lpstat command, changes when using PPD files, [152–153](#page-151-0)

### **M**

managing, character sets, [194–201](#page-193-0) managing a print server, CUPS Print Manager, [55](#page-54-0) managing network device discovery, enabling HAL add-on module, [75](#page-74-0) managing print filters, [213](#page-212-0) managing print jobs description, [92–93](#page-91-0) using CUPS, [68–69](#page-67-0) managing print manager and printer preferences, Print Manager, [93](#page-92-0) managing printer groups and print jobs, how to, [88–93](#page-87-0) managing printer queues, [85](#page-84-0) managing printers and print jobs, with CUPS Print Manager, [59](#page-58-0) managing printers and printer queues, Print Manager for LP, [80](#page-79-0) managing the print/ppd-cache-update service, through SMF, [246](#page-245-0) manufacturer aliases file, /var/lp/ppd/manufaliases, [274](#page-273-0) methods for adding a PPD file to a system, [237](#page-236-0) modify printer properties, using CUPS, [65–67](#page-64-0) modifying a print queue, by using the lpadmin -n command, [243](#page-242-0) modifying print jobs, using IPP, [189–190](#page-188-0) mounting and unmounting, print wheel or font cartridge, [198–199](#page-197-0) mounting forms, [223](#page-222-0) moving print requests (how to), [180–181](#page-179-0) moving print requests (overview), [180](#page-179-0)

### **N**

network-attached printer adding (how to) with Vendor Supplied Tools, [129](#page-128-0) network device discovery, how to initiate using SMF, [77–78](#page-76-0) network printer adding, deleting, [118–129](#page-117-0) defined, [118](#page-117-0) network printer discovery, setting preferences for, [96](#page-95-0) network printers, configuring auto-discovery settings, [97](#page-96-0) non-PostScript printers, [194,](#page-193-0) [196](#page-195-0) notifications in the desktop, [72](#page-71-0)

### **O**

obtaining information about discovered printers, [78–79](#page-77-0) Obtaining information about printers, using IPP, [187–188](#page-186-0) options of the ppdmgr command, [239,](#page-238-0) [275–277](#page-274-0) Oracle Solaris and LPD-based print systems, [40](#page-39-0) Oracle Solaris Print Manager, [101](#page-100-0) adding a new printer (how to), [114](#page-113-0) adding printer access, [109](#page-108-0) overview, [31](#page-30-0) prerequisites for using, [101](#page-100-0)

### **P**

parallel printer, [251](#page-250-0) parity bit, printers, [283](#page-282-0) pausing a printer queue, how to, [88](#page-87-0) pin configuration (NULL modem cable for printers), [286](#page-285-0) pkgadd command, using to add PPD files, [237](#page-236-0) PostScript fonts, [230](#page-229-0) PostScript print filters, [214](#page-213-0) PostScript printers, [194](#page-193-0) character sets for, [195](#page-194-0) PPD cache file rebuilding by using the ppdmgr utility, [244–245](#page-243-0) updating by using the ppdmgr utility, [244–245](#page-243-0) PPD file administration, task map, [235–236](#page-234-0) PPD file caches, [274–275](#page-273-0) PPD file label displaying in Oracle Solaris Print Manager, [238](#page-237-0) specifying, [237–238](#page-236-0) PPD file labels, reference, [273](#page-272-0) PPD file repositories description and locations, [271–273](#page-270-0) types of, [271–273](#page-270-0) PPD file repository, [238](#page-237-0) PPD files adding to a system, [237](#page-236-0) administering by using the ppdmgr utility, [236–238](#page-235-0) administering with the PPD File Management utility (Reference), [270–277](#page-269-0) how to add by using the ppdmgr utility, [239–242](#page-238-0)

PPD files*(Continued)* specifying your own, [113–114](#page-112-0) ppdmgr, command-line options, [275–277](#page-274-0) ppdmgr utility adding a PPD file, [237](#page-236-0) adding PPD files methods, [237](#page-236-0) administering, [236–238](#page-235-0) command-line options, [239](#page-238-0) how to add PPD files, [239–242](#page-238-0) ppgmgr utility, using to administer PPD files, [235–236](#page-234-0) preferences for local USB printer discovery, setting, [95](#page-94-0) preferences for network-attached printer discovery, setting, [96](#page-95-0) preferences for Print Manager for LP, how to change, [94](#page-93-0) print client checking configuration of, [290](#page-289-0) definition, [39](#page-38-0) deleting access to printers (how to), [110,](#page-109-0) [131](#page-130-0) freeing jobs in, [299](#page-298-0) print configuration centralized, [36](#page-35-0) with Oracle Solaris and LPD-based print systems, [40](#page-39-0) print daemons, [256](#page-255-0) print device selecting CUPS, [62–64](#page-61-0) print filters adding, changing, removing, restoring, [213–215](#page-212-0) adding (how to), [215](#page-214-0) administering, [213](#page-212-0) bypassing, [294,](#page-293-0) [295](#page-294-0) characteristics of, [209](#page-208-0) creating (overview), [202–213](#page-201-0) creating definitions, [205–211](#page-204-0) defined, [267](#page-266-0) definition, [213](#page-212-0) deleting, [215–216](#page-214-0) download (overview), [232](#page-231-0) handling special modes, [203–204](#page-202-0) how to create, 211-213 options keywords, [209](#page-208-0)

print filters*(Continued)* PostScript, [214](#page-213-0) putting a request on hold, [204](#page-203-0) required for printer fault recovery, [145](#page-144-0) requirements for, [205](#page-204-0) templates to define options, [208–211](#page-207-0) to convert from troff to PostScript, [212](#page-211-0) TranScript, [214](#page-213-0) types of, [203](#page-202-0) used to convert files, [203](#page-202-0) viewing information about, [216–217](#page-215-0) print job, how to delete, [92–93](#page-91-0) print jobs how to manage (Task Map), [88–93](#page-87-0) managing, [92–93](#page-91-0) using CUPS to manage, [68–69](#page-67-0) Print Manager for LP adding printers, [81–82](#page-80-0) deleting printer queues, [87](#page-86-0) how to change preferences, [94](#page-93-0) managing printer preferences with (Task Map), [93](#page-92-0) managing printer queues, [85](#page-84-0) managing printers (task map), [80](#page-79-0) printer group types, [89–92](#page-88-0) Print Manager for LP behavior, how to change, [94](#page-93-0) Print Manager window, Print Manager for LP, [79–80](#page-78-0) print queue, log of, [263](#page-262-0) print requests, [173–174,](#page-172-0) [180–181](#page-179-0) accepting (how to), [177](#page-176-0) canceling (how to), [178](#page-177-0) by disabling printer, [175](#page-174-0) for specific user, [179](#page-178-0) canceling (overview), [178](#page-177-0) changing priority of (overview), [172,](#page-171-0) [181](#page-180-0) IDs, [173](#page-172-0) canceling print requests by, [178](#page-177-0) components of, [178](#page-177-0) in banner page, [139](#page-138-0) in status of print request, [173](#page-172-0) IDs (how to) canceling print requests by, [178](#page-177-0) changing priority of print requests using, [182](#page-181-0) moving print requests by, [180](#page-179-0) log, [264](#page-263-0)

print requests*(Continued)* moving to another printer (overview), [180](#page-179-0) moving to head of queue (overview), [181](#page-180-0) putting on hold (overview), [181](#page-180-0) rejecting (how to), [132,](#page-131-0) [177](#page-176-0) print scheduler, [168](#page-167-0) if not running, [288](#page-287-0) restarting (how to), [168](#page-167-0) print server checking access to, [292](#page-291-0) checking configuration of, [290](#page-289-0) checking connections of, [290](#page-289-0) definition, [39](#page-38-0) deleting printer from (how to), [132](#page-131-0) hard disk requirements for, [41](#page-40-0) spooling space requirements for, [40](#page-39-0) system resource requirements for, [40](#page-39-0) print server setup, using CUPS Print Manager, [55](#page-54-0) print wheels, [195,](#page-194-0) [196–197](#page-195-0) naming, [196](#page-195-0) tracking, [196](#page-195-0) unmounting and mounting, [198–199](#page-197-0) printer adding a new (how to) with Oracle Solaris Print Manager, [114](#page-113-0) how to delete using CUPS, [67–68](#page-66-0) printer class, [141–142](#page-140-0) checking status for, [173](#page-172-0) defining with lpadmin command (how to), [142](#page-141-0) not valid for enabling/disabling printer, [175](#page-174-0) printer definitions, setting, [250–255](#page-249-0) printer description, adding with lpadmin command (how to), [137](#page-136-0) printer destination, setting with lpadmin command (overview), [138](#page-137-0) printer discovery, desktop notifications, [72](#page-71-0) printer driver, printer definitions, [253](#page-252-0) Printer Driver field in Oracle Solaris Print Manager, displaying PPD file labels, [238](#page-237-0) PRINTER environment variable, [139](#page-138-0) printer group creating, [90](#page-89-0) deleting, [91–92](#page-90-0)

printer group types, [89–92](#page-88-0) printer groups, how to manage (Task Map), [88–93](#page-87-0) printer interface program, [268](#page-267-0) printer make, printer definitions, [253](#page-252-0) printer model, printer definitions, [253](#page-252-0) printer port, [157](#page-156-0) characteristics, adjusting (overview), [156–157](#page-155-0) configuring, [251](#page-250-0) enabling multiple ports, [251](#page-250-0) parallel, [251](#page-250-0) serial, [251](#page-250-0) printer preferences, managing, [93](#page-92-0) printer properties using CUPS, [60–62](#page-59-0) using CUPS to modify, [65–67](#page-64-0) printer queue how to delete, [87](#page-86-0) pausing and resuming, [88](#page-87-0) printer queue properties, changing, [85–87](#page-84-0) printer queue properties dialog, [85–87](#page-84-0) printer(s), [162–163](#page-161-0) adding an unsupported (overview), [158–159](#page-157-0) customizing interface program (overview), [159–163](#page-158-0) faults messages, [161–162](#page-160-0) interface program exit codes, [161](#page-160-0) standard, [160,](#page-159-0) [162](#page-161-0) non-PostScript, [202](#page-201-0) settings stty, [156](#page-155-0) stty settings, [160](#page-159-0) printer setup using CUPS GUI, [64–65](#page-63-0) using Print Manager for LP, [80](#page-79-0) printer status, [166](#page-165-0) printer type defined in terminfo database, [259](#page-258-0) troubleshooting setting of, [293](#page-292-0) printers, [101](#page-100-0) accepting print requests (overview), [176](#page-175-0) adding a network-attached printer (how to) with Vendor Supplied Tools, [129](#page-128-0)

printers*(Continued)* adding local or attached (how to) adding by using Oracle Solaris Print Manager, [104,](#page-103-0) [107](#page-106-0) administering by using LP print commands, [135–153](#page-134-0) allow list (overview), [147](#page-146-0) allowing user access (how to), [148](#page-147-0) baud settings, [283](#page-282-0) checking status of print requests, [173–174](#page-172-0) deleting access, [110](#page-109-0) deny list (overview), [147](#page-146-0) denying user access (how to), [148](#page-147-0) disabling (how to), [110,](#page-109-0) [132,](#page-131-0) [175](#page-174-0) disabling (overview), [174](#page-173-0) enabling (how to), [175](#page-174-0) enabling (overview), [174](#page-173-0) enabling and disabling CUPS, [68](#page-67-0) fault notification, [143–144](#page-142-0) fault recovery (overview), [145](#page-144-0) file content types incorrect output, [294](#page-293-0) font cartridges, [194](#page-193-0) local, [39](#page-38-0) non-PostScript, [194](#page-193-0) parity bit, [283](#page-282-0) PostScript treatment of text, [194](#page-193-0) print wheels, [194](#page-193-0) rejecting print requests (overview), [176](#page-175-0) setting up by using LP print commands, [111–133](#page-110-0) setting up by using Oracle Solaris Print Manager, [99–110](#page-98-0) settings tab, [283](#page-282-0) sharing and unsharing CUPS, [68](#page-67-0) stty settings, [296](#page-295-0) troubleshooting conflicting status messages, [285](#page-284-0) hung printers, [284–285,](#page-283-0) [297](#page-296-0) .printers file, setting up (how to), [131](#page-130-0) printers queues, how to manage, [85](#page-84-0)

printing, [299](#page-298-0) banner pages, [139–140](#page-138-0) special modes, [203–204](#page-202-0) spooling directory, [267](#page-266-0) printing problems, troubleshooting, [280](#page-279-0) priority of print requests, [172,](#page-171-0) [181](#page-180-0) private interfaces, [258](#page-257-0) properties configuring a printer CUPS, [60–62](#page-59-0)

### **Q**

Queue pane filter, using to create a search group, [91](#page-90-0) queue properties, how to change, [85–87](#page-84-0) queues, managing, [85](#page-84-0)

### **R**

rebuilding the PPD cache file, [244–245](#page-243-0) reject command, [176](#page-175-0) rejecting print requests (how to), [132,](#page-131-0) [177](#page-176-0) rejecting print requests (overview), [176](#page-175-0) remote print queues, configuring CUPS, [57–58](#page-56-0) remotely moving print jobs, using IPP, [188–189](#page-187-0) renaming a printer, using CUPS, [67](#page-66-0) requesting an update of the PPD cache file, [244–245](#page-243-0) residentfonts file, [231](#page-230-0) restarting, print scheduler (how to), [168](#page-167-0) restarting IPP network service, [185](#page-184-0) restarting SMB service, [186–187](#page-185-0) restarting the RFC-1179 network service, [186](#page-185-0) resuming a printer queue, how to, [88](#page-87-0) return settings, printers, [283–284](#page-282-0) RFC-1179 network service disabling, [185](#page-184-0) enabling, [185](#page-184-0) restarting, [186](#page-185-0)

### **S**

search group, how to create, [91](#page-90-0)

search group properties, changing, [91](#page-90-0) selectable character sets, [194–195,](#page-193-0) [195](#page-194-0) setting an alias, [200–201](#page-199-0) serial printer, adding to system, [251](#page-250-0) server configuration, CUPS, [56–59](#page-55-0) service instance, svc:/application/print/ppd-cache-update, [246](#page-245-0) setting, printer alerts, [199–200](#page-198-0) setting printer definitions, (overview), [250–255](#page-249-0) setting up, character sets (example of), [201](#page-200-0) setting up a CUPS print server, CUPS Print Manager, [55](#page-54-0) setting up automatically discovered printers, Print Manager for LP, [80](#page-79-0) setting up local printers, using CUPS Print Manager, [59](#page-58-0) setting up printers manually, using Print Manager for LP, [80](#page-79-0) sharing a printer, using CUPS, [68](#page-67-0) sharing printers, [190](#page-189-0) slow print filters, [232](#page-231-0) SMB, sharing printers, [191–192](#page-190-0) SMB network service how to enable, [186](#page-185-0) restarting, [186–187](#page-185-0) SMF enabling and disabling application/print/ppd-cache-update services, [246–247](#page-245-0) managing the print/ppd-cache-update service, [246](#page-245-0) using to initiate network device discovery, [77–78](#page-76-0) specifying a PPD file label, [237–238](#page-236-0) specifying a PPD file repository, [238](#page-237-0) specifying localhost as host name, [117](#page-116-0) specifying your own PPD files, expanded printer support, [113–114](#page-112-0) spooling directory, print service, [267](#page-266-0) spooling space requirements for print server, [40](#page-39-0) standard printer interface program, [162](#page-161-0) starting, [101,](#page-100-0) [168–169](#page-167-0) status of printers, how to check, [166–167](#page-165-0) stopping, [168](#page-167-0) a printer (overview), [174](#page-173-0)

stty settings customizing, [160](#page-159-0) defaults, [156,](#page-155-0) [296](#page-295-0) suggestions for, [296](#page-295-0) troubleshooting, [283–284](#page-282-0) supported printers, where to find information, [269–270](#page-268-0) svcadm disable application/print/server, stopping the print scheduler, [168](#page-167-0) svcadm enable application/print/server, restarting the print scheduler, [168–169](#page-167-0) svcs application/print/server, stopping and restarting the print scheduler, [168](#page-167-0) system resources, allocating for print server, [40](#page-39-0)

**T**

tab settings, [283](#page-282-0) templates (print filters), [208–211](#page-207-0) terminal characteristics, [160](#page-159-0) terminfo database, character set names, [195](#page-194-0) terminfo entry, [158–159](#page-157-0) terminfo entry, adding (overview), [158–159](#page-157-0) terminfo entry list of required items, [158](#page-157-0) selectable character sets in, [194](#page-193-0) tips on troubleshooting, printing problems, [280](#page-279-0) tracking forms, [225](#page-224-0) TranScript print filters, [214](#page-213-0) troff to PostScript conversion, [212](#page-211-0) troubleshooting printing problems, [280,](#page-279-0) [299](#page-298-0) troubleshooting hung lp commands, [284](#page-283-0) troubleshooting printing problems, tips, [280](#page-279-0) types of printer groups, [89–92](#page-88-0)

### **U**

unmounting and mounting, print wheel or font cartridge, [198–199](#page-197-0) unmounting forms, [223–224](#page-222-0) unsharing a printer, using CUPS, [68](#page-67-0) unsupported printers, [158–159](#page-157-0)

updating the PPD cache file, [244–245](#page-243-0) USB attached printer setup, with CUPS Print Manager, [59](#page-58-0) user access to printer (overview) limiting with lpadmin command, [146–148](#page-145-0) limiting with Oracle Solaris Print Manager, [146–148](#page-145-0) canceling print requests for (how to), [179](#page-178-0) /usr/lib/lp directory, [214](#page-213-0) /usr/lib/lp/model directory, [268](#page-267-0) /usr/lib/lp/postscript directory, [213,](#page-212-0) [267](#page-266-0)

### **V**

/var/lp/logs/lpsched file, [282](#page-281-0) /var/lp/ppd/caches/, location of PPD file caches, [274–275](#page-273-0) /var/lp/ppd/manufaliases file, description of, [274](#page-273-0) /var file system, [41](#page-40-0) /var/spool/lp directory, [40,](#page-39-0) [267](#page-266-0) /var/spool/lp/requests directory, [263](#page-262-0) /var/spool/lp/tmp directory, [263](#page-262-0)